# **P-LINK®**

# **User Guide**

# **TL-SG2216/TL-SG2424/TL-SG2424P/TL-SG2452**

# **Gigabit Smart Switch**

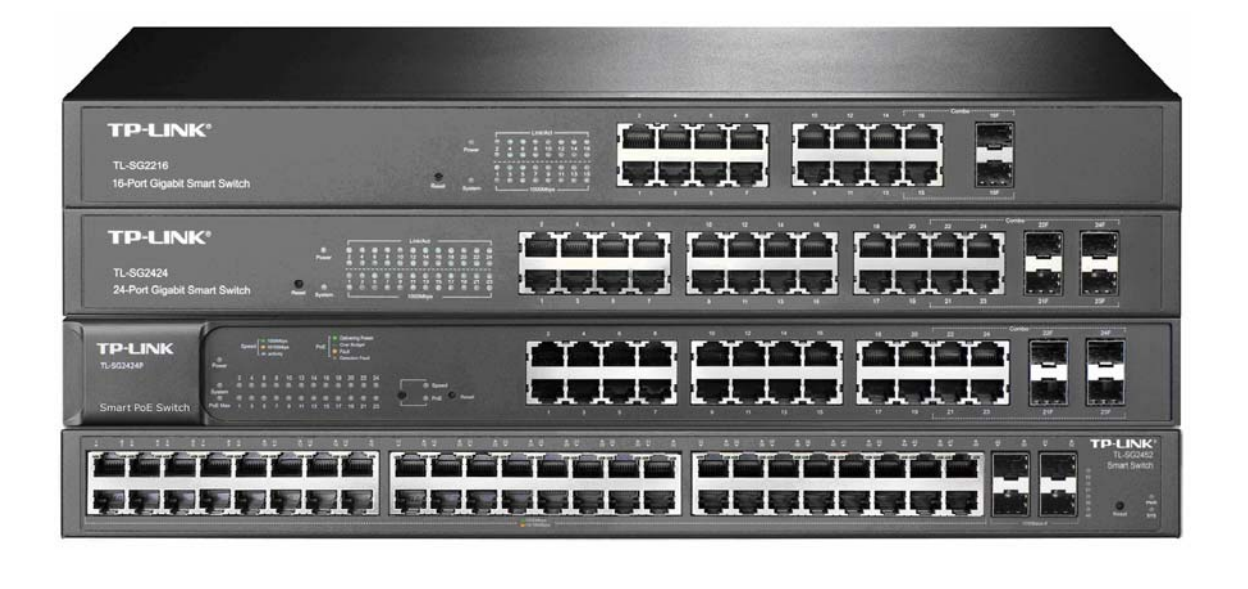

# **COPYRIGHT & TRADEMARKS**

Specifications are subject to change without notice.  $\mathbf{TP}\text{-}\mathbf{LINK}^{\circ}$  is a registered trademark of TP-LINK TECHNOLOGIES CO., LTD. Other brands and product names are trademarks or registered trademarks of their respective holders.

No part of the specifications may be reproduced in any form or by any means or used to make any derivative such as translation, transformation, or adaptation without permission from TP-LINK TECHNOLOGIES CO., LTD. Copyright © 2013 TP-LINK TECHNOLOGIES CO., LTD. All rights reserved.

[http://www.tp-link.com](http://www.tp-link.com/)

# **FCC STATEMENT**

This equipment has been tested and found to comply with the limits for a Class A digital device, pursuant to part 15 of the FCC Rules. These limits are designed to provide reasonable protection against harmful interference when the equipment is operated in a commercial environment. This equipment generates, uses, and can radiate radio frequency energy and, if not installed and used in accordance with the instruction manual, may cause harmful interference to radio communications. Operation of this equipment in a residential area is likely to cause harmful interference in which case the user will be required to correct the interference at his own expense.

This device complies with part 15 of the FCC Rules. Operation is subject to the following two conditions:

- 1) This device may not cause harmful interference.
- 2) This device must accept any interference received, including interference that may cause undesired operation.

Any changes or modifications not expressly approved by the party responsible for compliance could void the user's authority to operate the equipment.

# **CE Mark Warning**

This is a class A product. In a domestic environment, this product may cause radio interference, in which case the user may be required to take adequate measures.

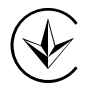

Продукт сертифіковано згідно с правилами системи УкрСЕПРО на відповідність вимогам нормативних документів та вимогам, що передбачені чинними законодавчими актами України.

# **EAC**

# **Safety Information**

- When product has power button, the power button is one of the way to shut off the product; When there is no power button, the only way to completely shut off power is to disconnect the product or the power adapter from the power source.
- Don't disassemble the product, or make repairs yourself. You run the risk of electric shock and voiding the limited warranty. If you need service, please contact us.
- Avoid water and wet locations.

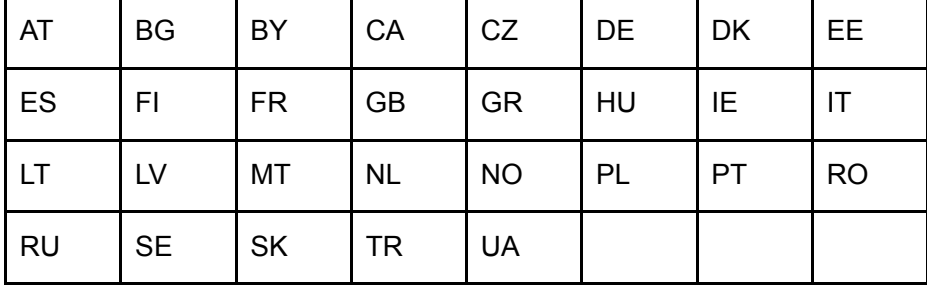

This product can be used in the following countries:

<span id="page-3-0"></span>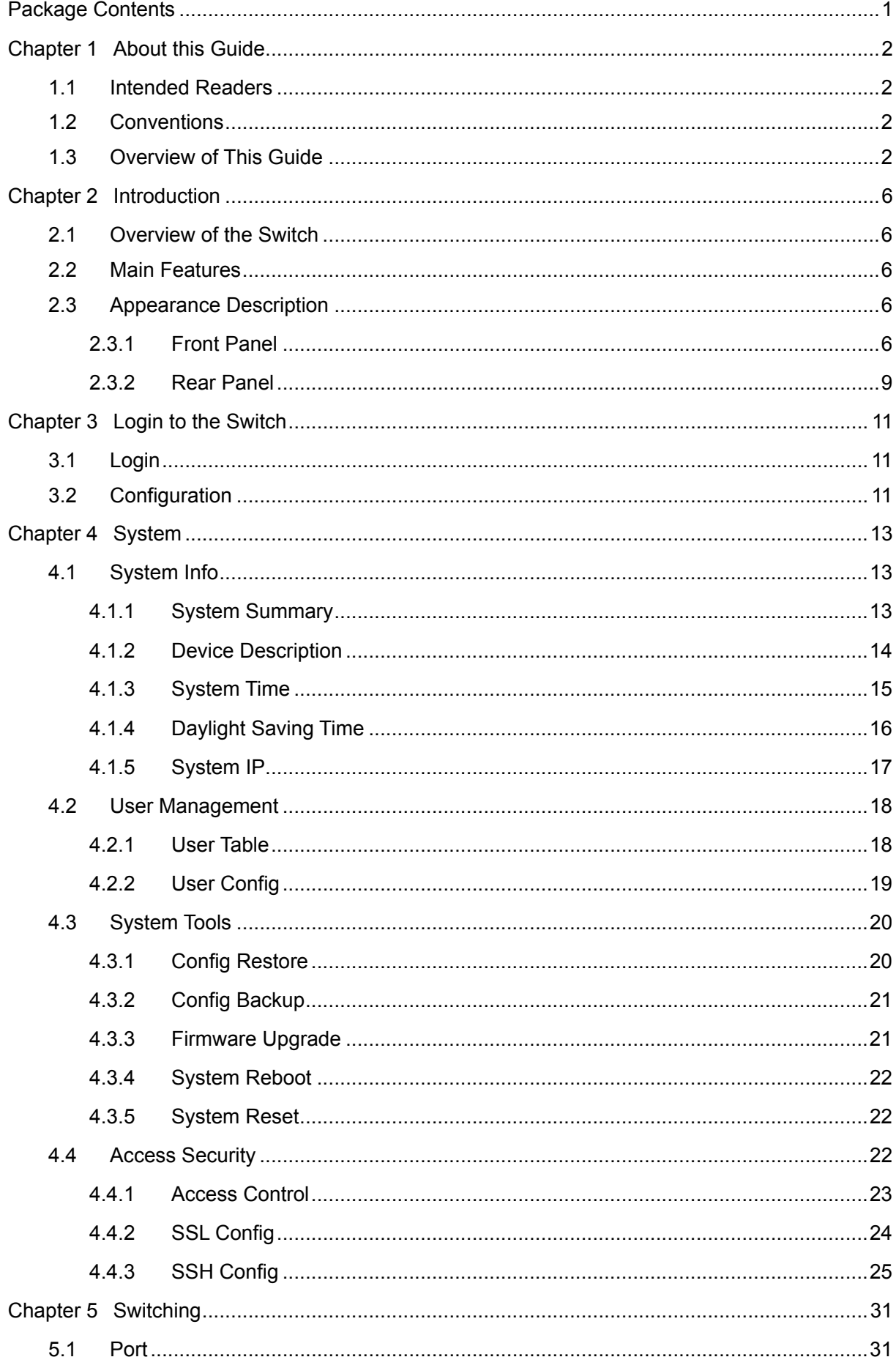

#### **CONTENTS**

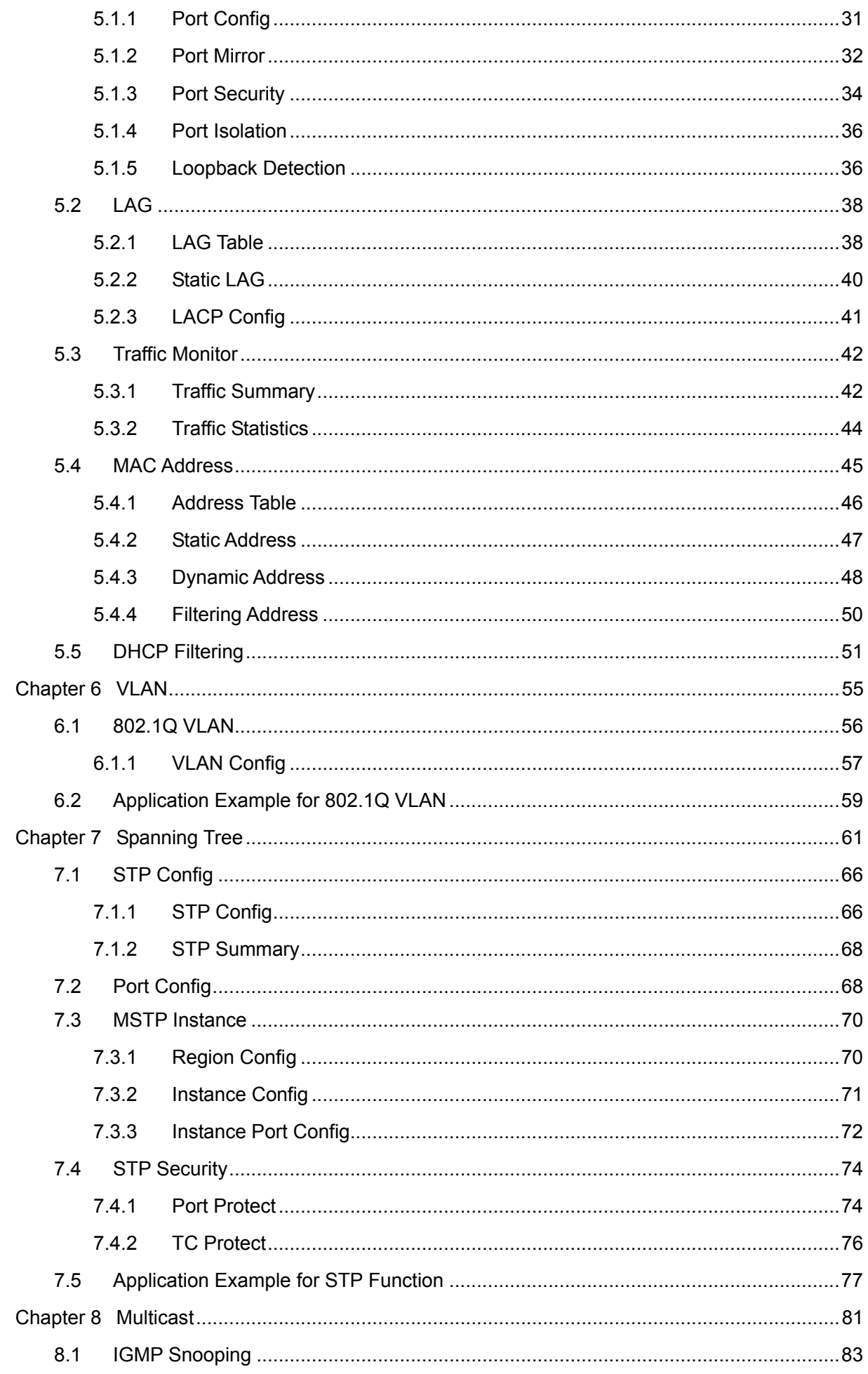

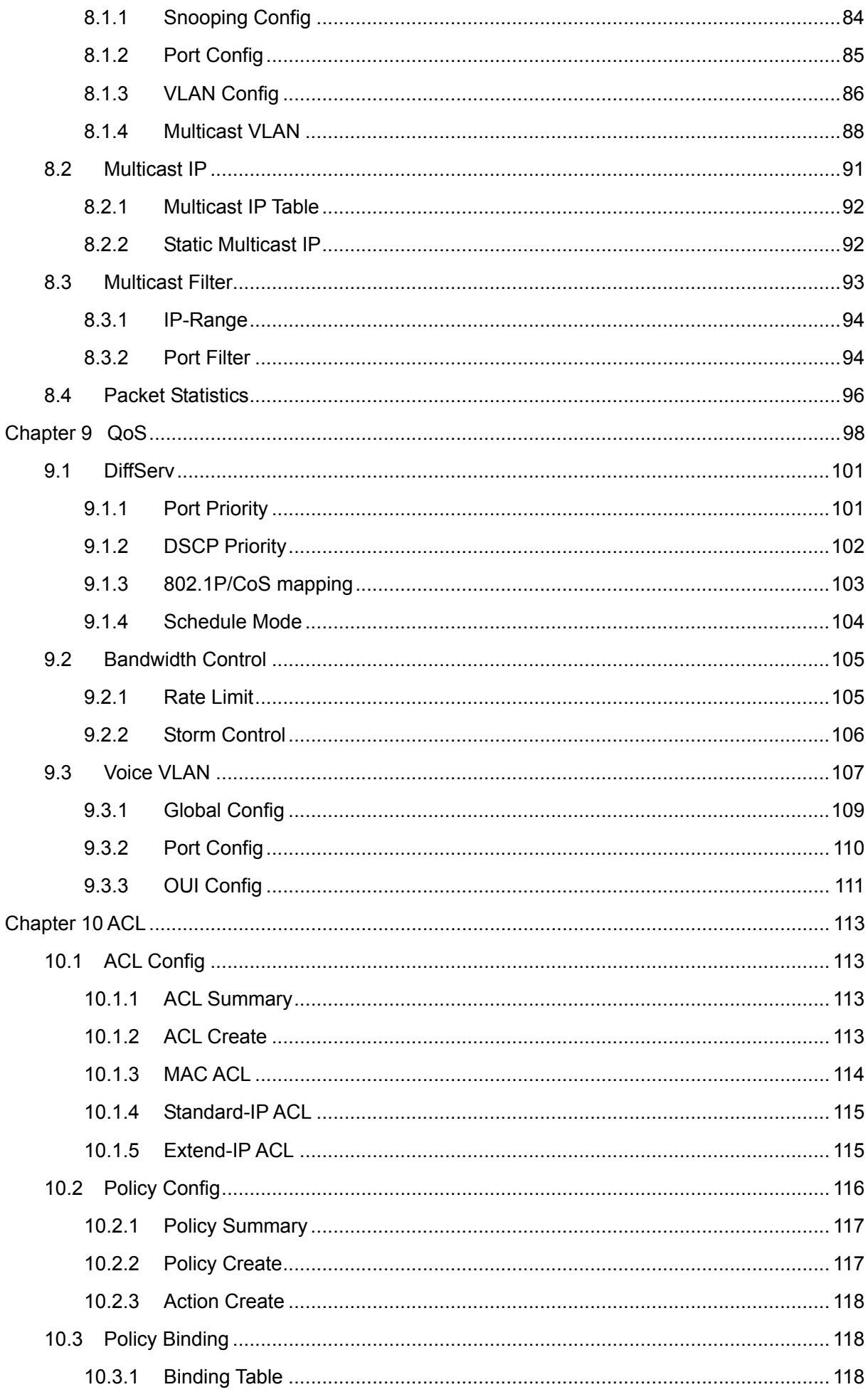

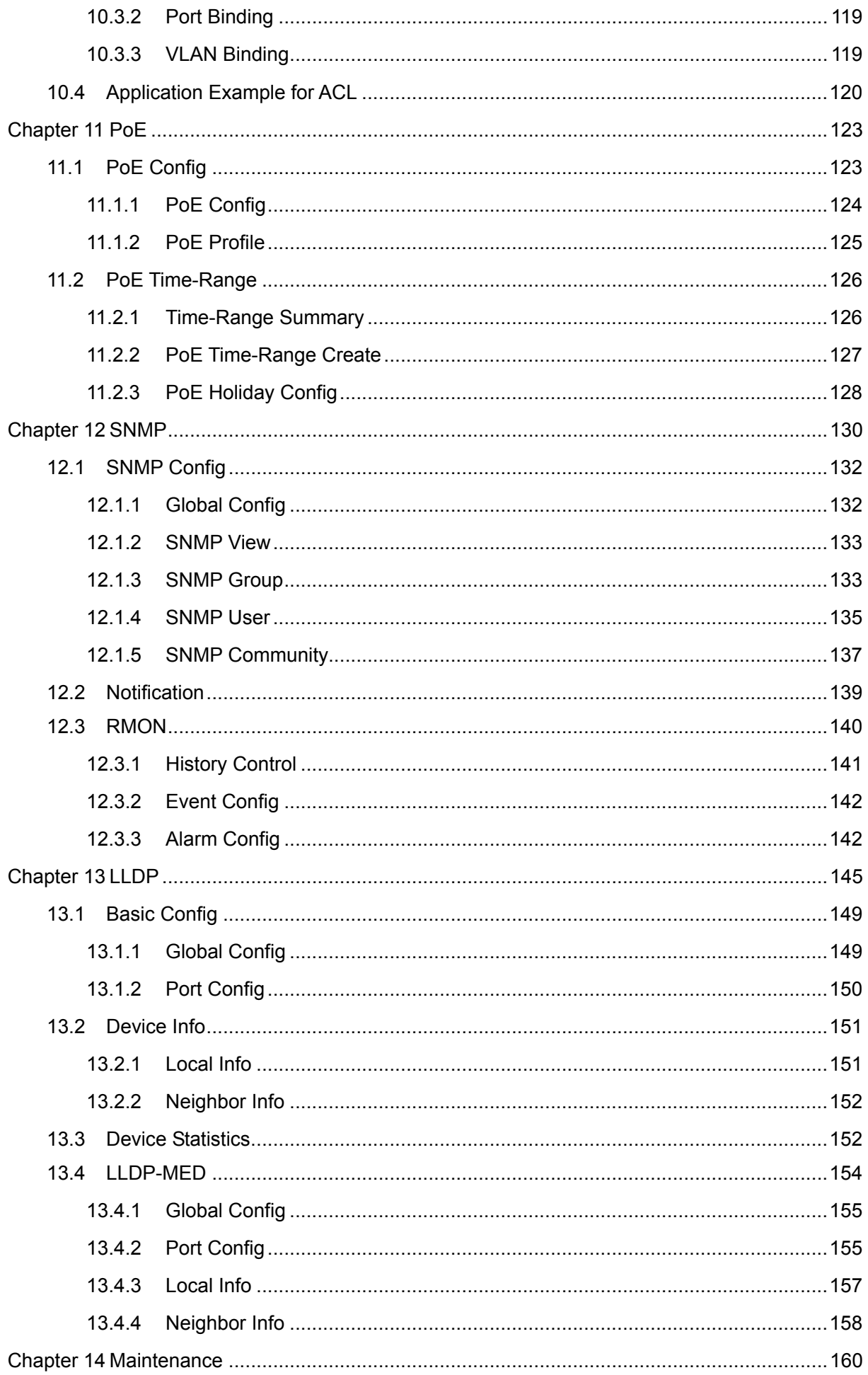

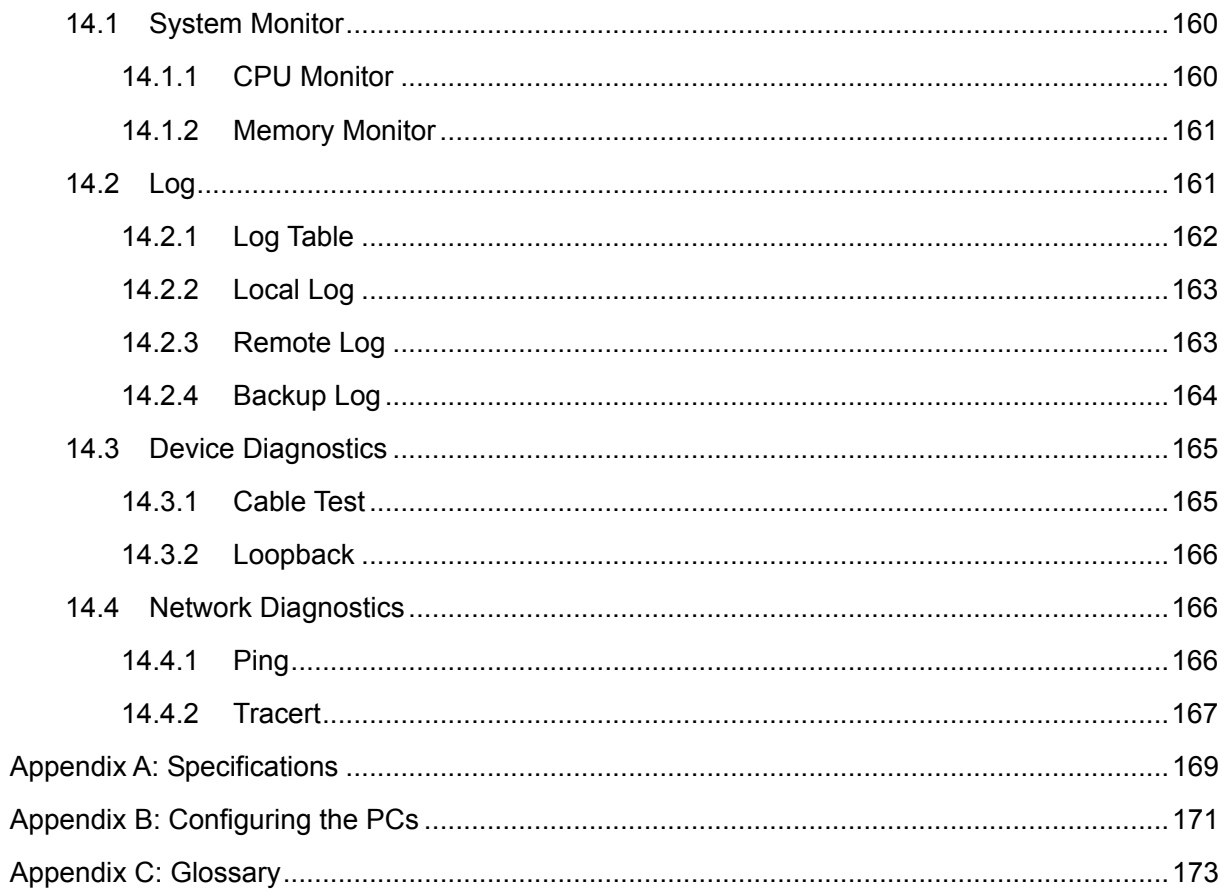

# <span id="page-8-0"></span>**Package Contents**

The following items should be found in your box:

- ▶ One Gigabit Smart Switch
- One power cord
- $\triangleright$  Two mounting brackets and other fittings
- $\triangleright$  Installation Guide
- Resource CD for TL-SG2216/TL-SG2424/TL-SG2424P/TL-SG2452 switch, including:
	- This User Guide
	- Other Helpful Information

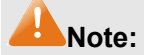

Make sure that the package contains the above items. If any of the listed items are damaged or missing, please contact your distributor.

# **Chapter 1 About this Guide**

<span id="page-9-0"></span>This User Guide contains information for setup and management of TL-SG2216/TL-SG2424 /TL-SG2424P/TL-SG2452 Gigabit Smart Switch. Please read this guide carefully before operation.

# <span id="page-9-1"></span>**1.1 Intended Readers**

This Guide is intended for network managers familiar with IT concepts and network terminologies.

# <span id="page-9-2"></span>**1.2 Conventions**

In this Guide the following conventions are used:

 The switch or TL-SG2216/TL-SG2424/TL-SG2424P/TL-SG2452 mentioned in this Guide stands for TL-SG2216/TL-SG2424/TL-SG2424P/TL-SG2452 Gigabit Smart Switch without any explanation.

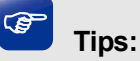

The TL-SG2216/TL-SG2424/TL-SG2424P/TL-SG2452 switchs are sharing this User Guide. For simplicity, we will take TL-SG2424 for example throughout this Guide.

- **Menu Name→Submenu Name→Tab page** indicates the menu structure. **System→System Info→System Summary** means the System Summary page under the System Info menu option that is located under the System menu.
- **Bold font** indicates a button, a toolbar icon, menu or menu item.

Symbols in this Guide:

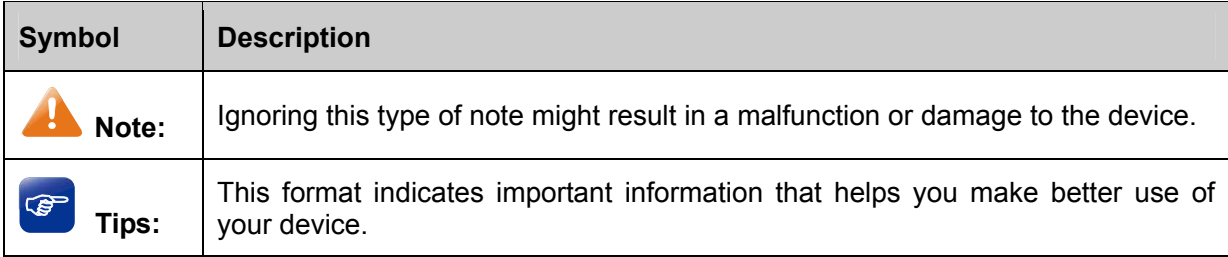

# <span id="page-9-3"></span>**1.3 Overview of This Guide**

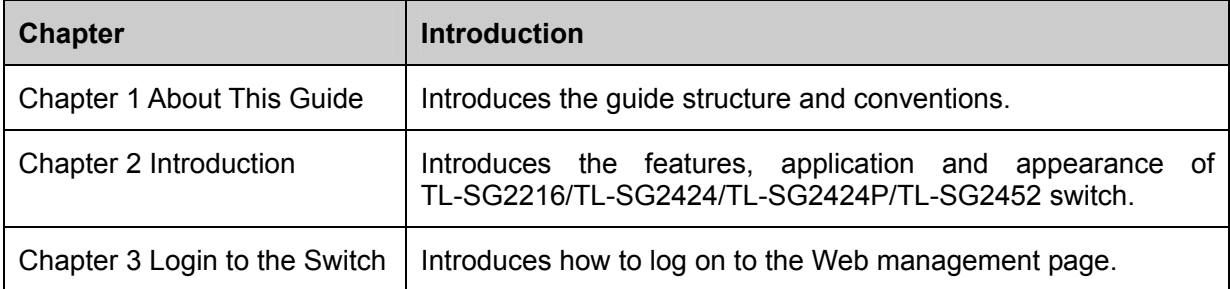

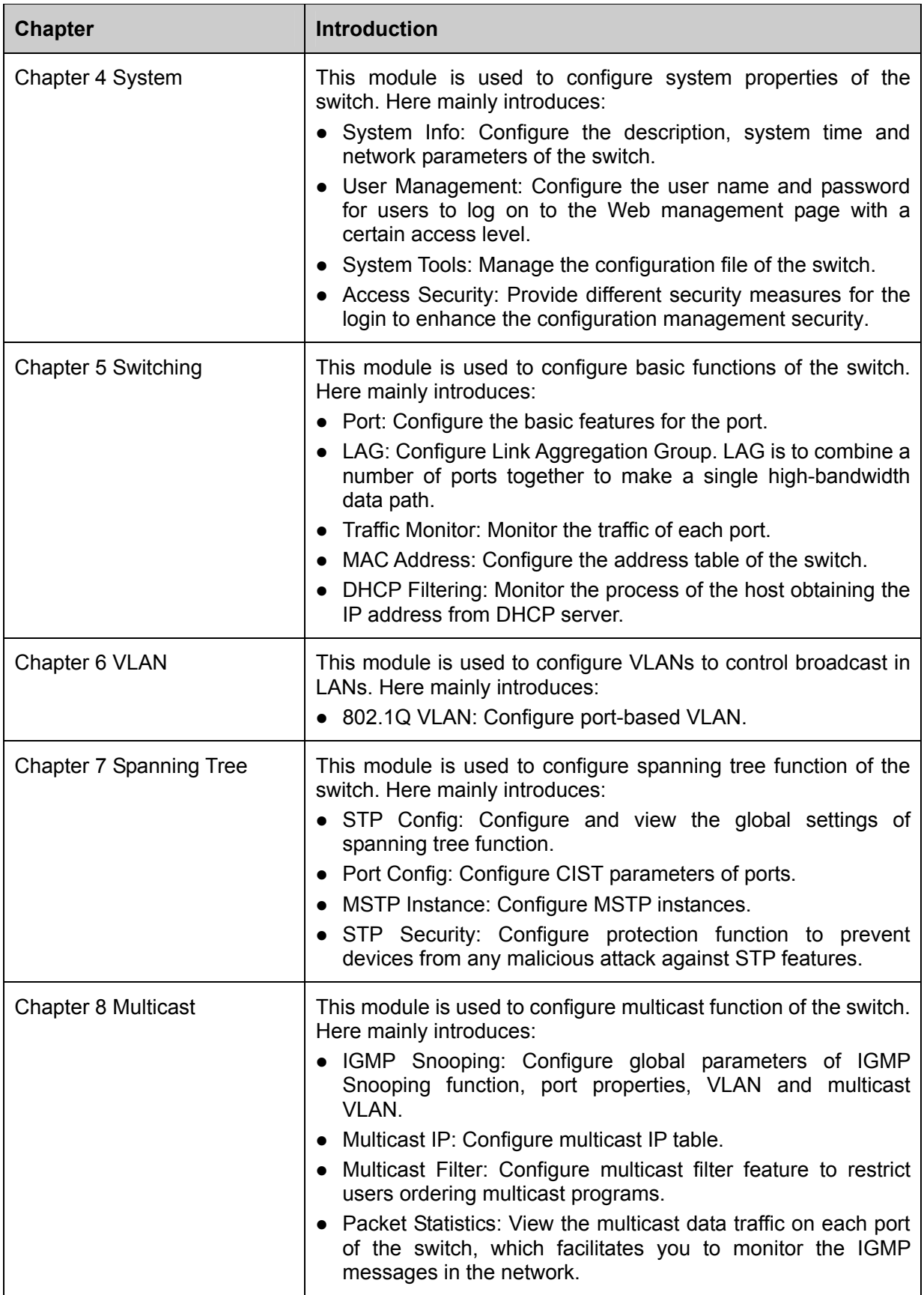

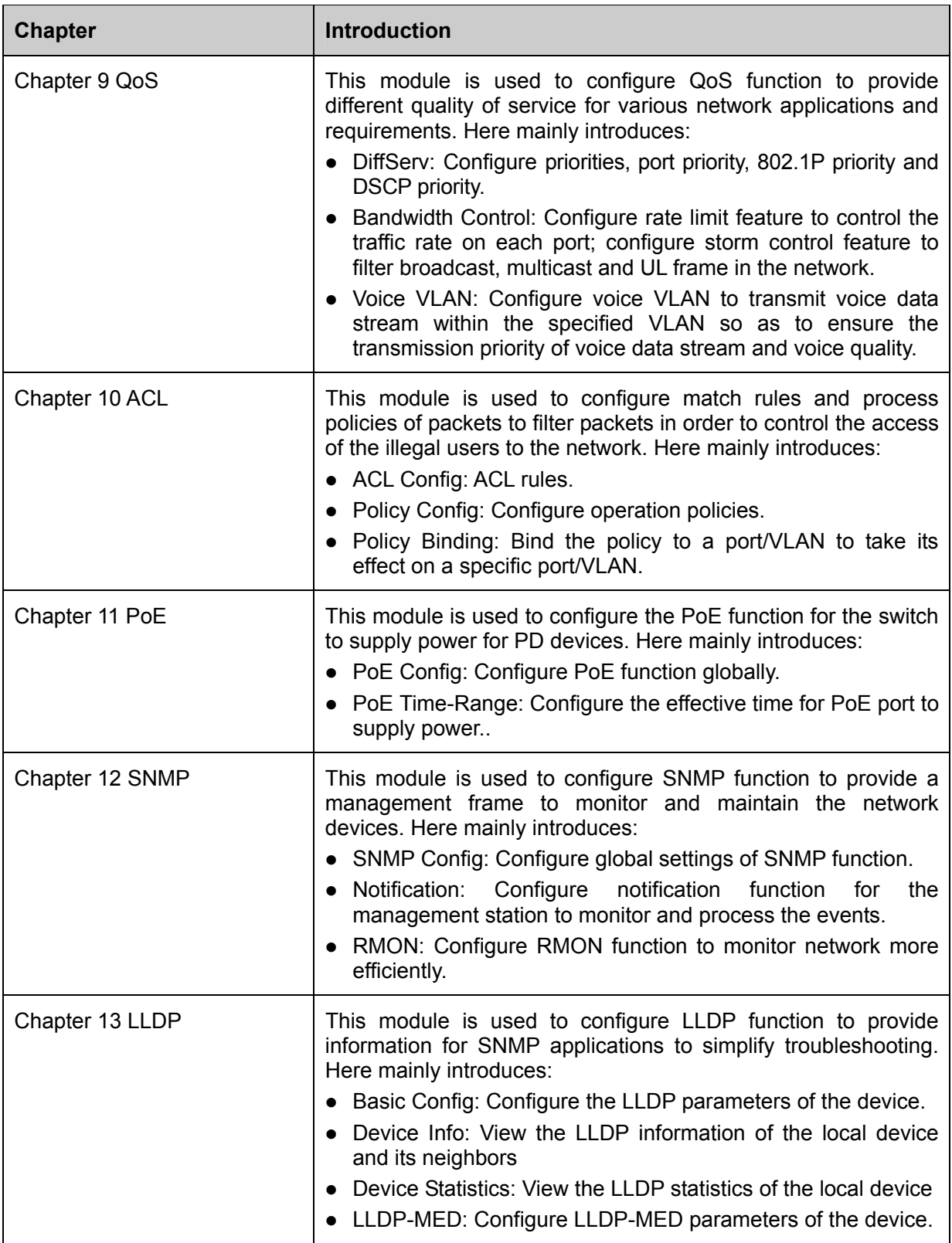

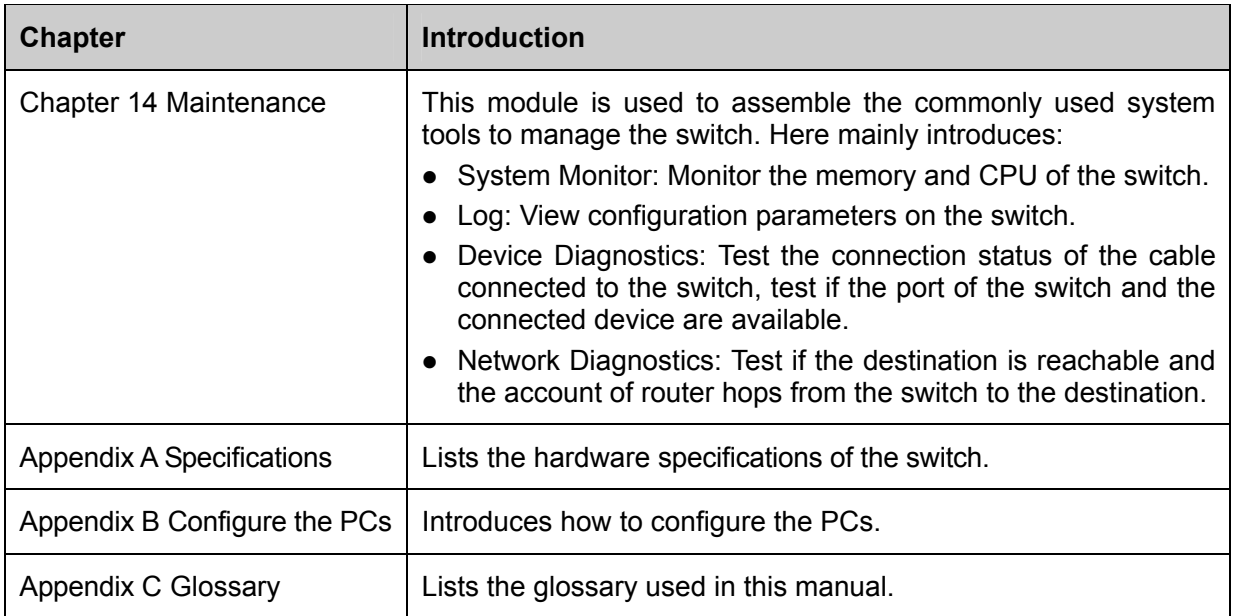

#### **[Return to CONTENTS](#page-3-0)**

# **Chapter 2 Introduction**

<span id="page-13-0"></span>Thanks for choosing the TL-SG2216/TL-SG2424/TL-SG2424P/TL-SG2452 Gigabit Smart Switch!

# <span id="page-13-1"></span>**2.1 Overview of the Switch**

Designed for workgroups and departments, TL-SG2216/TL-SG2424/TL-SG2424P/TL-SG2452 from TP-LINK provides wire-speed performance and full set of layer 2 management features. It provides a variety of service features and multiple powerful functions with high security.

The EIA-standardized framework and smart configuration capacity can provide flexible solutions for a variable scale of networks. QoS and IGMP snooping/filtering optimize voice and video application. Link aggregation (LACP) increase aggregated bandwidth, optimizing the transport of business critical data. SNMP, RMON, WEB/CLI/Telnet Log-in bring abundant management policies. TL-SG2216/TL-SG2424/TL-SG2424P/TL-SG2452 switch integrates multiple functions with excellent performance, and is friendly to manage, which can fully meet the need of the users demanding higher networking performance.

# <span id="page-13-2"></span>**2.2 Main Features**

#### **Resiliency and Availability**

+ IEEE 802.1s Multiple Spanning Tree provides high link availability in multiple VLAN environments.

- + Multicast snooping automatically prevents flooding of IP multicast traffic.
- + Root Guard protects root bridge from malicious attack or configuration mistakes

#### **Layer 2 Switching**

+ Supports up to 512 VLANs simultaneously (out of 4K VLAN IDs).

#### **Quality of Service**

- + Supports L2/L3 granular CoS with 4 priority queues per port.
- + Rate limiting confines the traffic flow accurately according to the preset value.

#### **Manageability**

- + Supports Telnet, CLI, SNMP v1/v2c/v3, RMON and web access.
- + Port Mirroring enables monitoring selected ingress/egress traffic.

# <span id="page-13-3"></span>**2.3 Appearance Description**

## <span id="page-13-4"></span>**2.3.1 Front Panel**

The front panel of TL-SG2216 is shown as [Figure 2-1.](#page-13-5)

<span id="page-13-5"></span>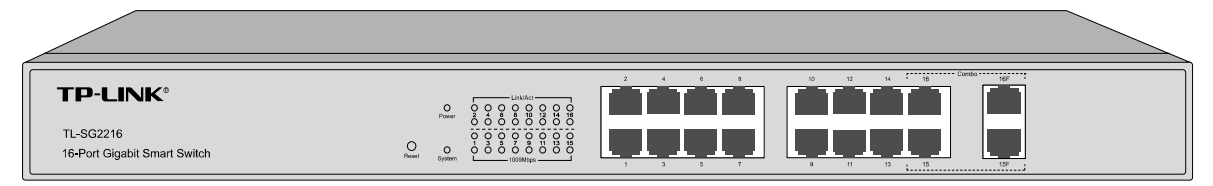

Figure 2-1 Front Panel of TL-SG2216

The front panel of TL-SG2424 is shown as [Figure 2-2.](#page-14-0)

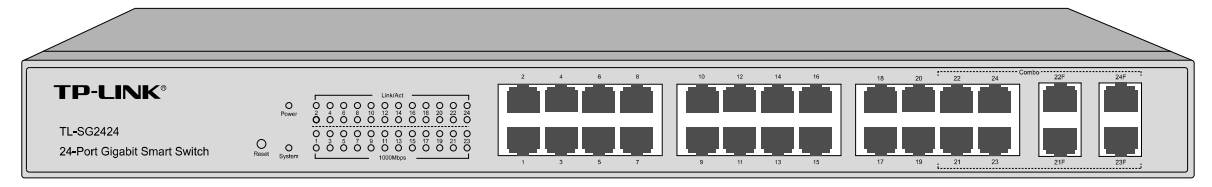

Figure 2-2 Front Panel of TL-SG2424

<span id="page-14-0"></span>The front panel of TL-SG2424P is shown as [Figure 2-3](#page-14-1).

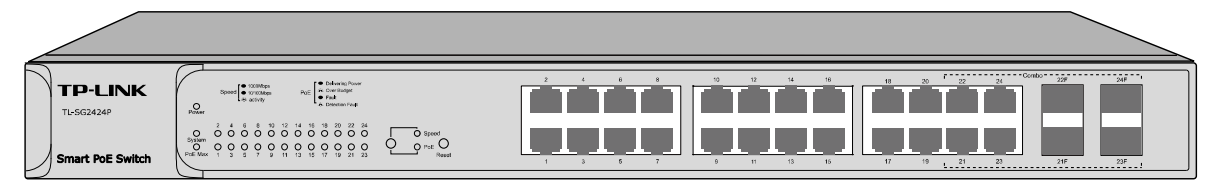

Figure 2-3 Front Panel of TL-SG2424P

<span id="page-14-1"></span>The front panel ofTL-SG2452 is shown as [Figure 2-4.](#page-14-2)

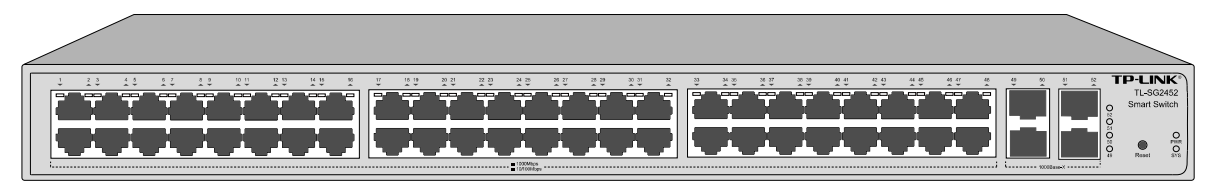

Figure 2-4 Front Panel of TL-SG2452

<span id="page-14-2"></span>The following parts are located on the front panel of the switch:

- **Reset:** Press this button for five seconds or above to reset the software setting back to factory default setting.
- **10/100/1000Mbps Ports:** Designed to connect to the device with a bandwidth of 10Mbps, 100Mbps or 1000Mbps. Each has a corresponding 1000Mbps LED and link/Act LED.
- **SFP Ports:** Designed to install the SFP module. TL-SG2216/TL-SG2424/TL-SG2424P switch features some SFP transceiver slots that are shared with the associated RJ45 ports. The associated two ports are referred to as "combo" ports, which means they cannot be used simultaneously, otherwise only SFP ports work. TL-SG2452 features 4 individual SFP ports.

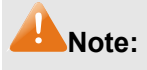

The SFP port can only be used with a gigabit module.

#### **LEDs**

For TL-SG2216/TL-SG2424:

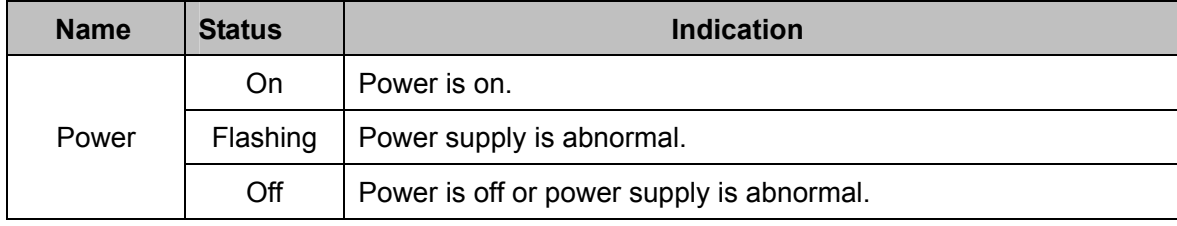

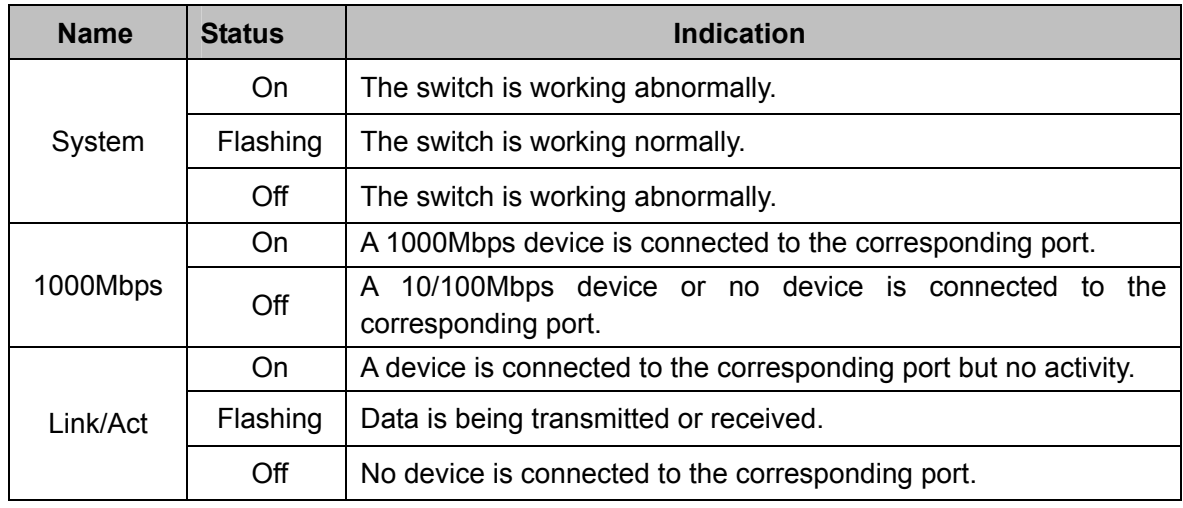

#### For TL-SG2424P:

TL-SG2424P has a LED mode switch button which is for switching the LED status indication. When the Speed LED is on, the port LED is indicating the data transmission rate. When the PoE LED is on, the port LED is indicating the power supply status. By default the Speed LED is on. Pressing the mode switch button, the Speed LED will turn off and the PoE LED will light up. Then the PoE LED will turn off after being on for 60 seconds and the Speed LED will light up again.

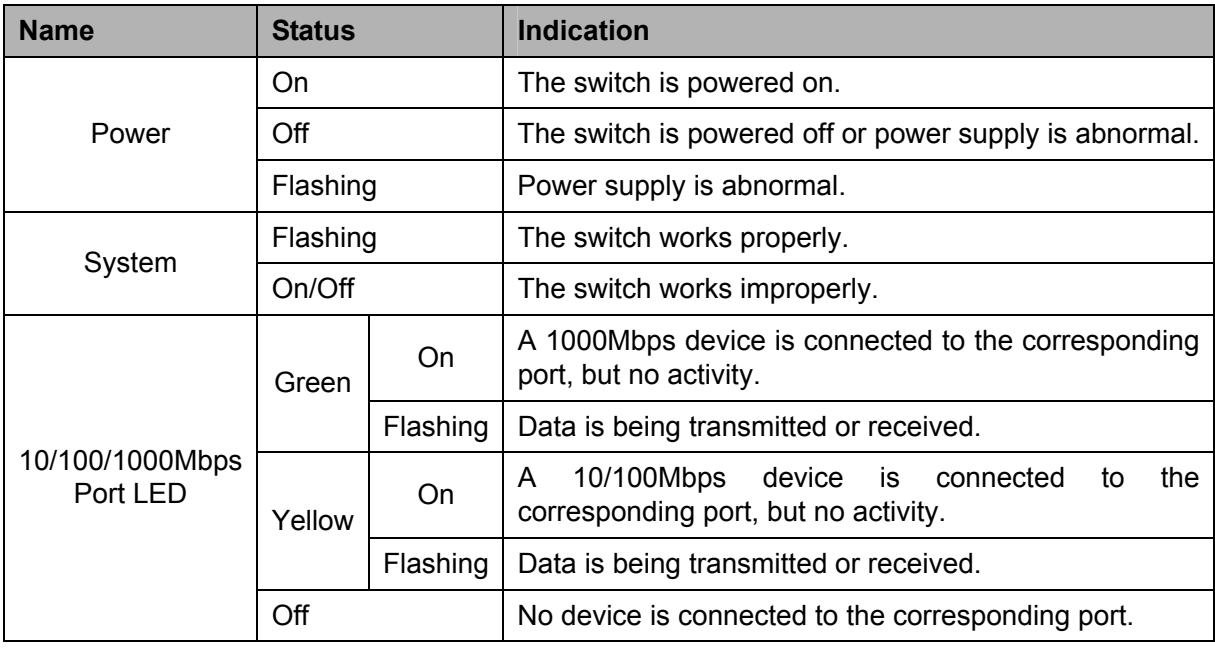

When the Speed LED is on, the port LED is indicating the data transmission rate.

When the PoE LED is on, the port LED is indicating the power supply status.

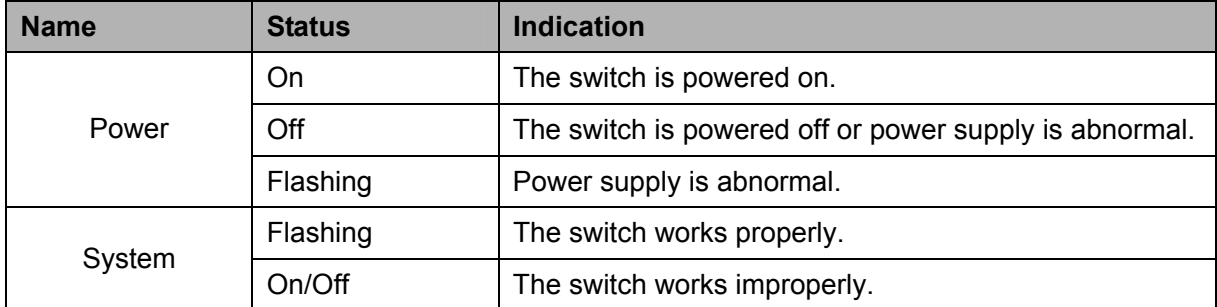

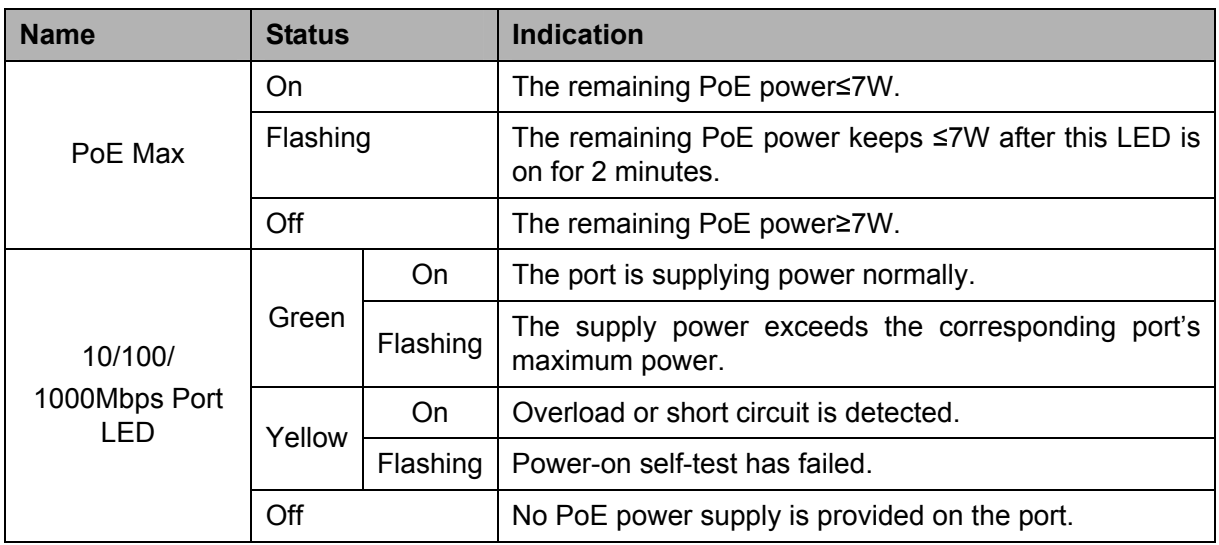

#### For TL-SG2452:

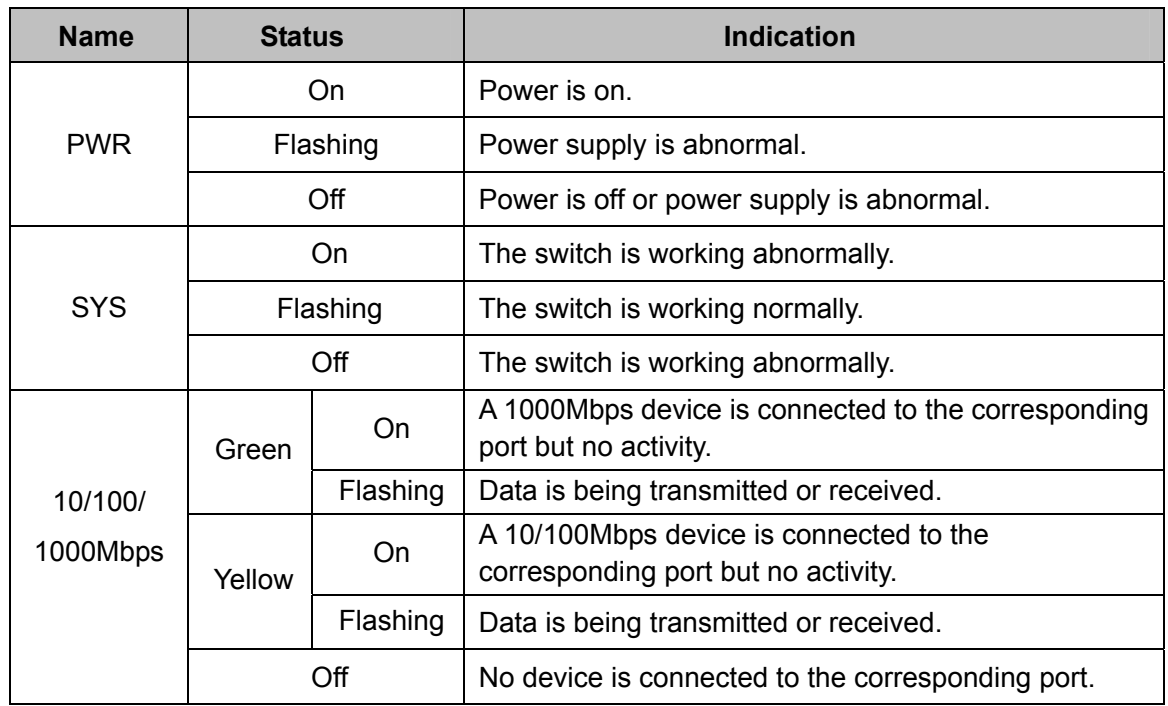

# <span id="page-16-0"></span>**2.3.2 Rear Panel**

The rear panel of TL-SG2216/TL-SG2424/TL-SG2424P/TL-SG2452 features a power socket and a Grounding Terminal (marked with ), here we take TL-SG2424 for example.

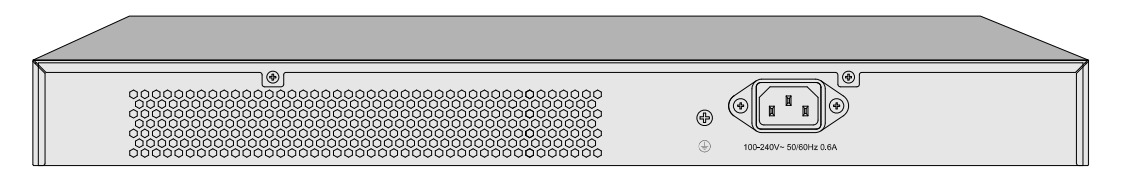

Figure 2-5 Rear Panel of the switch

 **Grounding Terminal:** The switch already comes with Lightning Protection Mechanism. You can also ground the switch through the PE (Protecting Earth) cable of AC cord or with Ground Cable.

 **AC Power Socket:** Connect the female connector of the power cord here, and the male connector to the AC power outlet. Please make sure the voltage of the power supply meets the requirement of the input voltage (100-240V~ 50/60Hz 0.6A for TL-SG2216/TL-SG2424, 100-240V~ 50/60Hz 3.5A for TL-SG2424P and100-240V~ 50/60Hz 1.0A for TL-SG2452).

[Return to CONTENTS](#page-3-0)

# **Chapter 3 Login to the Switch**

# <span id="page-18-1"></span><span id="page-18-0"></span>**3.1 Login**

1) To access the configuration utility, open a web-browser and type in the default address http://192.168.0.1 in the address field of the browser, then press the **Enter** key.

न

```
Address 1 http://192.168.0.1
```
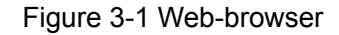

 **Tips:** 

To log in to the switch, the IP address of your PC should be set in the same subnet addresses of the switch. The IP address is 192.168.0.x ("x" is any number from 2 to 254), Subnet Mask is 255.255.255.0. For the detailed instructions as to how to do this, please refer to Appendix B.

2) After a moment, a login window will appear, as shown in [Figure 3-2](#page-18-3). Enter **admin** for the User Name and Password, both in lower case letters. Then click the **Login** button or press the **Enter** key.

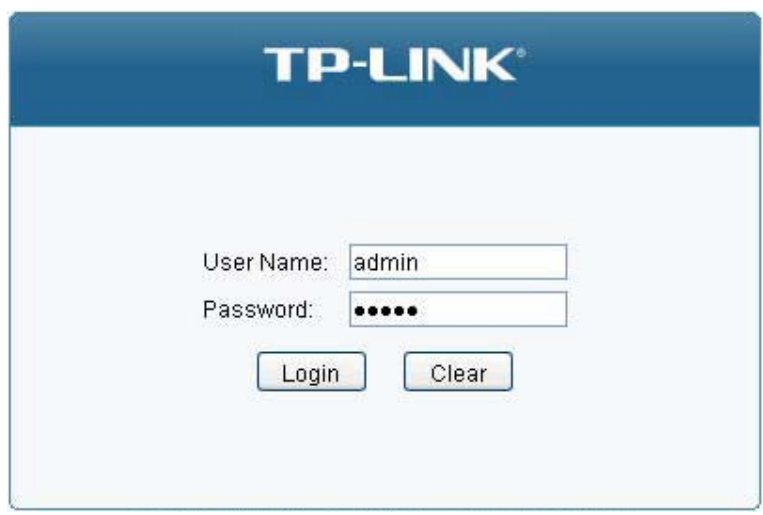

Figure 3-2 Login

# <span id="page-18-3"></span><span id="page-18-2"></span>**3.2 Configuration**

After a successful login, the main page will appear as [Figure 3-3,](#page-19-0) and you can configure the function by clicking the setup menu on the left side of the screen.

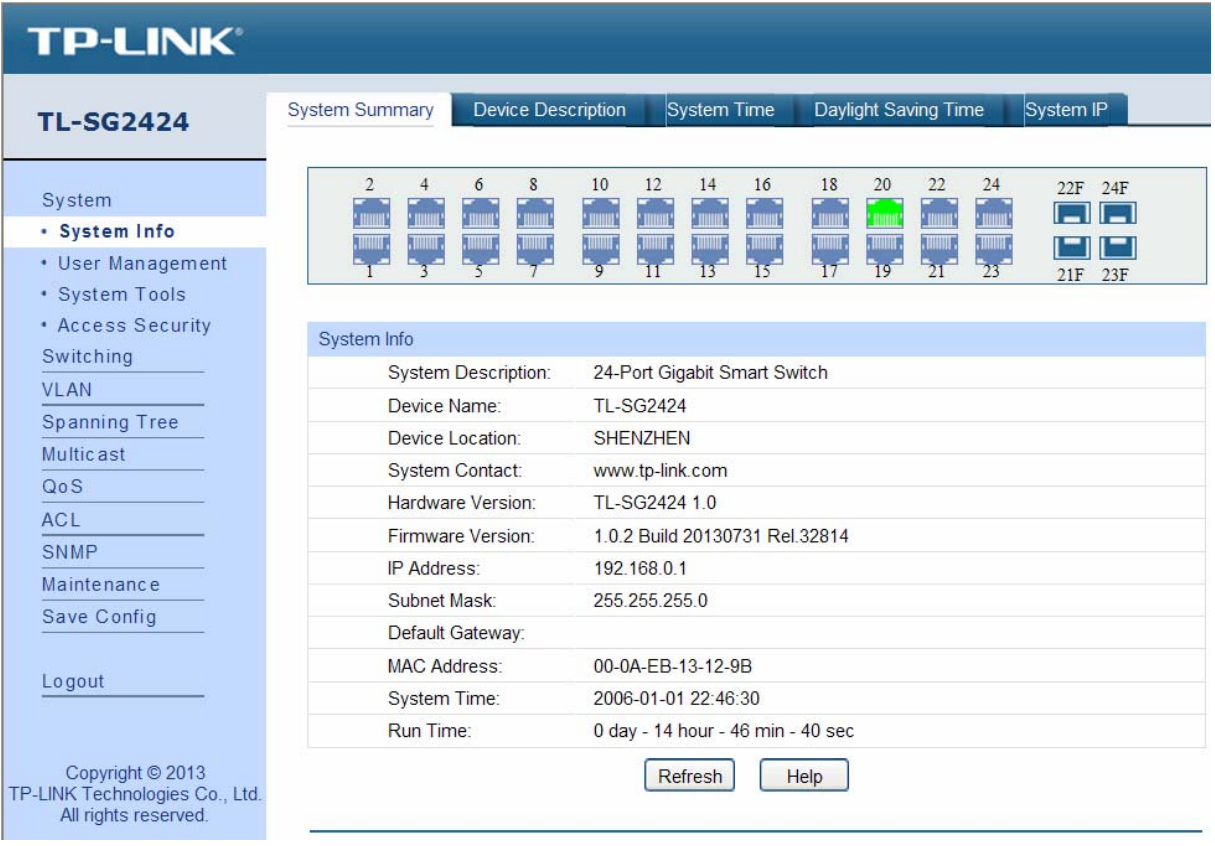

#### Figure 3-3 Main Setup-Menu

<span id="page-19-0"></span>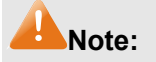

Clicking **Apply** can only make the new configurations effective before the switch is rebooted. If you want to keep the configurations effective even the switch is rebooted, please click **Save Config**. You are suggested to click **Save Config** before cutting off the power or rebooting the switch to avoid losing the new configurations.

[Return to CONTENTS](#page-3-0)

# **Chapter 4 System**

<span id="page-20-0"></span>The System module is mainly for system configuration of the switch, including four submenus: **System Info**, **User Management, System Tools** and **Access Security**.

# <span id="page-20-1"></span>**4.1 System Info**

The System Info, mainly for basic properties configuration, can be implemented on **System Summary**, **Device Description**, **System Time**, **Daylight Saving Time** and **System IP** pages.

## <span id="page-20-2"></span>**4.1.1 System Summary**

On this page you can view the port connection status and the system information.

The port status diagram shows the working status of 24 10/100/1000Mbps RJ45 ports and 4 SFP ports of the switch.

Choose the menu **System→System Info→System Summary** to load the following page.

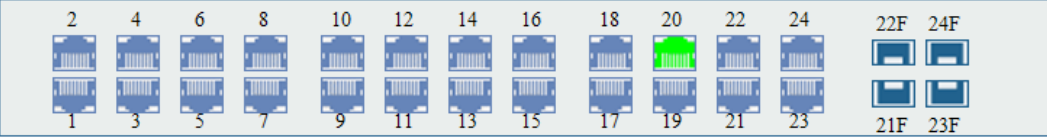

| System Info         |                                   |
|---------------------|-----------------------------------|
| System Description: | 24-Port Gigabit Smart Switch      |
| Device Name:        | <b>TL-SG2424</b>                  |
| Device Location:    | <b>SHENZHEN</b>                   |
| System Contact:     | www.tp-link.com                   |
| Hardware Version:   | TL-SG2424 1.0                     |
| Firmware Version:   | 1.0.2 Build 20130731 Rel 32814    |
| IP Address:         | 192.168.0.1                       |
| Subnet Mask:        | 255.255.255.0                     |
| Default Gateway:    |                                   |
| MAC Address:        | 00-0A-EB-13-12-9B                 |
| <b>System Time:</b> | 2006-01-01 22:46:30               |
| Run Time:           | 0 day - 14 hour - 46 min - 40 sec |
|                     | Help<br>Refresh                   |

Figure 4-1 System Summary

#### **Port Status**

Indicates the 1000Mbps port is not connected to a device. Indicates the 1000Mbps port is at the speed of 1000Mbps. Indicates the 1000Mbps port is at the speed of 10Mbps or 100Mbps.  $\Box$ Indicates the SFP port is not connected to a device. **For** Indicates the SFP port is at the speed of 1000Mbps.

When the cursor moves on the port, the detailed information of the port will be displayed.

| Port: 20                                                                  |  |
|---------------------------------------------------------------------------|--|
| Type: 1000M RJ45<br>Speed: 1000M, FullDuplex<br>Status: Connected, Enable |  |

Figure 4-2 Port Information

**Port Info** 

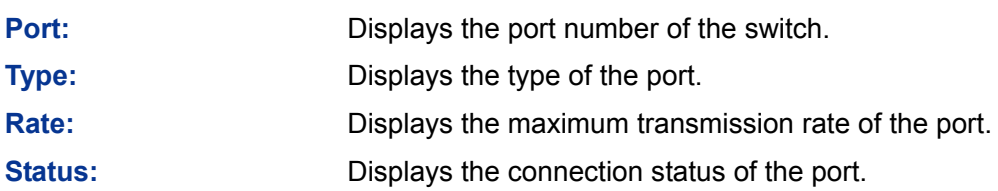

Click a port to display the bandwidth utilization on this port. The actual rate divided by theoretical maximum rate is the bandwidth utilization. The following figure displays the bandwidth utilization monitored every four seconds. Monitoring the bandwidth utilization on each port facilitates you to monitor the network traffic and analyze the network abnormities.

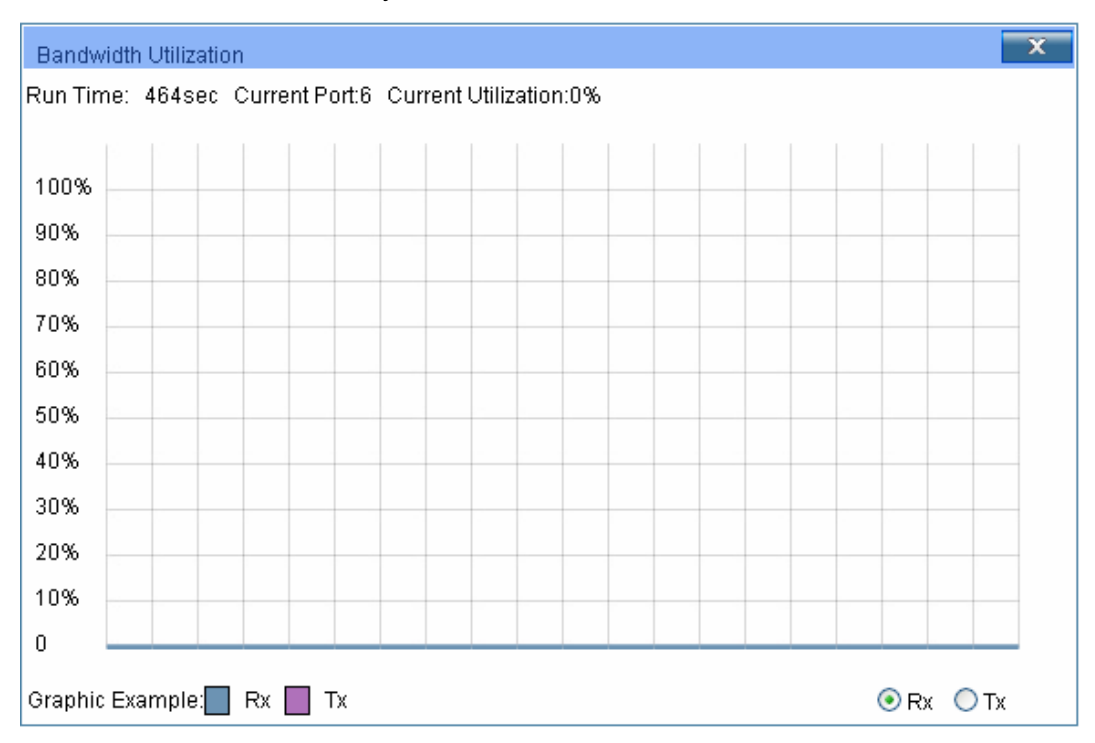

Figure 4-3 Bandwidth Utilization

**Bandwidth Utilization** 

**Rx:** Select Rx to display the bandwidth utilization of receiving packets on this port.

**Tx:** Select Tx to display the bandwidth utilization of sending packets on this port.

# <span id="page-21-0"></span>**4.1.2 Device Description**

On this page you can configure the description of the switch, including device name, device location and system contact.

Choose the menu **System→System Info→Device Description** to load the following page.

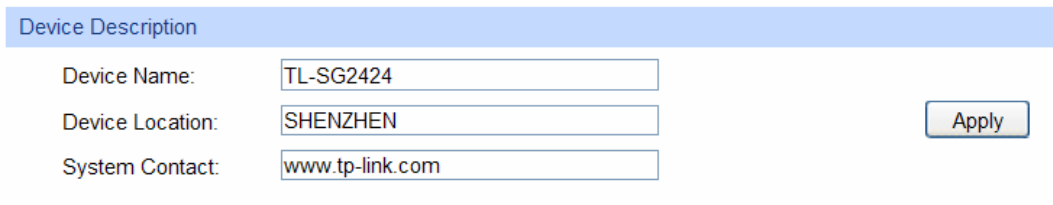

Note:

The Device Name, Location and Contact should be not more than 32 characters.

Figure 4-4 Device Description

The following entries are displayed on this screen:

#### **Device Description**

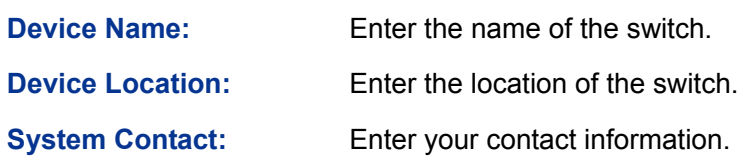

## <span id="page-22-0"></span>**4.1.3 System Time**

System Time is the time displayed while the switch is running. On this page you can configure the system time and the settings here will be used for other time-based functions.

You can manually set the system time or synchronize with PC's clock as the system time.

Choose the menu **System→System Info→System Time** to load the following page.

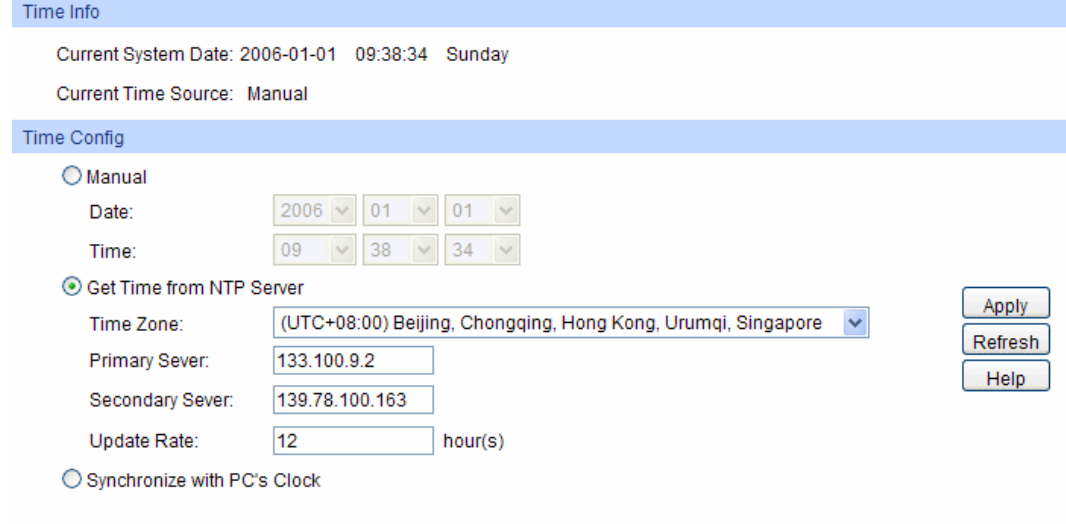

Figure 4-5 System Time

The following entries are displayed on this screen:

**Time Info** 

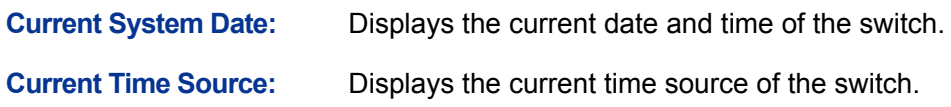

#### **Time Config**

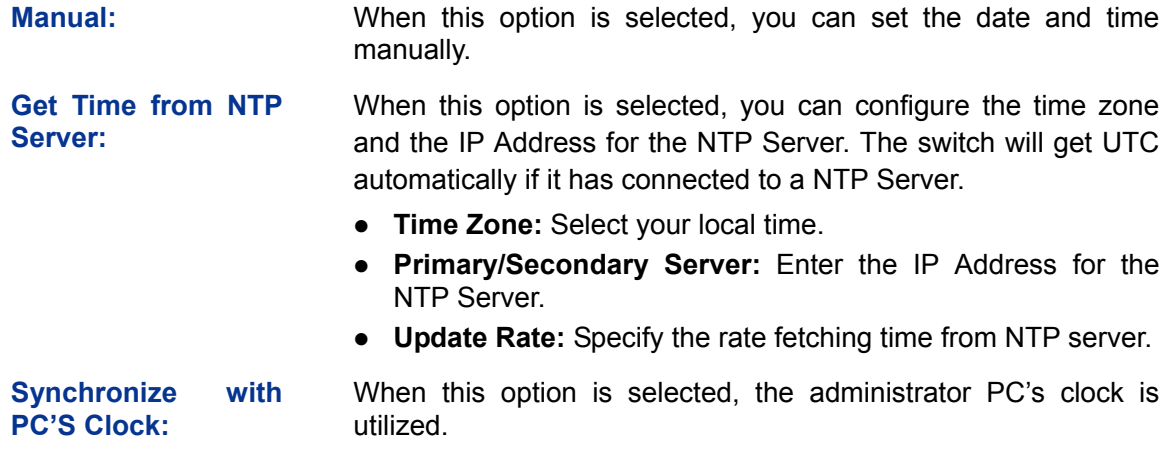

#### **Note:**

- 1. The system time will be restored to the default when the switch is restarted and you need to reconfigure the system time of the switch.
- 2. When Get Time from NTP Server is selected and no time server is configured, the switch will get time from the time server of the Internet if it has connected to the Internet.

## <span id="page-23-0"></span>**4.1.4 Daylight Saving Time**

Here you can configure the Daylight Saving Time of the switch.

Choose the menu **System→System Info→Daylight Saving Time** to load the following page.

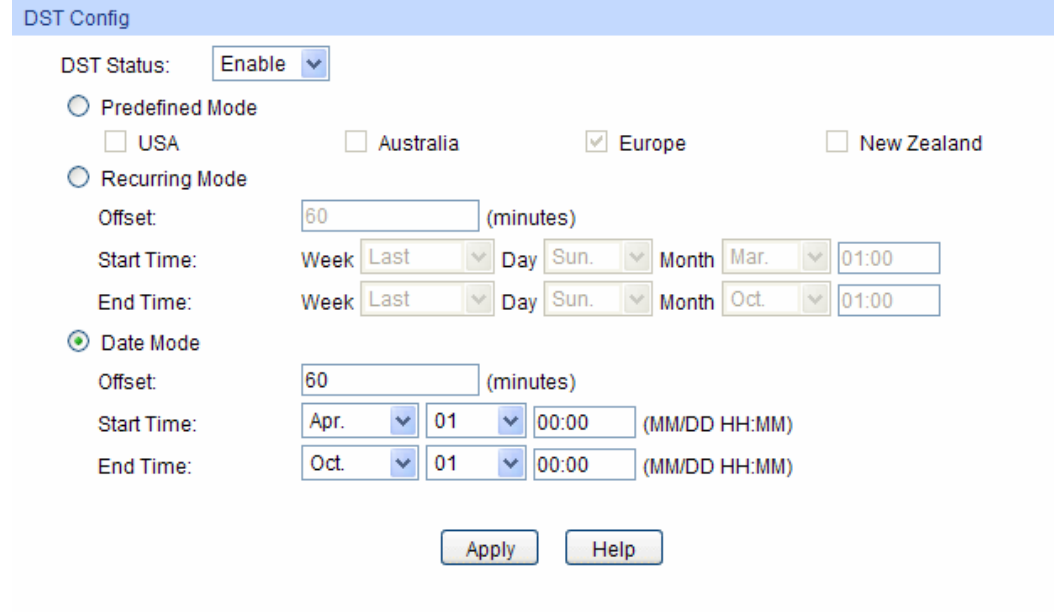

Figure 4-6 Daylight Saving Time

The following entries are displayed on this screen:

**DST Config** 

**DST Status:** Enable or disable the DST.

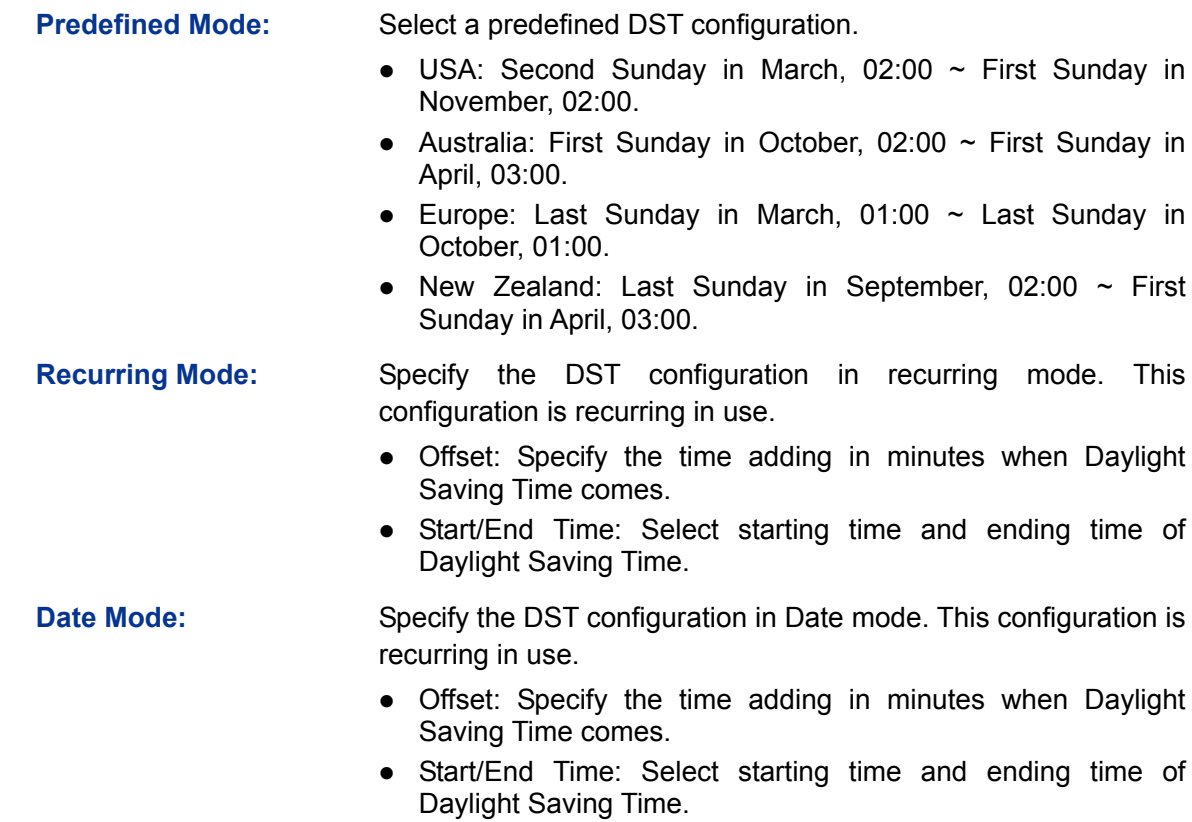

# **Note:**

- 1. When the DST is disabled, the predefined mode, recurring mode and date mode cannot be configured.
- 2. When the DST is enabled, the default daylight saving time is of European in predefined mode.

# <span id="page-24-0"></span>**4.1.5 System IP**

Each device in the network possesses a unique IP Address. You can log on to the Web management page to operate the switch using this IP Address. The switch supports three modes to obtain an IP address: Static IP, DHCP and BOOTP. The IP address obtained using a new mode will replace the original IP address. On this page you can configure the system IP of the switch.

Choose the menu **System→System Info→System IP** to load the following page.

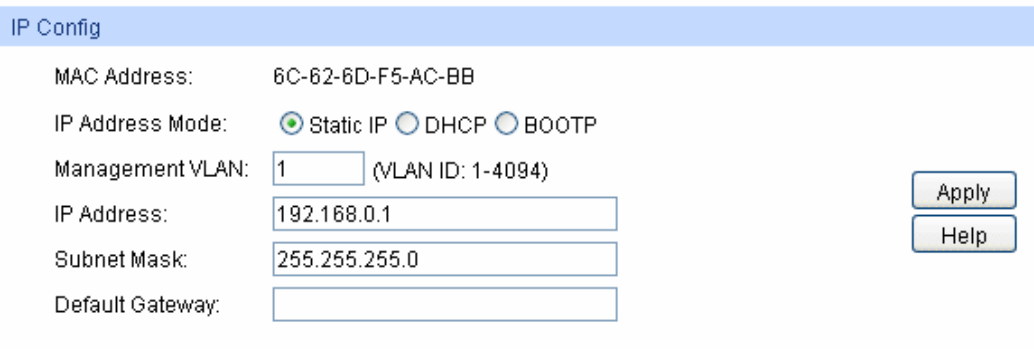

#### Note:

Changing IP address to a different IP segment will interrupt the network communication, so please keep the new IP address in the same IP segment with the local network.

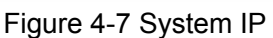

The following entries are displayed on this screen:

**IP Config** 

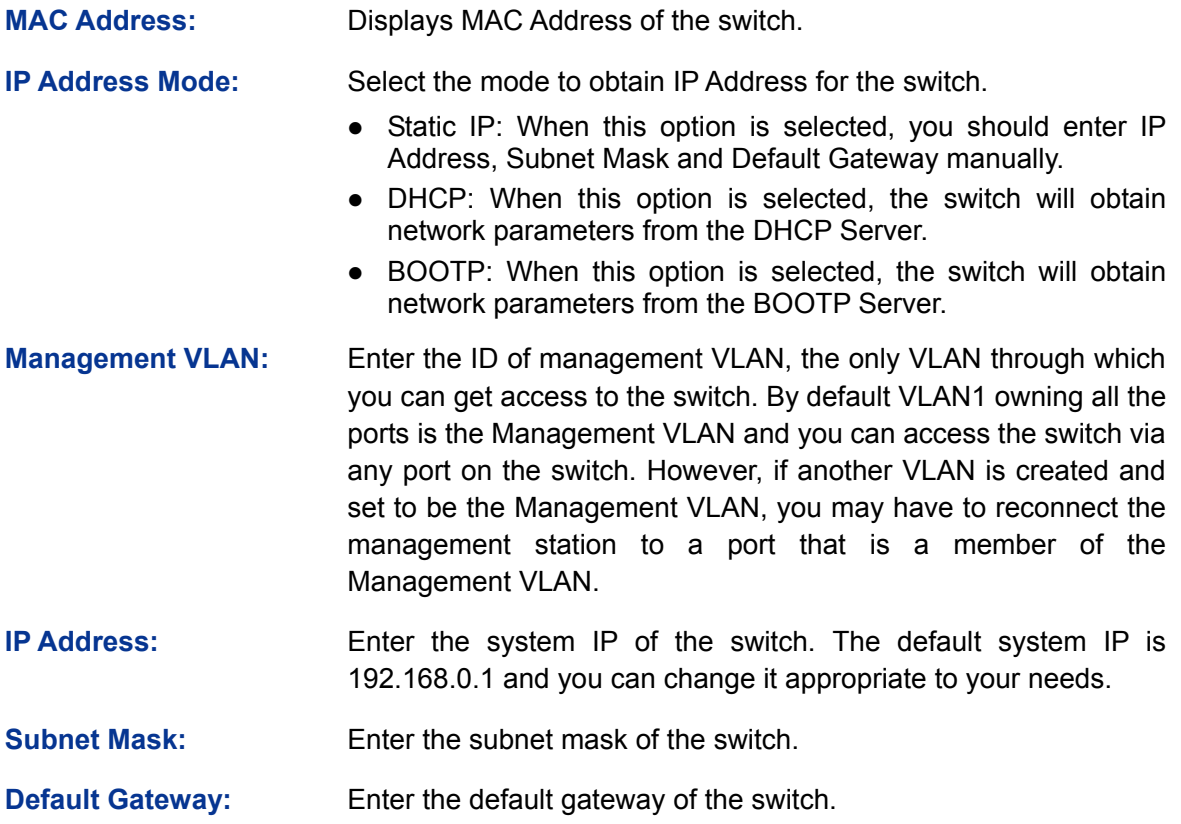

# **Note:**

- 1. Changing the IP address to a different IP segment will interrupt the network communication, so please keep the new IP address in the same IP segment with the local network.
- 2. The switch only possesses one IP address. The IP address configured will replace the original IP address.
- 3. If the switch gets the IP address from DHCP server, you can see the configuration of the switch in the DHCP server; if DHCP option is selected but no DHCP server exists in the network, a few minutes later, the switch will restore the setting to the default.
- 4. If DHCP or BOOTP option is selected, the switch will gets network parameters dynamically from the Internet, so IP address, subnet mask and default gateway can not be configured.
- 5. By default, the IP address is 192.168.0.1.

# <span id="page-25-0"></span>**4.2 User Management**

User Management functions to configure the user name and password for users to log on to the Web management page with a certain access level so as to protect the settings of the switch from being randomly changed.

The User Management function can be implemented on **User Table** and **User Config** pages.

# <span id="page-25-1"></span>**4.2.1 User Table**

On this page you can view the information about the current users of the switch.

Choose the menu **System→User Management→User Table** to load the following page.

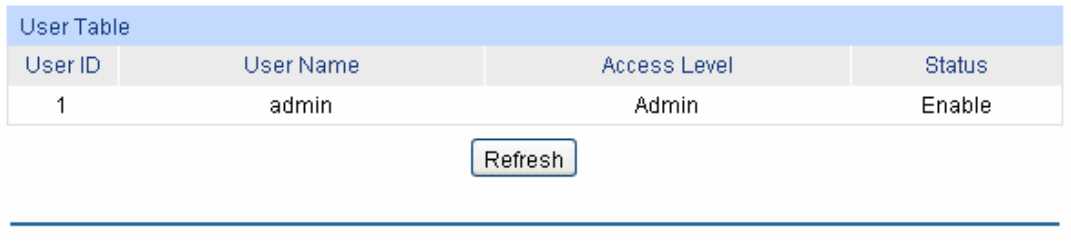

Figure 4-8 User Table

# <span id="page-26-0"></span>**4.2.2 User Config**

On this page you can configure the access level of the user to log on to the Web management page. The switch provides two access levels: Guest and Admin. The guest only can view the settings without the right to configure the switch; the admin can configure all the functions of the switch. The Web management pages contained in this guide are subject to the admin's login without any explanation.

Choose the menu **System→User Management→User Config** to load the following page.

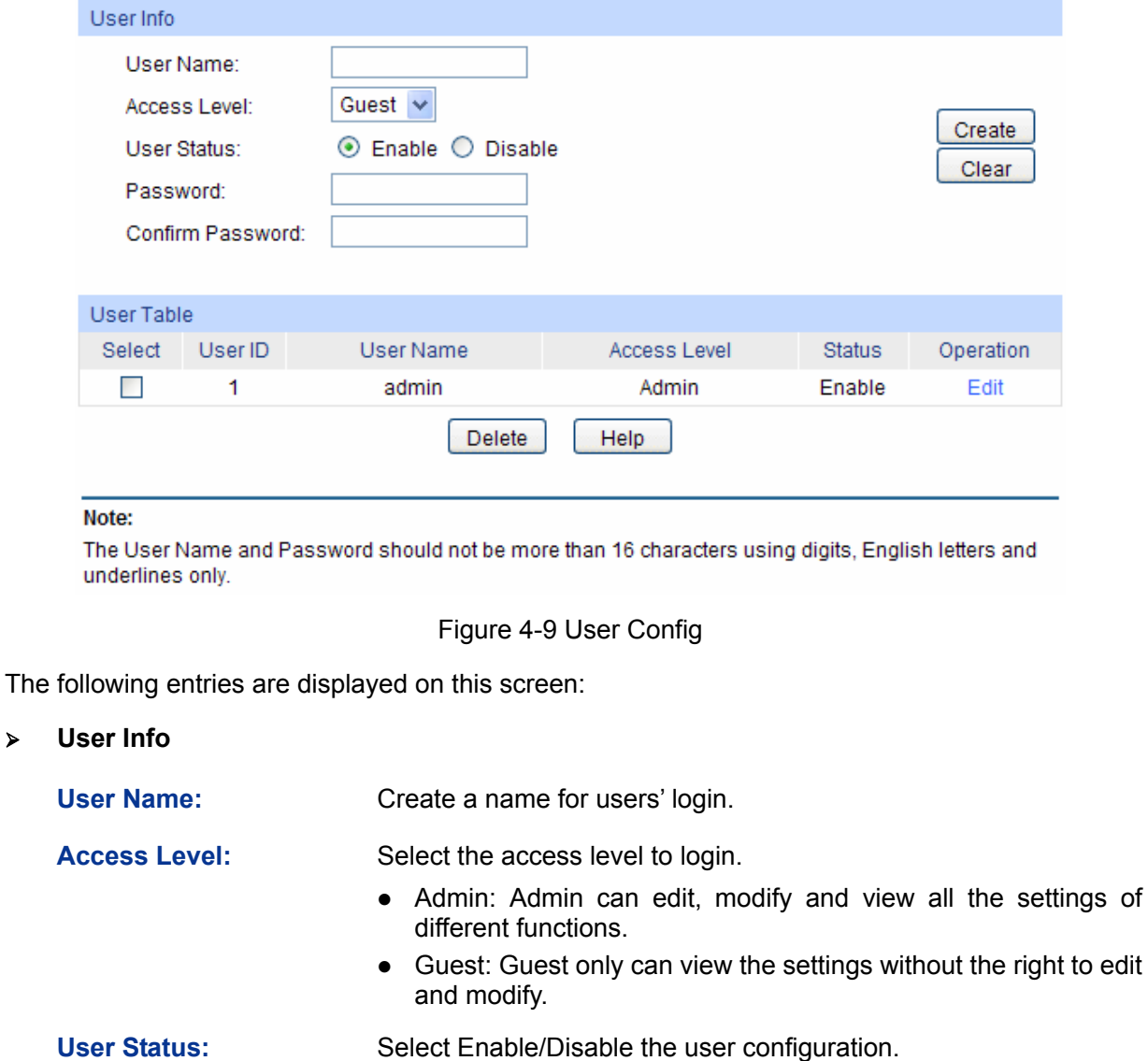

- **Password:** Type a password for users' login.
- **Confirm Password:** Retype the password.

#### **User Table**

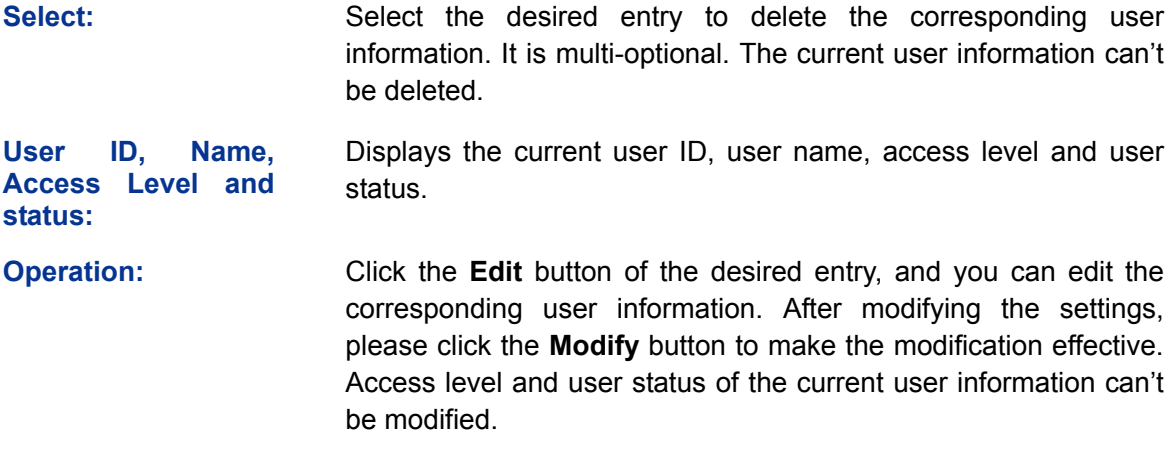

# <span id="page-27-0"></span>**4.3 System Tools**

The System Tools function, allowing you to manage the configuration file of the switch, can be implemented on **Config Restore**, **Config Backup**, **Firmware Upgrade**, **System Reboot** and **System Reset** pages.

#### <span id="page-27-1"></span>**4.3.1 Config Restore**

On this page you can upload a backup configuration file to restore your switch to this previous configuration.

Choose the menu **System→System Tools→Config Restore** to load the following page.

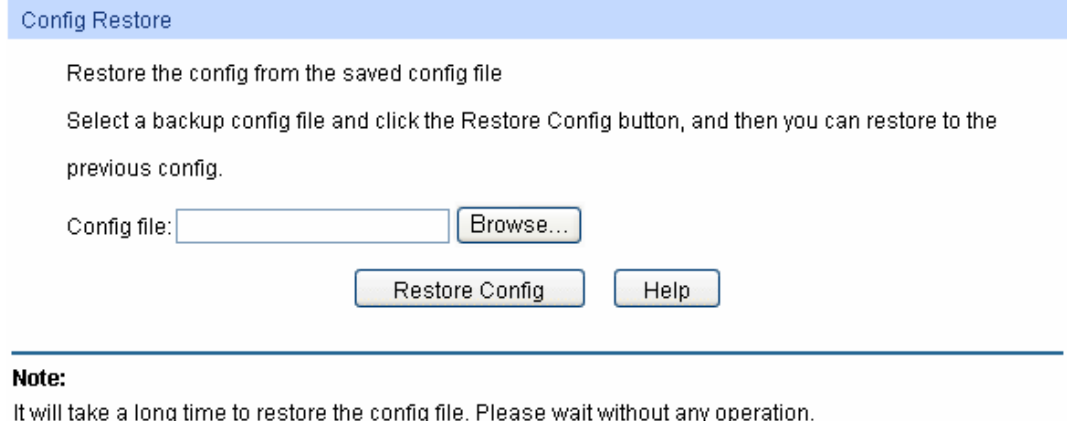

Figure 4-10 Config Restore

The following entries are displayed on this screen:

#### **Config Restore**

**Restore Config:** Click the **Restore Config** button to restore the backup configuration file. It will take effect after the switch automatically reboots.

#### **Note:**

- 1. It will take a few minutes to restore the configuration. Please wait without any operation.
- 2. To avoid any damage, please don't power down the switch while being restored.

3. After being restored, the current settings of the switch will be lost. Wrong uploaded configuration file may cause the switch unmanaged.

# <span id="page-28-0"></span>**4.3.2 Config Backup**

On this page you can download the current configuration and save it as a file to your computer for your future configuration restore.

Choose the menu **System→System Tools→Config Backup** to load the following page.

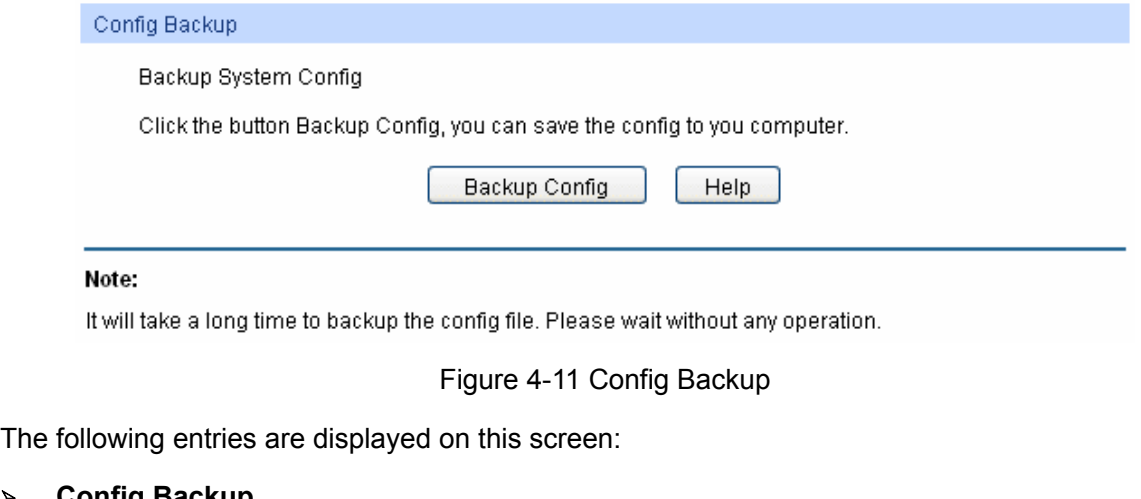

**Config Backup** 

**Backup Config:** Click the **Backup Config** button to save the current configuration as a file to your computer. You are suggested to take this measure before upgrading.

# **Note:**

It will take a few minutes to backup the configuration. Please wait without any operation.

# <span id="page-28-1"></span>**4.3.3 Firmware Upgrade**

The switch system can be upgraded via the Web management page. To upgrade the system is to get more functions and better performance. Go to [http://www.tp-link.com](http://www.tp-link.com/) to download the updated firmware.

Choose the menu **System→System Tools→Firmware Upgrade** to load the following page.

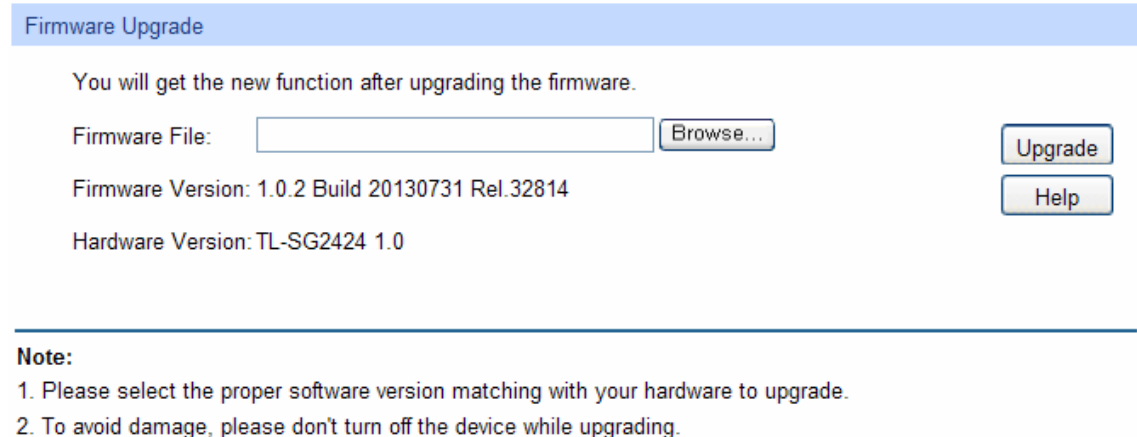

- 3. After upgrading, the device will reboot automatically.
- 4. You are suggested to backup the configuration before upgrading.

#### Figure 4-12 Firmware Upgrade

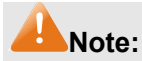

- 1. Don't interrupt the upgrade.
- 2. Please select the proper software version matching with your hardware to upgrade.
- 3. To avoid damage, please don't turn off the device while upgrading.
- 4. After upgrading, the device will reboot automatically.
- 5. You are suggested to backup the configuration before upgrading.

# <span id="page-29-0"></span>**4.3.4 System Reboot**

On this page you can reboot the switch and return to the login page. Please save the current configuration before rebooting to avoid losing the configuration unsaved

Choose the menu **System→System Tools→System Reboot** to load the following page.

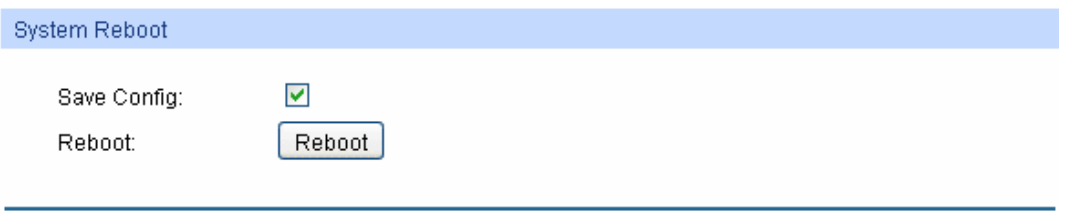

#### Note:

To avoid damage, please don't turn off the device while rebooting.

Figure 4-13 System Reboot

# **Note:**

To avoid damage, please don't turn off the device while rebooting.

# <span id="page-29-1"></span>**4.3.5 System Reset**

On this page you can reset the switch to the default. All the settings will be cleared after the switch is reset.

Choose the menu **System→System Tools→System Reset** to load the following page.

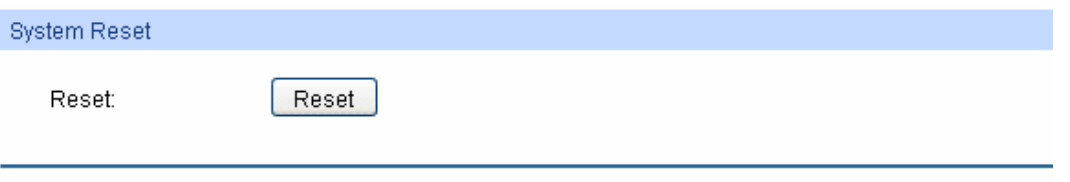

Note:

The System Reset option will restore the configuration to default and your current settings will be lost.

```
Figure 4-14 System Reset
```
# **Note:**

After the system is reset, the switch will be reset to the default and all the settings will be cleared.

# <span id="page-29-2"></span>**4.4 Access Security**

Access Security provides different security measures for the remote login so as to enhance the configuration management security. It can be implemented on **Access Control**, **SSL Config** and **SSH Config** pages.

# <span id="page-30-0"></span>**4.4.1 Access Control**

On this page you can control the users logging on to the Web management page to enhance the configuration management security. The definitions of Admin and Guest refer to 4.2 User [Management](#page-25-0).

Choose the menu **System→Access Security→Access Control** to load the following page.

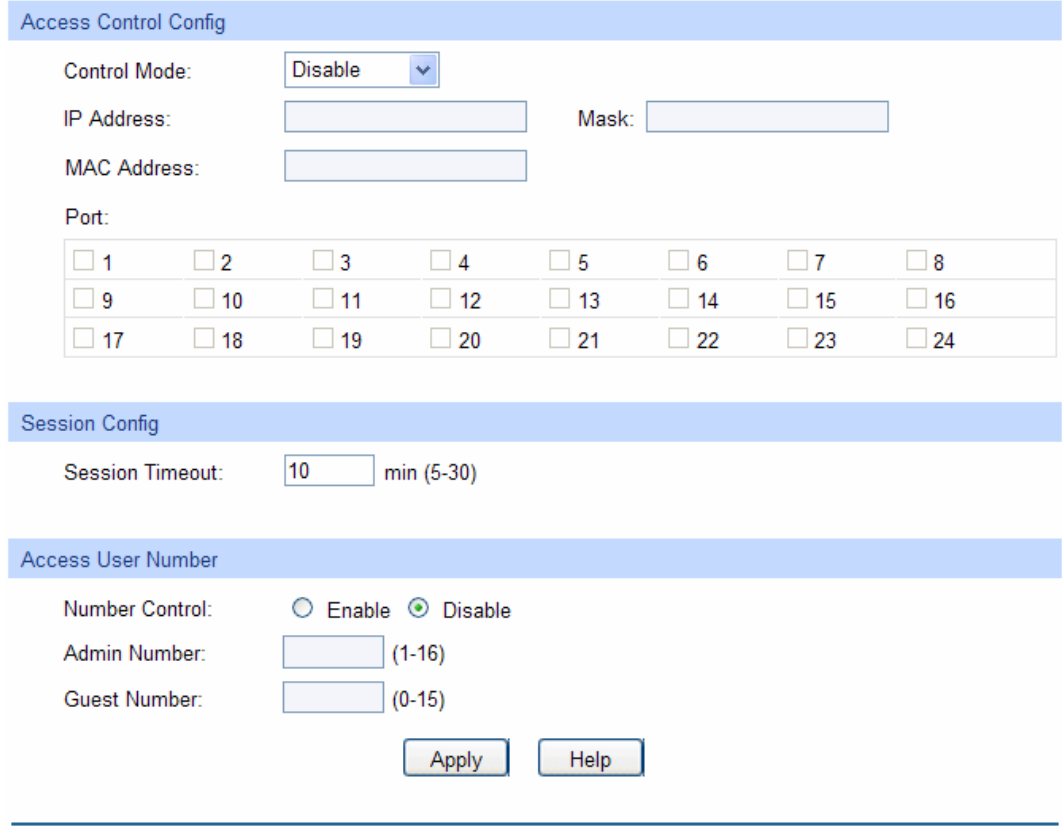

Figure 4-15 Access Control

The following entries are displayed on this screen:

#### **Access Control Config**

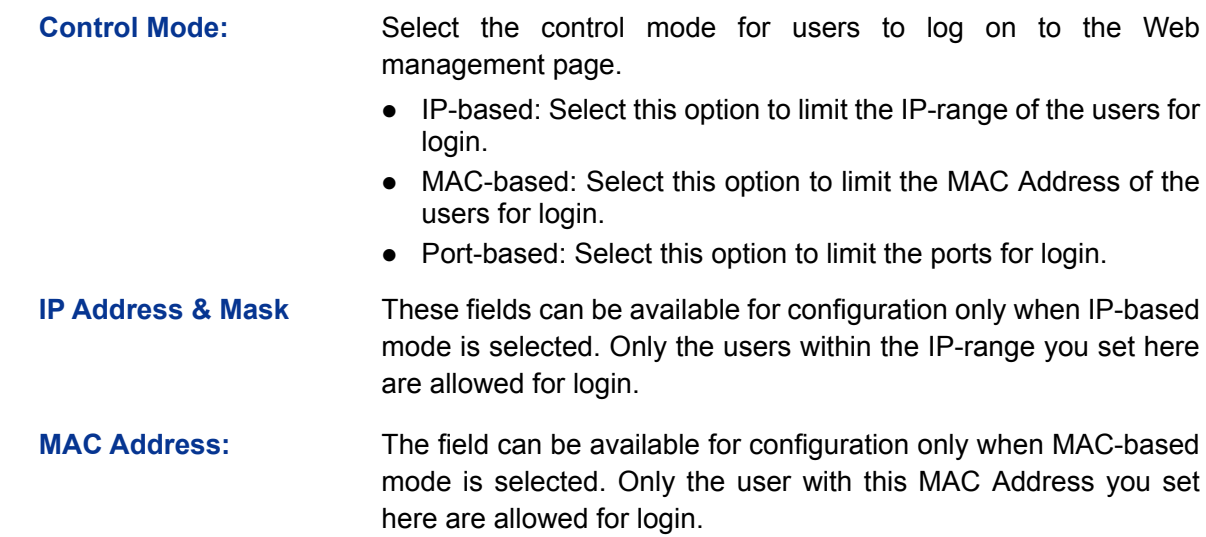

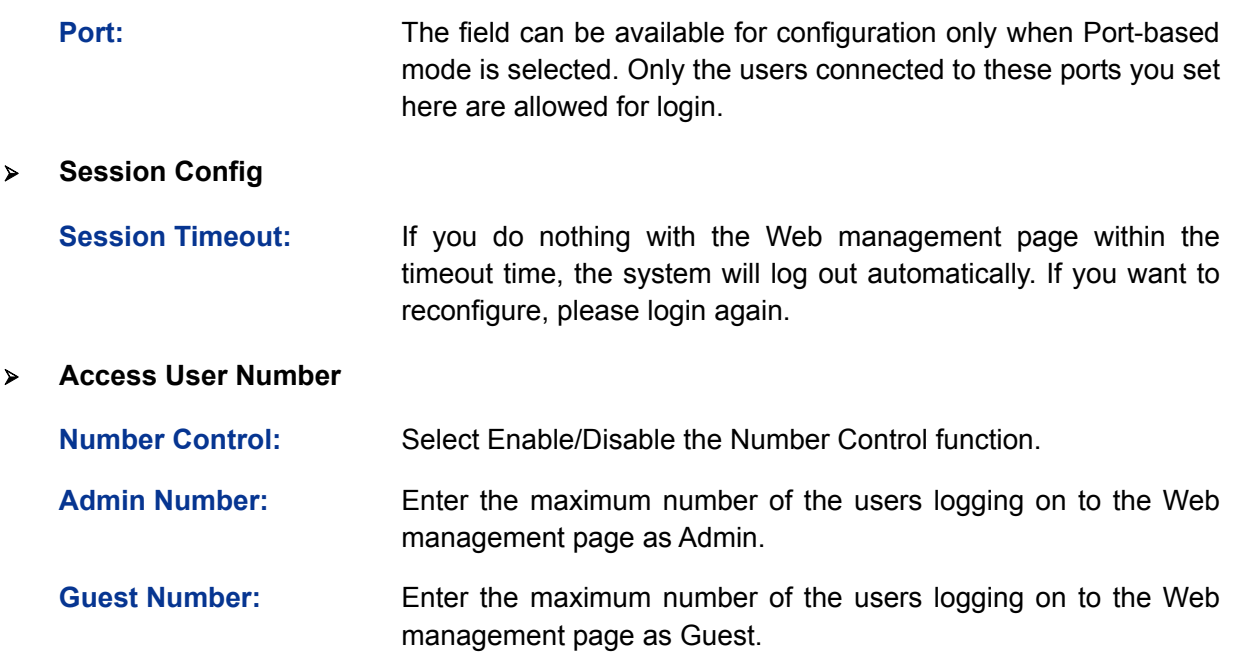

# <span id="page-31-0"></span>**4.4.2 SSL Config**

SSL (Secure Sockets Layer), a security protocol, is to provide a secure connection for the application layer protocol (e.g. HTTP) communication based on TCP. SSL is widely used to secure the data transmission between the Web browser and servers. It is mainly applied through ecommerce and online banking.

SSL mainly provides the following services:

- 1. Authenticate the users and the servers based on the certificates to ensure the data are transmitted to the correct users and servers;
- 2. Encrypt the data transmission to prevent the data being intercepted;
- 3. Maintain the integrality of the data to prevent the data being altered in the transmission.

Adopting asymmetrical encryption technology, SSL uses key pair to encrypt/decrypt information. A key pair refers to a public key (contained in the certificate) and its corresponding private key. By default the switch has a certificate (self-signed certificate) and a corresponding private key. The Certificate/Key Download function enables the user to replace the default key pair.

After SSL is effective, you can log on to the Web management page via [https://192.168.0.1](https://192.168.0.1/). For the first time you use HTTPS connection to log into the switch with the default certificate, you will be prompted that "The security certificate presented by this website was not issued by a trusted certificate authority" or "Certificate Errors". Please add this certificate to trusted certificates or continue to this website.

On this page you can configure the SSL function.

Choose the menu **System→Access Security→SSL Config** to load the following page.

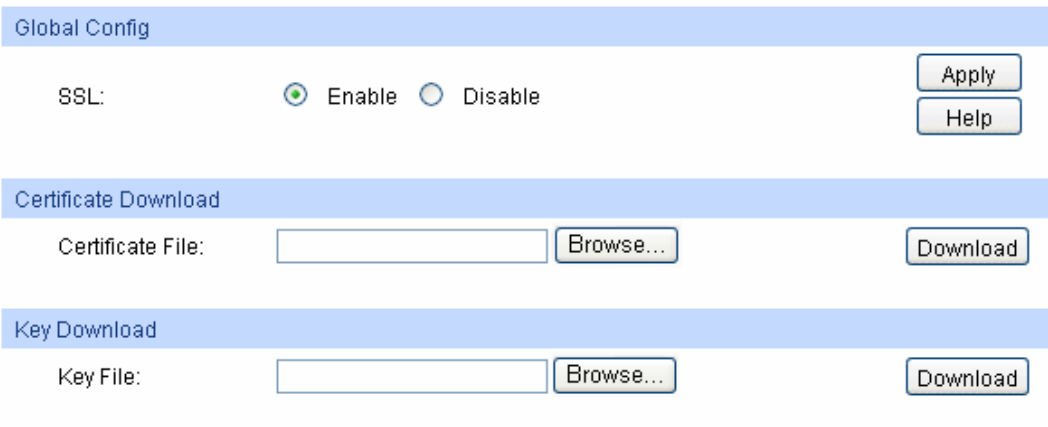

#### Note:

1. The SSL certificate and key downloaded will not take effect until the switch is rebooted.

2. The SSL certificate and key downloaded must match each other; otherwise the HTTPS connection will not work.

#### Figure 4-16 SSL Config

The following entries are displayed on this screen:

**Global Config** 

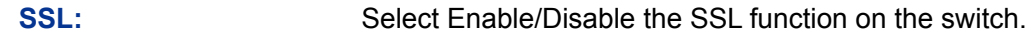

**Certificate Download** 

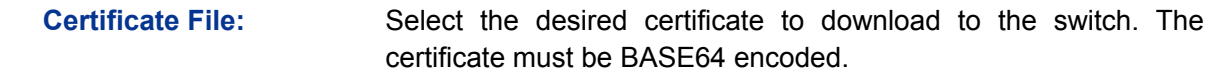

#### **Key Download**

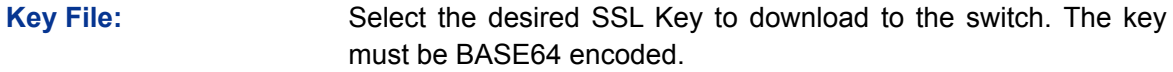

#### **Note:**

- 1. The SSL certificate and key downloaded must match each other; otherwise the HTTPS connection will not work.
- 2. The SSL certificate and key downloaded will not take effect until the switch is rebooted.
- 3. To establish a secured connection using https, please enter https:// into the URL field of the browser.
- 4. It may take more time for https connection than that for http connection, because https connection involves authentication, encryption and decryption etc.

## <span id="page-32-0"></span>**4.4.3 SSH Config**

As stipulated by IETF (Internet Engineering Task Force), SSH (Secure Shell) is a security protocol established on application and transport layers. SSH-encrypted-connection is similar to a telnet connection, but essentially the old telnet remote management method is not safe, because the password and data transmitted with plain-text can be easily intercepted. SSH can provide information security and powerful authentication when you log on to the switch remotely through an insecure network environment. It can encrypt all the transmission data and prevent the information in a remote management being leaked.

Comprising server and client, SSH has two versions, V1 and V2 which are not compatible with each other. In the communication, SSH server and client can auto-negotiate the SSH version and the encryption algorithm. After getting a successful negotiation, the client sends authentication request to the server for login, and then the two can communicate with each other after successful authentication. This switch supports SSH server and you can log on to the switch via SSH connection using SSH client software.

SSH key can be downloaded into the switch. If the key is successfully downloaded, the certificate authentication will be preferred for SSH access to the switch.

Choose the menu **System→Access Security→SSH Config** to load the following page.

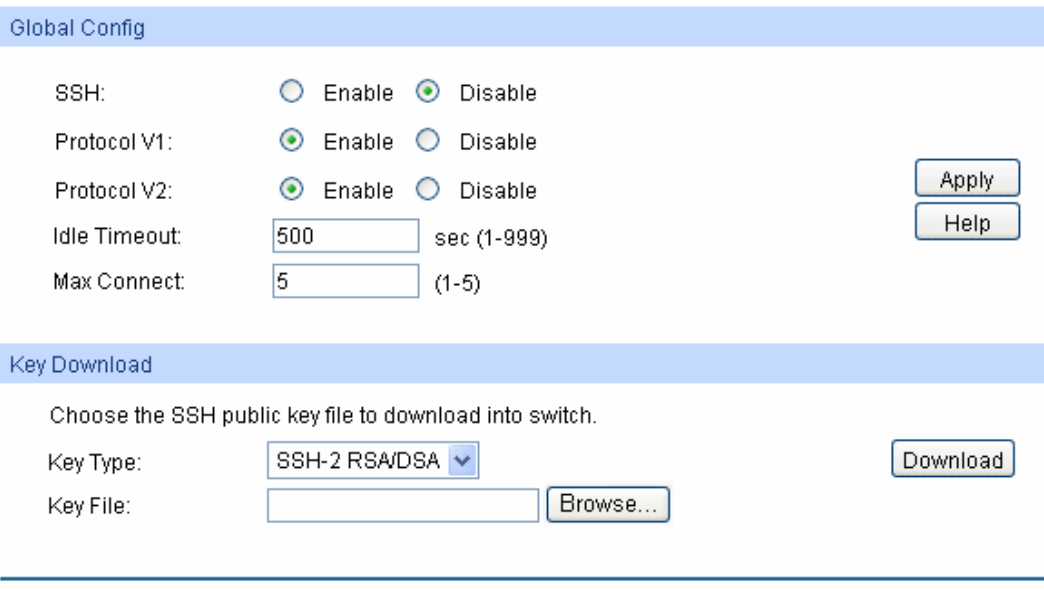

Note:

It will take a long time to download the key file. Please wait without any operation.

Figure 4-17 SSH Config

The following entries are displayed on this screen:

#### **Global Config**

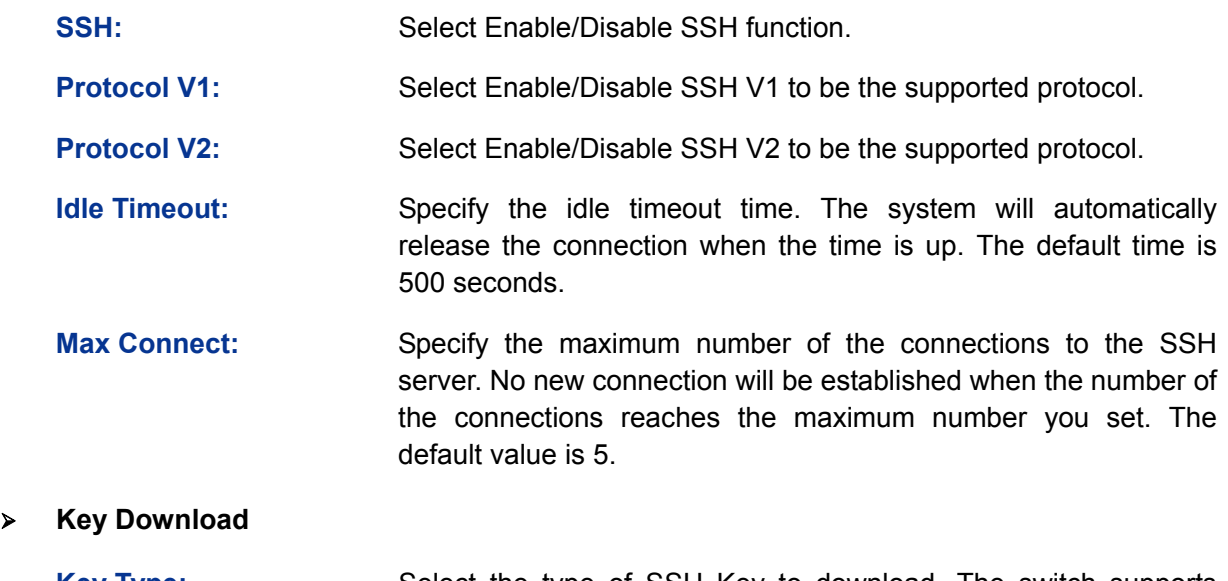

**Key Type:** Select the type of SSH Key to download. The switch supports three types: SSH-1 RSA, SSH-2 RSA and SSH-2 DSA.

**Key File:** Select the desired key file to download.

**Download:** Click the **Download** button to download the desired key file to the switch.

#### **Note:**

- 1. Please ensure the key length of the downloaded file is in the range of 256 to 3072 bits.
- 2. After the Key File is downloaded, the user's original key of the same type will be replaced. The wrong uploaded file will result in the SSH access to the switch via Password authentication.

#### Application Example 1 for SSH:

#### **Network Requirements**

- 1. Log on to the switch via password authentication using SSH and the SSH function is enabled on the switch.
- 2. PuTTY client software is recommended.

#### **Configuration Procedure**

1. Open the software to log on to the interface of PuTTY. Enter the IP address of the switch into **Host Name** field; keep the default value 22 in the **Port** field; select SSH as the Connection type.

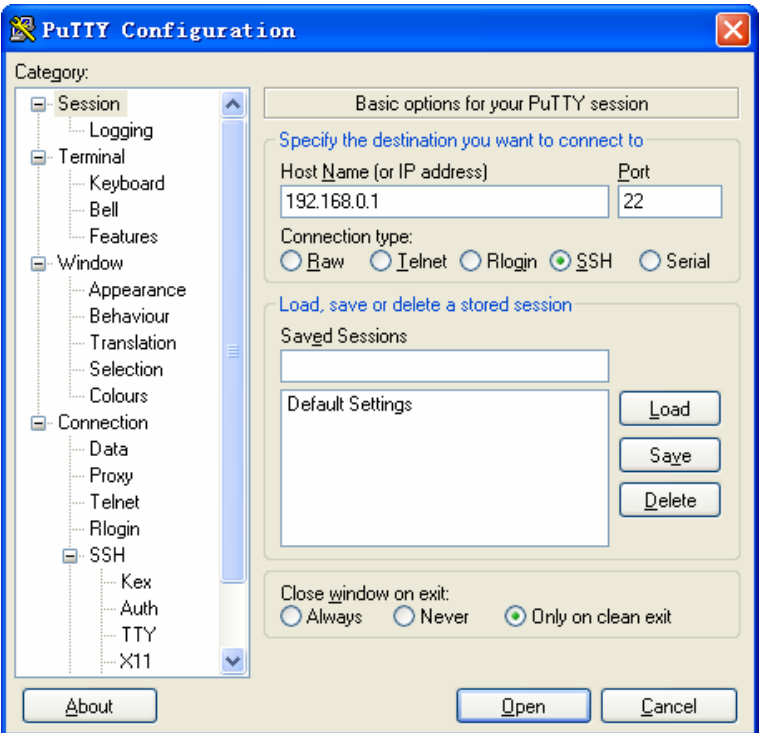

2. Click the **Open** button in the above figure to log on to the switch. Enter the login user name and password, and then you can continue to configure the switch.

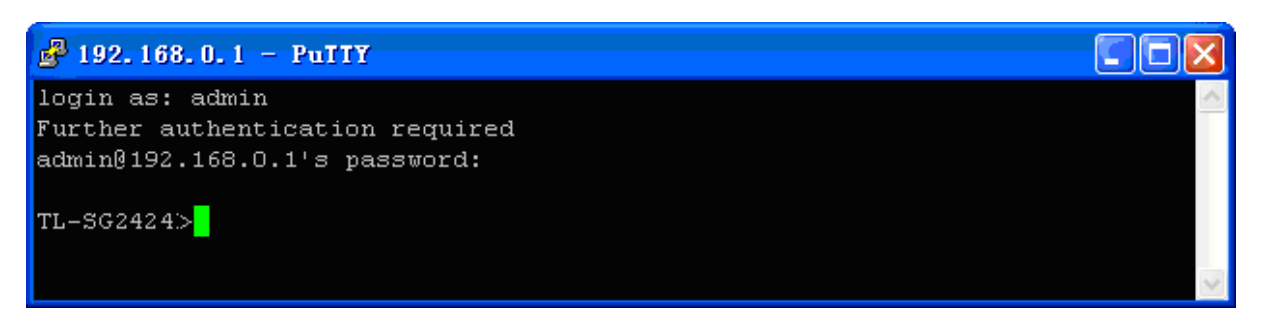

#### **Application Example 2 for SSH:**

#### **Network Requirements**

- 1. Log on to the switch via password authentication using SSH and the SSH function is enabled on the switch.
- 2. PuTTY client software is recommended.

#### **Configuration Procedure**

1. Select the key type and key length, and generate SSH key.

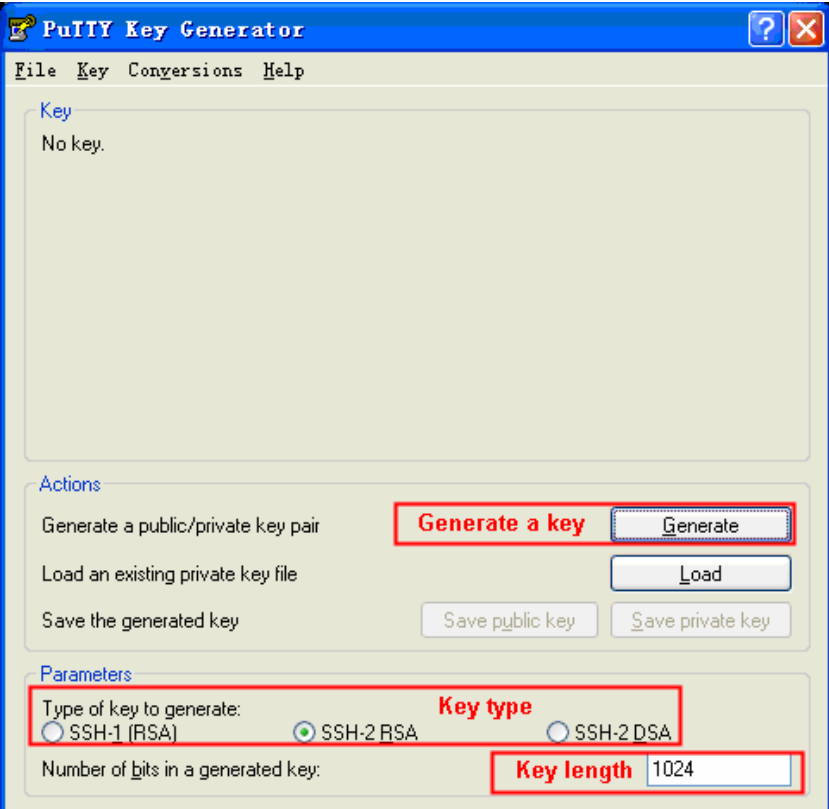

## **Note:**

- 1. The key length is in the range of 256 to 3072 bits.
- 2. During the key generation, randomly moving the mouse quickly can accelerate the key generation.
- 2. After the key is successfully generated, please save the public key and private key to the computer.
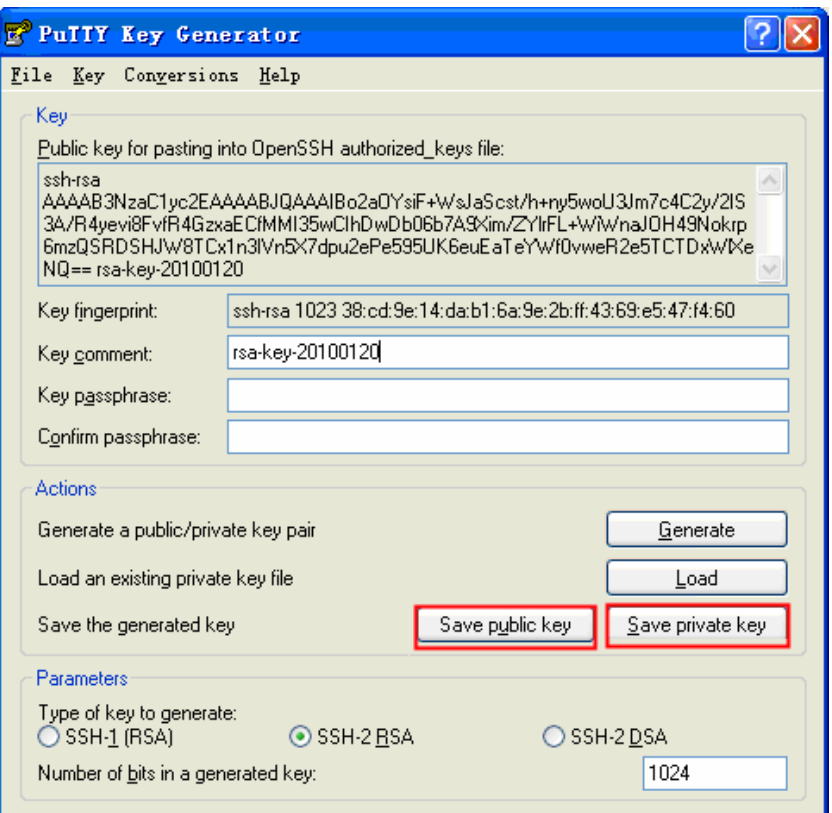

3. On the Web management page of the switch, download the public key file saved in the computer to the switch.

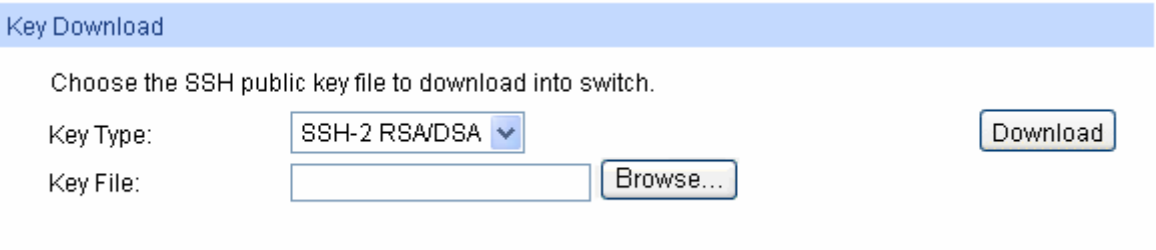

**A**Note:

- 1. The key type should accord with the type of the key file.
- 2. The SSH key downloading can not be interrupted.
- 4. Download the private key file to SSH client software.

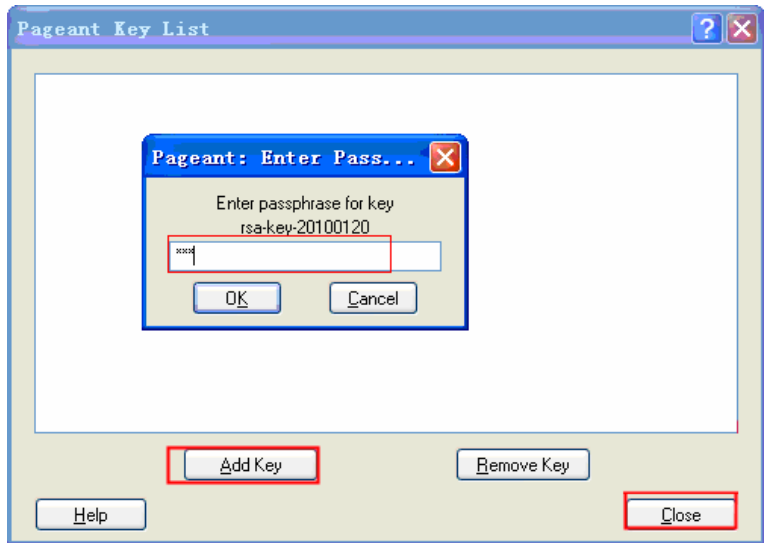

5. After the public key and private key are downloaded, please log on to the interface of PuTTY and enter the IP address for login.

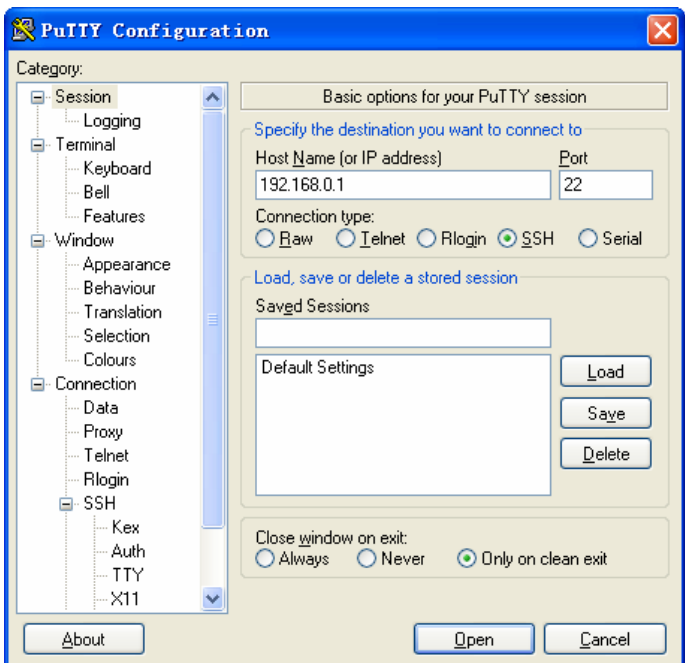

After successful authentication, please enter the login user name. If you log on to the switch without entering password, it indicates that the key has been successfully downloaded.

[Return to CONTENTS](#page-3-0)

# **Chapter 5 Switching**

Switching module is used to configure the basic functions of the switch, including five submenus: **Port**, **LAG**, **Traffic Monitor**, **MAC Address** and **DHCP Filtering**.

# **5.1 Port**

The Port function, allowing you to configure the basic features for the port, is implemented on the **Port Config**, **Port Mirror**, **Port Security** , **Port Isolation** and **Loopback Detection** pages.

# **5.1.1 Port Config**

On this page, you can configure the basic parameters for the ports. When the port is disabled, the packets on the port will be discarded. Disabling the port which is vacant for a long time can reduce the power consumption effectively. And you can enable the port when it is in need.

The parameters will affect the working mode of the port, please set the parameters appropriate to your needs.

Choose the menu **Switching→Port→Port Config** to load the following page.

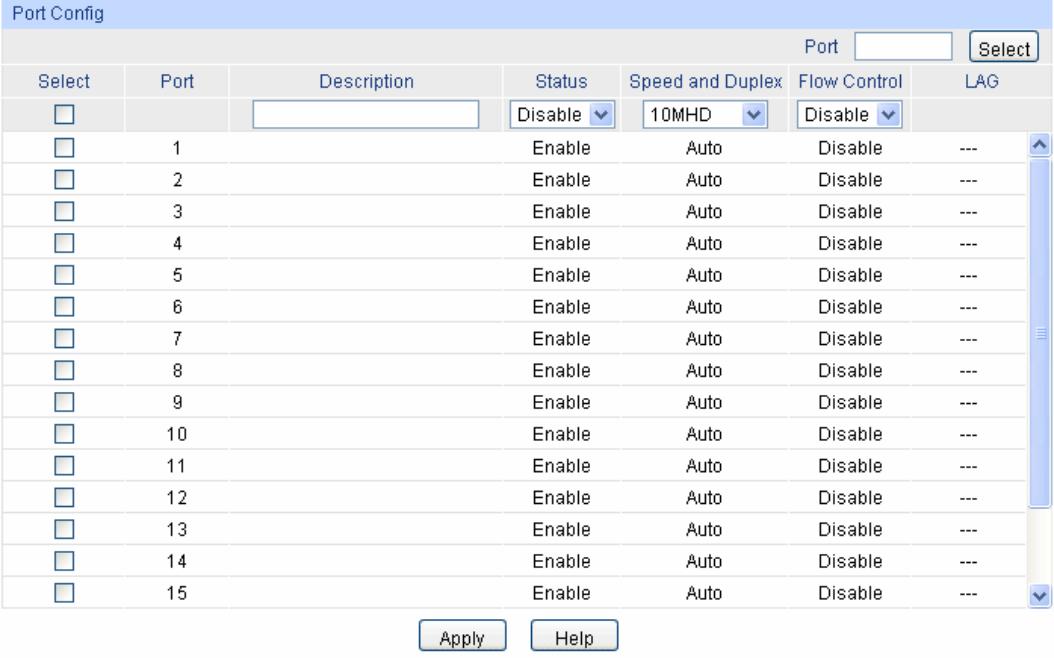

Note:

The Port Description should be not more than 16 characters.

Figure 5-1 Port Config

The following entries are displayed on this screen:

#### **Port Config**

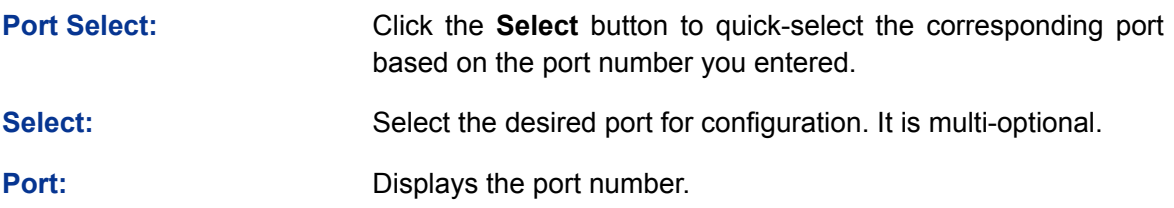

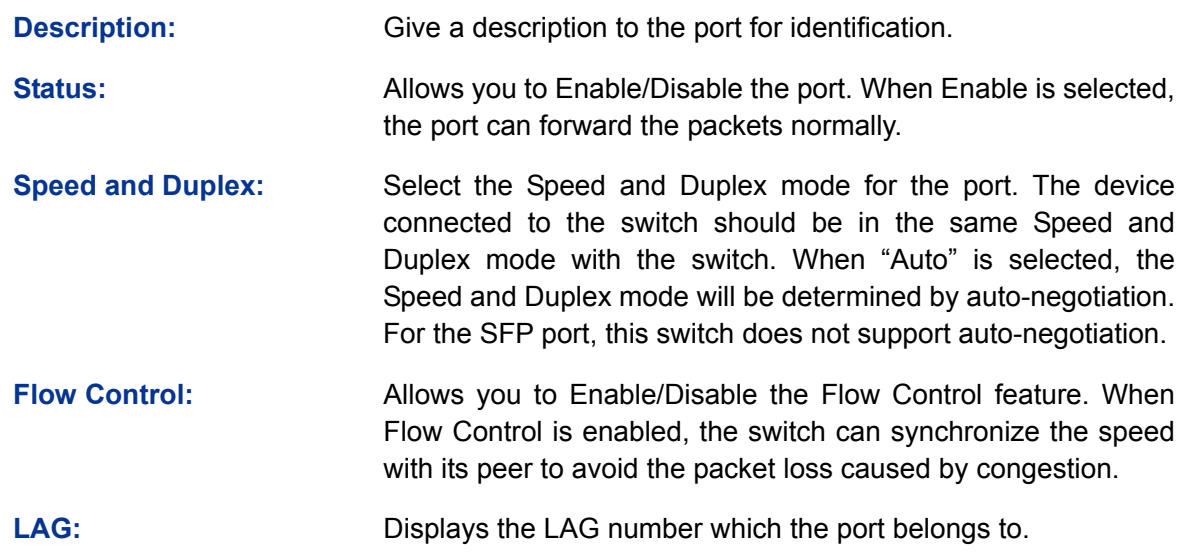

# **Note:**

- 1. The switch can not be managed through the disabled port. Please enable the port which is used to manage the switch.
- 2. The parameters of the port members in a LAG should be set as the same.
- 3. When using the SFP port with a 100M module or a gigabit module, you need to configure its corresponding **Speed and Duplex** mode. For 100M module, please select **100MFD** while select **1000MFD** for gigabit module. By default, the **Speed and Duplex** mode of SFP port is 1000MFD.

# **5.1.2 Port Mirror**

Port Mirror, the packets obtaining technology, functions to forward copies of packets from one/multiple ports (mirrored port) to a specific port (mirroring port). Usually, the mirroring port is connected to a data diagnose device, which is used to analyze the mirrored packets for monitoring and troubleshooting the network.

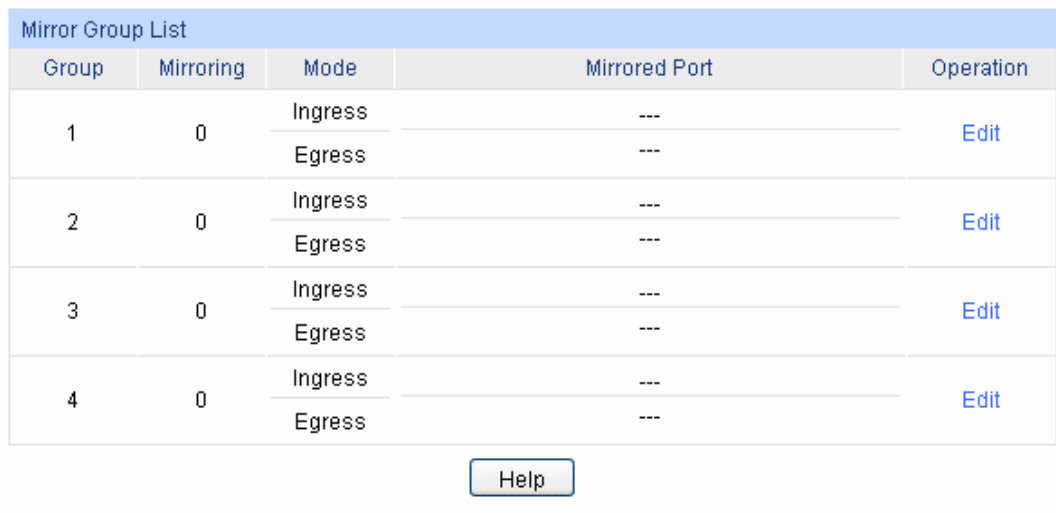

Choose the menu **Switching→Port→Port Mirror** to load the following page.

Figure 5-2 Mirror Group List

The following entries are displayed on this screen.

# **Mirror Group List**

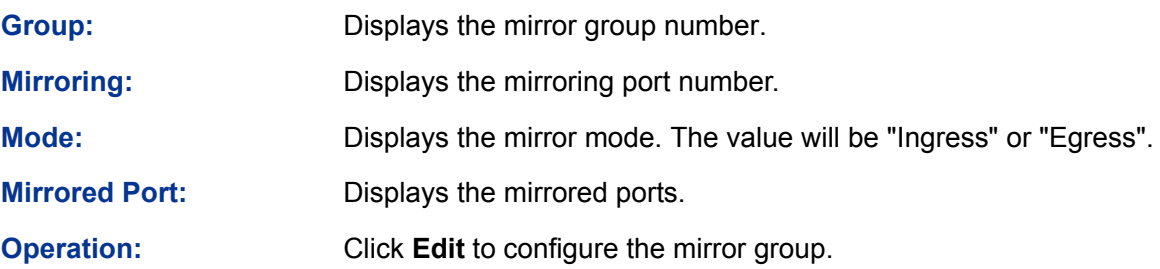

# Click **Edit** to display the following figure.

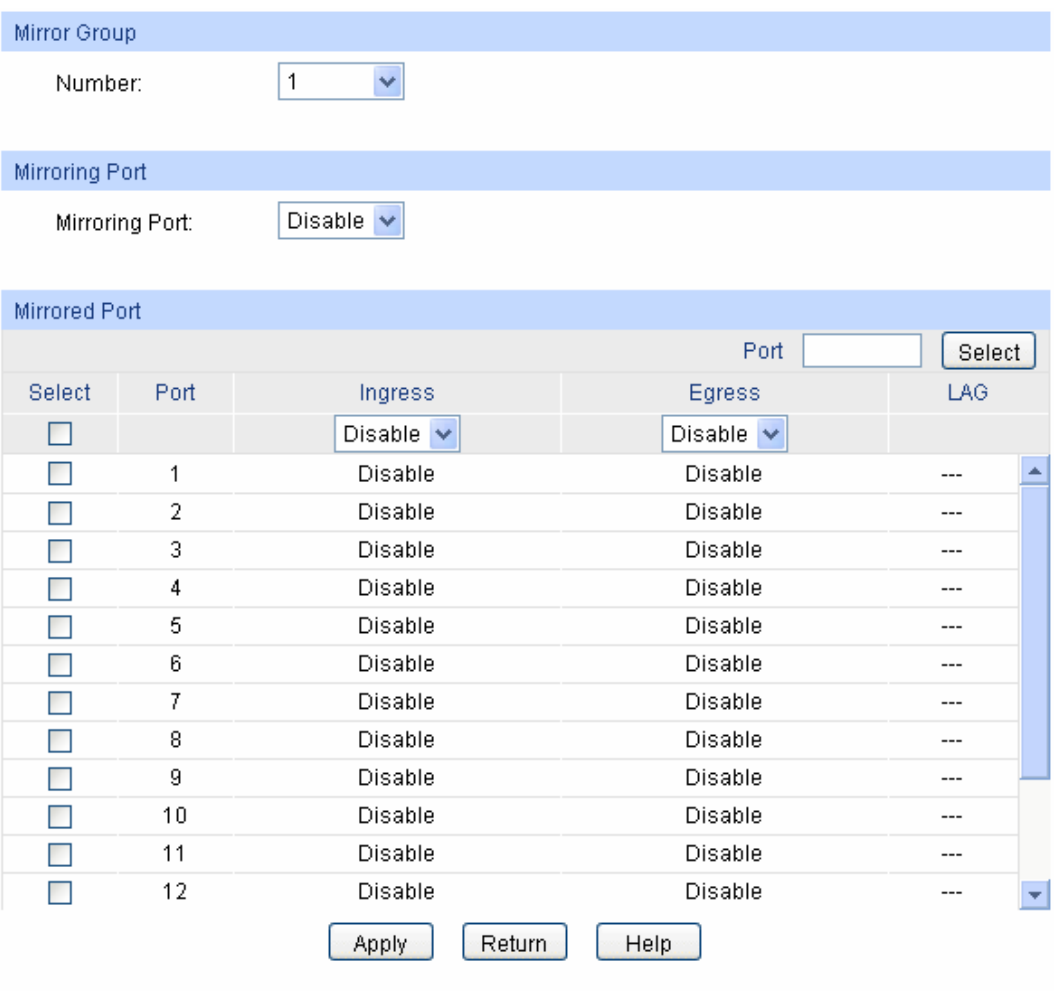

Figure 5-3 Mirror Group

The following entries are displayed on this screen:

#### **Mirror Group**

**Number:** Select the mirror group number you want to configure.

**Mirroring Port** 

**Mirroring Port:** Select the mirroring port number.

# **Mirrored Port**

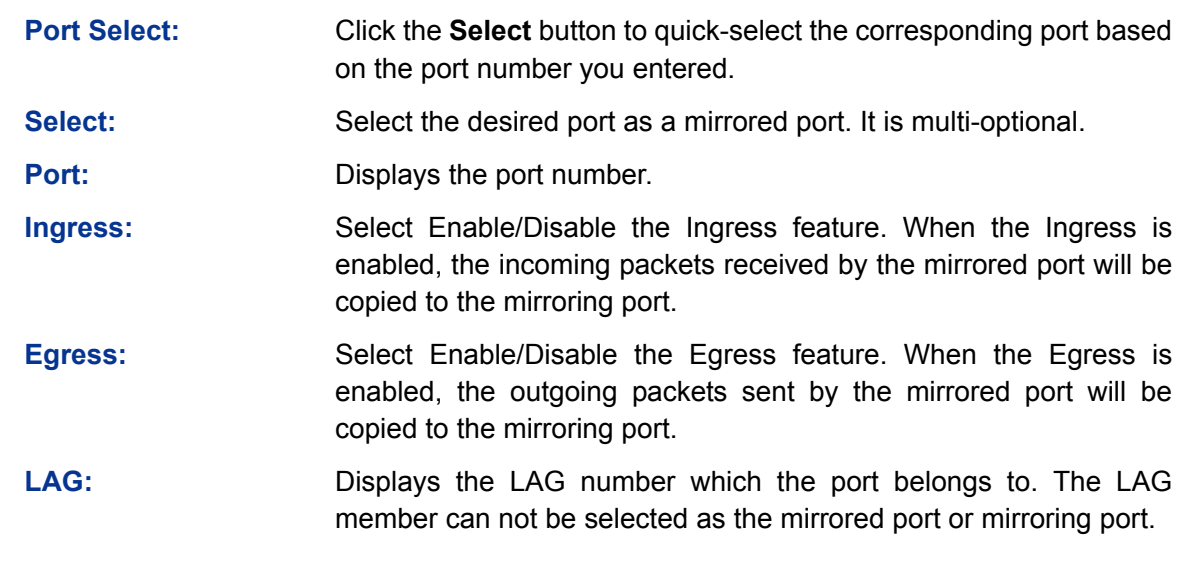

# **Note:**

1. The LAG member can not be selected as the mirrored port or mirroring port.

- 2. A port can not be set as the mirrored port and the mirroring port simultaneously.
- 3. The Port Mirror function can take effect span the multiple VLANs.

# **5.1.3 Port Security**

MAC Address Table maintains the mapping relationship between the port and the MAC address of the connected device, which is the base of the packet forwarding. The capacity of MAC Address Table is fixed. MAC Address Attack is the attack method that the attacker takes to obtain the network information illegally. The attacker uses tools to generate the cheating MAC address and quickly occupy the MAC Address Table. When the MAC Address Table is full, the switch will broadcast the packets to all the ports. At this moment, the attacker can obtain the network information via various sniffers and attacks. When the MAC Address Table is full, the packets traffic will flood to all the ports, which results in overload, lower speed, packets drop and even breakdown of the system.

Port Security is to protect the switch from the malicious MAC Address Attack by limiting the maximum number of MAC addresses that can be learned on the port. The port with Port Security feature enabled will learn the MAC address dynamically. When the learned MAC address number reaches the maximum, the port will stop learning. Thereafter, the other devices with the MAC address unlearned can not access to the network via this port.

Choose the menu **Switching→Port→Port Security** to load the following page.

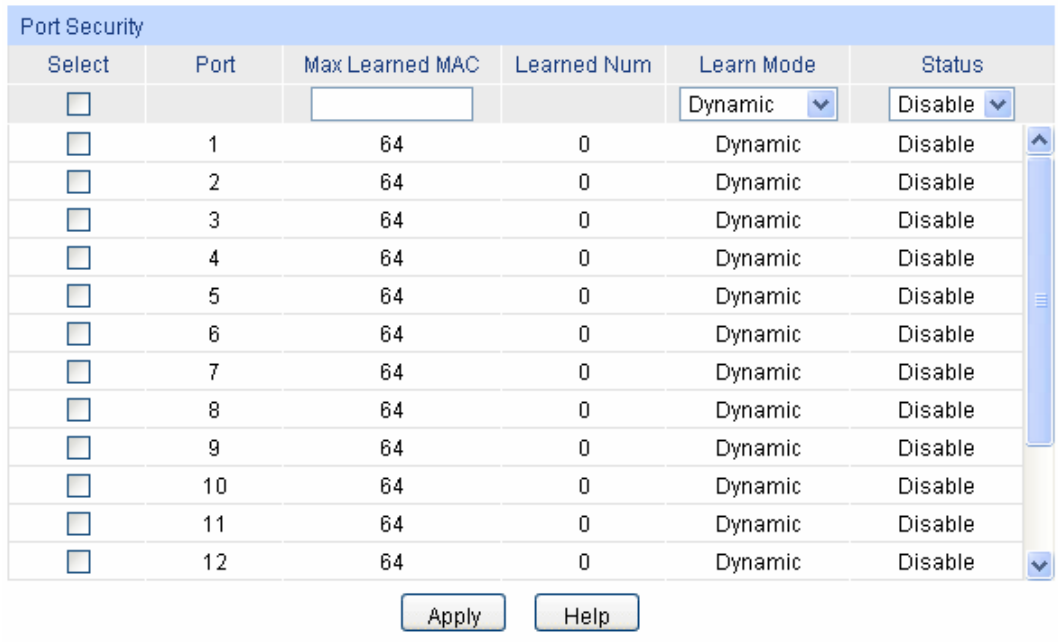

#### Note:

The maximum number of MAC addresses learned from individual port can be set to 64.

Figure 5-4 Port Security

The following entries are displayed on this screen:

# **Port Security**

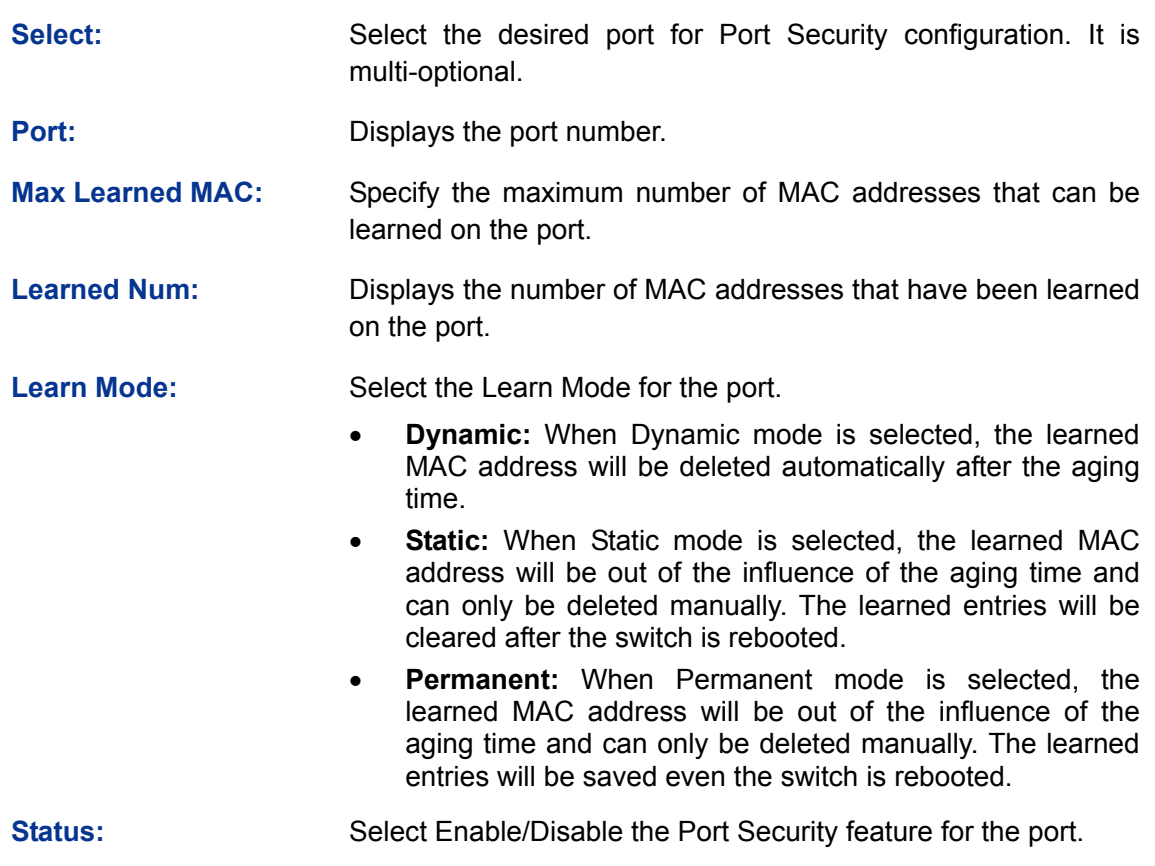

# **Note:**

The Port Security function is disabled for the LAG port member. Only the port is removed from the LAG, will the Port Security function be available for the port.

# **5.1.4 Port Isolation**

Port Isolation provides a method of restricting traffic flow to improve the network security by forbidding the port to forward packets to the ports that are not on its forward portlist.

Choose the menu **Switching→Port→Port Isolation** to load the following page.

| Port Isolation Config |                         |              |               |              |               |                         |  |  |
|-----------------------|-------------------------|--------------|---------------|--------------|---------------|-------------------------|--|--|
| Port:                 | $1 - 4$                 |              |               |              |               |                         |  |  |
| Forward Portlist:     |                         |              |               |              |               |                         |  |  |
| 1                     | 2                       | 3<br>П       | $\Box$<br>4   | П<br>5       | $\Box$<br>- 6 |                         |  |  |
| $\overline{7}$        | 8                       | $\Box$<br>9  | $\Box$ 10     | $\square$ 11 | 12            |                         |  |  |
| $\square$ 13          | $\Box$ 14               | $\square$ 15 | $\Box$ 16     | $\square$ 17 | $\Box$ 18     |                         |  |  |
| $\Box$ 19             | $\square$ 20            | $\square$ 21 | $\Box$ 22     | $\square$ 23 | $\Box$ 24     |                         |  |  |
|                       |                         | All          | Help<br>Apply |              |               |                         |  |  |
| Port Isolation List   |                         |              |               |              |               |                         |  |  |
| Port                  | <b>Forward Portlist</b> |              |               |              |               |                         |  |  |
| 1                     |                         | $1 - 24$     |               |              |               |                         |  |  |
| 2                     |                         | $1 - 24$     |               |              |               |                         |  |  |
| 3                     |                         |              | $1 - 24$      |              |               |                         |  |  |
| 4                     |                         | $1 - 24$     |               |              |               |                         |  |  |
| 5                     |                         | $1 - 24$     |               |              |               |                         |  |  |
| 6                     |                         |              | $1 - 24$      |              |               |                         |  |  |
| 7                     |                         |              | $1 - 24$      |              |               |                         |  |  |
| 8                     |                         |              | $1 - 24$      |              |               |                         |  |  |
| 9                     |                         |              | $1 - 24$      |              |               |                         |  |  |
| 10                    |                         |              | $1 - 24$      |              |               |                         |  |  |
| 11                    |                         |              | $1 - 24$      |              |               |                         |  |  |
| 12                    |                         |              | $1 - 24$      |              |               |                         |  |  |
| 13                    |                         |              | $1 - 24$      |              |               |                         |  |  |
| 14                    |                         |              | $1 - 24$      |              |               |                         |  |  |
| 15                    |                         |              | $1 - 24$      |              |               | $\overline{\mathbf{v}}$ |  |  |

#### Figure 5-5 Port Isolation

The following entries are displayed on this screen:

# **Port Isolation Config**

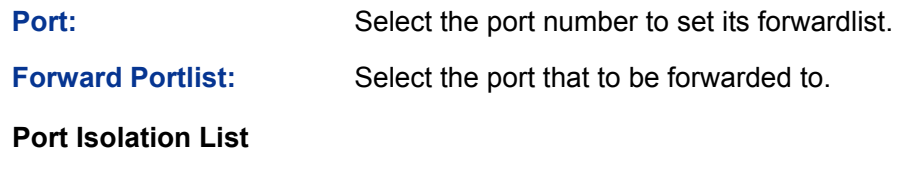

**Port Isolation List** 

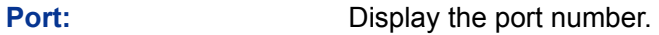

**Forward Portlist:** Display the forwardlist.

# **5.1.5 Loopback Detection**

With loopback detection feature enabled, the switch can detect loops using loopback detection packets. When a loop is detected, the switch will display an alert or further block the corresponding port according to the port configuration.

#### Choose the menu **Switching→Port→Loopback Detection** to load the following page.

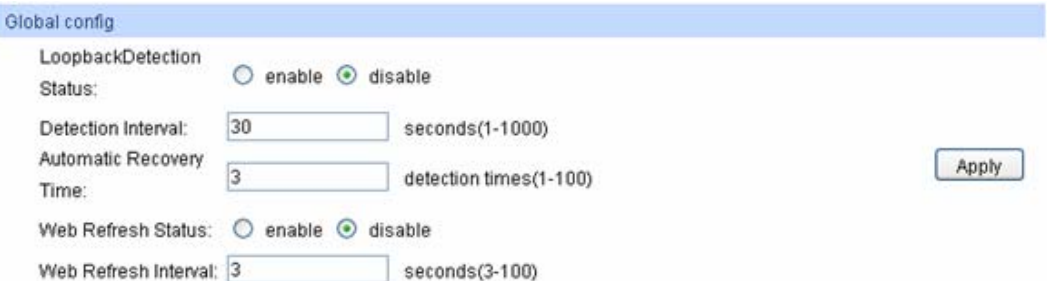

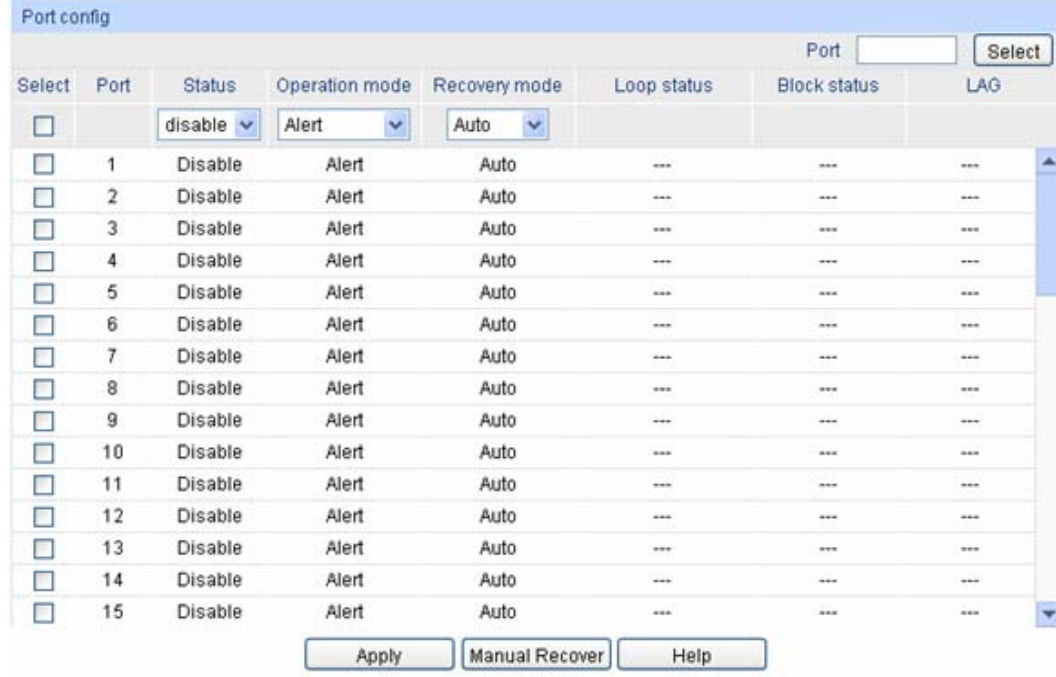

#### Note:

Recovery mode is just useful to process not in Alert process mode.

LoopbackDetection must coordinate with storm control.

# Figure 5-6 Loopback Detection Config

The following entries are displayed on this screen:

#### **Global Config**

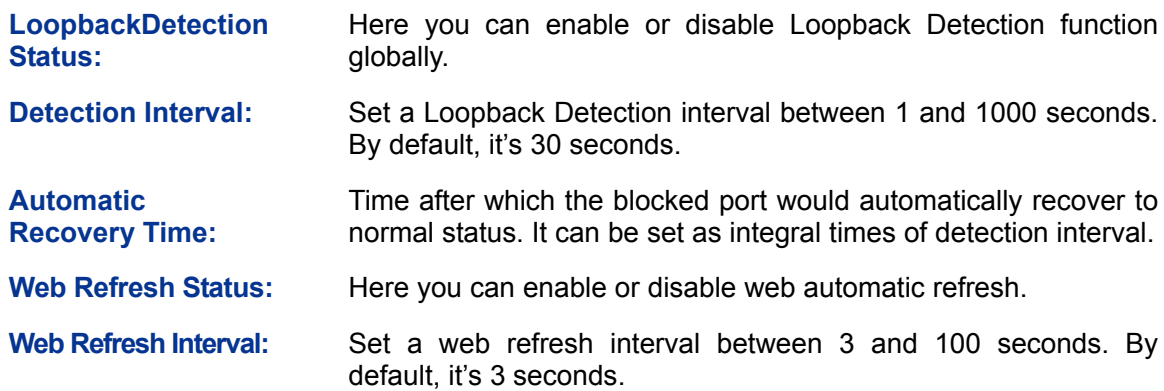

# **Port Config**

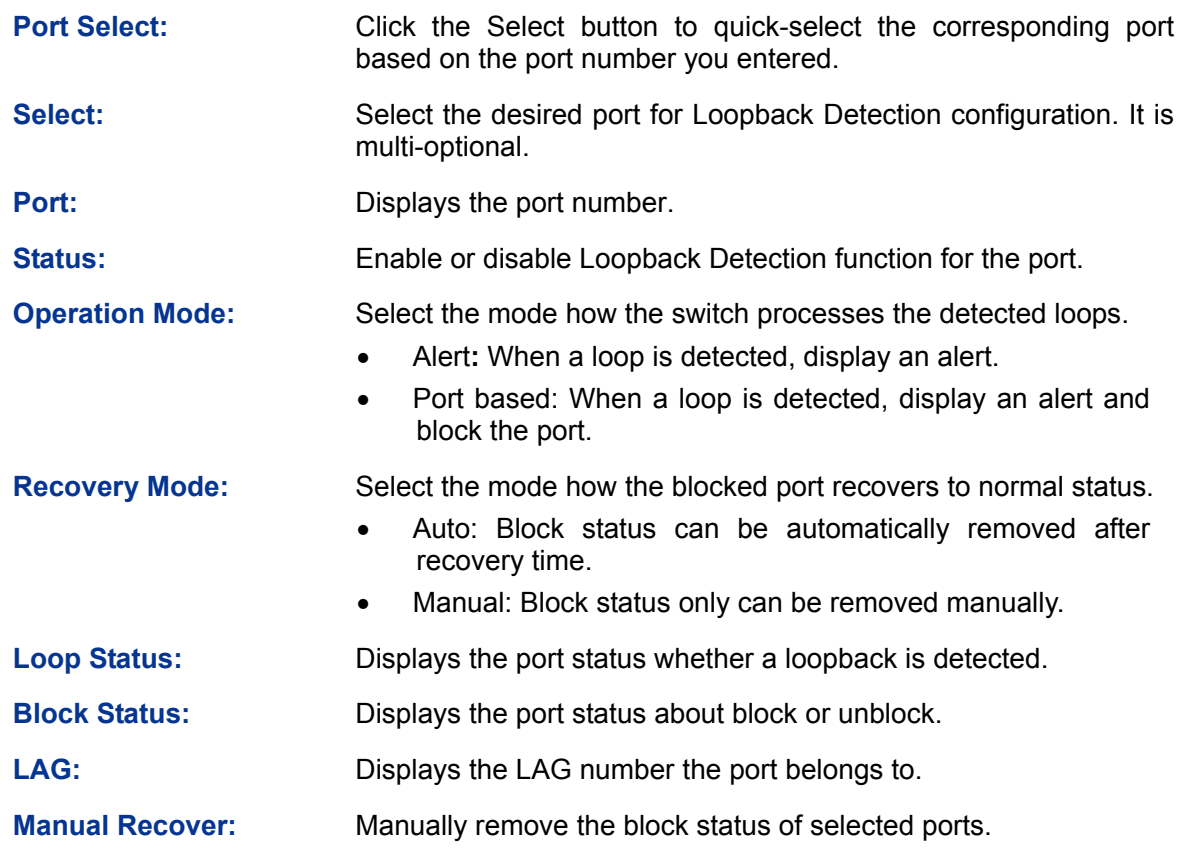

# **Note:**

- 1. Recovery Mode is not selectable when Alert is chosen in Operation Mode.
- 2. Loopback Detection must coordinate with storm control.

# **5.2 LAG**

LAG (Link Aggregation Group) is to combine a number of ports together to make a single high-bandwidth data path, so as to implement the traffic load sharing among the member ports in the group and to enhance the connection reliability.

For the member ports in an aggregation group, their basic configuration must be the same. The basic configuration includes **STP**, **QoS**, **VLAN**, **port attributes**, **MAC Address Learning mode** and other associated settings. The further explains are following:

- If the ports, which are enabled for the **802.1Q VLAN**, **STP**, **QoS** and **Port Configuration** (**Speed and Duplex**, **Flow Control**), are in a LAG, their configurations should be the same.
- The ports, which are enabled for the **Port Security**, **Port Mirror** and **MAC Address Filtering**, can not be added to the LAG.

If the LAG is needed, you are suggested to configure the LAG function here before configuring the other functions for the member ports.

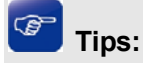

- 1. Calculate the bandwidth for a LAG: If a LAG consists of the four ports in the speed of 1000Mbps Full Duplex, the whole bandwidth of the LAG is up to 8000Mbps (2000Mbps \* 4) because the bandwidth of each member port is 2000Mbps counting the up-linked speed of 1000Mbps and the down-linked speed of 1000Mbps.
- 2. The traffic load of the LAG will be balanced among the ports according to the Aggregate Arithmetic. If the connections of one or several ports are broken, the traffic of these ports will be transmitted on the normal ports, so as to guarantee the connection reliability.

The LAG function is implemented on the **LAG Table**, **Static LAG** and **LACP Config** configuration pages.

# **5.2.1 LAG Table**

On this page, you can view the information of the current LAG of the switch.

Choose the menu **Switching→LAG→LAG Table** to load the following page.

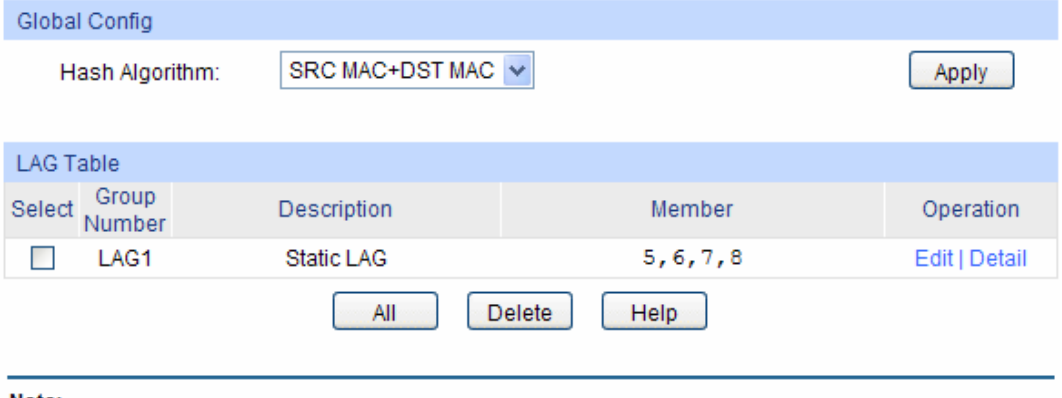

Note:

1. The LAG created by LACP can't be deleted.

Figure 5-7 LAG Table

The following entries are displayed on this screen:

#### **Global Config**

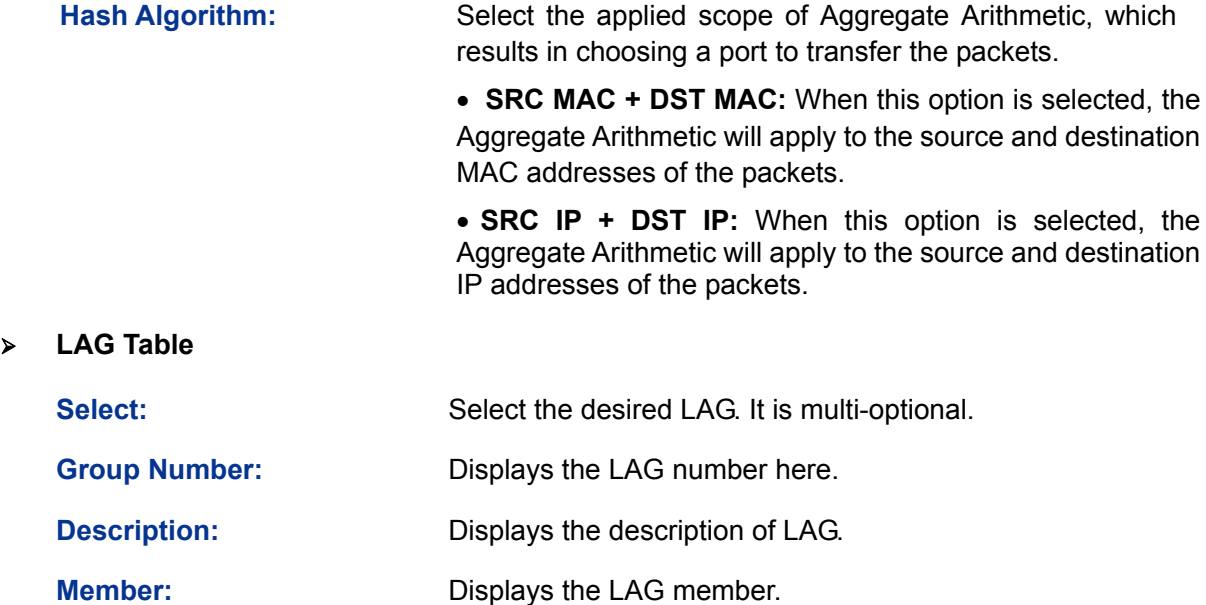

**Operation:** Allows you to view or modify the information for each LAG.

- Edit: Click to modify the settings of the LAG.
- Detail: Click to get the information of the LAG.

Click the **Detail** button for the detailed information of your selected LAG.

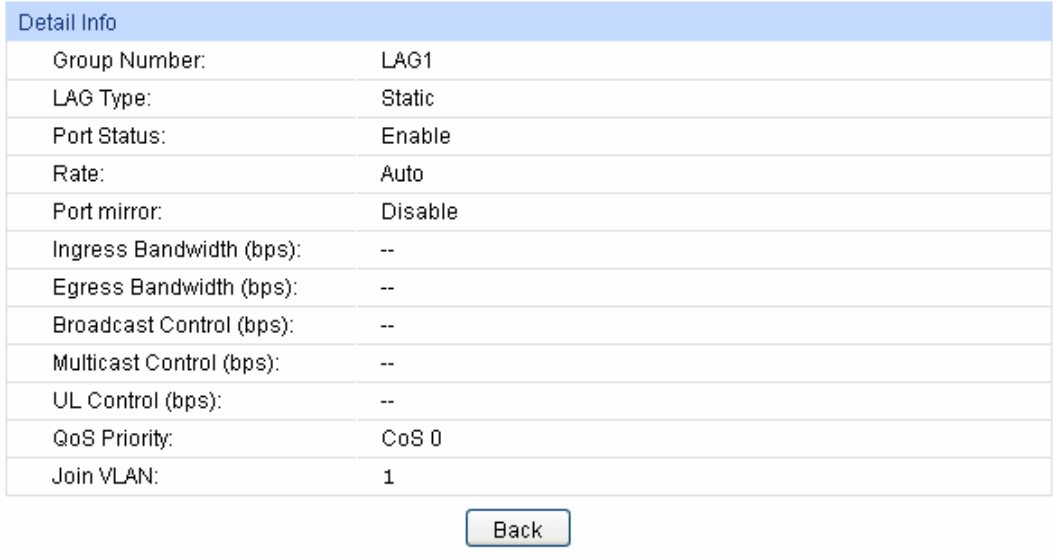

#### Figure 5-8 Detailed Information

# **5.2.2 Static LAG**

On this page, you can manually configure the LAG.

Choose the menu **Switching→LAG→Static LAG** to load the following page.

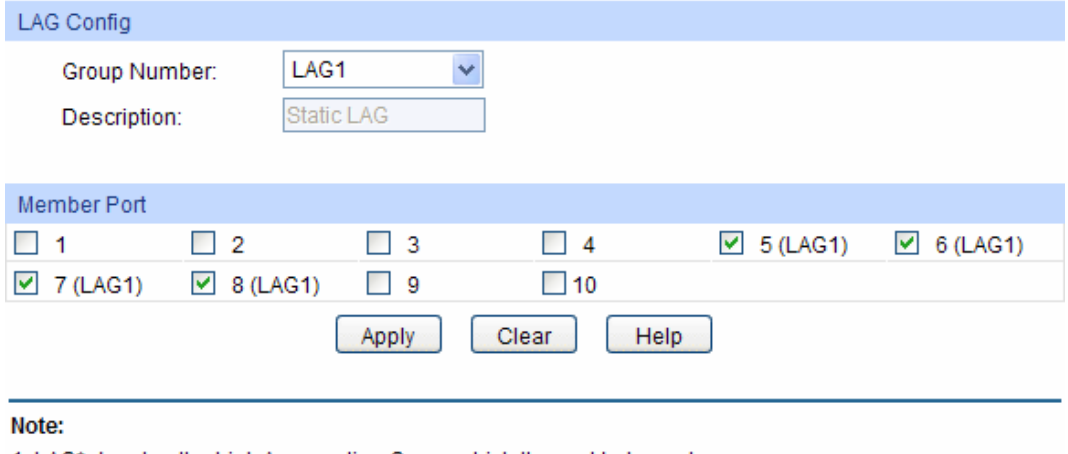

- 1. LAG\* denotes the Link Aggregation Group which the port belongs to.
- 2. It's not suggested to set 100M and 1000M ports in the same LAG.
- 3. The LAG created by LACP can't be modified.

Figure 5-9 Manually Config

The following entries are displayed on this screen:

# **LAG Config**

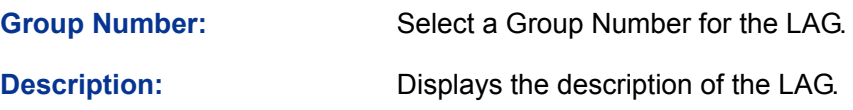

# **Member Port**

**Member Port:** Select the port as the LAG member. Clearing all the ports of the LAG will delete this LAG.

# **Tips:**

- 1. The LAG can be deleted by clearing its all member ports.
- 2. A port can only be added to a LAG. If a port is the member of a LAG, the port number will be displayed in gray and can not be selected.

# **5.2.3 LACP Config**

LACP (Link Aggregation Control Protocol) is defined in IEEE802.3ad and enables the dynamic link aggregation and disaggregation by exchanging LACP packets with its partner. The switch can dynamically group similarly configured ports into a single logical link, which will highly extend the bandwidth and flexibly balance the load.

With the LACP feature enabled, the port will notify its partner of the system priority, system MAC, port priority, port number and operation key (operation key is determined by the physical properties of the port, upper layer protocol and admin key). The device with higher priority will lead the aggregation and disaggregation. System priority and system MAC decide the priority of the device. The smaller the system priority, the higher the priority of the device is. With the same system priority, the device owning the smaller system MAC has the higher priority. The device with the higher priority will choose the ports to be aggregated based on the port priority, port number and operation key. Only the ports with the same operation key can be selected into the same aggregation group. In an aggregation group, the port with smaller port priority will be considered as the preferred one. If the two port priorities are equal, the port with smaller port number is preferred. After an aggregation group is established, the selected ports can be aggregated together as one port to transmit packets.

On this page, you can configure the LACP feature of the switch.

Choose the menu **Switching→LAG→LACP Config** to load the following page.

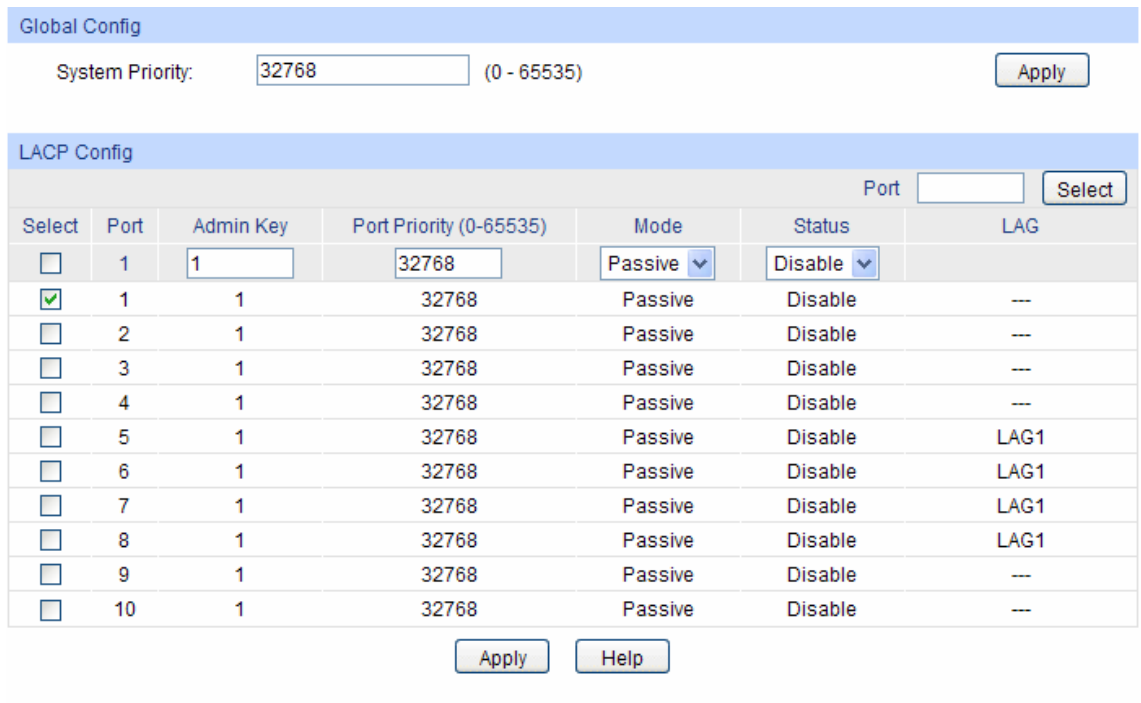

Note:

1. To avoid any broadcast storm when LACP takes effect, you are suggested to enable Spanning Tree function.

2. LACP function can't be enabled for the port already in a static link aggregation group.

3. The value of admin key can't be the same with the group number of any static link aggregation group in used and vice versa.

#### Figure 5-10 LACP Config

The following entries are displayed on this screen:

#### **Global Config**

**System Priority:** Specify the system priority for the switch. The system priority and MAC address constitute the system identification (ID). A lower system priority value indicates a higher system priority. When exchanging information between systems, the system with higher priority determines which link aggregation a link belongs to, and the system with lower priority adds the proper links to the link aggregation according to the selection of its partner.

#### **LACP Config**

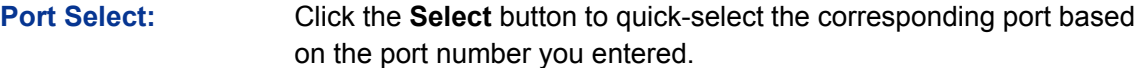

**Select:** Select the desired port for LACP configuration. It is multi-optional.

**Port:** Displays the port number.

**Admin Key:** Specify an Admin Key for the port. The member ports in a dynamic aggregation group must have the same Admin Key.

**Port Priority:** Specify a Port Priority for the port. This value determines the priority of the port to be selected as the dynamic aggregation group member. The port with smaller Port Priority will be considered as the preferred one. If the two port priorities are equal; the port with smaller port number is preferred.

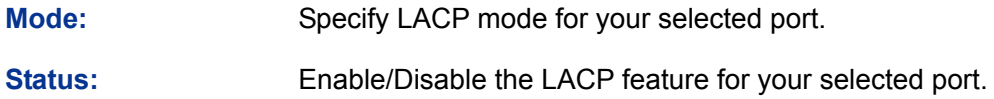

LAG: Displays the LAG number which the port belongs to.

# **5.3 Traffic Monitor**

The Traffic Monitor function, monitoring the traffic of each port, is implemented on the **Traffic Summary** and **Traffic Statistics** pages.

# **5.3.1 Traffic Summary**

Traffic Summary screen displays the traffic information of each port, which facilitates you to monitor the traffic and analyze the network abnormity.

Choose the menu **Switching→Traffic Monitor→Traffic Summary** to load the following page.

| Auto Refresh                   |                        |                   |                         |                |                       |  |  |  |
|--------------------------------|------------------------|-------------------|-------------------------|----------------|-----------------------|--|--|--|
| Auto Refresh:<br>Refresh Rate: |                        | $\bigcirc$ Enable | ⊙Disable<br>sec (3-300) |                |                       |  |  |  |
|                                | <b>Traffic Summary</b> |                   |                         |                |                       |  |  |  |
|                                |                        |                   |                         |                | Port<br><b>Select</b> |  |  |  |
| Port                           | Packets Rx             | Packets Tx        | Octets Rx               | Octets Tx      | <b>Statistics</b>     |  |  |  |
| 1                              | 0                      | $\theta$          | 0                       | $\theta$       | <b>Statistics</b>     |  |  |  |
| 2                              | 4613                   | 4386              | 680269                  | 2072355        | <b>Statistics</b>     |  |  |  |
| 3                              | $\overline{0}$         | $\mathbf 0$       | 0                       | $\mathbf{0}$   | <b>Statistics</b>     |  |  |  |
| 4                              | $\overline{0}$         | $\mathbf 0$       | 0                       | 0              | <b>Statistics</b>     |  |  |  |
| 5                              | 0                      | $\mathbf{0}$      | 0                       | $\theta$       | <b>Statistics</b>     |  |  |  |
| 6                              | 0                      | 0                 | 0                       | $\mathbf 0$    | <b>Statistics</b>     |  |  |  |
| 7                              | 0                      | $\mathbf{0}$      | 0                       | 0              | <b>Statistics</b>     |  |  |  |
| 8                              | 0                      | $\mathbf 0$       | 0                       | $\overline{0}$ | <b>Statistics</b>     |  |  |  |
| g                              | 0                      | 0                 | 0                       | 0              | <b>Statistics</b>     |  |  |  |
| 10                             | $\Omega$               | $\mathbf 0$       | 0                       | $\mathbf 0$    | <b>Statistics</b>     |  |  |  |
| 11                             | 0                      | $\mathbf{0}$      | 0                       | $\theta$       | <b>Statistics</b>     |  |  |  |
| 12                             | 0                      | $\theta$          | 0                       | $\theta$       | <b>Statistics</b>     |  |  |  |
|                                |                        | Refresh           | Clear                   | Help           |                       |  |  |  |

Figure 5-11 Traffic Summary

The following entries are displayed on this screen:

# **Auto Refresh**

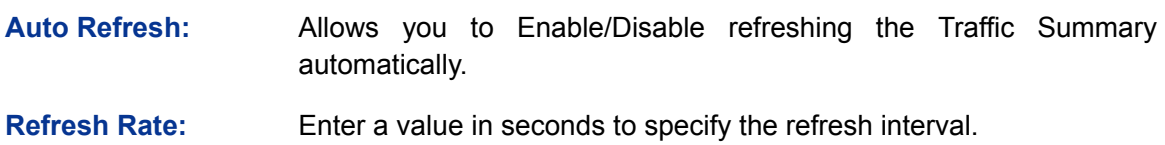

# **Traffic Summary**

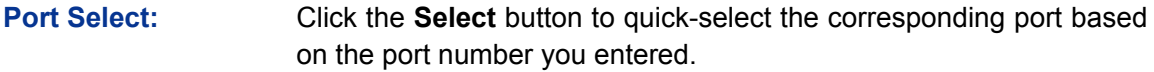

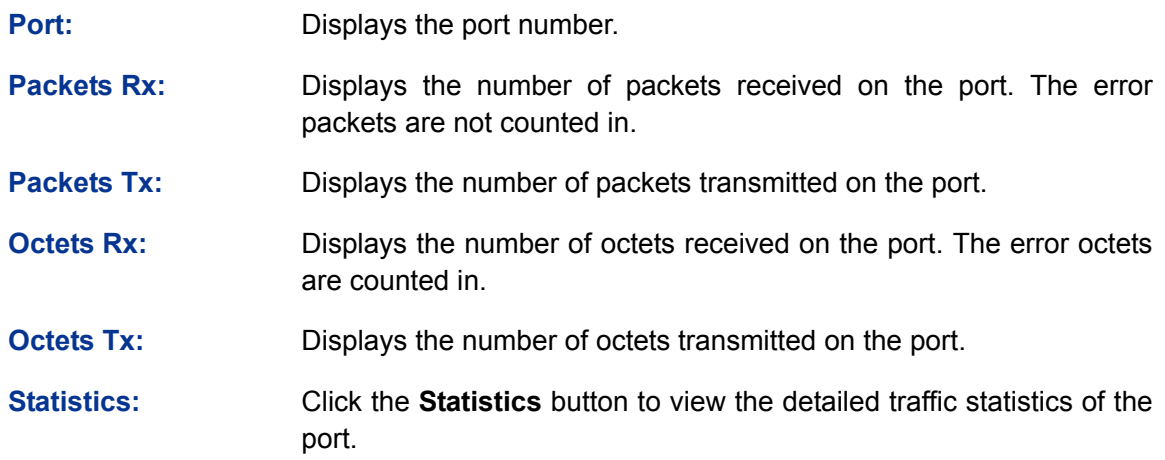

# **5.3.2 Traffic Statistics**

Traffic Statistics screen displays the detailed traffic information of each port, which facilitates you to monitor the traffic and locate faults promptly.

Choose the menu **Switching→Traffic Monitor→Traffic Statistics** to load the following page.

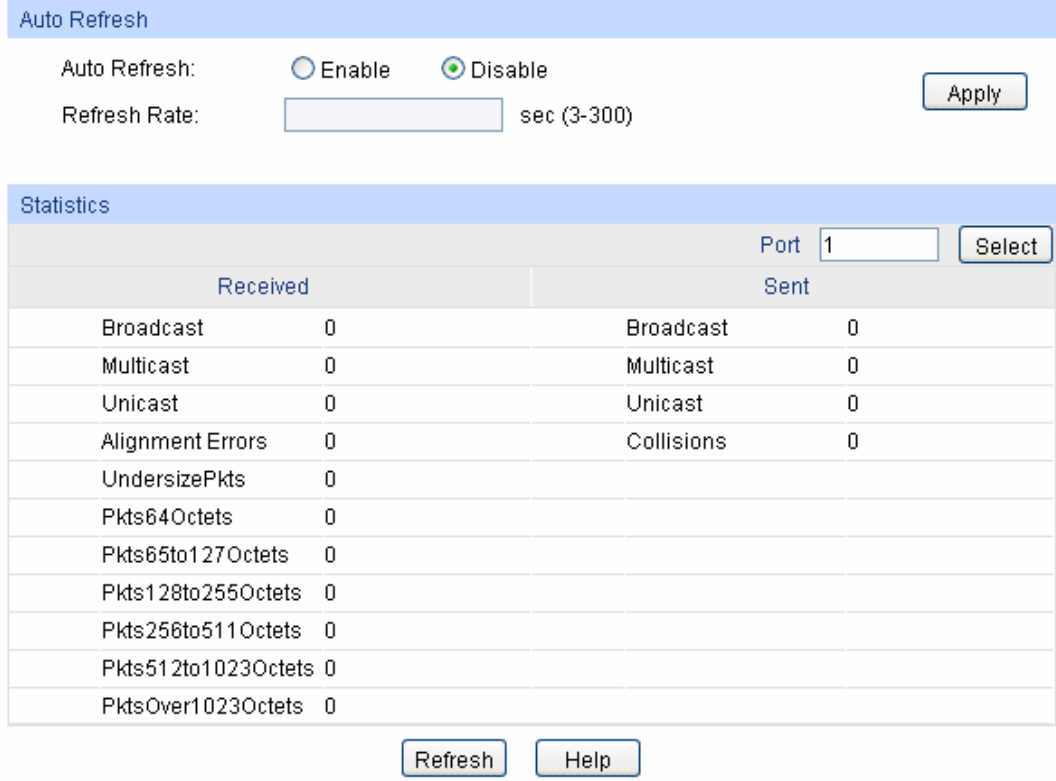

Figure 5-12 Traffic Statistics

The following entries are displayed on this screen:

### **Auto Refresh**

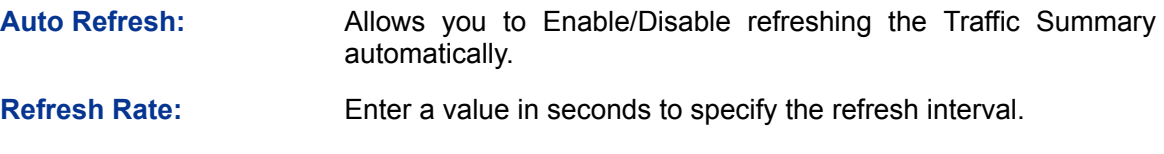

**Statistics** 

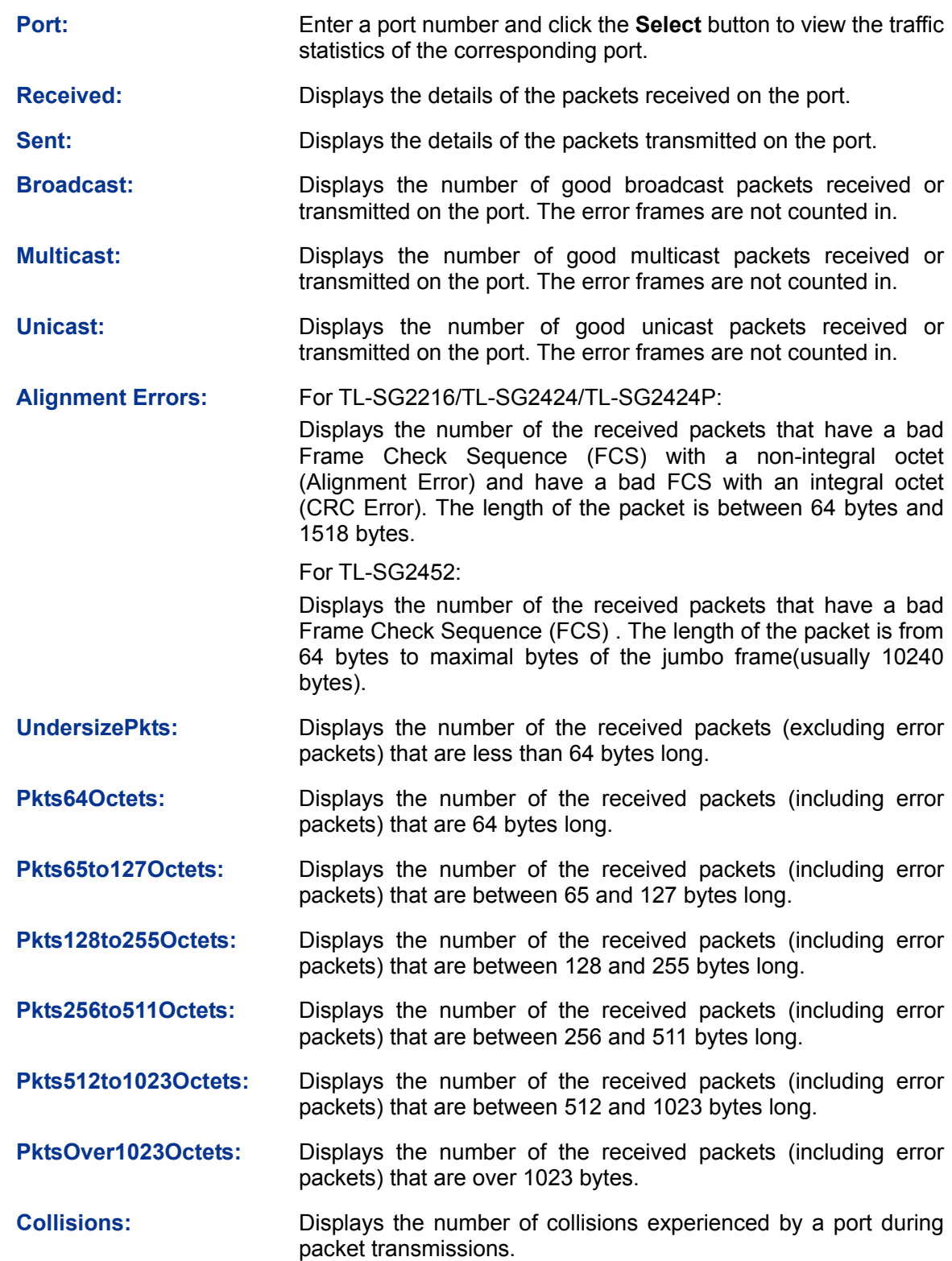

# **5.4 MAC Address**

The main function of the switch is forwarding the packets to the correct ports based on the destination MAC address of the packets. Address Table contains the port-based MAC address information, which is the base for the switch to forward packets quickly. The entries in the Address Table can be updated by auto-learning or configured manually. Most the entries are generated and updated by auto-learning. In the stable networks, the static MAC address entries can facilitate the switch to reduce broadcast packets and enhance the efficiency of packets forwarding remarkably.

The address filtering feature allows the switch to filter the undesired packets and forbid its forwarding so as to improve the network security.

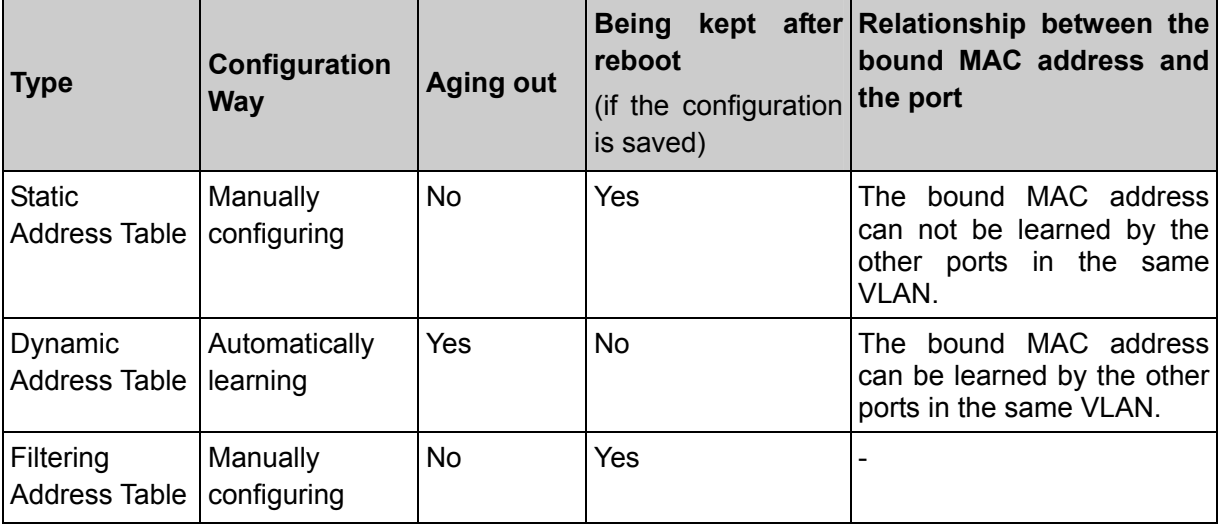

The types and the features of the MAC Address Table are listed as the following:

Table 5-1 Types and features of Address Table

This function includes four submenus: **Address Table**, **Static Address**, **Dynamic Address** and **Filtering Address**.

# **5.4.1 Address Table**

On this page, you can view all the information of the Address Table.

Choose the menu **Switching→MAC Address→Address Table** to load the following page.

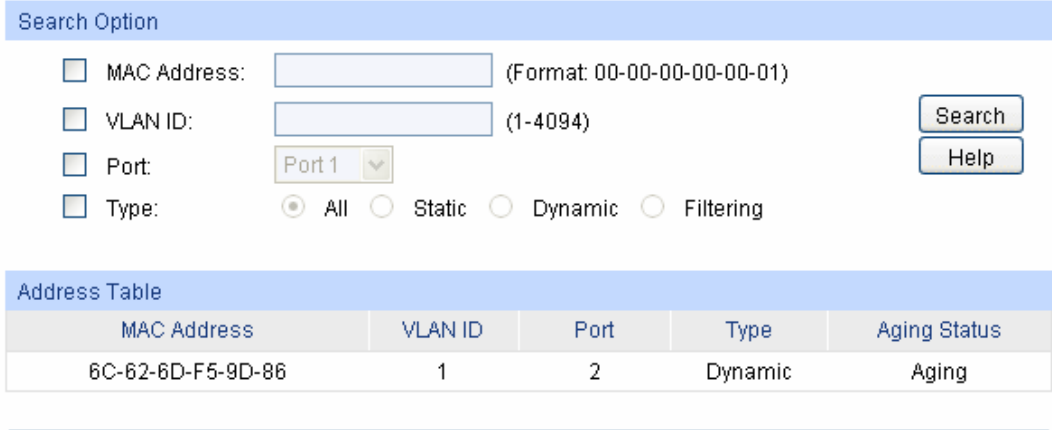

Total MAC Address: 1

#### Note:

The maximum of the displayed entries is 100 by default, please click the Search button to get the complete address entries.

#### Figure 5-13 Address Table

The following entries are displayed on this screen:

#### **Search Option**

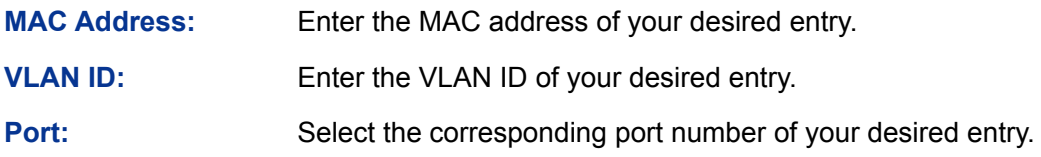

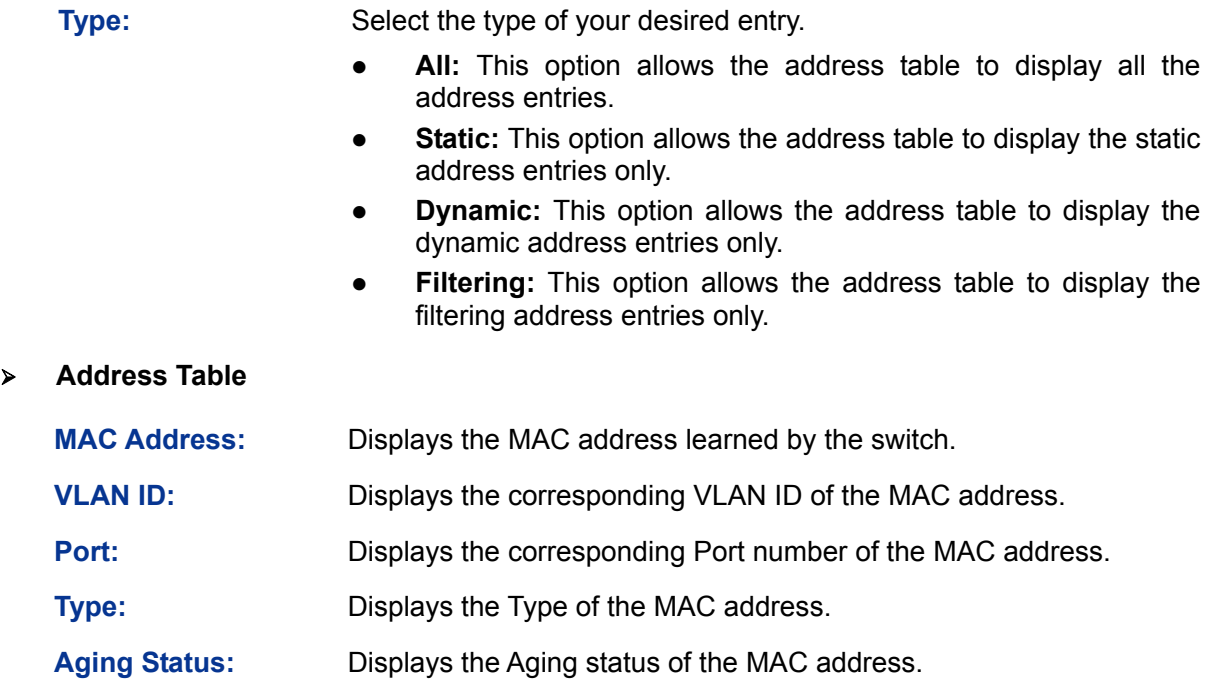

# **5.4.2 Static Address**

The static address table maintains the static address entries which can be added or removed manually, independent of the aging time. In the stable networks, the static MAC address entries can facilitate the switch to reduce broadcast packets and remarkably enhance the efficiency of packets forwarding without learning the address. The static MAC address learned by the port with Port Security enabled in the static learning mode will be displayed in the Static Address Table.

Choose the menu **Switching→MAC Address→Static Address** to load the following page.

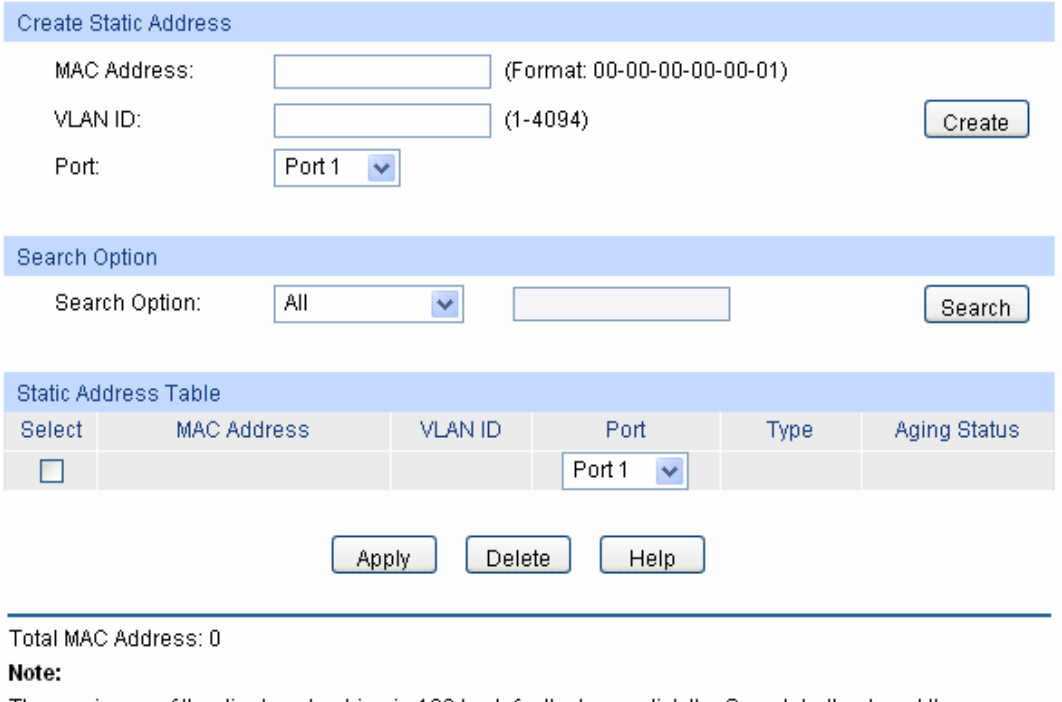

The maximum of the displayed entries is 100 by default, please click the Search button to get the complete address entries.

Figure 5-14 Static Address

The following entries are displayed on this screen:

#### **Create Static Address**

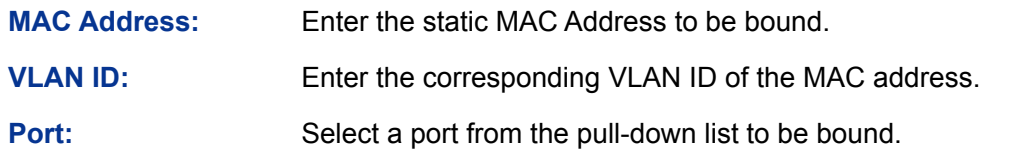

#### **Search Option**

**Search Option:** Select a Search Option from the pull-down list and click the **Search** button to find your desired entry in the Static Address Table.

- MAC: Enter the MAC address of your desired entry.
- **VLAN ID:** Enter the VLAN ID number of your desired entry.
- **Port:** Enter the Port number of your desired entry.

### **Static Address Table**

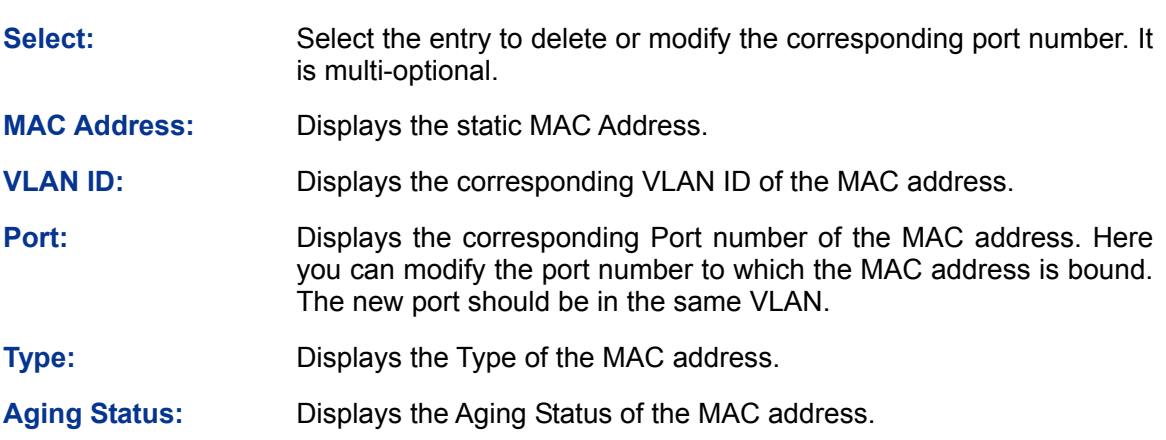

# **Note:**

- 1. If the corresponding port number of the MAC address is not correct, or the connected port (or the device) has been changed, the switch can not be forward the packets correctly. Please reset the static address entry appropriately.
- 2. If the MAC address of a device has been added to the Static Address Table, connecting the device to another port will cause its address not to be recognized dynamically by the switch. Therefore, please ensure the entries in the Static Address Table are correct and valid.
- 3. The MAC address in the Static Address Table can not be added to the Filtering Address Table or bound to a port dynamically.

# **5.4.3 Dynamic Address**

The dynamic address can be generated by the auto-learning mechanism of the switch. The Dynamic Address Table can update automatically by auto-learning or the MAC address aging out mechanism.

To fully utilize the MAC address table, which has a limited capacity, the switch adopts an aging mechanism for updating the table. That is, the switch removes the MAC address entries related to a network device if no packet is received from the device within the aging time.

On this page, you can configure the dynamic MAC address entry.

Choose the menu **Switching→MAC Address→Dynamic Address** to load the following page.

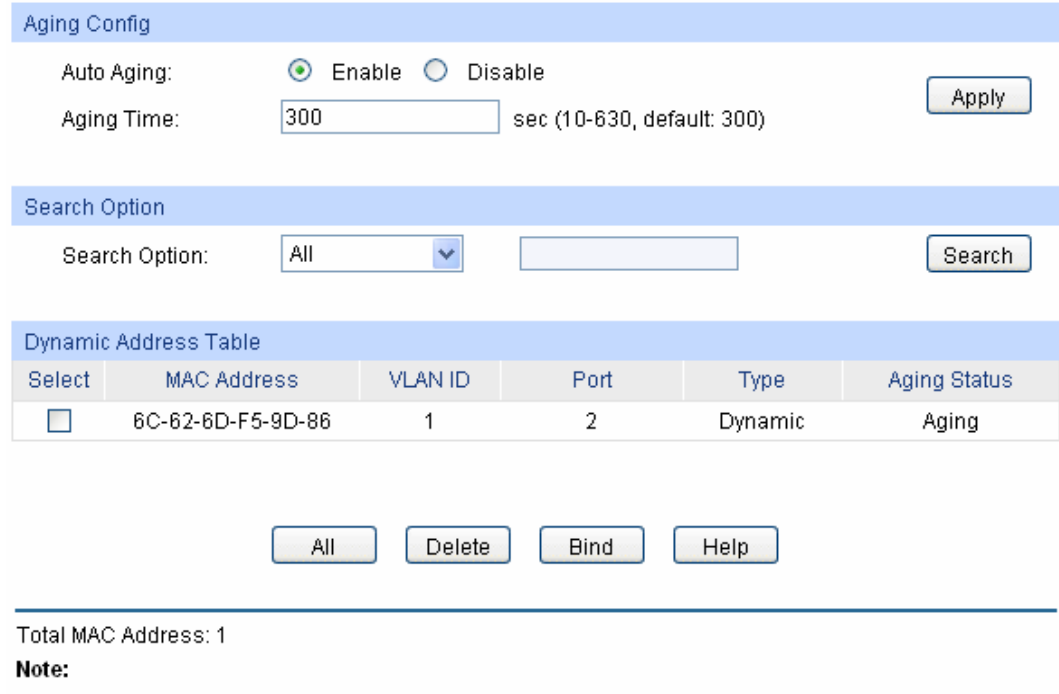

The maximum of the displayed entries is 100 by default, please click the Search button to get the complete address entries.

#### Figure 5-15 Dynamic Address

The following entries are displayed on this screen:

**Aging Config** 

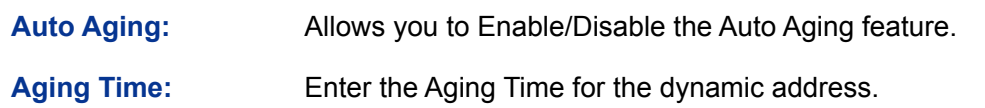

**Search Option** 

**Search Option:** Select a Search Option from the pull-down list and click the **Search** button to find your desired entry in the Dynamic Address Table.

- MAC: Enter the MAC address of your desired entry.
- **VLAN ID:** Enter the VLAN ID number of your desired entry.
- **Port:** Enter the Port number of your desired entry.
- LAG ID: Enter the LAG ID of your desired entry.

### **Dynamic Address Table**

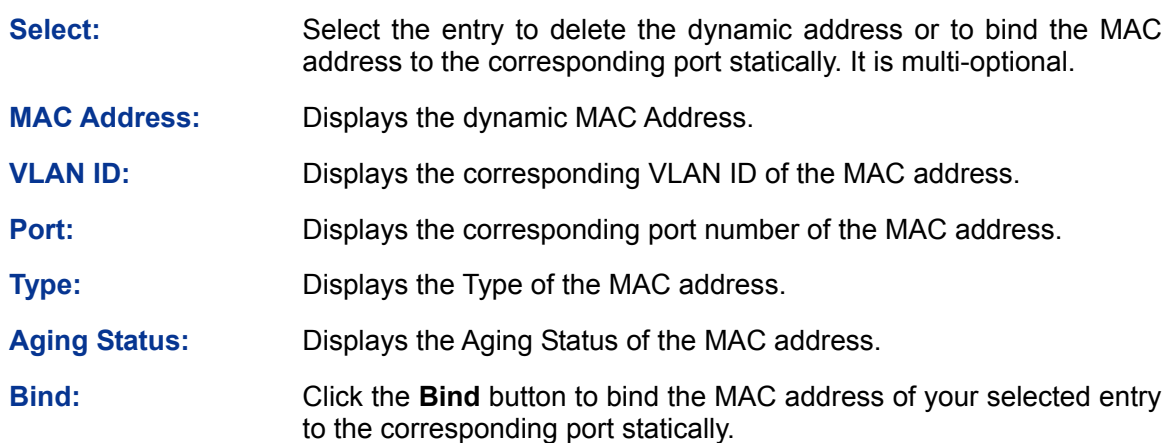

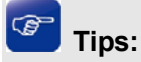

Setting aging time properly helps implement effective MAC address aging. The aging time that is too long or too short results decreases the performance of the switch. If the aging time is too long, excessive invalid MAC address entries maintained by the switch may fill up the MAC address table. This prevents the MAC address table from updating with network changes in time. If the aging time is too short, the switch may remove valid MAC address entries. This decreases the forwarding performance of the switch. It is recommended to keep the default value.

# **5.4.4 Filtering Address**

The filtering address is to forbid the undesired packets to be forwarded. The filtering address can be added or removed manually, independent of the aging time. The filtering MAC address allows the switch to filter the packets which includes this MAC address as the source address or destination address, so as to guarantee the network security. The filtering MAC address entries act on all the ports in the corresponding VLAN.

Choose the menu **Switching→MAC Address→Filtering Address** to load the following page.

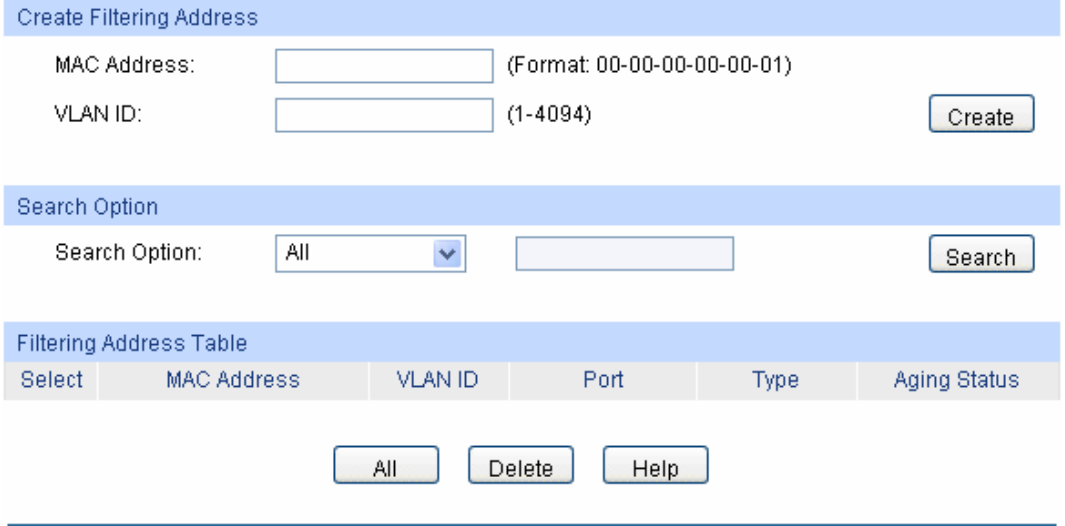

Total MAC Address: 0

#### Note:

The maximum of the displayed entries is 100 by default, please click the Search button to get the complete address entries.

#### Figure 5-16 Filtering Address

The following entries are displayed on this screen:

#### **Create Filtering Address**

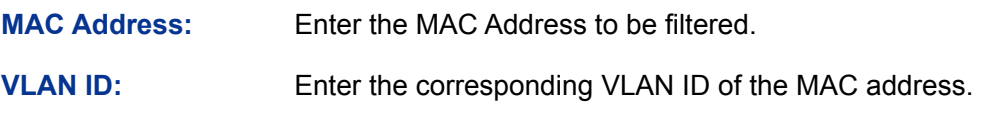

# **Search Option**

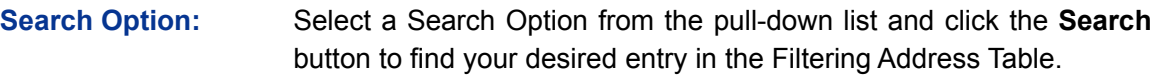

- **MAC:** Enter the MAC address of your desired entry.
- **VLAN ID:** Enter the VLAN ID number of your desired entry.

# **Filtering Address Table**

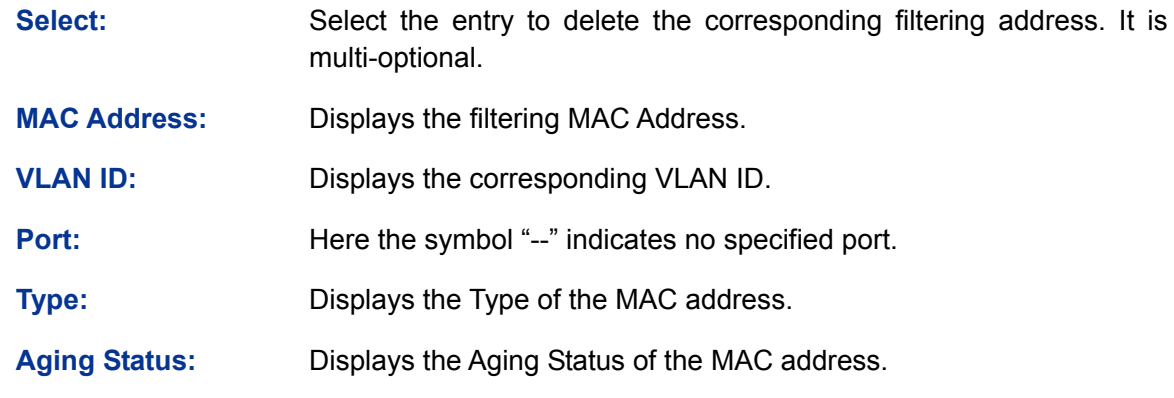

# **Note:**

The MAC address in the Filtering Address Table can not be added to the Static Address Table or bound to a port dynamically.

# **5.5 DHCP Filtering**

Nowadays, the network is getting larger and more complicated. The amount of the PCs always exceeds that of the assigned IP addresses. The wireless network and the laptops are widely used and the locations of the PCs are always changed. Therefore, the corresponding IP address of the PC should be updated with a few configurations. DHCP (Dynamic Host Configuration Protocol) functions to solve the above mentioned problems.

However, during the working process of DHCP, generally there is no authentication mechanism between Server and Client. If there are several DHCP servers in the network, network confusion and security problem will happen. To protect the switch from being attacked by illegal DHCP servers, you can configure the desired ports as trusted ports and only the clients connected to the trusted ports can receive DHCP packets from DHCP severs. Here the DHCP Filtering function performs to monitor the process of hosts obtaining IP addresses from DHCP servers.

# **DHCP Working Principle**

DHCP works via the "Client/Server" communication mode. The Client applies to the Server for configuration. The Server assigns the configuration information, such as the IP address, to the Client, so as to reach a dynamic employ of the network source. A Server can assign IP address for several Clients, which is illustrated in the following figure.

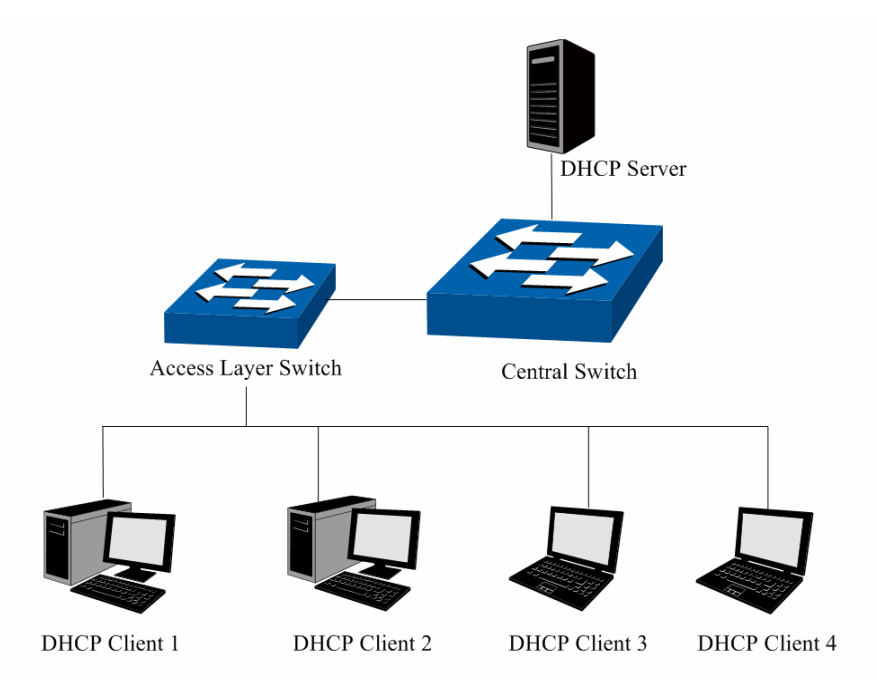

Figure 5-17 Network diagram of DHCP

For different DHCP clients, DHCP server provides three IP address assigning methods:

- (1) Manually assign the IP address: Allows the administrator to bind the static IP address to a specific client (e.g.: WWW Server) via the DHCP server.
- (2) Automatically assign the IP address: DHCP server assigns the IP address without an expiry time limitation to the clients.
- (3) Dynamically assign the IP address: DHCP server assigns the IP address with an expiry time. When the time for the IP address expired, the client should apply for a new one.

Most clients obtain IP addresses dynamically, which is illustrated in the following figure.

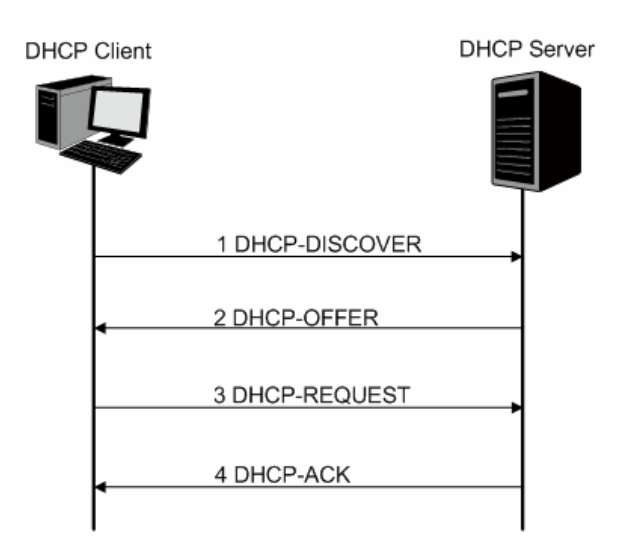

Figure 5-18 Interaction between a DHCP client and a DHCP server

- (1) **DHCP-DISCOVER Stage:** The Client broadcasts the DHCP-DISCOVER packet to find the DHCP server.
- (2) **DHCP-OFFER Stage:** Upon receiving the DHCP-DISCOVER packet, the DHCP server selects an IP address from the IP pool according to the assigning priority of the IP

addresses and replies to the client with DHCP-OFFER packet carrying the IP address and other information.

- (3) **DHCP-REQUEST Stage:** In the situation that there are several DHCP servers sending the DHCP-OFFER packets, the client will only respond to the first received DHCP-OFFER packet and broadcast the DHCP-REQUEST packet which includes the assigned IP address of the DHCP-OFFER packet.
- (4) **DHCP-ACK Stage:** Since the DHCP-REQUEST packet is broadcasted, all DHCP servers on the network segment can receive it. However, only the requested server processes the request. If the DHCP server acknowledges assigning this IP address to the client, it will send the DHCP-ACK packet back to the client. Otherwise, the Server will send the DHCP-NAK packet to refuse assigning this IP address to the client.

# **DHCP Cheating Attack**

During the working process of DHCP, generally there is no authentication mechanism between Server and Client. If there are several DHCP servers in the network, network confusion and security problem will happen. The common cases incurring the illegal DHCP servers are the following two:

- (1) It's common that the illegal DHCP server is manually configured by the user by mistake.
- (2) Hacker exhausted the IP addresses of the normal DHCP server and then pretended to be a legal DHCP server to assign the IP addresses and the other parameters to Clients. For example, hacker used the pretended DHCP server to assign a modified DNS server address to users so as to induce the users to the evil financial website or electronic trading website and cheat the users of their accounts and passwords. The following figure illustrates the DHCP Cheating Attack implementation procedure.

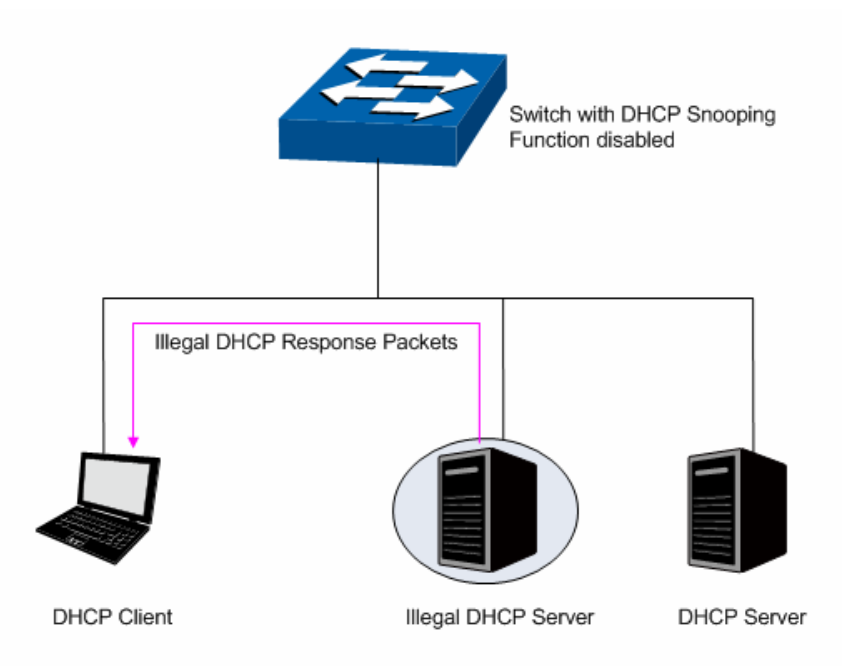

Figure 5-19 DHCP Cheating Attack Implementation Procedure

DHCP Filtering feature allows only the trusted ports to forward DHCP packets and thereby ensures that users get proper IP addresses. DHCP Filtering is to monitor the process of hosts obtaining the IP addresses from DHCP servers, and record the IP address, MAC address, VLAN and the connected Port number of the Host for automatic binding. DHCP Filtering feature prevents the network from the DHCP Server Cheating Attack by discarding the DHCP packets on the distrusted port, so as to enhance the network security.

Choose the menu **Switching → DHCP Filtering** to load the following page.

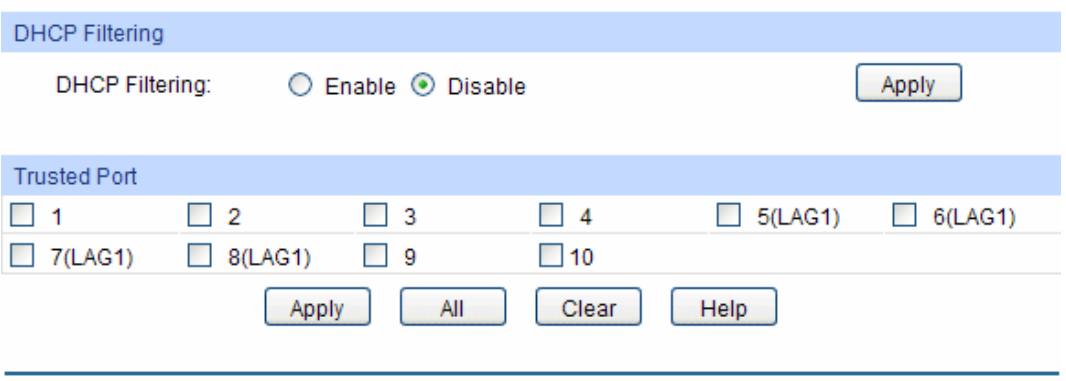

#### Figure 5-20 DHCP Filtering

The following entries are displayed on this screen:

# **DHCP Filtering**

**DHCP Filtering:** Enable/Disable the DHCP Filtering function globally.

#### **Trusted Port**

Here you can select the desired port(s) to be Trusted Port(s). Only the Trusted Port(s) can receive DHCP packets from DHCP Servers. Click **All** button to select all ports. Click **Clear** button to select none.

[Return to CONTENTS](#page-3-0)

# **Chapter 6 VLAN**

The traditional Ethernet is a data network communication technology based on CSMA/CD (Carrier Sense Multiple Access/Collision Detect) via shared communication medium. Through the traditional Ethernet, the overfull hosts in LAN will result in serious collision, flooding broadcasts, poor performance or even breakdown of the Internet. Though connecting the LANs through switches can avoid the serious collision, the flooding broadcasts can not be prevented, which will occupy plenty of bandwidth resources, causing potential serious security problems.

A Virtual Local Area Network (VLAN) is a network topology configured according to a logical scheme rather than the physical layout. The VLAN technology is developed for switches to control broadcast in LANs. By creating VLANs in a physical LAN, you can divide the LAN into multiple logical LANs, each of which has a broadcast domain of its own. Hosts in the same VLAN communicate with one another as if they are in a LAN. However, hosts in different VLANs cannot communicate with one another directly. Therefore, broadcast packets are limited in a VLAN. Hosts in the same VLAN communicate with one another via Ethernet whereas hosts in different VLANs communicate with one another through the Internet devices such as router, the Layer 3 switch, etc. The following figure illustrates a VLAN implementation.

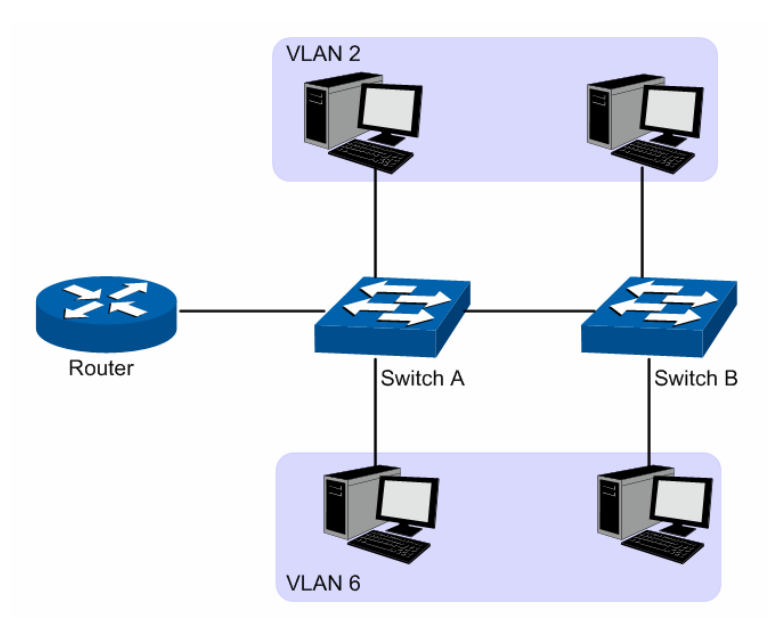

Figure 6-1 VLAN implementation

Compared with the traditional Ethernet, VLAN enjoys the following advantages.

- (1) Broadcasts are confined to VLANs. This decreases bandwidth utilization and improves network performance.
- (2) Network security is improved. VLANs cannot communicate with one another directly. That is, a host in a VLAN cannot access resources in another VLAN directly, unless routers or Layer 3 switches are used.
- (3) Network configuration workload for the host is reduced. VLAN can be used to group specific hosts. When the physical position of a host changes within the range of the VLAN, you do not need to change its network configuration.

A VLAN can span across multiple switches, or even routers. This enables hosts in a VLAN to be dispersed in a looser way. That is, hosts in a VLAN can belong to different physical network segments. This switch supports 802.1Q VLAN to classify VLANs. VLAN tags in the packets are necessary for the switch to identify packets of different VLANs.

# **6.1 802.1Q VLAN**

VLAN tags in the packets are necessary for the switch to identify packets of different VLANs. The switch works at the data link layer in OSI model and it can identify the data link layer encapsulation of the packet only, so you can add the VLAN tag field into the data link layer encapsulation for identification.

In 1999, IEEE issues the IEEE 802.1Q protocol to standardize VLAN implementation, defining the structure of VLAN-tagged packets. IEEE 802.1Q protocol defines that a 4-byte VLAN tag is encapsulated after the destination MAC address and source MAC address to show the information about VLAN.

As shown in the following figure, a VLAN tag contains four fields, including TPID (Tag Protocol Identifier), Priority, CFI (Canonical Format Indicator), and VLAN ID.

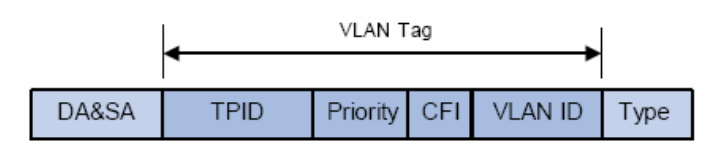

Figure 6-2 Format of VLAN Tag

- (1) TPID: TPID is a 16-bit field, indicating that this data frame is VLAN-tagged. By default, it is 0x8100 in this switch.
- (2) Priority: Priority is a 3-bit field, referring to 802.1p priority. Refer to section "QoS & QoS profile" for details.
- (3) CFI: CFI is a 1-bit field, indicating whether the MAC address is encapsulated in the standard format in different transmission media. This field is not described in detail in this chapter.
- (4) VLAN ID: VLAN ID is a 12-bit field, indicating the ID of the VLAN to which this packet belongs. It is in the range of 0 to 4,095. Generally, 0 and 4,095 is not used, so the field is in the range of 1 to 4,094.

VLAN ID identifies the VLAN to which a packet belongs. When the switch receives an un-VLAN-tagged packet, it will encapsulate a VLAN tag with the default VLAN ID of the inbound port for the packet, and the packet will be assigned to the default VLAN of the inbound port for transmission.

In this User Guide, the tagged packet refers to the packet with VLAN tag whereas the untagged packet refers to the packet without VLAN tag, and the priority-tagged packet refers to the packet with VLAN tag whose VLAN ID is 0.

# **Link Types of ports**

When creating the 802.1Q VLAN, you should set the link type for the port according to its connected device. The link types of port including the following two types: **Untagged** and **Tagged**.

- (1) **Untagged:** The untagged port can be added in multiple VLANs. If a VLAN-tagged packet arrives at a port and the VLAN ID in its VLAN tag does not match any of the VLAN the ingress port belongs to, this packet will be dropped. The packets forwarded by the untagged port are untagged.
- (2) **Tagged:** The tagged port can be added in multiple VLANs. If a VLAN-tagged packet arrives at a port and the VLAN ID in its VLAN tag does not match any of the VLAN the ingress port belongs to, this packet will be dropped. When the VLAN-tagged packets are forwarded by the Tagged port, its VLAN tag will not be changed.

# **PVID**

PVID (Port VLAN ID) is the default VID of the port. When the switch receives an un-VLAN-tagged packet, it will add a VLAN tag to the packet according to the PVID of its received port and forward the packets.

When creating VLANs, the PVID of each port, indicating the default VLAN to which the port belongs, is an important parameter with the following two purposes:

- (1) When the switch receives an un-VLAN-tagged packet, it will add a VLAN tag to the packet according to the PVID of its received port
- (2) PVID determines the default broadcast domain of the port, i.e. when the port receives UL packets or broadcast packets, the port will broadcast the packets in its default VLAN.

Different packets, tagged or untagged, will be processed in different ways, after being received by ports of different link types, which is illustrated in the following table.

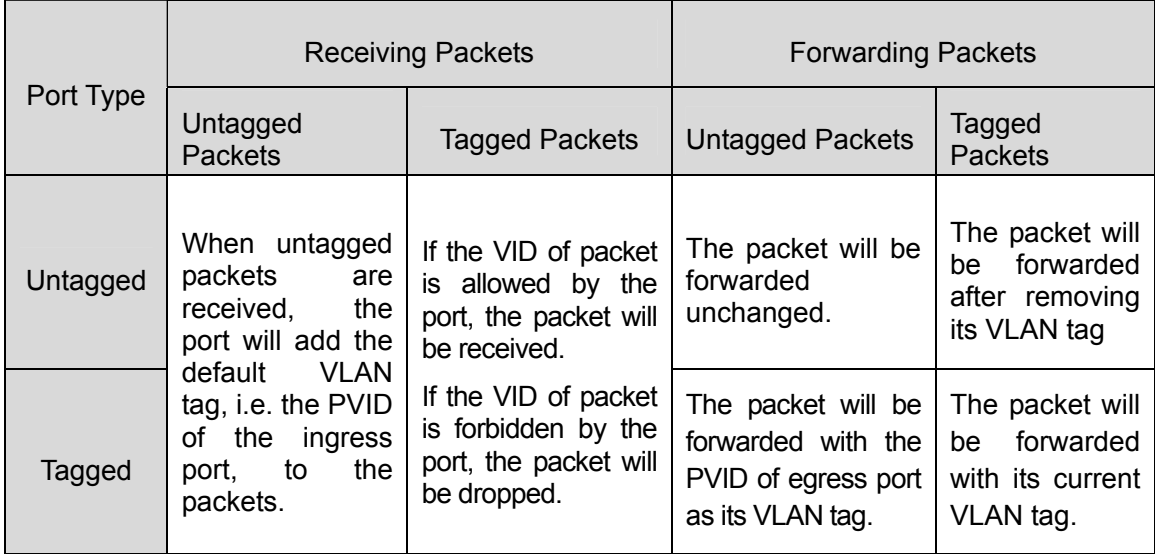

Table 6-1 Relationship between Port Types and VLAN Packets Processing

IEEE 802.1Q VLAN function is implemented on the **VLAN Config** pages.

# **6.1.1 VLAN Config**

On this page, you can configure the 802.1Q VLAN and its ports.

Choose the menu **VLAN→802.1Q VLAN→VLAN Config** to load the following page.

| <b>VLAN Create</b>     |                |                |                               |                          |                          |                       |                          |                  |                     |                |            |                |               |                |
|------------------------|----------------|----------------|-------------------------------|--------------------------|--------------------------|-----------------------|--------------------------|------------------|---------------------|----------------|------------|----------------|---------------|----------------|
| <b>VLAN ID:</b>        | $(2 - 4094)$   |                |                               |                          |                          |                       |                          | Create           |                     |                |            |                |               |                |
| Name:                  |                |                |                               | (16 characters maximum)  |                          |                       |                          |                  |                     |                |            |                |               |                |
|                        |                |                |                               |                          |                          |                       |                          |                  |                     |                |            |                |               |                |
| <b>VLAN Table</b>      |                |                |                               |                          |                          |                       |                          |                  |                     |                |            |                |               |                |
|                        |                |                |                               |                          |                          |                       | <b>VLAN ID</b><br>Select |                  |                     |                |            |                |               |                |
| Select VLAN ID         |                |                | Name<br><b>Untagged Ports</b> |                          |                          |                       |                          |                  | <b>Tagged Ports</b> |                |            |                |               | Operation      |
| $\Box$                 | 1              |                | Default VLAN<br>$1 - 24$      |                          |                          |                       |                          |                  |                     |                |            |                | <b>Delete</b> |                |
|                        |                |                |                               |                          |                          |                       |                          |                  |                     |                |            |                |               |                |
| <b>VLAN Membership</b> |                |                |                               |                          |                          |                       |                          |                  |                     |                |            |                |               |                |
|                        | <b>VLAN ID</b> |                |                               | $\overline{\phantom{a}}$ |                          |                       |                          | <b>VLAN Name</b> |                     |                |            |                |               |                |
| Port                   | $\overline{1}$ | $\overline{2}$ | 3                             | $\overline{4}$           | 5                        | $6\phantom{a}$        | $\overline{7}$           | 8                | 9                   | 10             | 11         | 12             | 13            | 14             |
| Untagged               | O              | О              | O                             | О                        | О                        | O                     | O                        | О                | О                   | О              | О          | О              | О             | О              |
| Tagged                 | O              | О              | O                             | O                        | О                        | О                     | O                        | O                | O                   | O              | О          | O              | О             | O              |
| NotMember              | $\odot$        | $_{\odot}$     | $_{\odot}$                    | $\circledcirc$           | $\circledcirc$           | $_{\tiny \copyright}$ | $\odot$                  | $\circledcirc$   | $_{\odot}$          | $_{\odot}$     | $_{\odot}$ | $_{\odot}$     | $_{\odot}$    | $_{\odot}$     |
| <b>PVID</b>            | $1 - $         | $1 -$          | 1 <sub>v</sub>                | $1 - $                   | 1 <sub>v</sub>           | $1 - $                | 1 <sub>v</sub>           | $1 -$            | $1 - $              | $1 - $         | $1 -$      | 1 <sub>v</sub> | $1 - $        | 1 <sub>v</sub> |
| LAG                    | ---            | ---            | ---                           | ---                      | $\overline{\phantom{a}}$ | ---                   | $\overline{\phantom{a}}$ | ---              | ---                 | ---            | --         | --             | ---           | --             |
| Port                   | 15             | 16             | 17                            | 18                       | 19                       | 20                    | 21                       | 22               | 23                  | 24             |            |                |               |                |
| Untagged               | О              | О              | О                             | О                        | О                        | О                     | О                        | О                | O                   | О              |            |                |               |                |
| Tagged                 | O              | О              | О                             | О                        | О                        | О                     | O                        | О                | О                   | О              |            |                |               |                |
| NotMember              | $_{\odot}$     | $_{\odot}$     | $_{\odot}$                    | ◉                        | $\odot$                  | $_{\odot}$            | $\odot$                  | $_{\odot}$       | $_{\odot}$          | $\odot$        |            |                |               |                |
| <b>PVID</b>            | $1 -$          | $1 -$          | 1 <sub>v</sub>                | 1 <sub>v</sub>           | 1 <sub>v</sub>           | $1 -$                 | 1 <sub>Y</sub>           | 1 <sub>v</sub>   | $1 -$               | 1 <sub>2</sub> |            |                |               |                |
| <b>LAG</b>             | ---            | ш.             | --                            | ---                      | --                       | ---                   | $\overline{\phantom{m}}$ | ---              | ---                 | ---            |            |                |               |                |
|                        |                |                |                               |                          |                          |                       |                          |                  |                     |                |            |                |               |                |
| Help<br>Apply          |                |                |                               |                          |                          |                       |                          |                  |                     |                |            |                |               |                |

Figure 6-3 VLAN Table

To ensure the normal communication of the factory switch, the default VLAN of all ports is set to VLAN1.

The following entries are displayed on this screen:

# **VLAN Create**

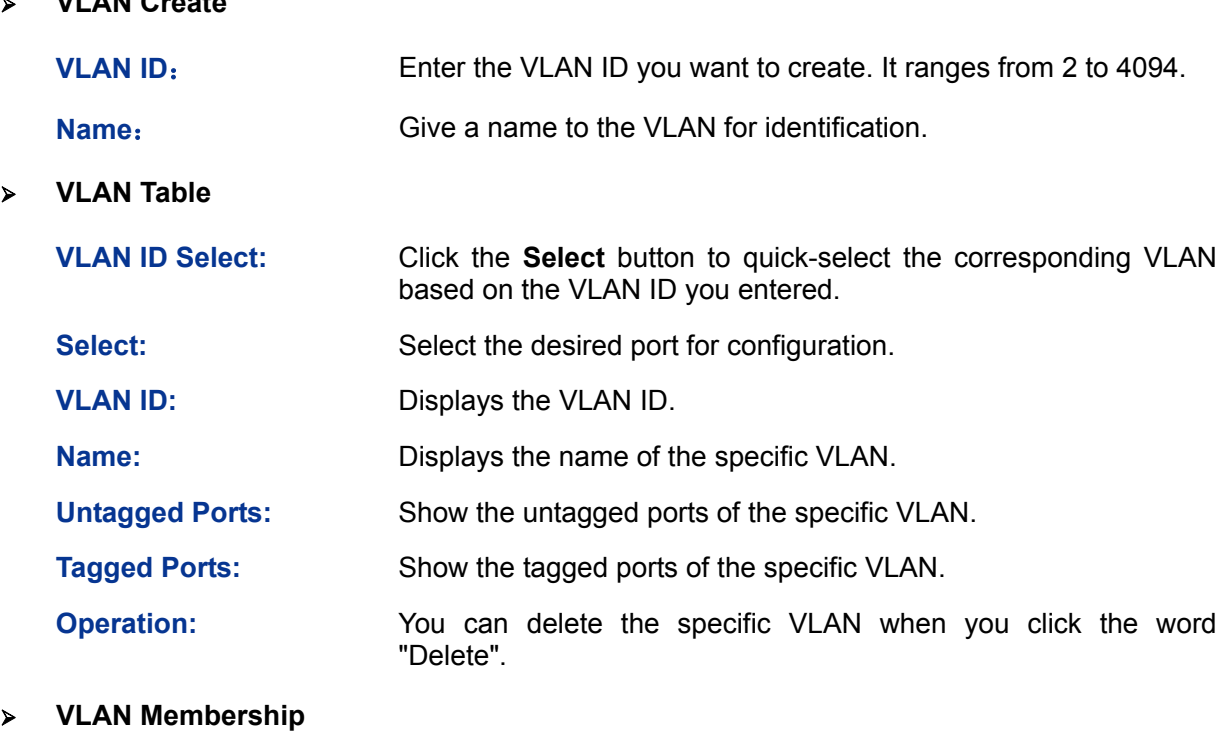

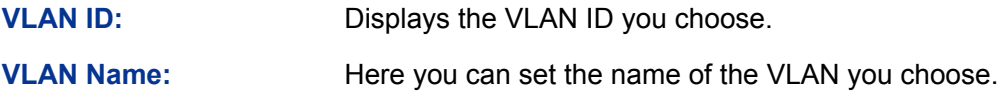

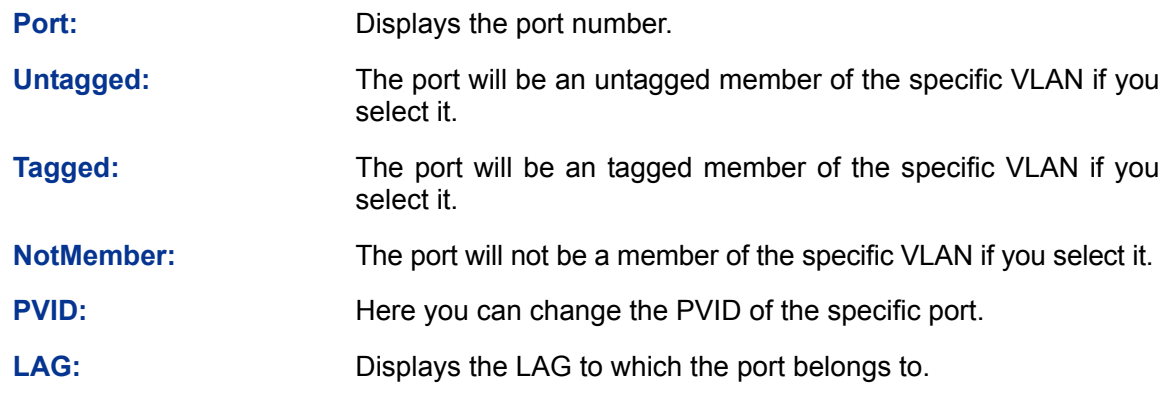

# **6.2 Application Example for 802.1Q VLAN**

# **Network Requirements**

- Switch A is connecting to PC A and Server B;
- Switch B is connecting to PC B and Server A;
- PC A and Server A is in the same VLAN;
- PC B and Server B is in the same VLAN;
- PCs in the two VLANs cannot communicate with each other.
- **Network Diagram**

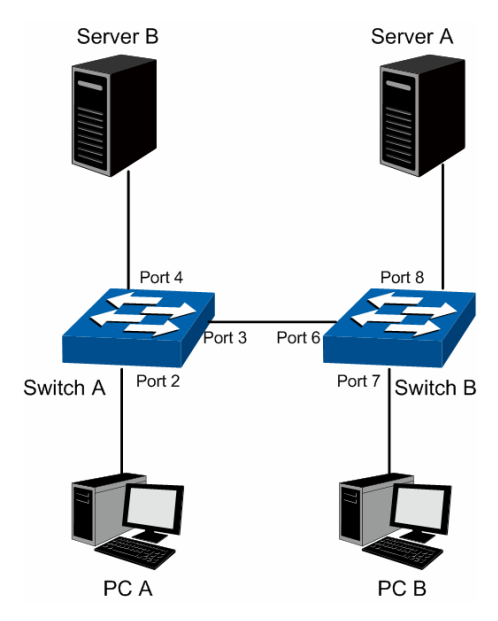

- **Configuration Procedure**
- Configure Switch A

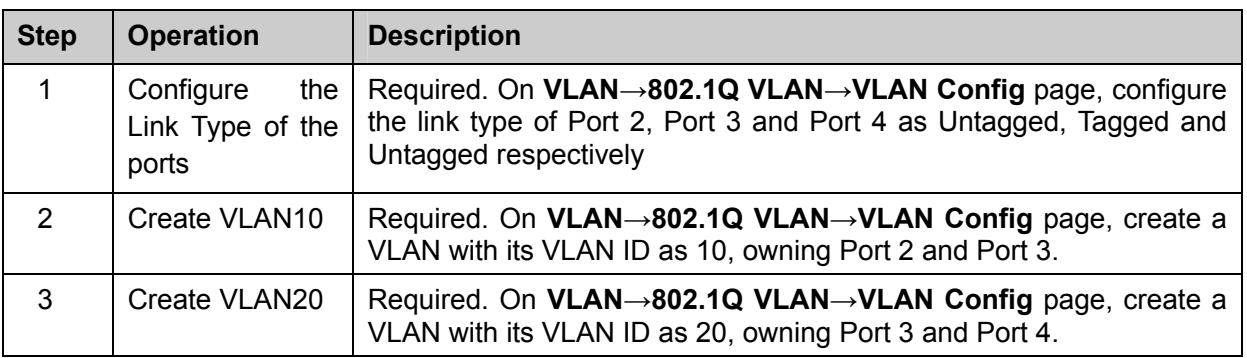

# Configure Switch B

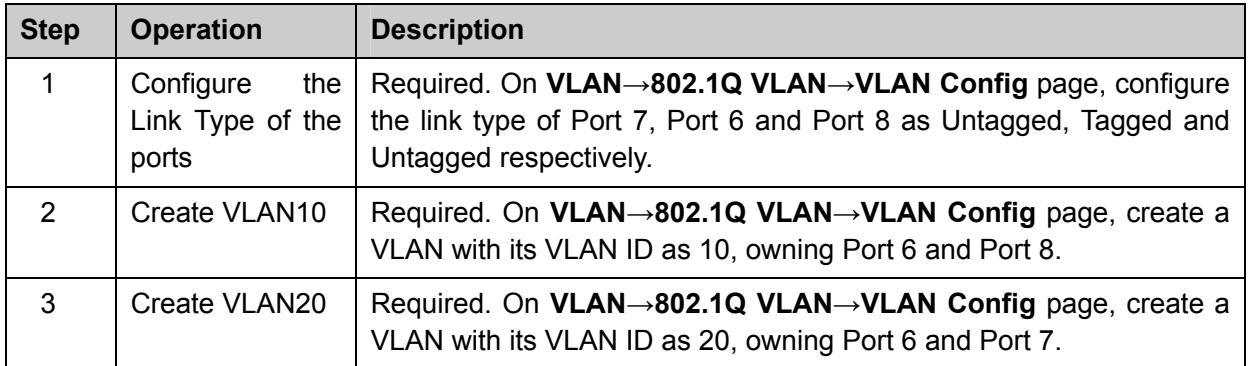

[Return to CONTENTS](#page-3-0)

# **Chapter 7 Spanning Tree**

STP (Spanning Tree Protocol), subject to IEEE 802.1D standard, is to disbranch a ring network in the Data Link layer in a local network. Devices running STP discover loops in the network and block ports by exchanging information, in that way, a ring network can be disbranched to form a tree-topological ring-free network to prevent packets from being duplicated and forwarded endlessly in the network.

BPDU (Bridge Protocol Data Unit) is the protocol data that STP and RSTP use. Enough information is carried in BPDU to ensure the spanning tree generation. STP is to determine the topology of the network via transferring BPDUs between devices.

To implement spanning tree function, the switches in the network transfer BPDUs between each other to exchange information and all the switches supporting STP receive and process the received BPDUs. BPDUs carry the information that is needed for switches to figure out the spanning tree.

# **STP Elements**

**Bridge ID** (Bridge Identifier): Indicates the value of the priority and MAC address of the bridge. Bridge ID can be configured and the switch with the lower bridge ID has the higher priority.

**Root Bridge**: Indicates the switch has the lowest bridge ID. Configure the best PC in the ring network as the root bridge to ensure best network performance and reliability.

**Designated Bridge**: Indicates the switch has the lowest path cost from the switch to the root bridge in each network segment. BPDUs are forwarded to the network segment through the designated bridge. The switch with the lowest bridge ID will be chosen as the designated bridge.

**Root Path Cost**: Indicates the sum of the path cost of the root port and the path cost of all the switches that packets pass through. The root path cost of the root bridge is 0.

**Bridge Priority**: The bridge priority can be set to a value in the range of 0~32768. The lower value priority has the higher priority. The switch with the higher priority has more chance to be chosen as the root bridge.

**Root Port**: Indicates the port that has the lowest path cost from this bridge to the Root Bridge and forwards packets to the root.

**Designated Port**: Indicates the port that forwards packets to a downstream network segment or switch.

**Port Priority**: The port priority can be set to a value in the range of 0~255. The lower value priority has the higher priority. The port with the higher priority has more chance to be chosen as the root port.

**Path Cost:** Indicates the parameter for choosing the link path by STP. By calculating the path cost, STP chooses the better links and blocks the redundant links so as to disbranch the ring-network to form a tree-topological ring-free network.

The following network diagram shows the sketch map of spanning tree. Switch A, B and C are connected together in order. After STP generation, switch A is chosen as root bridge, the path from port 2 to port 6 is blocked.

- Bridge: Switch A is the root bridge in the whole network; switch B is the designated bridge of switch C.
- Port: Port 3 is the root port of switch B and port 5 is the root port of switch C; port 1 is the designated port of switch A and port 4 is the designated port of switch B; port 6 is the blocked port of switch C.

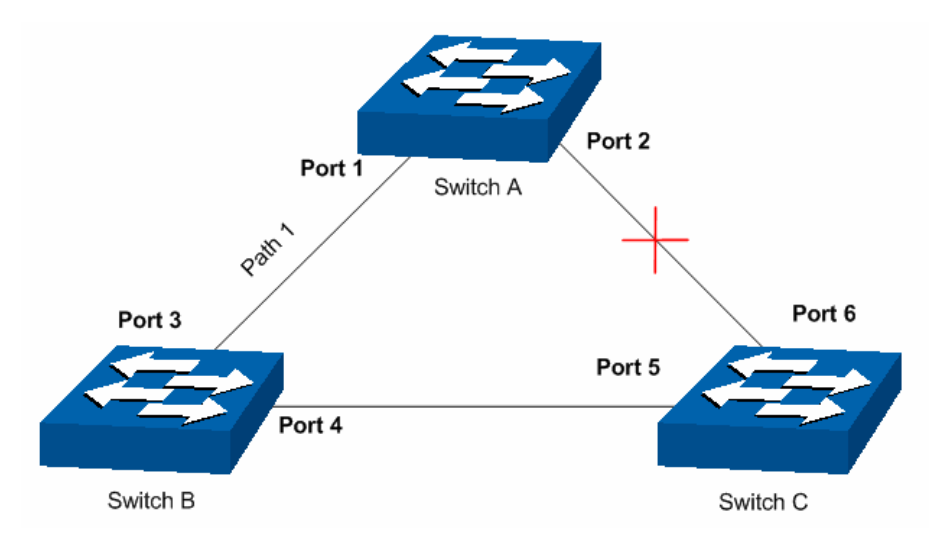

Figure 7-1 Basic STP diagram

# **STP Timers**

Hello Time:

Hello Time ranges from 1 to 10 seconds. It specifies the interval to send BPDU packets. It is used to test the links.

Max. Age:

Max. Age ranges from 6 to 40 seconds. It specifies the maximum time the switch can wait without receiving a BPDU before attempting to reconfigure.

Forward Delay:

Forward Delay ranges from 4 to 30 seconds. It specifies the time for the port to transit its state after the network topology is changed.

When the STP regeneration caused by network malfunction occurs, the STP structure will get some corresponding change. However, as the new configuration BPDUs cannot be spread in the whole network at once, the temporal loop will occur if the port transits its state immediately. Therefore, STP adopts a state transit mechanism, that is, the new root port and the designated port begins to forward data after twice forward delay, which ensures the new configuration BPDUs are spread in the whole network.

# **BPDU Comparing Principle in STP mode**

Assuming two BPDUs: BPDU X and BPDU Y

If the root bridge ID of X is smaller than that of Y, X is superior to Y.

If the root bridge ID of X equals that of Y, but the root path cost of X is smaller than that of Y, X is superior to Y.

If the root bridge ID and the root path cost of X equal those of Y, but the bridge ID of X is smaller than that of Y, X is superior to Y.

If the root bridge ID, the root path cost and bridge ID of X equal those of Y, but the port ID of X is smaller than that of Y, X is superior to Y.

# **STP Generation**

 $\bullet$  In the beginning

In the beginning, each switch regards itself as the root, and generates a configuration BPDU for each port on it as a root, with the root path cost being 0, the ID of the designated bridge being that of the switch, and the designated port being itself.

# Comparing BPDUs

Each switch sends out configuration BPDUs and receives a configuration BPDU on one of its ports from another switch. The following table shows the comparing operations.

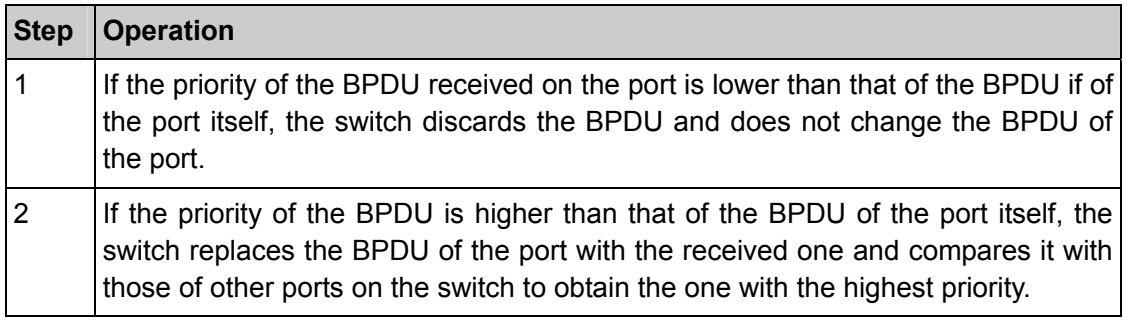

# Table 7-1 Comparing BPDUs

# • Selecting the root bridge

The root bridge is selected by BPDU comparing. The switch with the smallest root ID is chosen as the root bridge.

• Selecting the root port and designate port

The operation is taken in the following way:

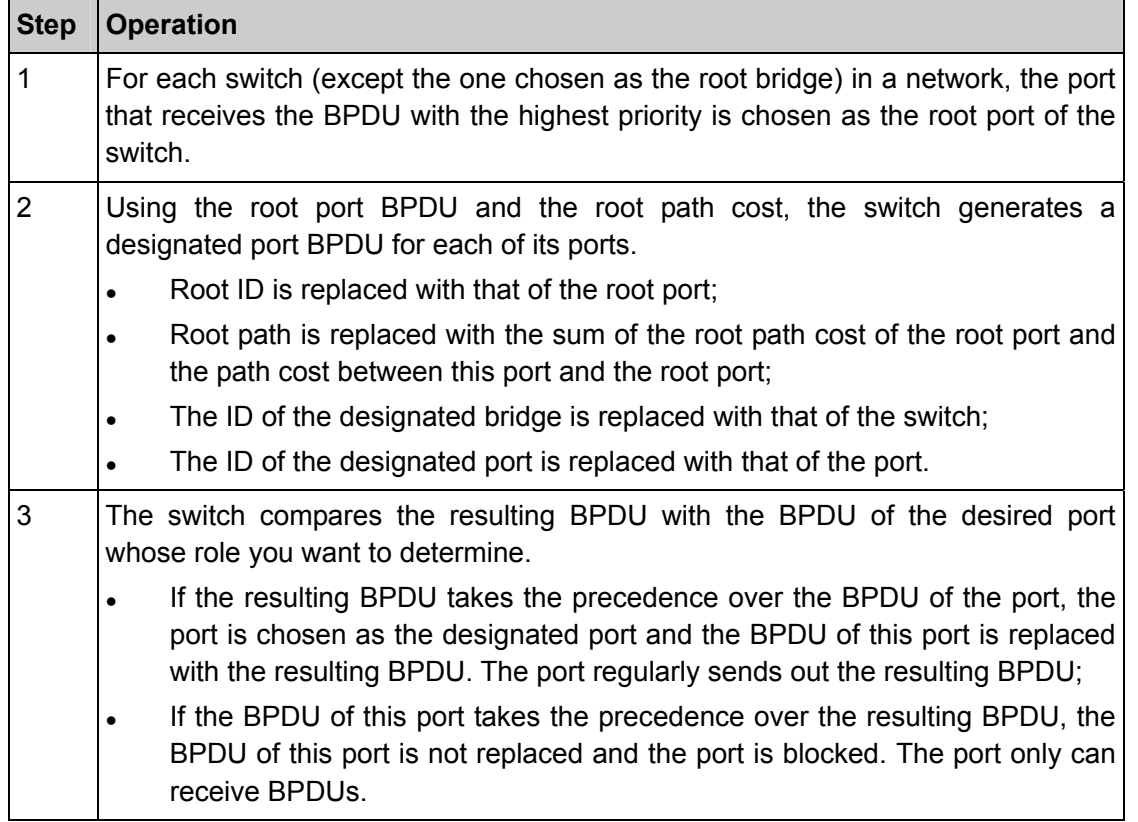

Table 7-2 Selecting root port and designated port

# **Tips**:

In a STP with stable topology, only the root port and designated port can forward data, and the other ports are blocked. The blocked ports only can receive BPDUs.

RSTP (Rapid Spanning Tree Protocol), evolved from the 802.1D STP standard, enable Ethernet ports to transit their states rapidly. The premises for the port in the RSTP to transit its state rapidly are as follows.

• The condition for the root port to transit its port state rapidly: The old root port of the switch

stops forwarding data and the designated port of the upstream switch begins to forward data.

• The condition for the designated port to transit its port state rapidly: The designated port is an edge port or connecting to a point-to-point link. If the designated port is an edge port, it can directly transit to forwarding state; if the designated port is connecting to a point-to-point link, it can transit to forwarding state after getting response from the downstream switch through handshake.

#### **RSTP Elements**

**Edge Port:** Indicates the port connected directly to terminals.

**P2P Link:** Indicates the link between two switches directly connected.

MSTP (Multiple Spanning Tree Protocol), compatible with both STP and RSTP and subject to IEEE 802.1s standard, not only enables spanning trees to converge rapidly, but also enables packets of different VLANs to be forwarded along their respective paths so as to provide redundant links with a better load-balancing mechanism.

Features of MSTP:

- MSTP combines VLANs and spanning tree together via VLAN-to-instance mapping table. It binds several VLANs to an instance to save communication cost and network resources.
- MSTP divides a spanning tree network into several regions. Each region has several internal spanning trees, which are independent of each other.
- MSTP provides a load-balancing mechanism for the packets transmission in the VLAN.
- MSTP is compatible with both STP and RSTP.

#### **MSTP Elements**

**MST Region** (Multiple Spanning Tree Region): An MST Region comprises switches with the same region configuration and VLAN-to-Instances mapping relationship.

**IST** (Internal Spanning Tree)**:** An IST is a spanning tree in an MST.

**CST** (Common Spanning Tree): A CST is the spanning tree in a switched network that connects all MST regions in the network.

**CIST** (Common and Internal Spanning Tree): A CIST, comprising IST and CST, is the spanning tree in a switched network that connects all switches in the network.

The following figure shows the network diagram in MSTP.
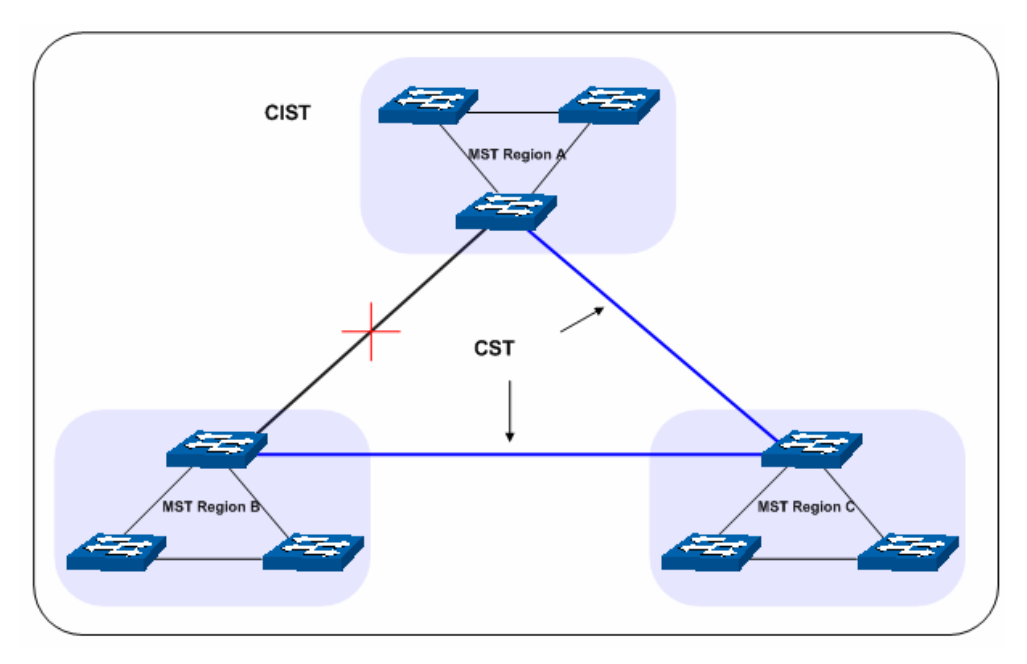

Figure 7-2 Basic MSTP diagram

#### **MSTP**

MSTP divides a network into several MST regions. The CST is generated between these MST regions, and multiple spanning trees can be generated in each MST region. Each spanning tree is called an instance. As well as STP, MSTP uses BPDUs to generate spanning tree. The only difference is that the BPDU for MSTP carries the MSTP configuration information on the switches.

#### **Port States**

In an MSTP, ports can be in the following four states:

- Forwarding: In this status the port can receive/forward data, receive/send BPDU packets as well as learn MAC address.
- Learning: In this status the port can receive/send BPDU packets and learn MAC address.
- Blocking: In this status the port can only receive BPDU packets.
- Disconnected: In this status the port is not participating in the STP.

#### **Port Roles**

In an MSTP, the following roles exist:

- Root Port: Indicates the port that has the lowest path cost from this bridge to the Root Bridge and forwards packets to the root.
- Designated Port: Indicates the port that forwards packets to a downstream network segment or switch.
- Master Port: Indicates the port that connects a MST region to the common root. The path from the master port to the common root is the shortest path between this MST region and the common root.
- Alternate Port: Indicates the port that can be a backup port of a root or master port.
- Backup Port: Indicates the port that is the backup port of a designated port.
- Disabled: Indicates the port that is not participating in the STP.

The following diagram shows the different port roles.

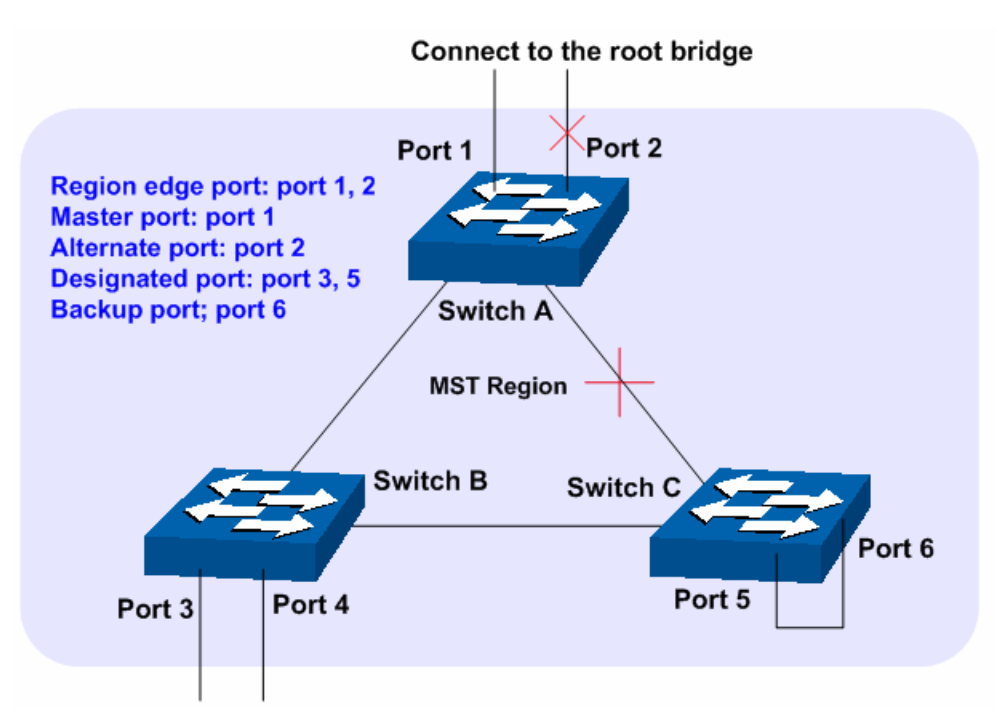

Figure 7-3 Port roles

The Spanning Tree module is mainly for spanning tree configuration of the switch, including four submenus: **STP Config**, **Port Config**, **MSTP Instance** and **STP Security**.

### **7.1 STP Config**

The STP Config function, for global configuration of spanning trees on the switch, can be implemented on **STP Config** and **STP Summary** pages.

### **7.1.1 STP Config**

Before configuring spanning trees, you should make clear the roles each switch plays in each spanning tree instance. Only one switch can be the root bridge in each spanning tree instance. On this page you can globally configure the spanning tree function and related parameters.

Choose the menu **Spanning Tree→STP Config→STP Config** to load the following page.

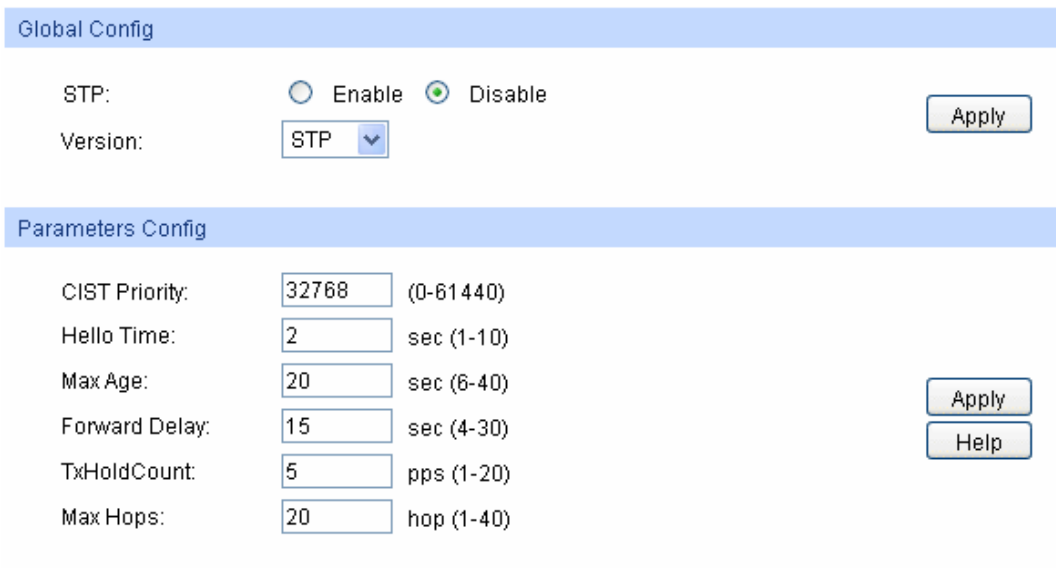

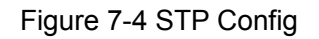

The following entries are displayed on this screen:

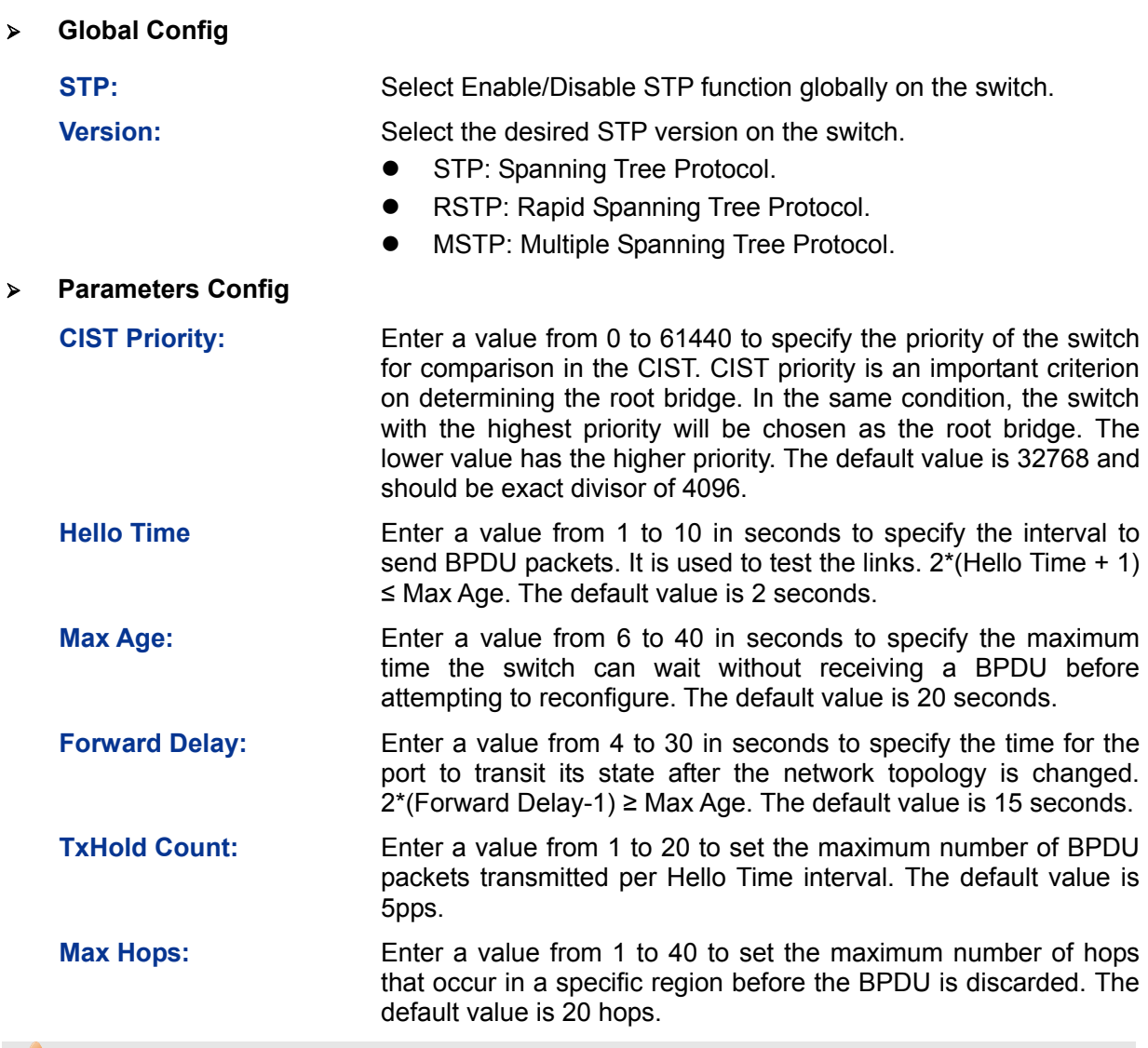

### **Note:**

- 1. The forward delay parameter and the network diameter are correlated. A too small forward delay parameter may result in temporary loops. A too large forward delay may cause a network unable to resume the normal state in time. The default value is recommended.
- 2. An adequate hello time parameter can enable the switch to discover the link failures occurred in the network without occupying too much network resources. A too large hello time parameter may result in normal links being regarded as invalid when packets drop occurred in the links, which in turn result in spanning tree being regenerated. A too small hello time parameter may result in duplicated configuration being sent frequently, which increases the network load of the switches and wastes network resources. The default value is recommended.
- 3. A too small max age parameter may result in the switches regenerating spanning trees frequently and cause network congestions to be falsely regarded as link problems. A too large max age parameter result in the switches unable to find the link problems in time, which in turn handicaps spanning trees being regenerated in time and makes the network less adaptive. The default value is recommended.
- 4. If the TxHold Count parameter is too large, the number of MSTP packets being sent in each hello time may be increased with occupying too much network resources. The default value is recommended.

### **7.1.2 STP Summary**

On this page you can view the related parameters for Spanning Tree function.

Choose the menu **Spanning Tree→STP Config→STP Summary** to load the following page.

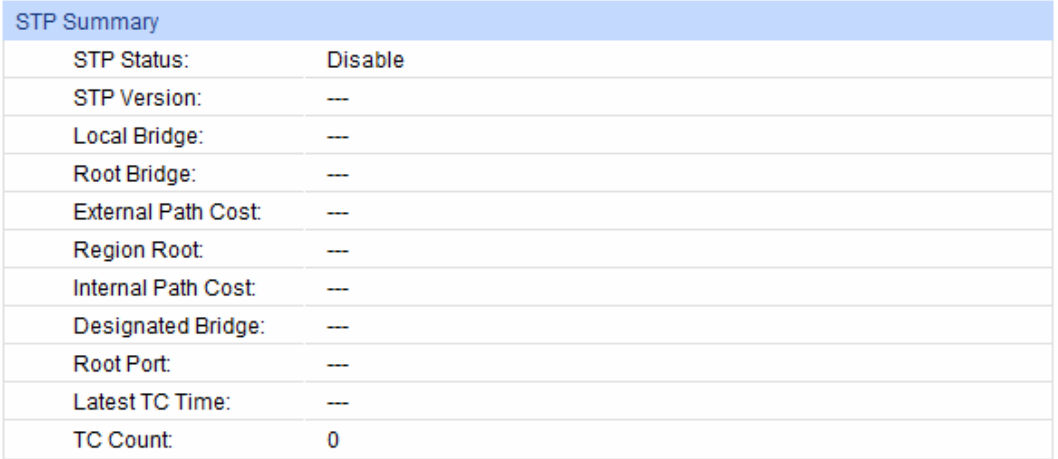

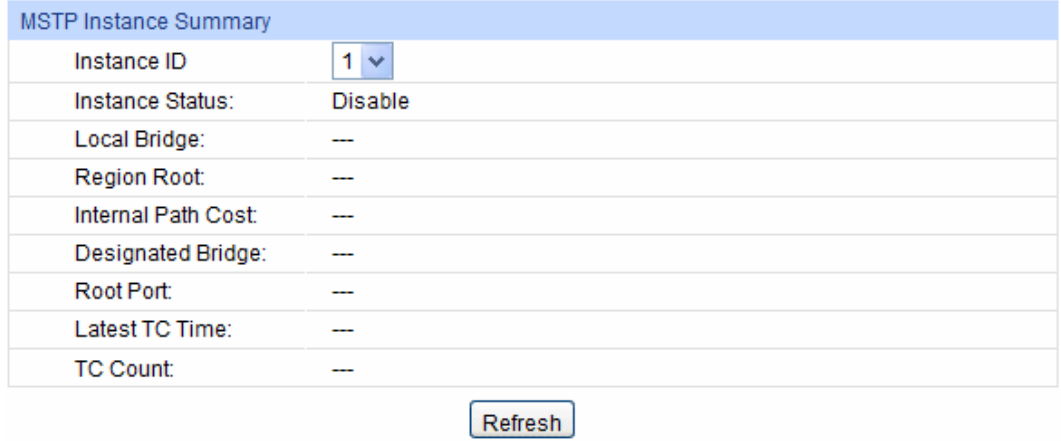

Figure 7-5 STP Summary

## **7.2 Port Config**

On this page you can configure the parameters of the ports for CIST

Choose the menu **Spanning Tree→Port Config** to load the following page.

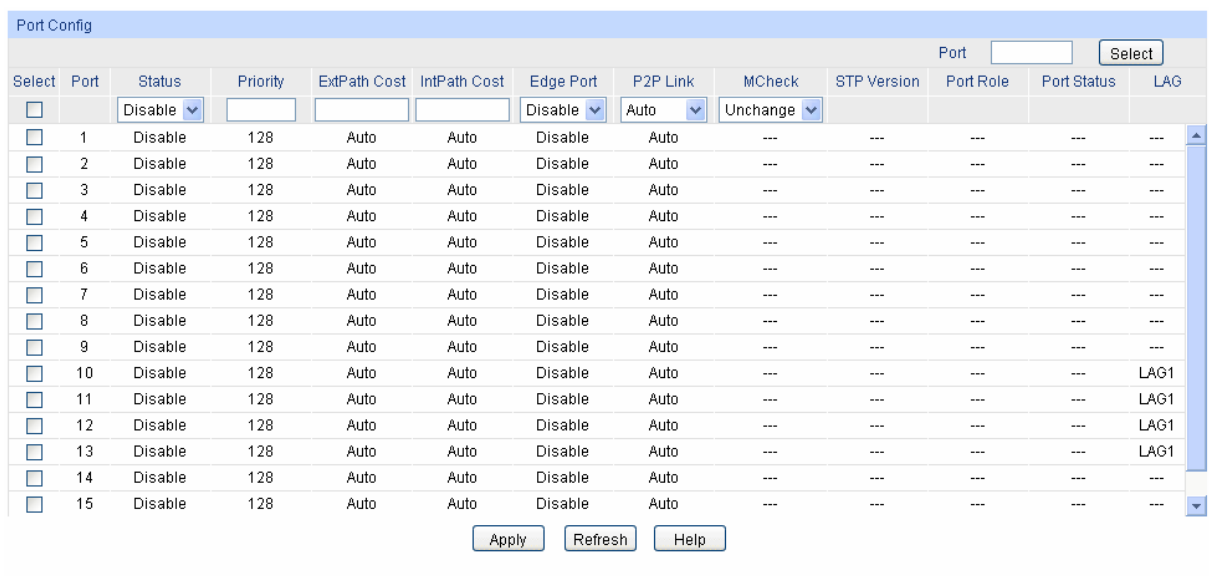

Note:

If the Path Cost of a port is set to 0, it will alter automatically according to the port's link speed.

#### Figure 7-6 Port Config

The following entries are displayed on this screen:

#### **Port Config**

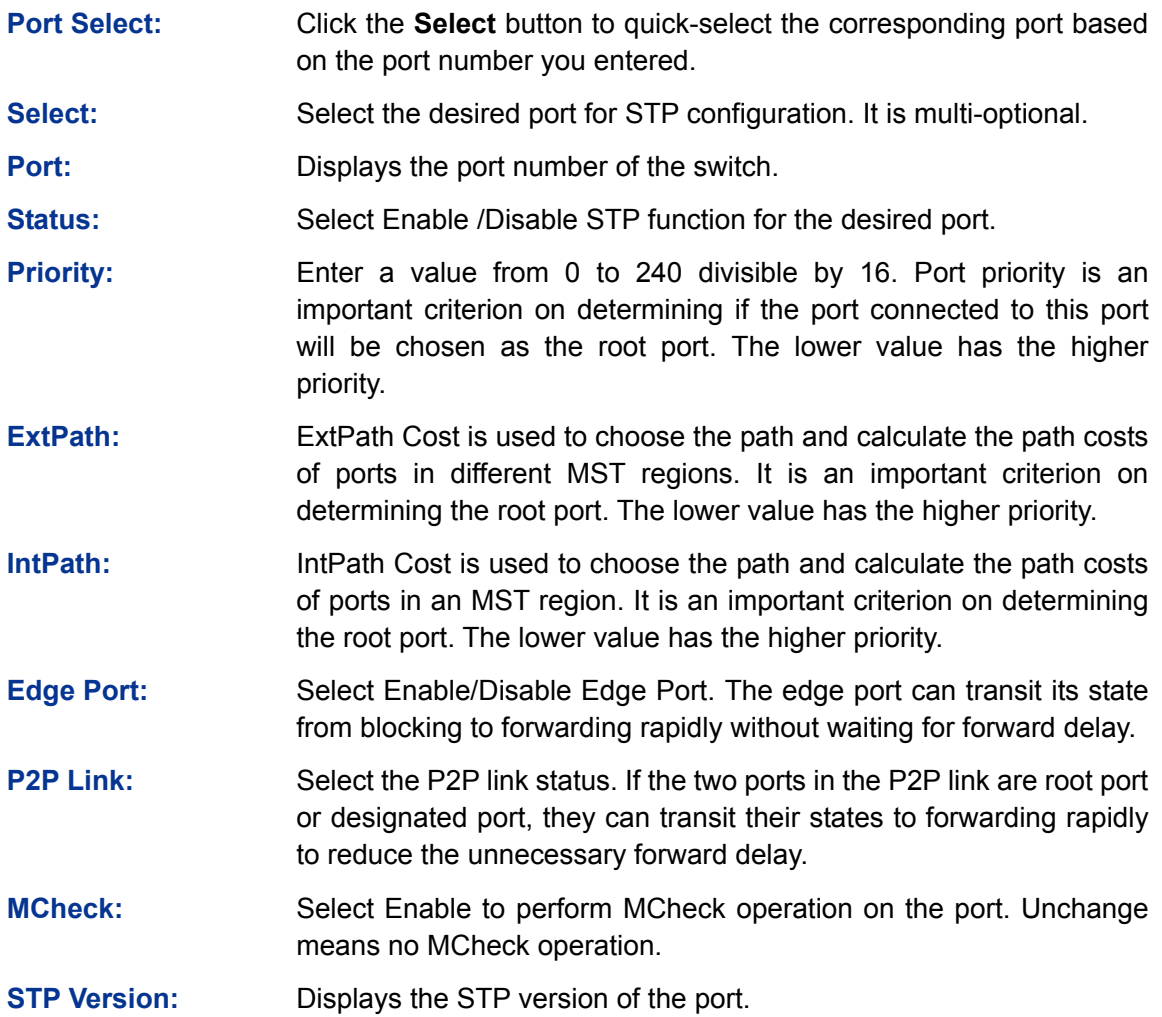

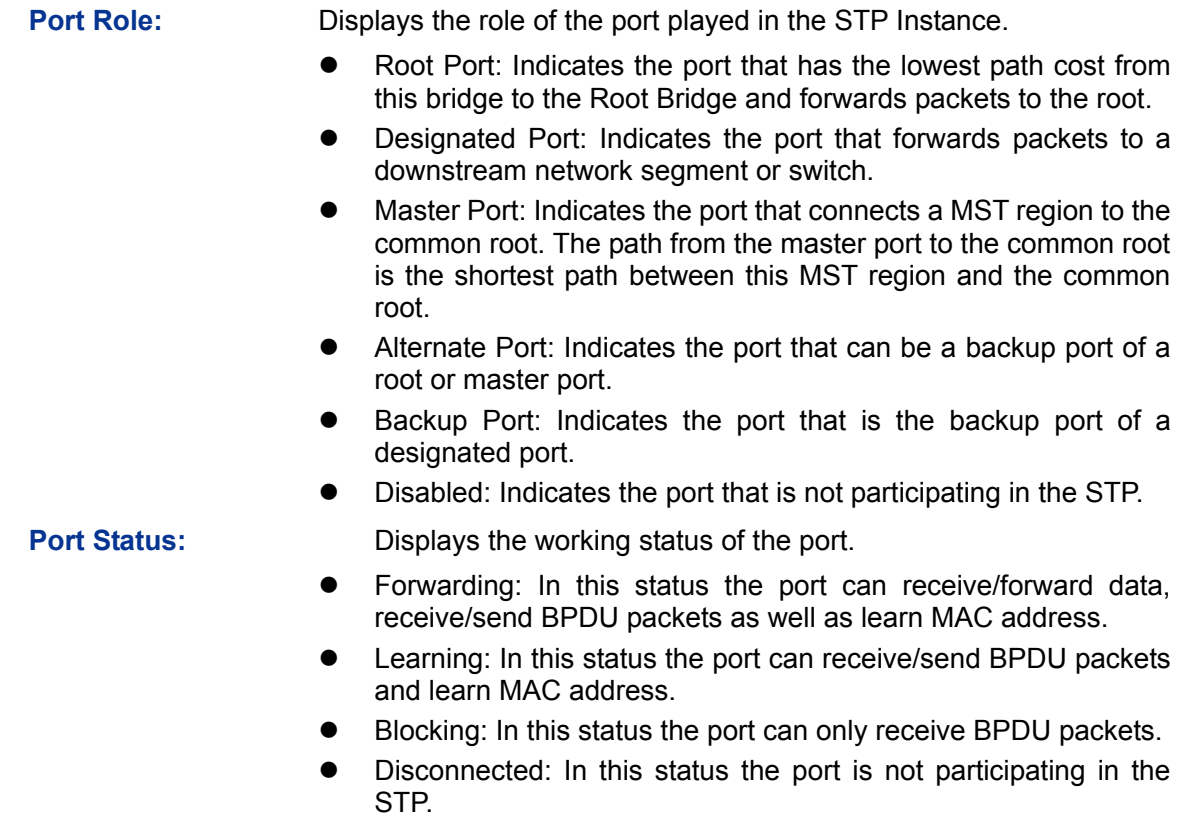

**LAG:** Displays the LAG number which the port belongs to.

### **Note:**

- 1. Configure the ports connected directly to terminals as edge ports and enable the BPDU protection function as well. This not only enables these ports to transit to forwarding state rapidly but also secures your network.
- 2. All the links of ports in a LAG can be configured as point-to-point links.
- 3. When the link of a port is configured as a point-to-point link, the spanning tree instances owning this port are configured as point-to-point links. If the physical link of a port is not a point-to-point link and you forcibly configure the link as a point-to-point link, temporary loops may be incurred.

### **7.3 MSTP Instance**

MSTP combines VLANs and spanning tree together via VLAN-to-instance mapping table (VLAN-to-spanning-tree mapping). By adding MSTP instances, it binds several VLANs to an instance to realize the load balance based on instances.

Only when the switches have the same MST region name, MST region revision and VLAN-to-Instance mapping table, the switches can be regarded as in the same MST region.

The MSTP Instance function can be implemented on **Region Config**, **Instance Config** and **Instance Port Config** pages.

### **7.3.1 Region Config**

On this page you can configure the name and revision of the MST region

Choose the menu **Spanning Tree→MSTP Instance→Region Config** to load the following page.

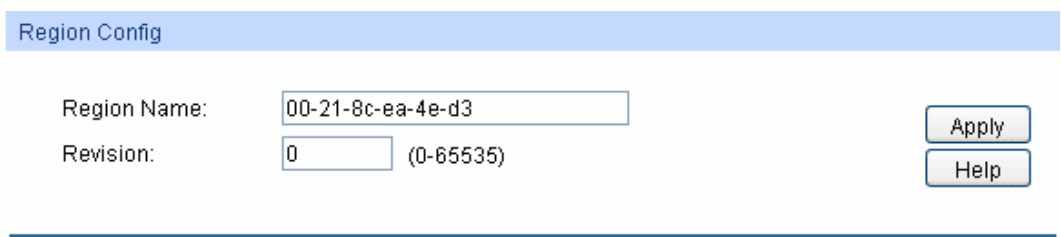

Figure 7-7 Region Config

The following entries are displayed on this screen:

#### **Region Config**

**Region Name:** Create a name for MST region identification using up to 32 characters. **Revision:** Enter the revision from 0 to 65535 for MST region identification.

### **7.3.2 Instance Config**

Instance Configuration, a property of MST region, is used to describe the VLAN to Instance mapping configuration. You can assign VLAN to different instances appropriate to your needs. Every instance is a VLAN group independent of other instances and CIST.

Choose the menu **Spanning Tree→MSTP Instance→Instance Config** to load the following page.

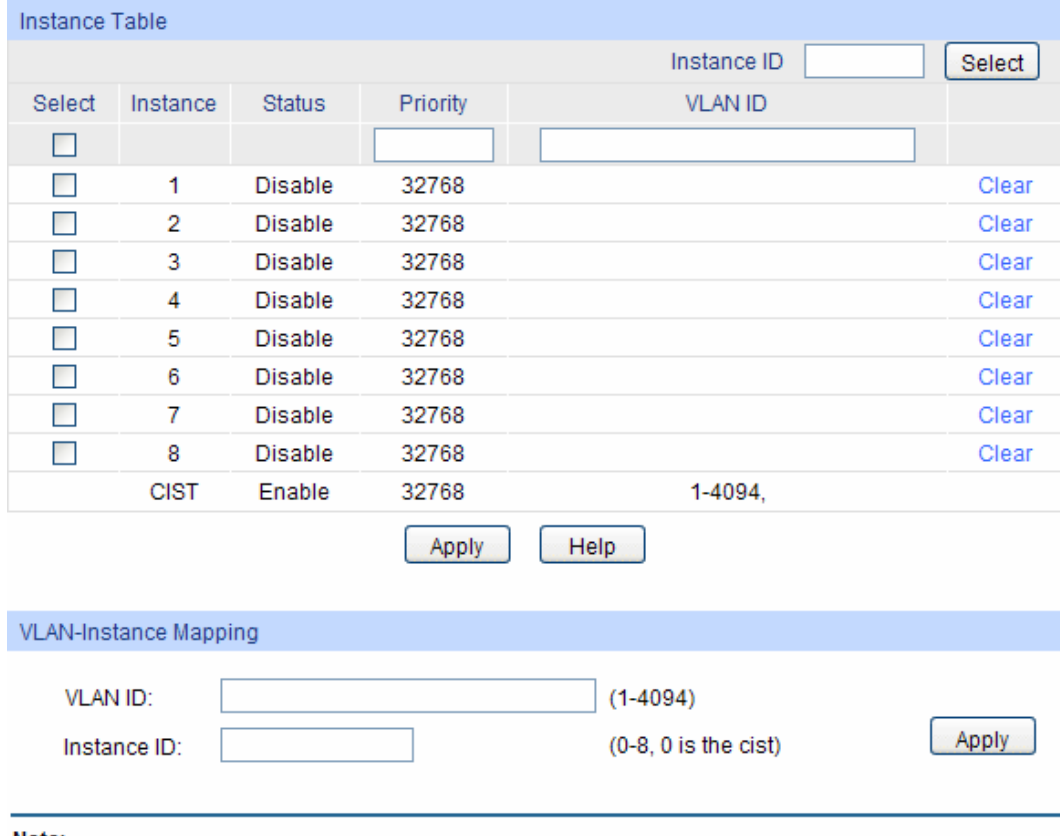

#### Note:

The format of input VLAN ID should be like '1, 3, 4-7, 11-30' in the range from 1 to 4094.

Figure 7-8 Instance Config

The following entries are displayed on this screen:

#### **Instance Table**

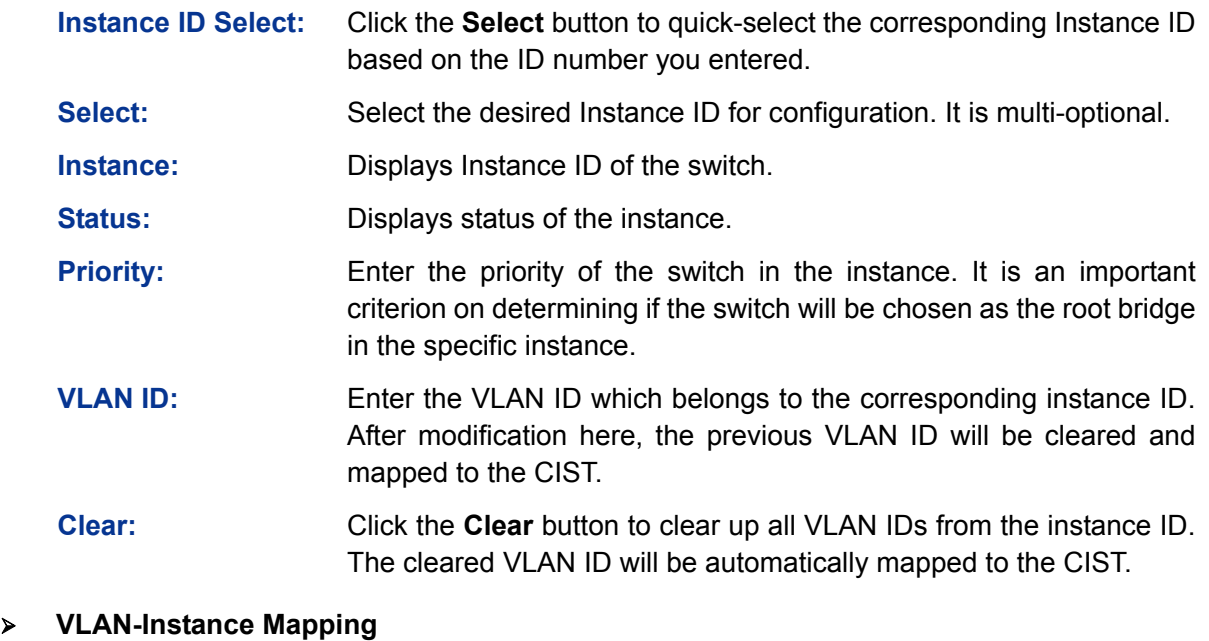

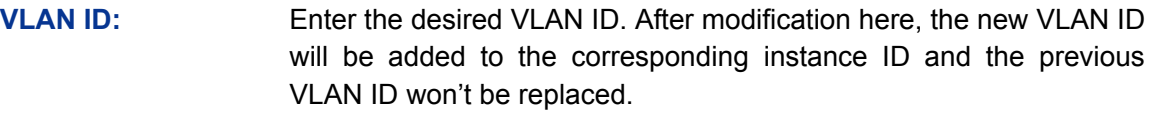

**Instance ID:** Enter the corresponding instance ID.

### **7.3.3 Instance Port Config**

A port can play different roles in different spanning tree instance. On this page you can configure the parameters of the ports in different instance IDs as well as view status of the ports in the specified instance.

Choose the menu **Spanning Tree→MSTP Instance→Instance Port Config** to load the following page.

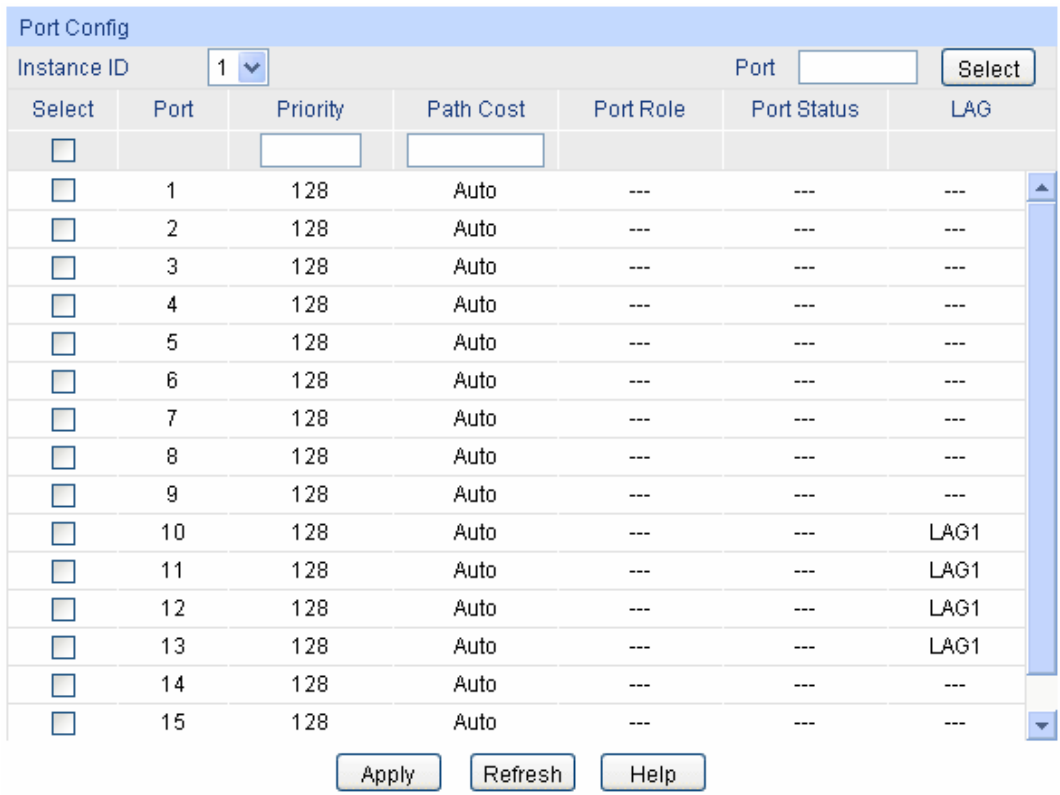

Note:

If the Path Cost of a port is set to 0, it will alter automatically according to the port's link speed.

Figure 7-9 Instance Port Config

The following entries are displayed on this screen:

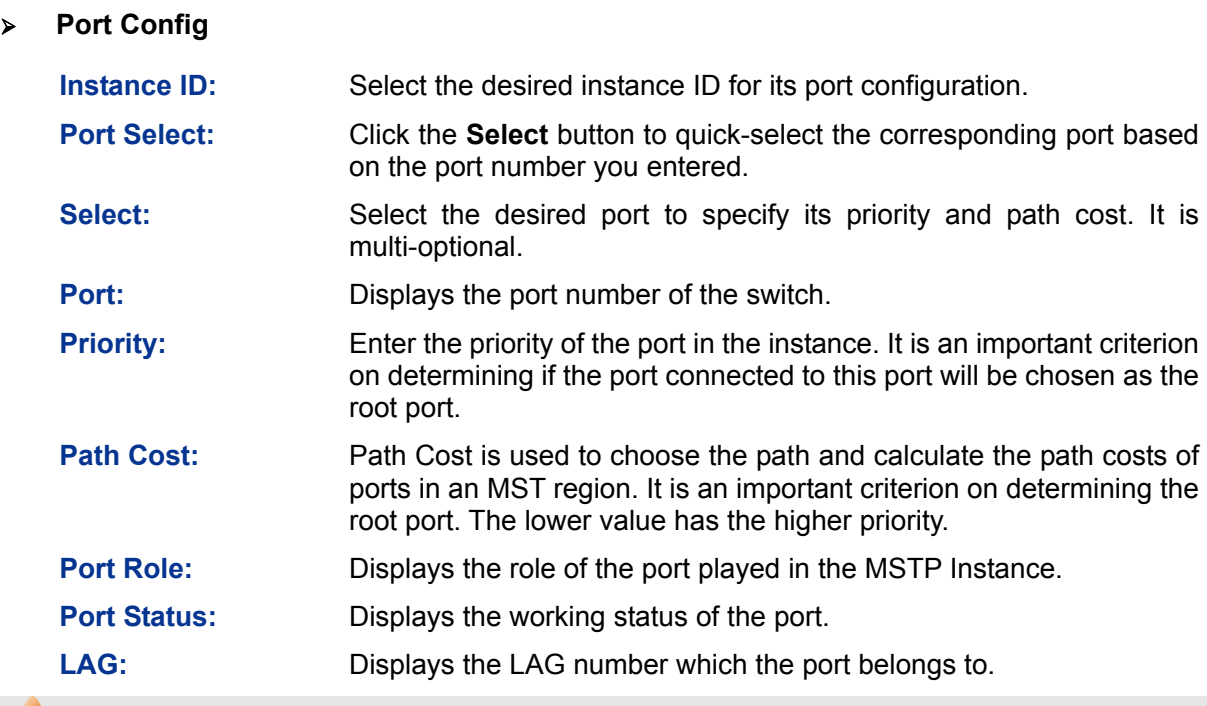

### **Note:**

The port status of one port in different spanning tree instances can be different.

Global configuration Procedure for Spanning Tree function:

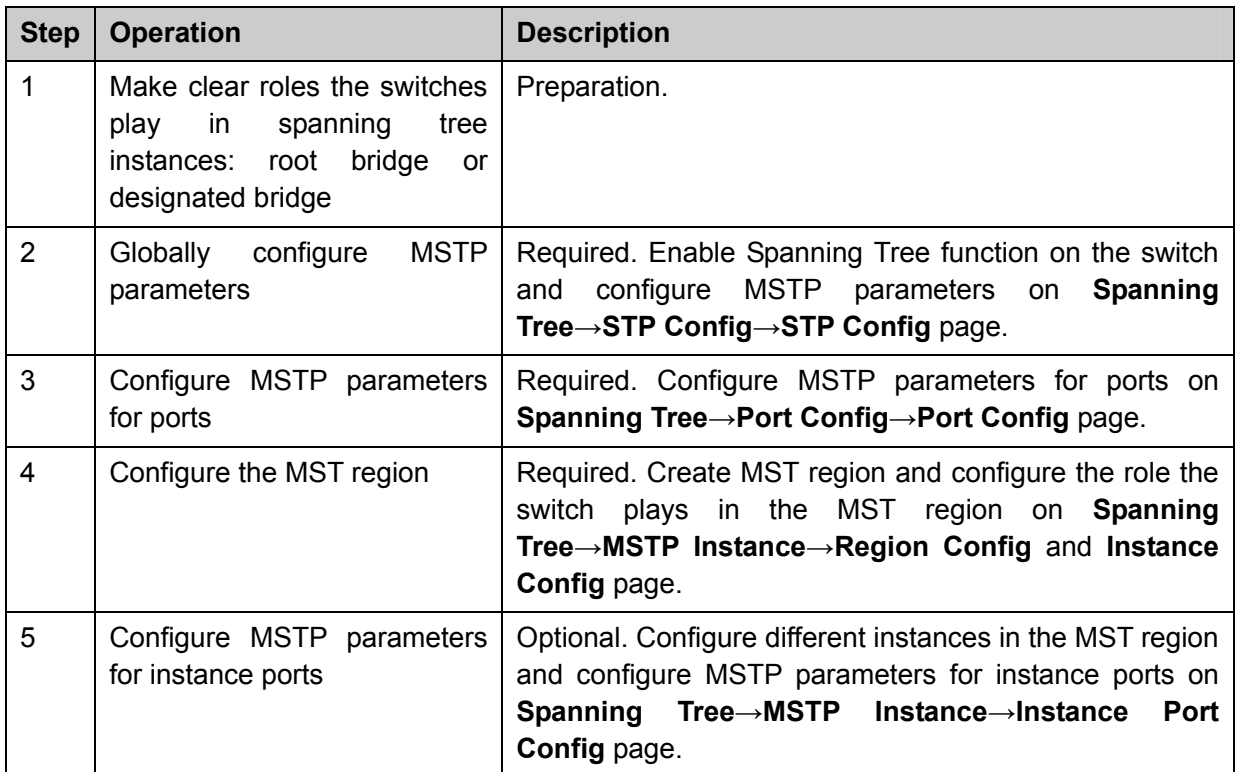

### **7.4 STP Security**

Configuring protection function for devices can prevent devices from any malicious attack against STP features. The STP Security function can be implemented on **Port Protect** and **TC Protect** pages.

Port Protect function is to prevent the devices from any malicious attack against STP features.

### **7.4.1 Port Protect**

On this page you can configure loop protect feature, root protect feature, TC protect feature, BPDU protect feature and BPDU filter feature for ports. You are suggested to enable corresponding protection feature for the qualified ports.

#### **Loop Protect**

In a stable network, a switch maintains the states of ports by receiving and processing BPDU packets from the upstream switch. However, when link congestions or link failures occurred to the network, a down stream switch does not receive BPDU packets for certain period, which results in spanning trees being regenerated and roles of ports being reselected, and causes the blocked ports to transit to forwarding state. Therefore, loops may be incurred in the network.

The loop protect function can suppresses loops. With this function enabled, a port, regardless of the role it plays in instances, is always set to blocking state, when the port does not receive BPDU packets from the upstream switch and spanning trees are regenerated, and thereby loops can be prevented.

#### **Root Protect**

A CIST and its secondary root bridges are usually located in the high-bandwidth core region. Wrong configuration or malicious attacks may result in configuration BPDU packets with higher priorities being received by the legal root bridge, which causes the current legal root bridge to lose its position and network topology jitter to occur. In this case, flows that should travel along high-speed links may lead to low-speed links, and network congestion may occur.

To avoid this, MSTP provides root protect function. Ports with this function enabled can only be set as designated ports in all spanning tree instances. When a port of this type receives BDPU packets with higher priority, it transits its state to blocking state and stops forwarding packets (as if it is disconnected from the link). The port resumes the normal state if it does not receive any configuration BPDU packets with higher priorities for a period of two times of forward delay.

#### **TC Protect**

A switch removes MAC address entries upon receiving TC-BPDU packets. If a user maliciously sends a large amount of TC-BPDU packets to a switch in a short period, the switch will be busy with removing MAC address entries, which may decrease the performance and stability of the network.

To prevent the switch from frequently removing MAC address entries, you can enable the TC protect function on the switch. With TC protect function enabled, if the account number of the received TC-BPDUs exceeds the maximum number you set in the TC threshold field, the switch will not performs the removing operation in the TC protect cycle. Such a mechanism prevents the switch from frequently removing MAC address entries.

#### **BPDU Protect**

Ports of the switch directly connected to PCs or servers are configured as edge ports to rapidly transit their states. When these ports receive BPDUs, the system automatically configures these ports as non-edge ports and regenerates spanning trees, which may cause network topology jitter. Normally these ports do not receive BPDUs, but if a user maliciously attacks the switch by sending BPDUs, network topology jitter occurs.

To prevent this attack, MSTP provides BPDU protect function. With this function enabled on the switch, the switch shuts down the edge ports that receive BPDUs and reports these cases to the administrator. If a port is shut down, only the administrator can restore it.

#### **BPDU Filter**

BPDU filter function is to prevent BPDUs flood in the STP network. If a switch receives malicious BPDUs, it forwards these BPDUs to the other switched in the network, which may result in spanning trees being continuously regenerated. In this case, the switch occupying too much CPU or the protocol status of BPDUs is wrong.

With BPDU filter function enabled, a port does not receive or forward BPDUs, but it sends out its own BPDUs. Such a mechanism prevents the switch from being attacked by BPDUs so as to guarantee generation the spanning trees correct.

Choose the menu **Spanning Tree→STP Security→Port Protect** to load the following page.

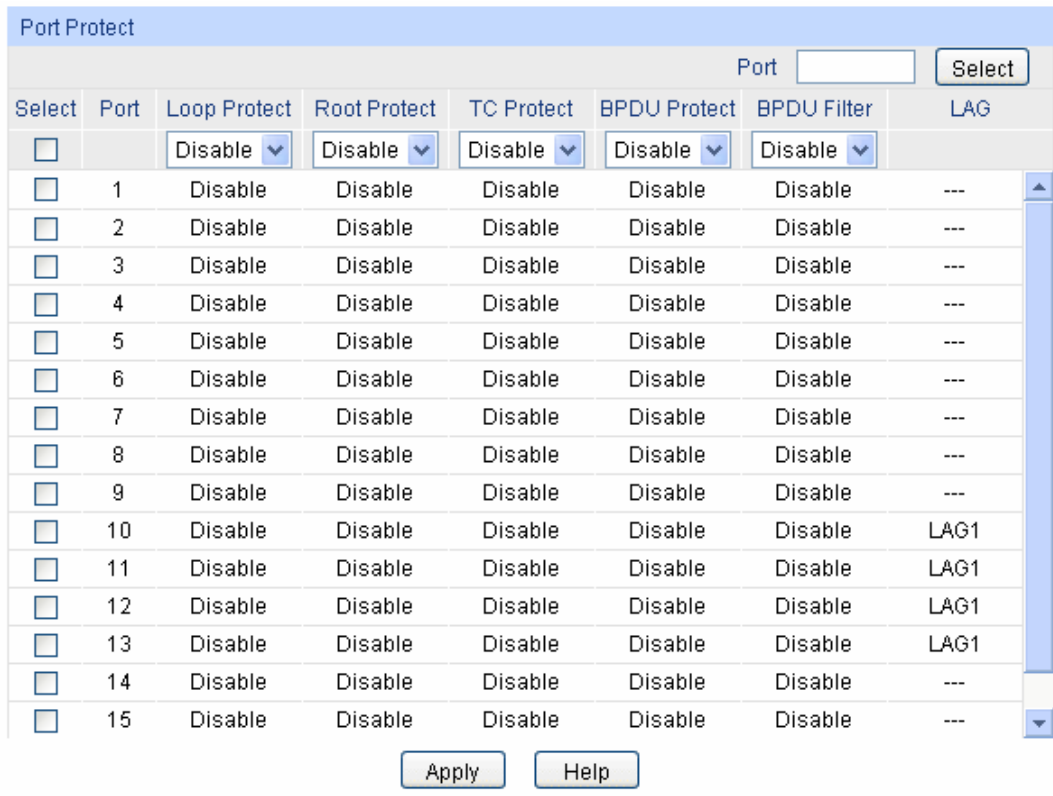

#### Figure 7-10 Port Protect

The following entries are displayed on this screen:

#### **Port Protect**

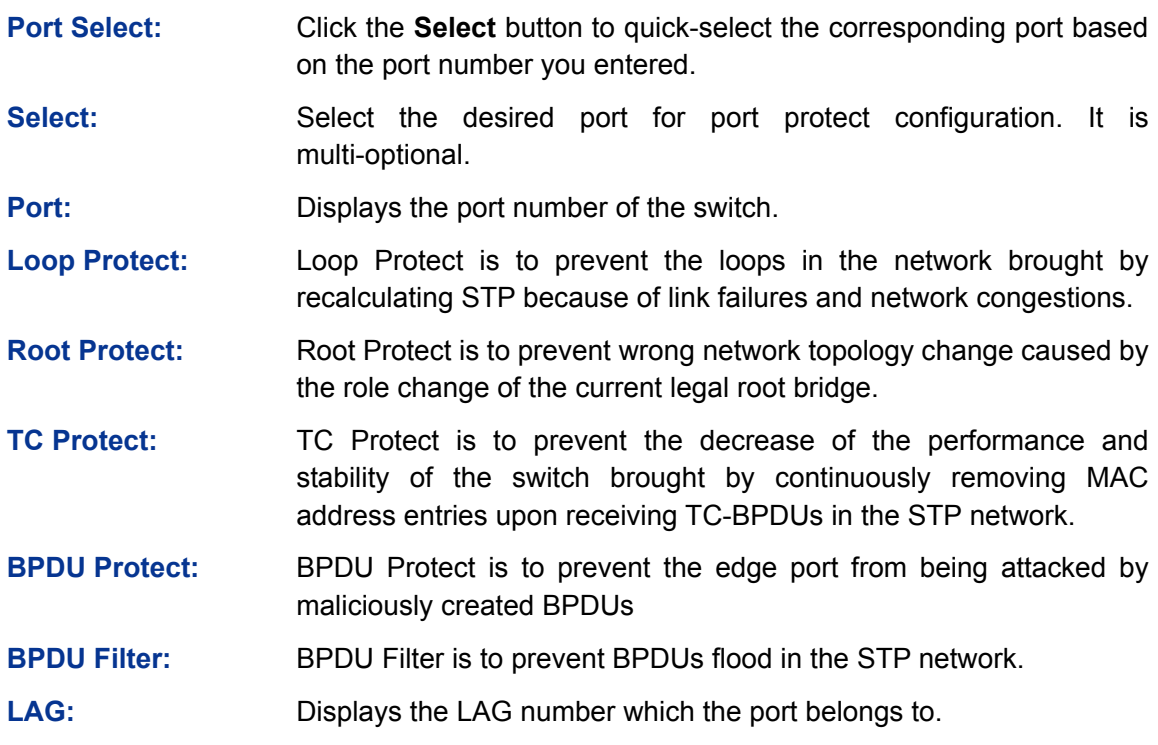

### **7.4.2 TC Protect**

When TC Protect is enabled for the port on **Port Protect** page, the TC threshold and TC protect cycle need to be configured on this page.

#### Choose the menu **Spanning Tree→STP Security→TC Protect** to load the following page.

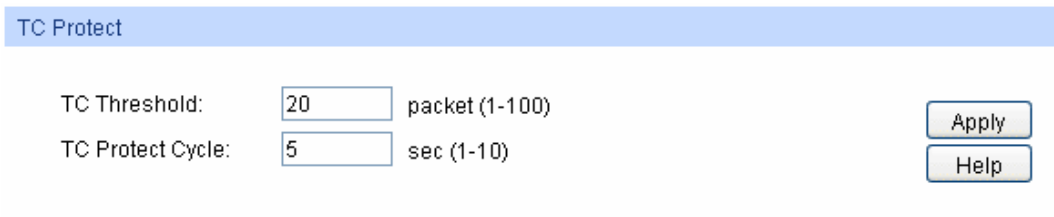

Figure 7-11 TC Protect

The following entries are displayed on this screen:

#### **TC Protect**

**TC Threshold:** Enter a number from 1 to 100. It is the maximum number of the TC-BPDUs received by the switch in a TC Protect Cycle. The default value is 20.

**TC Protect Cycle:** Enter a value from 1 to 10 to specify the TC Protect Cycle. The default value is 5.

### **7.5 Application Example for STP Function**

#### **Network Requirements**

- Switch A, B, C, D and E all support MSTP function.
- A is the central switch.
- B and C are switches in the convergence layer. D, E and F are switches in the access layer.
- There are 6 VLANs labeled as VLAN101-VLAN106 in the network.
- All switches run MSTP and belong to the same MST region.
- The data in VLAN101, 103 and 105 are transmitted in the STP with B as the root bridge. The data in VLAN102, 104 and 106 are transmitted in the STP with C as the root bridge.
- **Network Diagram**

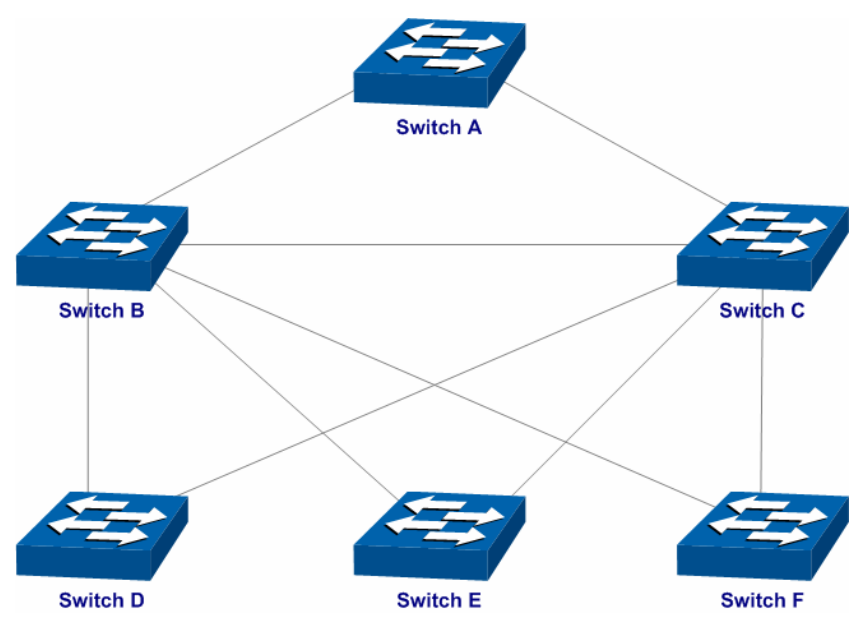

#### **Configuration Procedure**

• Configure Switch A:

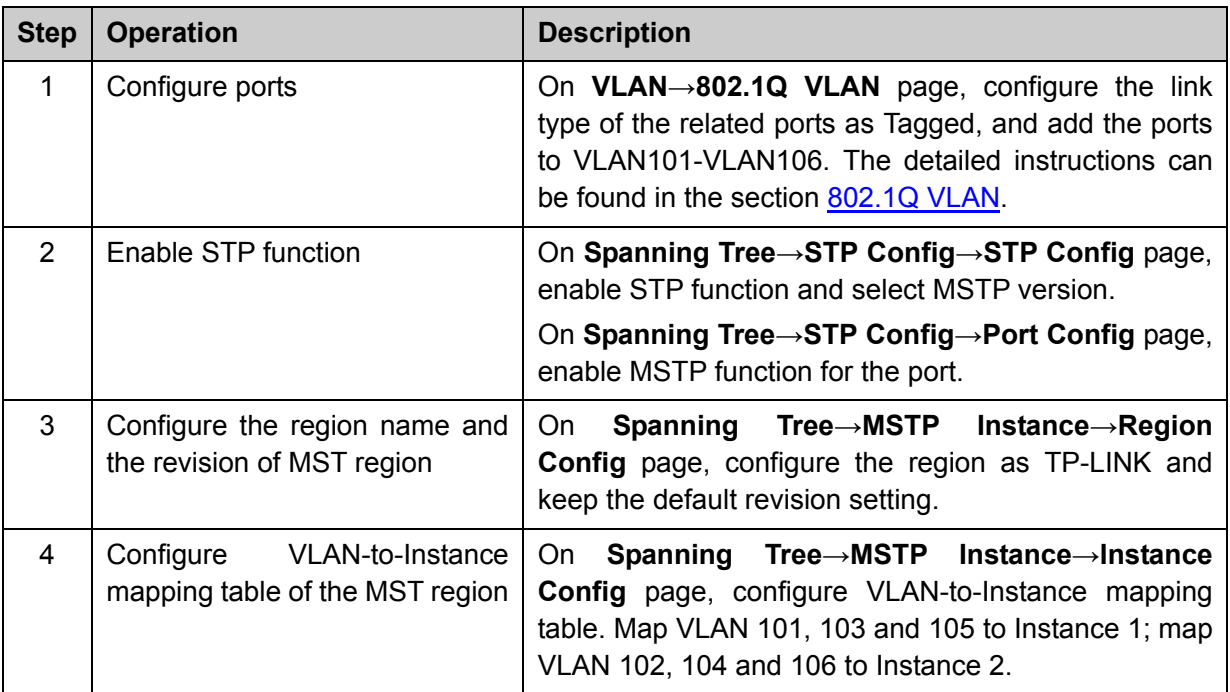

#### • Configure Switch B:

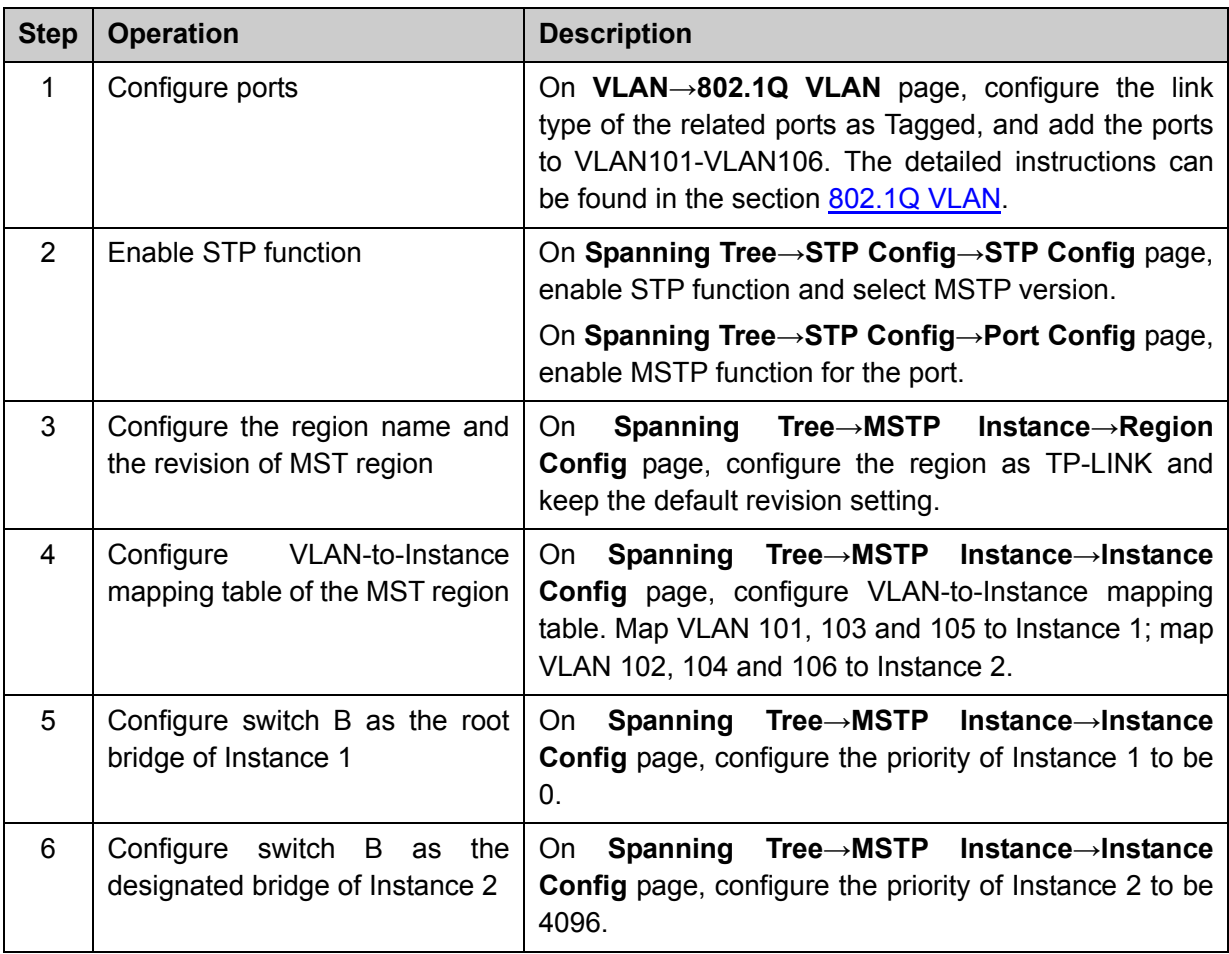

• Configure Switch C:

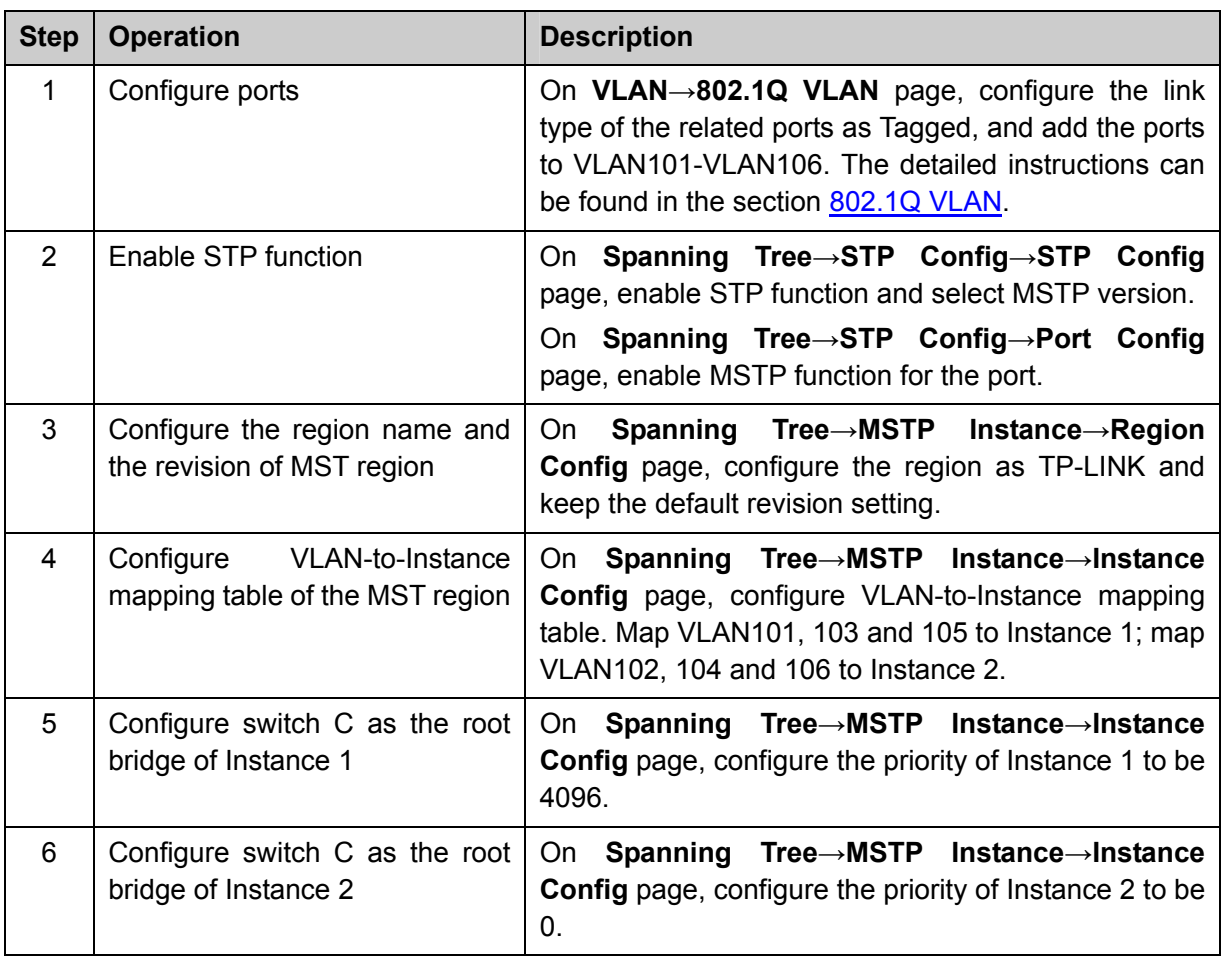

Configure Switch D:

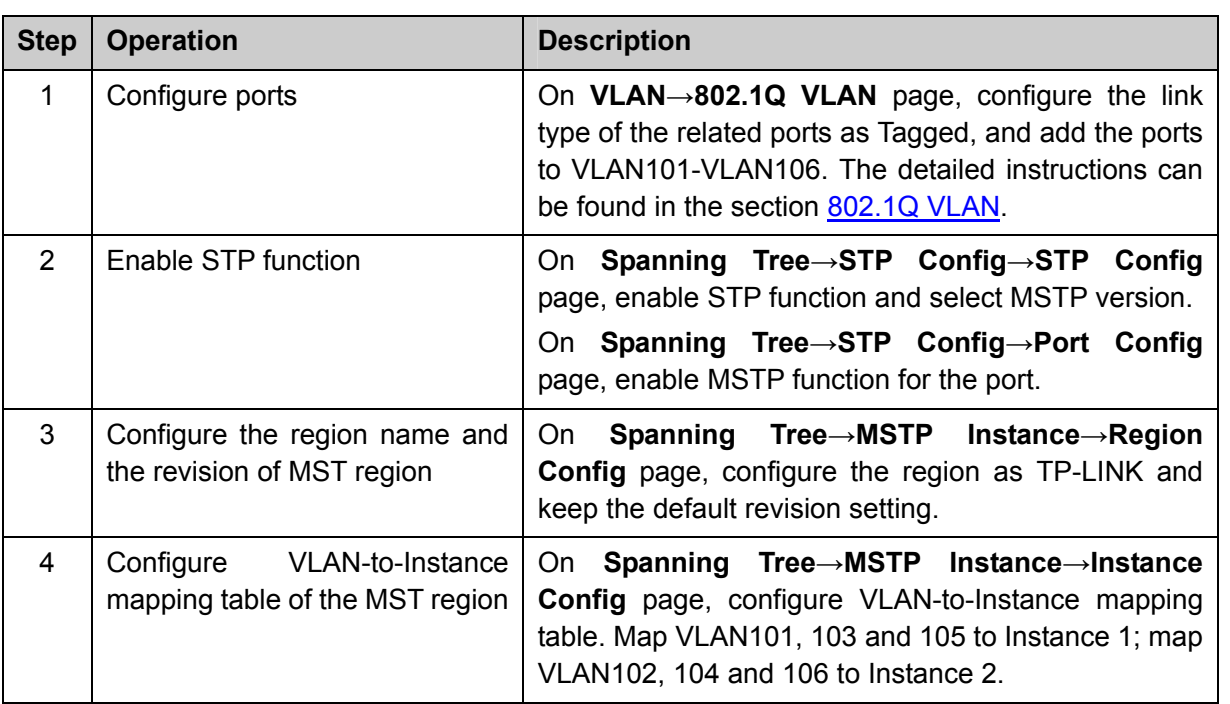

The configuration procedure for switch E and F is the same with that for switch D.

- **The topology diagram of the two instances after the topology is stable**
- For Instance 1 (VLAN101, 103 and 105), the red paths in the following figure are connected links; the gray paths are the blocked links.

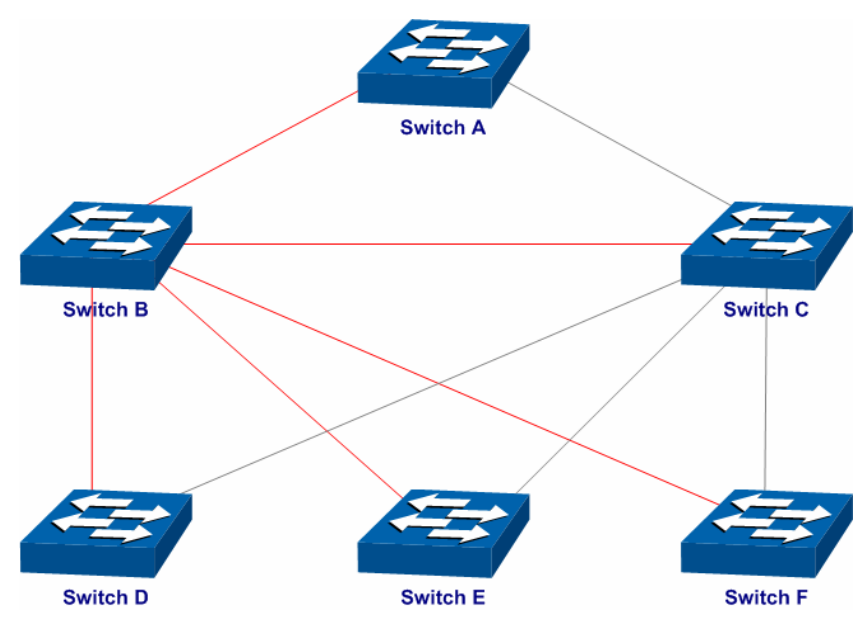

 For Instance 2 (VLAN102, 104 and 106), the blue paths in the following figure are connected links; the gray paths are the blocked links.

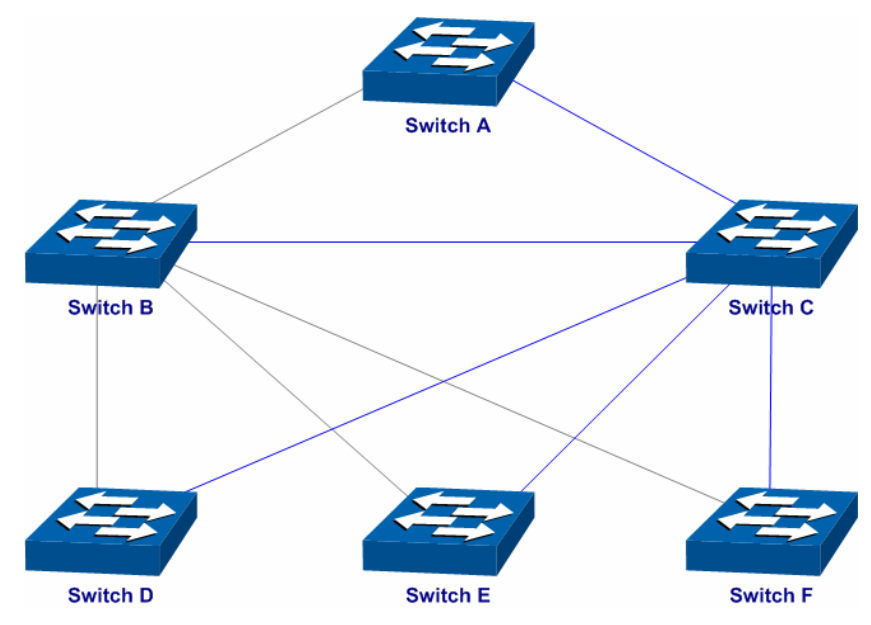

- **Suggestion for Configuration**
- Enable TC Protect function for all the ports of switches.
- Enable Root Protect function for all the ports of root bridges.
- Enable Loop Protect function for the non-edge ports.

Enable BPDU Protect function or BPDU Filter function for the edge ports which are connected to the PC and server.

# **Chapter 8 Multicast**

#### **Multicast Overview**

In the network, packets are sent in three modes: unicast, broadcast and multicast. In unicast, the source server sends separate copy information to each receiver. When a large number of users require this information, the server must send many pieces of information with the same content to the users. Therefore, large bandwidth will be occupied. In broadcast, the system transmits information to all users in a network. Any user in the network can receive the information, no matter the information is needed or not.

Point-to-multipoint multimedia business, such as video conferences and VoD (video-on-demand), plays an important part in the information transmission field. Suppose a point to multi-point service is required, unicast is suitable for networks with sparsely users, whereas broadcast is suitable for networks with densely distributed users. When the number of users requiring this information is not certain, unicast and broadcast deliver a low efficiency. Multicast solves this problem. It can deliver a high efficiency to send data in the point to multi-point service, which can save large bandwidth and reduce the network load. In multicast, the packets are transmitted in the following way as shown in [Figure 8-1.](#page-88-0)

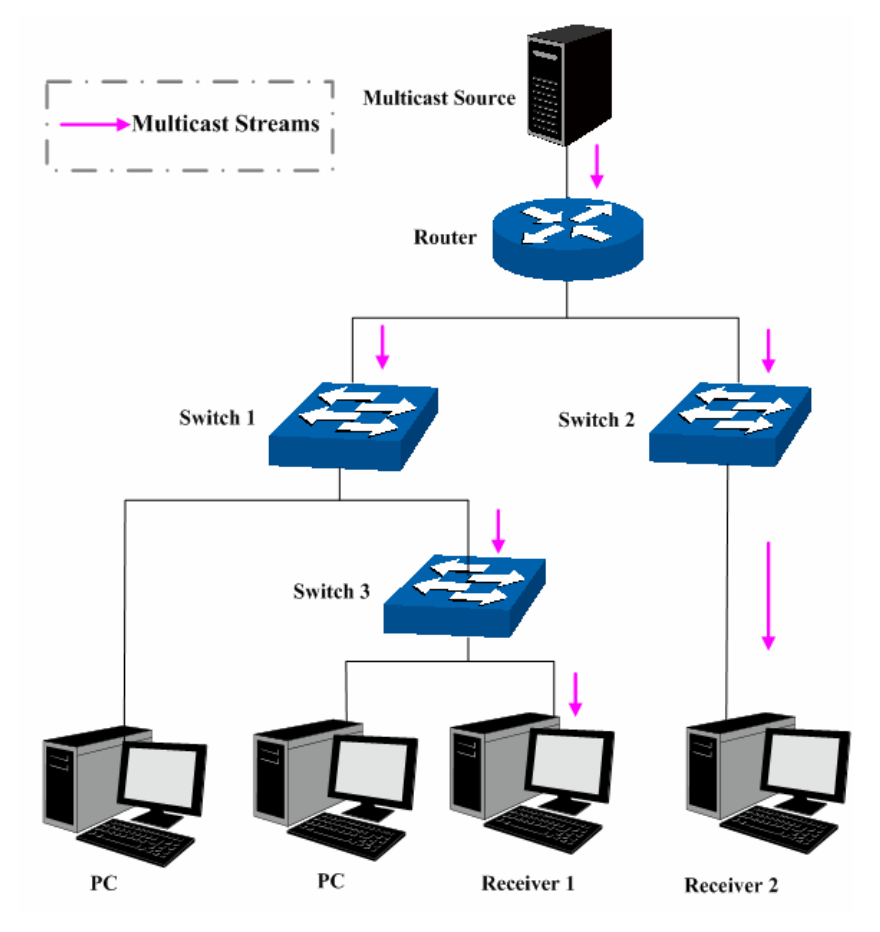

Figure 8-1 Information transmission in the multicast mode

<span id="page-88-0"></span>Features of multicast:

- 1. The number of receivers is not certain. Usually point-to-multipoint transmission is needed;
- 2. Multiple users receiving the same information form a multicast group. The multicast information sender just need to send the information to the network device once;
- 3. Each user can join and leave the multicast group at any time;

4. Real time is highly demanded and certain packets drop is allowed.

#### **Multicast Address**

1. Multicast IP Address:

As specified by IANA (Internet Assigned Numbers Authority), Class D IP addresses are used as destination addresses of multicast packets. The multicast IP addresses range from 224.0.0.0~239.255.255.255. The following table displays the range and description of several special multicast IP addresses.

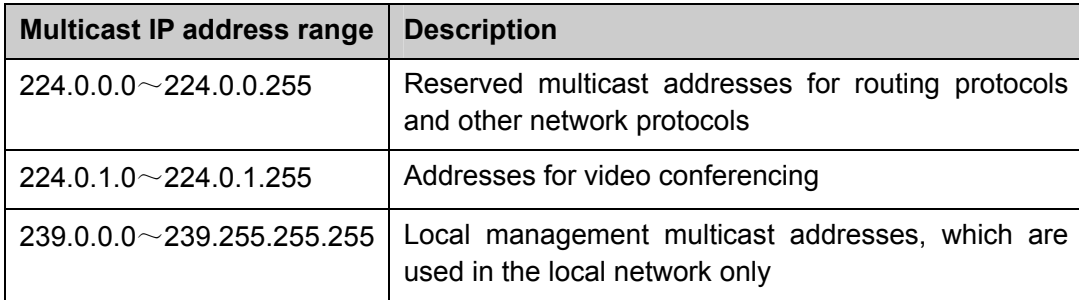

Table 8-1 Range of the special multicast IP

#### 2. Multicast MAC Address:

When a unicast packet is transmitted in an Ethernet network, the destination MAC address is the MAC address of the receiver. When a multicast packet is transmitted in an Ethernet network, the destination is not a receiver but a group with uncertain number of members, so a multicast MAC address, a logical MAC address, is needed to be used as the destination address.

As stipulated by IANA, the high-order 24 bits of a multicast MAC address begins with 01-00-5E while the low-order 23 bits of a multicast MAC address are the low-order 23 bits of the multicast IP address. The mapping relationship is described as [Figure 8-2](#page-89-0).

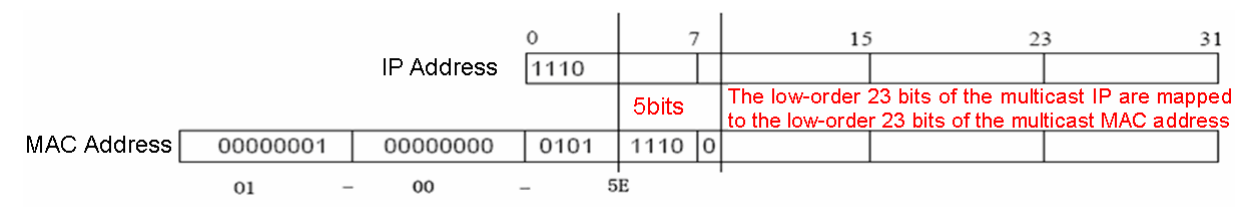

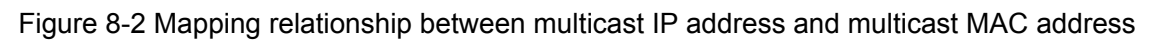

<span id="page-89-0"></span>The high-order 4 bits of the IP multicast address are 1110, identifying the multicast group. Only 23 bits of the remaining low-order 28 bits are mapped to a multicast MAC address. In that way, 5 bits of the IP multicast address is not utilized. As a result, 32 IP multicast addresses are mapped to the same MAC addresses.

#### **Multicast Address Table**

The switch is forwarding multicast packets based on the multicast address table. As the transmission of multicast packets can not span the VLAN, the first part of the multicast address table is VLAN ID, based on which the received multicast packets are forwarded in the VLAN owning the receiving port. The multicast address table is not mapped to an egress port but a group port list. When forwarding a multicast packet, the switch looks up the multicast address table based on the destination multicast address of the multicast packet. If the corresponding entry can not be found in the table, the switch will broadcast the packet in the VLAN owning the receiving port. If the corresponding entry can be found in the table, it indicates that the destination address should be a group port list, so the switch will duplicate this multicast data and deliver each port one copy. The general format of the multicast address table is described as [Figure 8-3](#page-90-0) below.

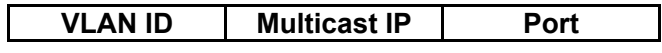

Figure 8-3 Multicast Address Table

#### <span id="page-90-0"></span>**IGMP Snooping**

In the network, the hosts apply to the near router for joining (leaving) a multicast group by sending IGMP (Internet Group Management Protocol) messages. When the up-stream device forwards down the multicast data, the switch is responsible for sending them to the hosts. IGMP Snooping is a multicast control mechanism, which can be used on the switch for dynamic registration of the multicast group. The switch, running IGMP Snooping, manages and controls the multicast group via listening to and processing the IGMP messages transmitted between the hosts and the multicast router, thereby effectively prevents multicast groups being broadcasted in the network.

The Multicast module is mainly for multicast management configuration of the switch, including four submenus: **IGMP Snooping**, **Multicast IP, Multicast Filter** and **Packet Statistics**.

### **8.1 IGMP Snooping**

#### **IGMP Snooping Process**

The switch, running IGMP Snooping, listens to the IGMP messages transmitted between the host and the router, and tracks the IGMP messages and the registered port. When receiving IGMP report message, the switch adds the port to the multicast address table; when the switch listens to IGMP leave message from the host, the router sends the Group-Specific Query message of the port to check if other hosts need this multicast, if yes, the router will receive IGMP report message; if no, the router will receive no response from the hosts and the switch will remove the port from the multicast address table. The router regularly sends IGMP query messages. After receiving the IGMP query messages, the switch will remove the port from the multicast address table if the switch receives no IGMP report message from the host within a period of time.

#### **IGMP Messages**

The switch, running IGMP Snooping, processes the IGMP messages of different types as follows.

#### 1. IGMP Query Message

IGMP query message, sent by the router, falls into two types, IGMP general query message and IGMP group-specific-query message. The router regularly sends IGMP general message to query if the multicast groups contain any member. When receiving IGMP leave message, the receiving port of the router will send IGMP group-specific-query message to the multicast group and the switch will forward IGMP group-specific-query message to check if other members in the multicast group of the port need this multicast.

When receiving IGMP general query message, the switch will forward them to all other ports in the VLAN owning the receiving port. The receiving port will be processed: if the receiving port is not a router port yet, it will be added to the router port list with its router port time specified; if the receiving port is already a router port, its router port time will be directly reset.

When receiving IGMP group-specific-query message, the switch will send the group-specific query message to the members of the multicast group being queried.

#### 2. IGMP Report Message

IGMP report message is sent by the host when it applies for joining a multicast group or responses to the IGMP query message from the router.

When receiving IGMP report message, the switch will send the report message via the router port in the VLAN as well as analyze the message to get the address of the multicast group the host applies for joining. The receiving port will be processed: if the receiving port is a new member port,

it will be added to the multicast address table with its member port time specified; if the receiving port is already a member port, its member port time will be directly reset.

#### 3. IGMP Leave Message

The host, running IGMPv1, does not send IGMP leave message when leaving a multicast group, as a result, the switch can not get the leave information of the host momentarily. However, after leaving the multicast group, the host does not send IGMP report message any more, so the switch will remove the port from the corresponding multicast address table when its member port time times out. The host, running IGMPv2 or IGMPv3, sends IGMP leave message when leaving a multicast group to inform the multicast router of its leaving.

When receiving IGMP leave message, the switch will forward IGMP group-specific-query message to check if other members in the multicast group of the port need this multicast and reset the member port time to the leave time. When the leave time times out, the switch will remove the port from the corresponding multicast group. If no other member is in the group after the port is removed, the switch will send IGMP leave message to the router and remove the whole multicast group.

#### **IGMP Snooping Fundamentals**

1. Ports

**Router Port:** Indicates the switch port directly connected to the multicast router.

**Member Port:** Indicates a switch port connected to a multicast group member.

2. Timers

**Router Port Time:** Within the time, if the switch does not receive IGMP query message from the router port, it will consider this port is not a router port any more. The default value is 300 seconds.

**Member Port Time:** Within the time, if the switch does not receive IGMP report message from the member port, it will consider this port is not a member port any more. The default value is 260 seconds.

**Leave Time:** Indicates the interval between the switch receiving a leave message from a host and the switch removing the host from the multicast groups. The default value is 1 second.

The IGMP Snooping function can be implemented on **Snooping Config**, **Port Config**, **VLAN Config** and **Multicast VLAN** pages.

### **8.1.1 Snooping Config**

To configure the IGMP Snooping on the switch, please firstly configure IGMP global configuration and related parameters on this page.

If the multicast address of the received multicast data is not in the multicast address table, the switch will broadcast the data in the VLAN. When Unknown Multicast Discard feature is enabled, the switch drops the received unknown multicast so as to save the bandwidth and enhance the process efficiency of the system. Please configure this feature appropriate to your needs.

Choose the menu **Multicast→IGMP Snooping→Snooping Config** to load the following page.

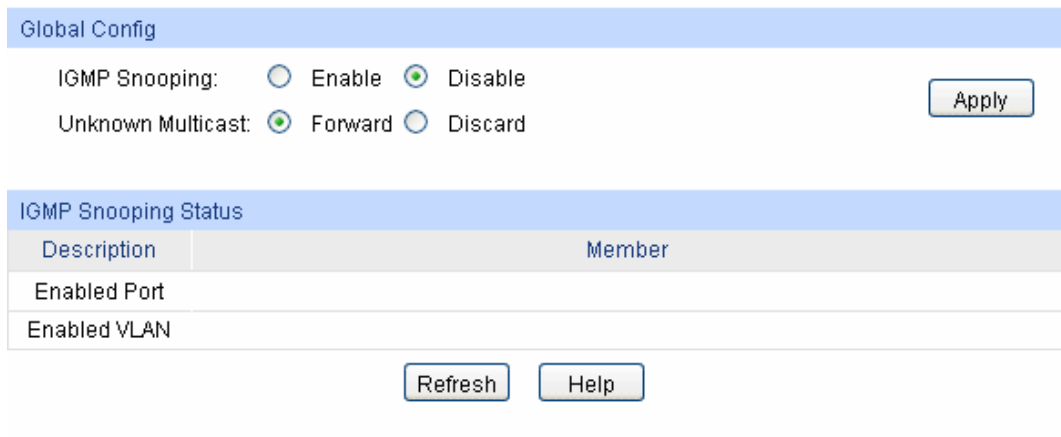

#### Note:

IGMP Snooping will take effect only when Global Config, Port Config and VLAN Config are all enabled.

#### Figure 8-4 Basic Config

The following entries are displayed on this screen:

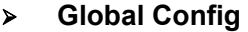

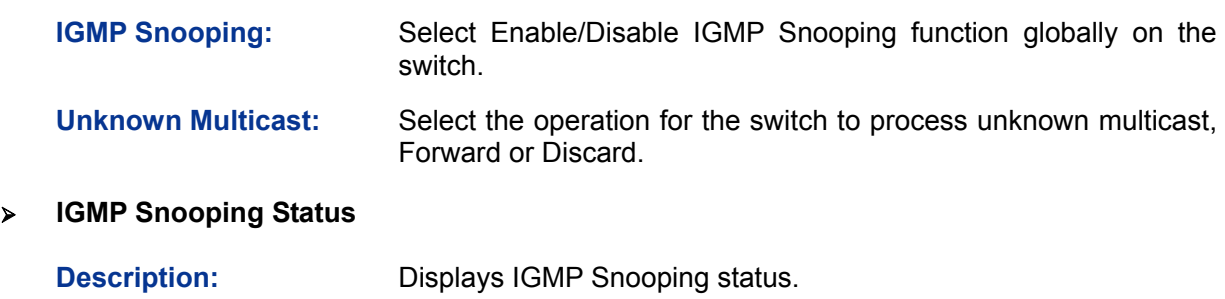

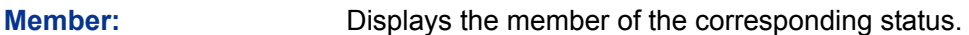

### **8.1.2 Port Config**

On this page you can configure the IGMP feature for ports of the switch.

Choose the menu **Multicast→IGMP Snooping→Port Config** to load the following page.

| Port Config   |      |                |                   |            |
|---------------|------|----------------|-------------------|------------|
|               |      |                | Port              | Select     |
| Select        | Port | IGMP Snooping  | <b>Fast Leave</b> | LAG.       |
|               |      | Disable $\vee$ | Disable $\vee$    |            |
|               | 1    | Disable        | Disable           | ---        |
|               | 2    | Disable        | Disable           | $- - -$    |
|               | 3    | Disable        | Disable           | $- - -$    |
|               | 4    | Disable        | Disable           | $- - -$    |
|               | 5    | Disable        | Disable           | $- - -$    |
|               | 6    | Disable        | Disable           | $- - -$    |
|               | 7    | Disable        | Disable           | $---$      |
|               | 8    | Disable        | Disable           | $---$      |
|               | 9    | Disable        | Disable           | $---$      |
|               | 10   | Disable        | Disable           | LAG1       |
|               | 11   | Disable        | Disable           | LAG1       |
|               | 12   | Disable        | Disable           | LAG1<br>▾∣ |
| Help<br>Apply |      |                |                   |            |

Figure 8-5 Port Config

The following entries are displayed on this screen:

**Port Config** 

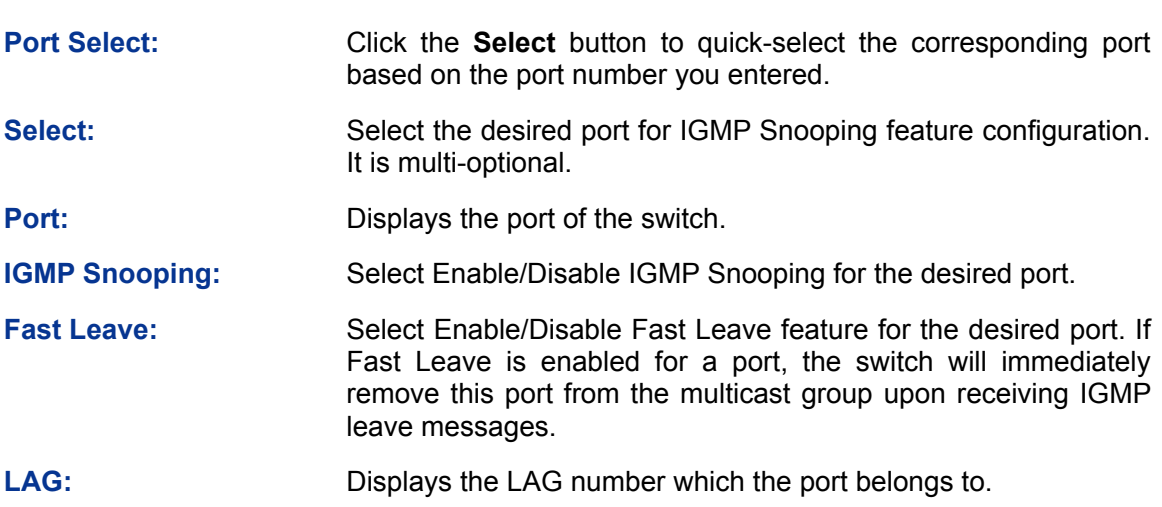

### **Note:**

- 1. Fast Leave on the port is effective only when the host supports IGMPv2 or IGMPv3.
- 2. When both Fast Leave feature and Unknown Multicast Discard feature are enabled, the leaving of a user connected to a port owning multi-user will result in the other users intermitting the multicast business.

### **8.1.3 VLAN Config**

Multicast groups established by IGMP Snooping are based on VLANs. On this page you can configure different IGMP parameters for different VLANs.

Choose the menu **Multicast→IGMP Snooping→VLAN Config** to load the following page.

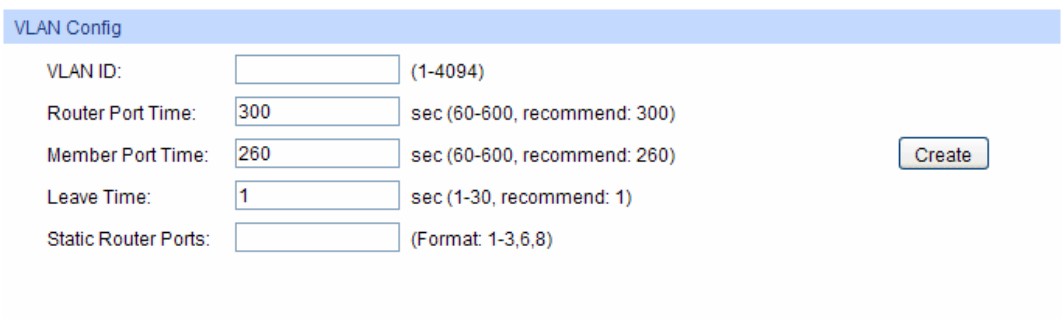

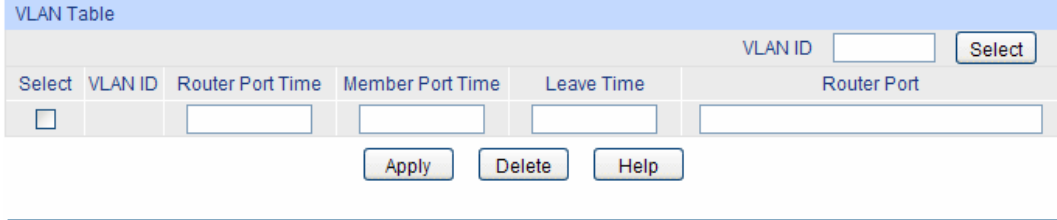

Note:

The settings here will be invalid when multicast VLAN is enabled.

Figure 8-6 VLAN Config

The following entries are displayed on this screen:

#### **VLAN Config**

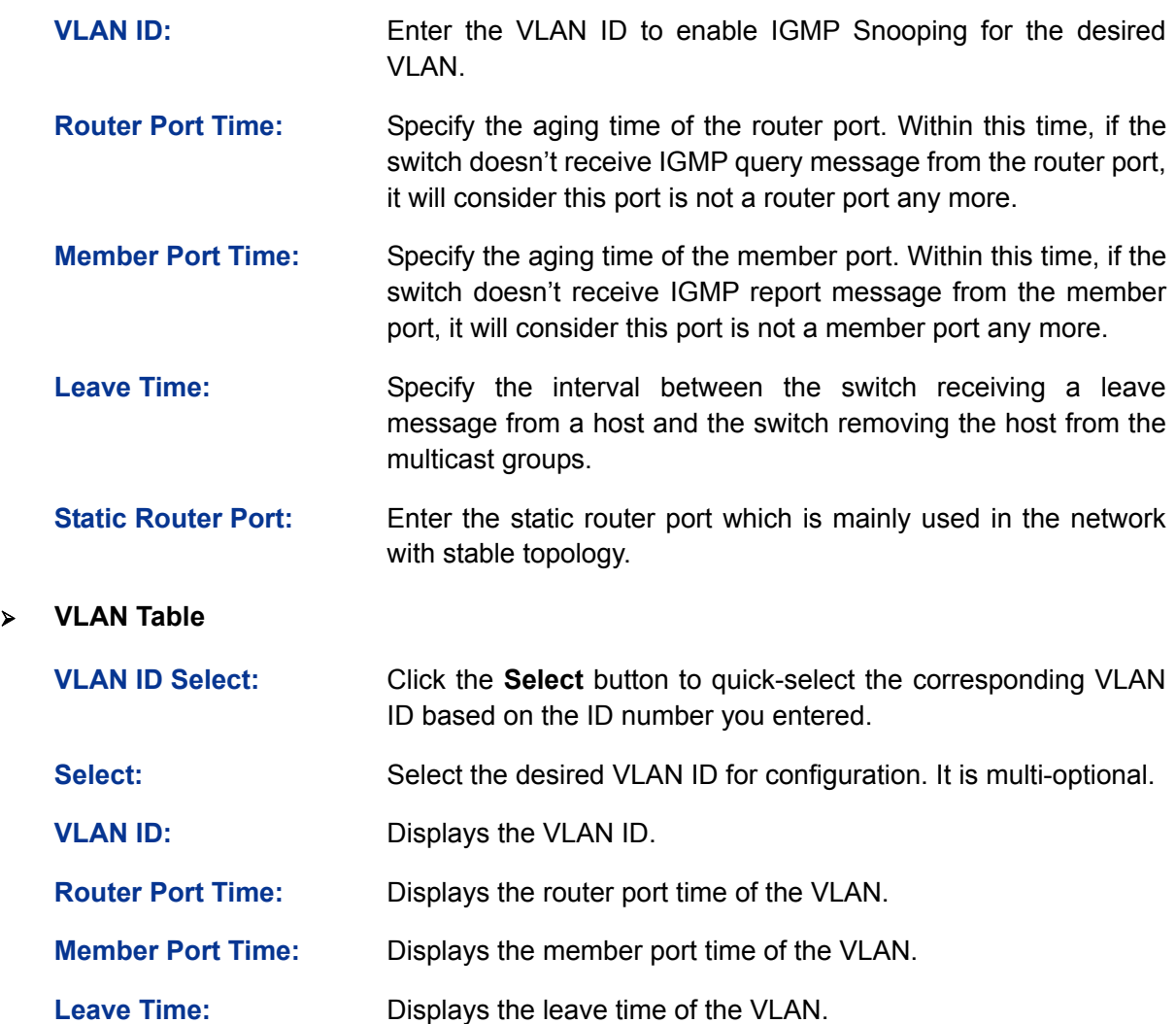

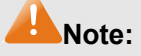

The settings here will be invalid when multicast VLAN is enabled

Configuration procedure:

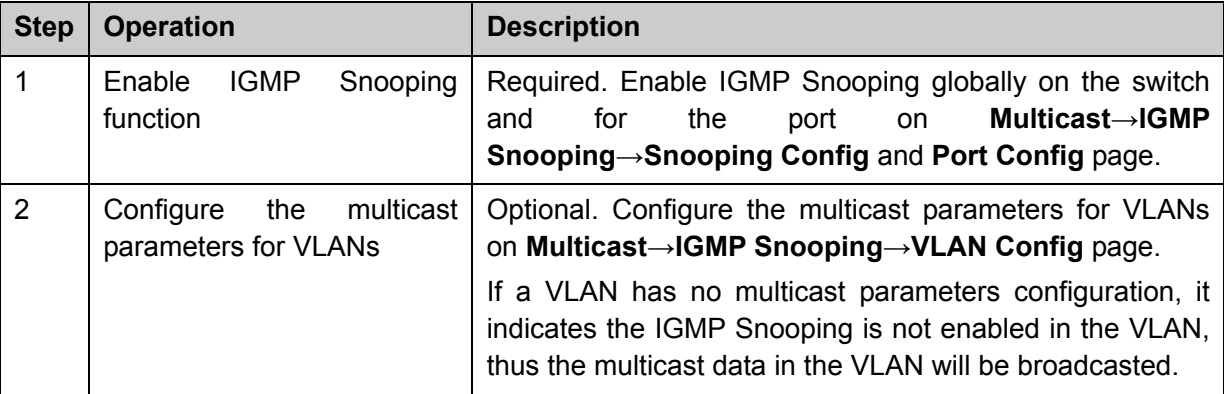

### **8.1.4 Multicast VLAN**

In old multicast transmission mode, when users in different VLANs apply for join the same multicast group, the multicast router will duplicate this multicast information and deliver each VLAN owning a receiver one copy. This mode wastes a lot of bandwidth.

The problem above can be solved by configuring a multicast VLAN. By adding switch ports to the multicast VLAN and enabling IGMP Snooping, you can make users in different VLANs share the same multicast VLAN. This saves the bandwidth since multicast streams are transmitted only within the multicast VLAN and also guarantees security because the multicast VLAN is isolated from user VLANS.

Before configuring a multicast VLAN, you should firstly configure a VLAN as multicast VLAN and add the corresponding ports to the VLAN on the **802.1Q VLAN** page. If the multicast VLAN is enabled, the multicast configuration for other VLANs on the **VLAN Config** page will be invalid, that is, the multicast streams will be transmitted only within the multicast VLAN.

Choose the menu **Multicast→IGMP Snooping→Multicast VLAN** to load the following page.

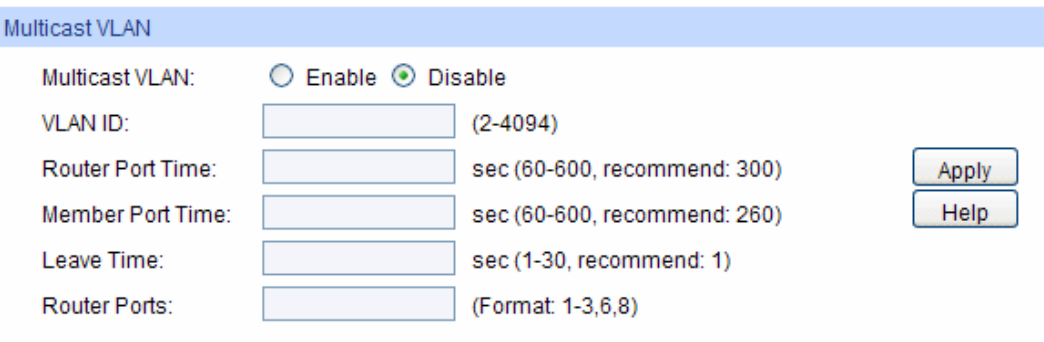

#### Note:

1. All IGMP packet will be processed in the Multicast VLAN after Multicast VLAN is created.

2. The Multicast VLAN won't take effect unless you first complete the configuration on the VLAN Config page.

Figure 8-7 Multicast VLAN

The following entries are displayed on this screen:

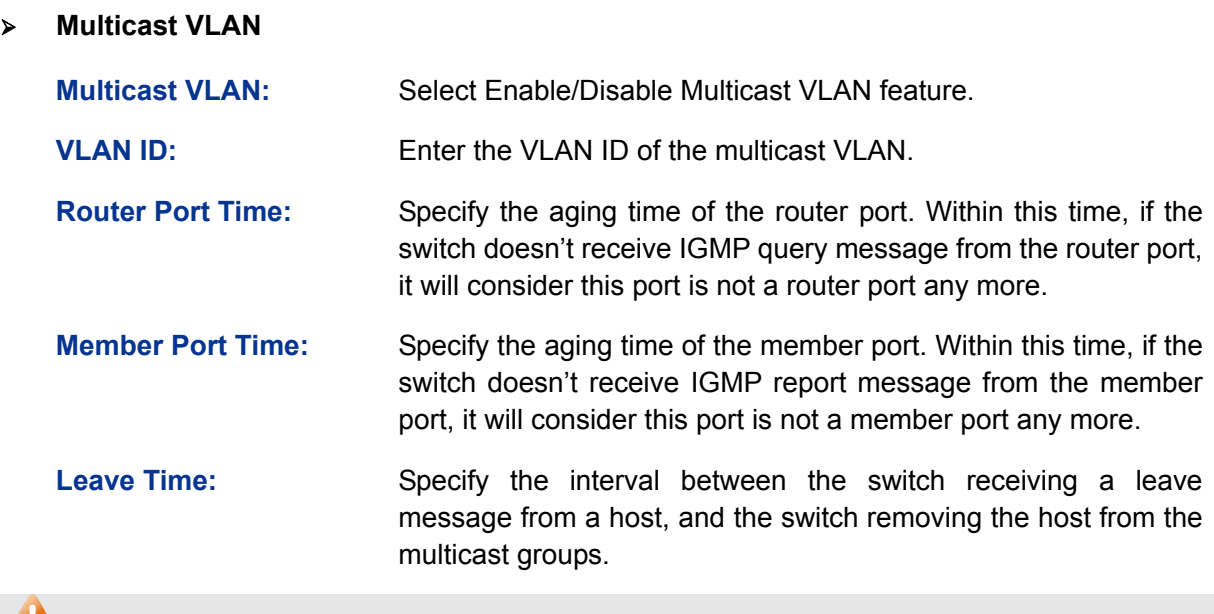

### **Note:**

- 1. The router port should be in the multicast VLAN, otherwise the member ports can not receive multicast streams.
- 2. The Multicast VLAN won't take effect unless you first complete the configuration for the corresponding VLAN owning the port on the **802.1Q VLAN** page.
- 3. Configure the link type of the router port in the multicast VLAN as Tagged otherwise all the member ports in the multicast VLAN can not receive multicast streams.
- 4. After a multicast VLAN is created, all the IGMP packets will be processed only within the multicast VLAN.

**Step Operation 1999** Description 1 Enable IGMP Snooping function Required. Enable IGMP Snooping globally on the switch and for the port on **Multicast→IGMP Snooping→Snooping Config** and **Port Config** page. 2  $\vert$  Create a multicast VLAN  $\vert$  Required. Create a multicast VLAN and add all the member ports and router ports to the VLAN on the **VLAN→802.1Q VLAN** page. Configure the link type of the router ports as Tagged. 3 Configure parameters for multicast VI AN Optional. Enable and configure a multicast VLAN on the **Multicast→IGMP Snooping→Multicast VLAN** page. It is recommended to keep the default time parameters.  $\frac{4}{100}$  Look over the configuration  $\frac{1}{100}$  If it is successfully configured, the VLAN ID of the multicast VLAN will be displayed in the IGMP Snooping Status table on the **Multicast→IGMP Snooping→Snooping Config**  page.

Configuration procedure:

Application Example for Multicast VLAN:

#### **Network Requirements**

Multicast source sends multicast streams via the router, and the streams are transmitted to user A and user B through the switch.

Router: Its WAN port is connected to the multicast source; its LAN port is connected to the switch. The multicast packets are transmitted in VLAN3.

Switch: Port 3 is connected to the router and the packets are transmitted in VLAN3; port 4 is connected to user A and the packets are transmitted in VLAN4; port 5 is connected to user B and the packets are transmitted in VLAN5.

User A: Connected to Port 4 of the switch.

User B: Connected to port 5 of the switch.

Configure a multicast VLAN, and user A and B receive multicast streams through the multicast VLAN.

#### **Network Diagram**

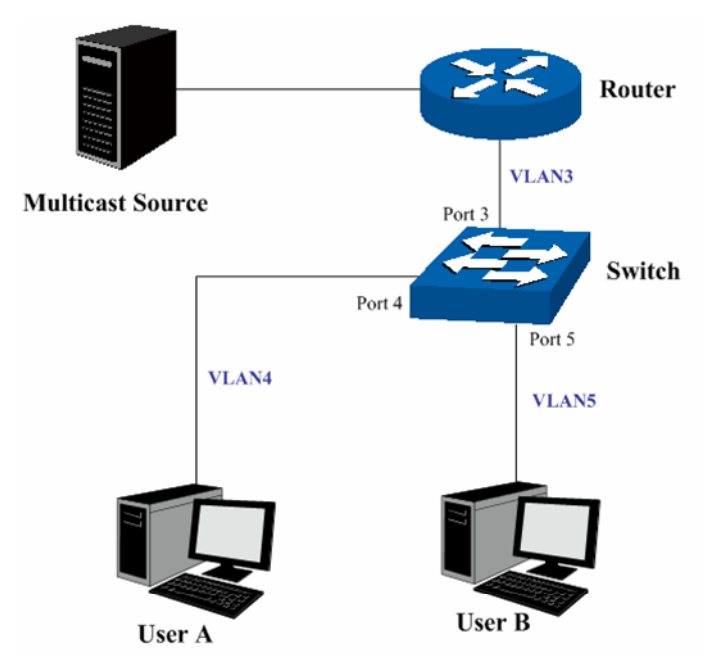

#### **Configuration Procedure**

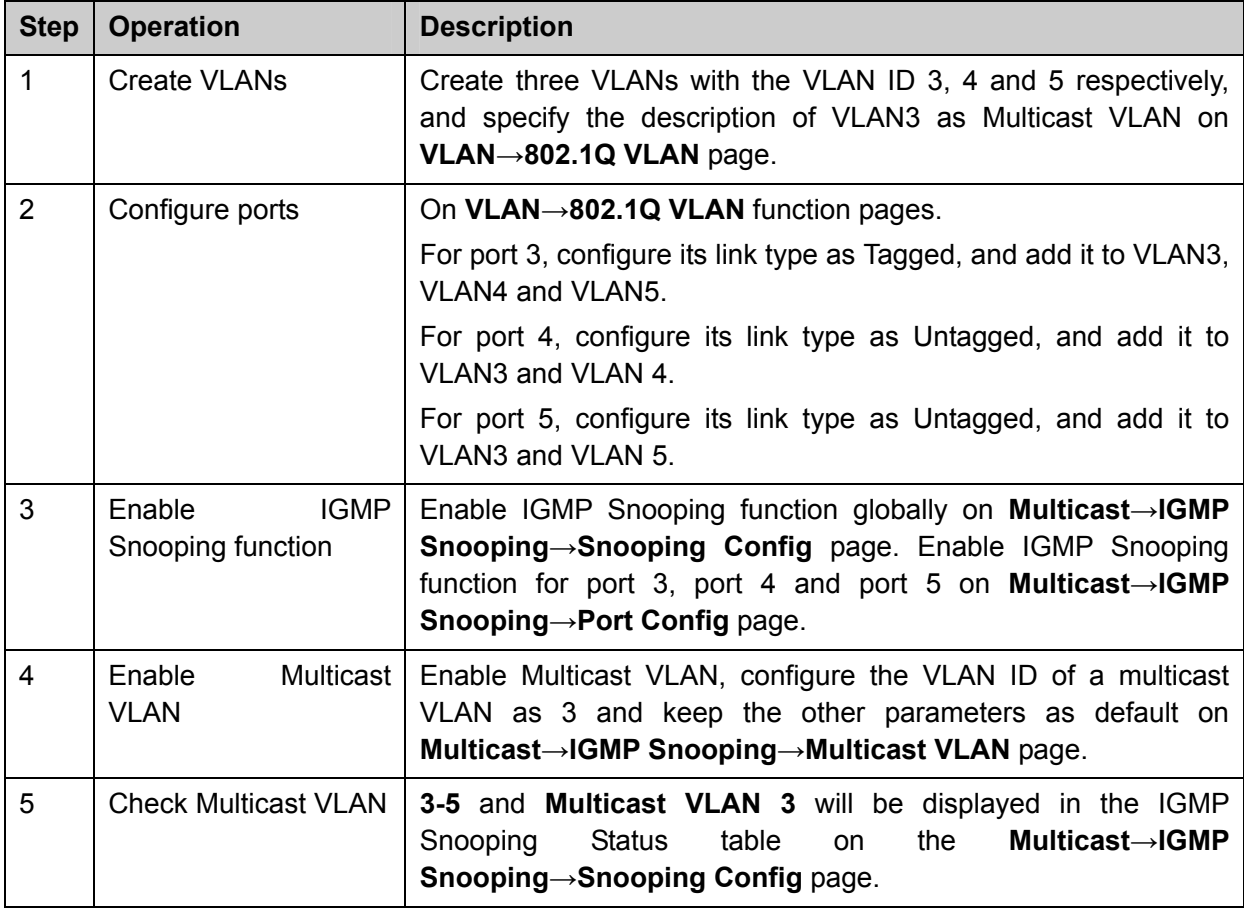

### **8.2 Multicast IP**

In a network, receivers can join different multicast groups appropriate to their needs. The switch forwards multicast streams based on multicast address table. The Multicast IP can be implemented on **Multicast IP Table**, **Static Multicast IP** page.

### **8.2.1 Multicast IP Table**

On this page you can view the multicast IP table on the switch.

Choose the menu **Multicast→Multicast IP→Multicast IP Table** to load the following page.

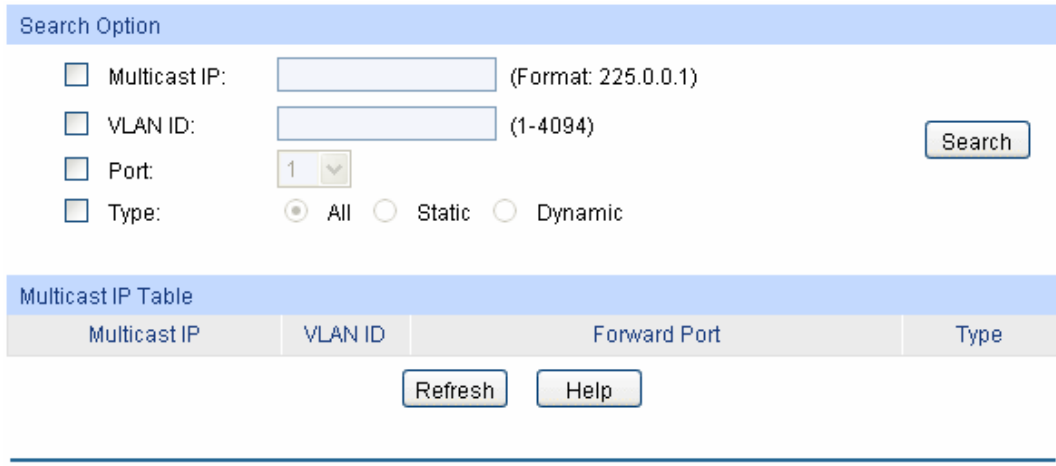

Total Multicast IP: 0

Figure 8-8 Multicast IP Table

The following entries are displayed on this screen:

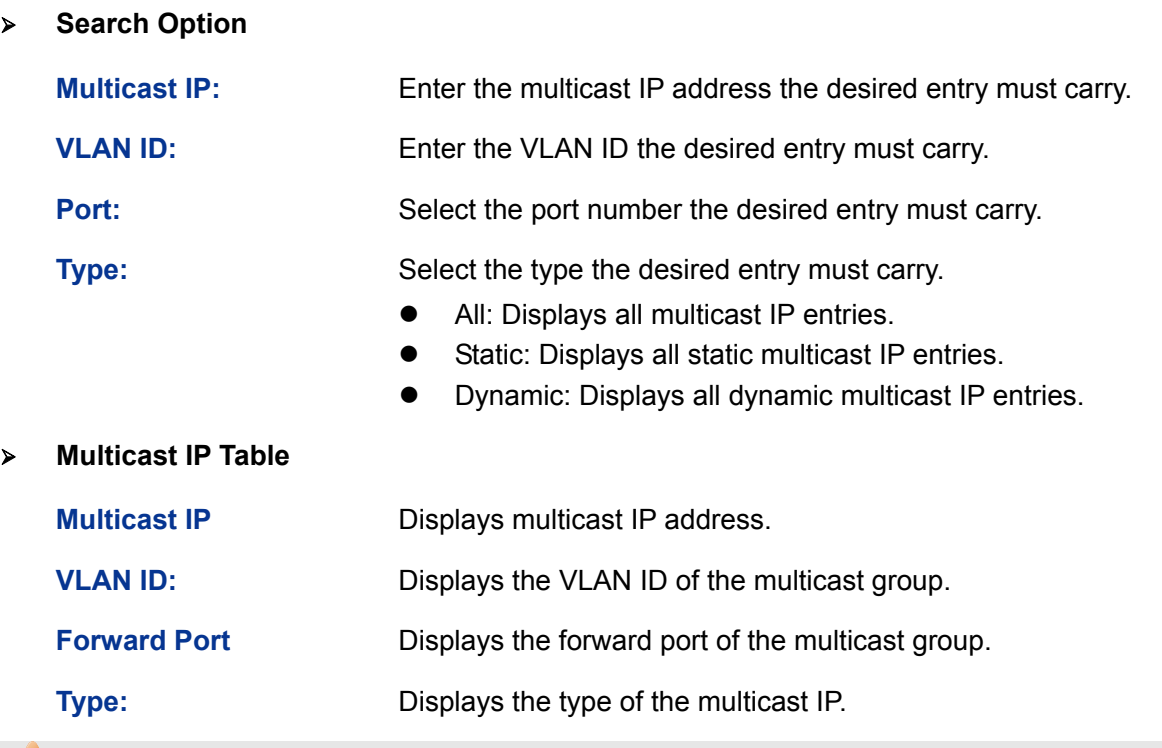

### **Note:**

If the configuration on VLAN Config page and multicast VLAN page is changed, the switch will clear up the dynamic multicast addresses in multicast address table and learn new addresses.

### **8.2.2 Static Multicast IP**

Static Multicast IP table, isolated from dynamic multicast group and multicast filter, is not learned by IGMP Snooping. It can enhance the quality and security for information transmission in some fixed multicast groups.

Choose the menu **Multicast→Multicast IP→Static Multicast IP** to load the following page.

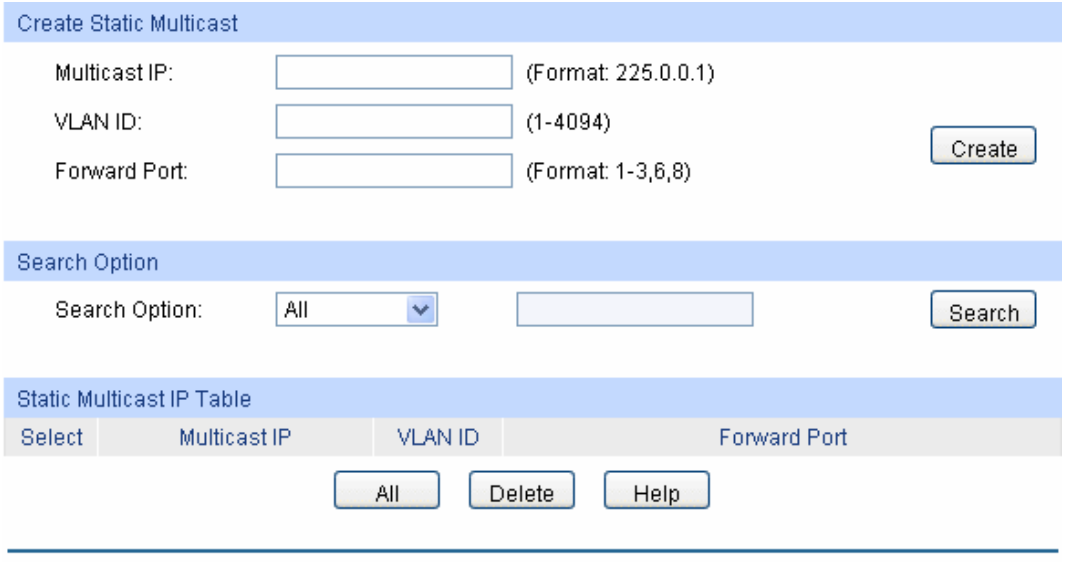

Total Static Multicast IP: 0

Figure 8-9 Static Multicast IP Table

The following entries are displayed on this screen:

#### **Create Static Multicast**

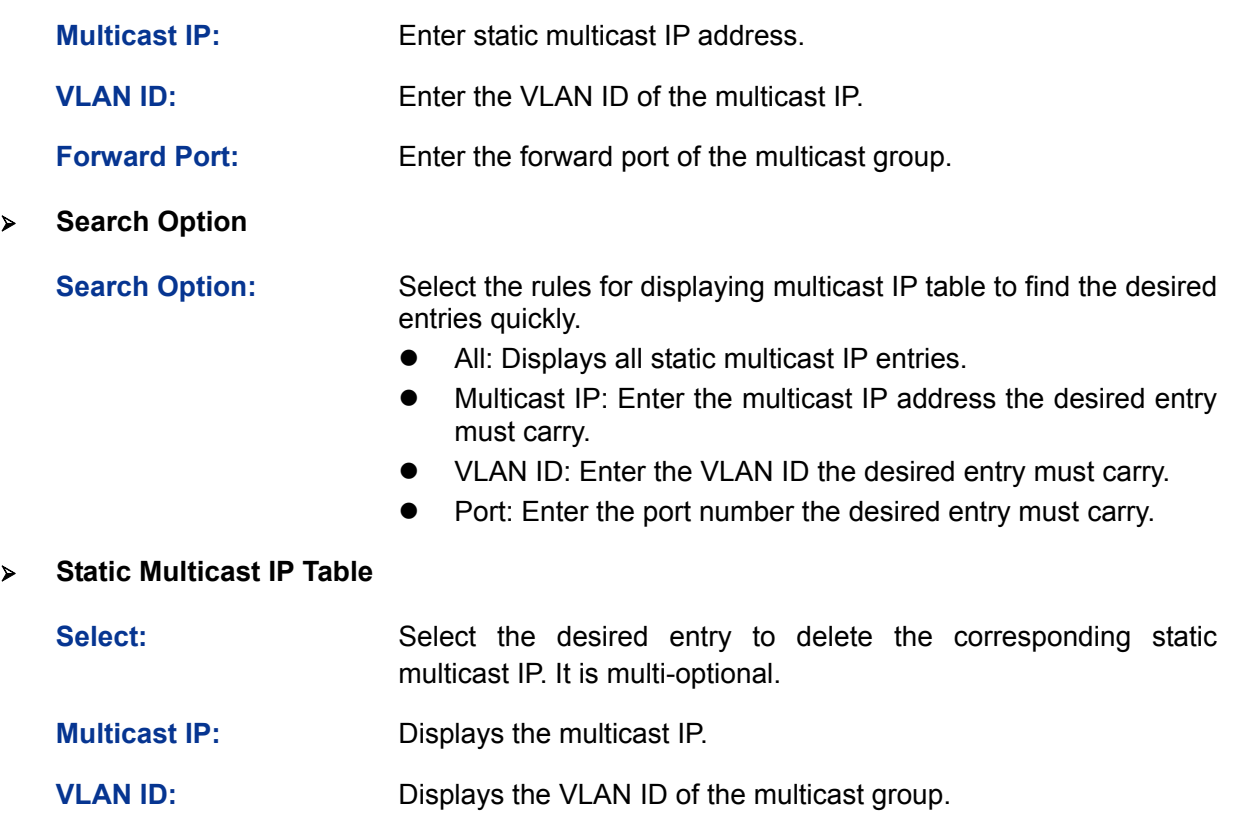

**Forward Port:** Displays the forward port of the multicast group.

### **8.3 Multicast Filter**

When IGMP Snooping is enabled, you can specified the multicast IP-range the ports can join so as to restrict users ordering multicast programs via configuring multicast filter rules.

When applying for a multicast group, the host will send IGMP report message. After receiving the report message, the switch will firstly check the multicast filter rules configured for the receiving port. If the port can be added to the multicast group, it will be added to the multicast address table; if the port can not be added to the multicast group, the switch will drop the IGMP report message. In that way, the multicast streams will not be transmitted to this port, which allows you to control hosts joining the multicast group.

### **8.3.1 IP-Range**

On this page you can figure the desired IP-ranges to be filtered.

Choose the menu **Multicast→Multicast Filter→IP-Range** to load the following page.

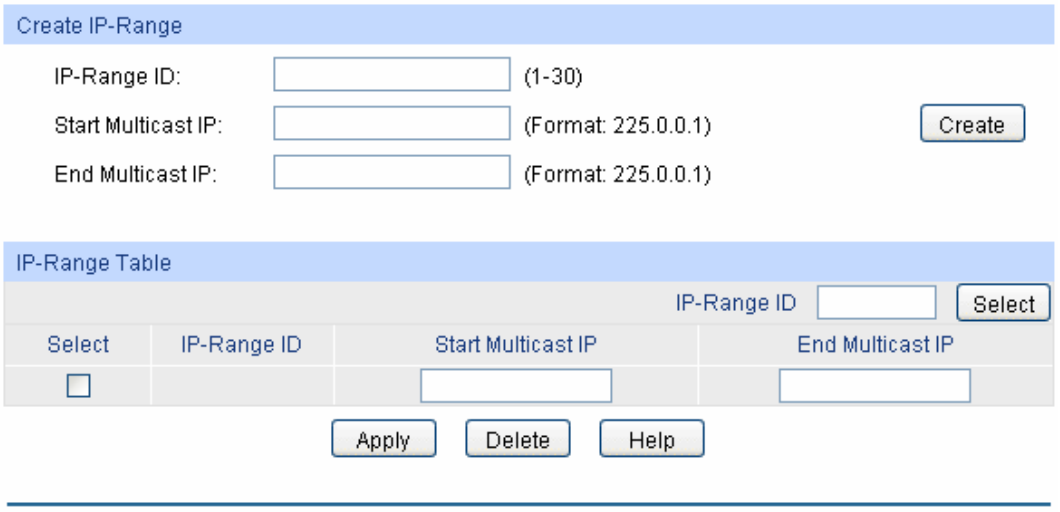

Total IP-Range: 0

Figure 8-10 Multicast Filter

The following entries are displayed on this screen:

#### **Create IP-Range**

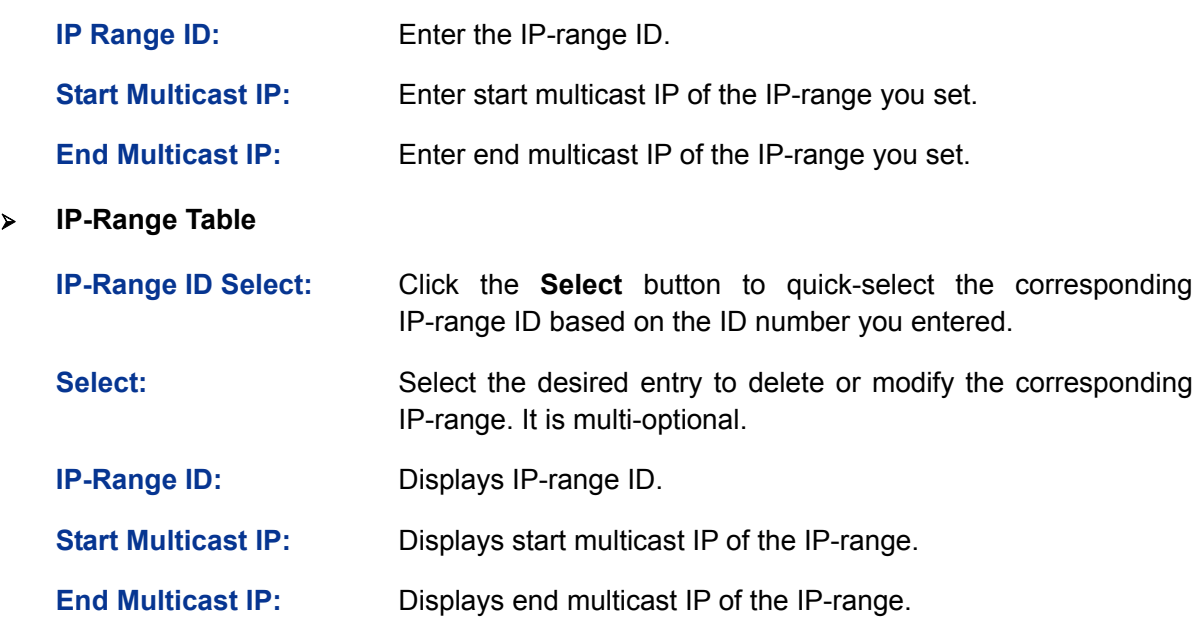

### **8.3.2 Port Filter**

On this page you can configure the multicast filter rules for port. Take the configuration on this page and the configuration on IP-Range page together to function to implement multicast filter function on the switch.

Choose the menu **Multicast→Multicast Filter→Port Filter** to load the following page.

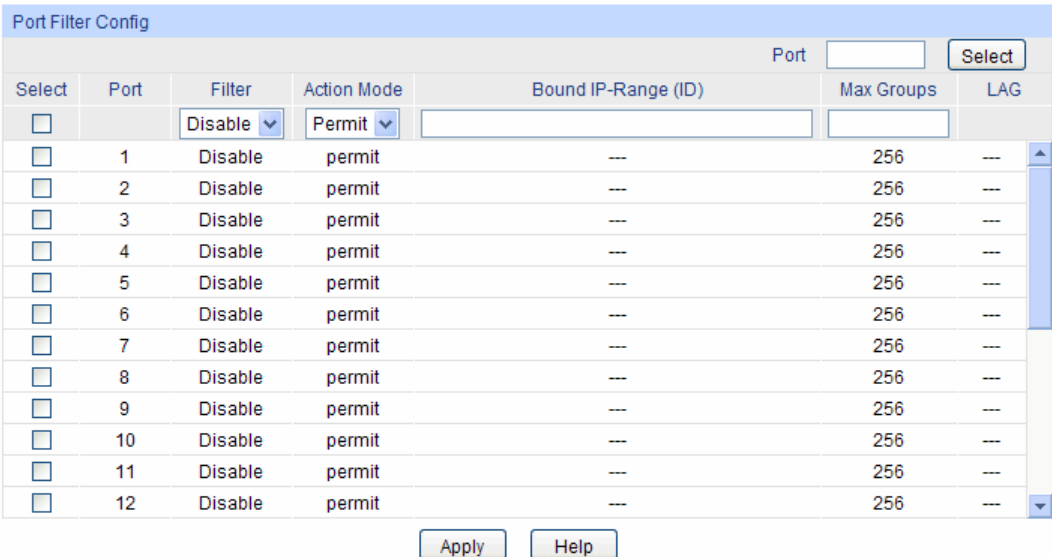

Note:

1. The port filter configuration here has no effect on static multicast IP.

2. Up to 15 IP-Ranges can be bound to one port. Please input the Bound IP-Range (ID) in the format like: 1-3,5.

3. "Max Groups" works independently of port filter.

#### Figure 8-11 Port Filter

The following entries are displayed on this screen:

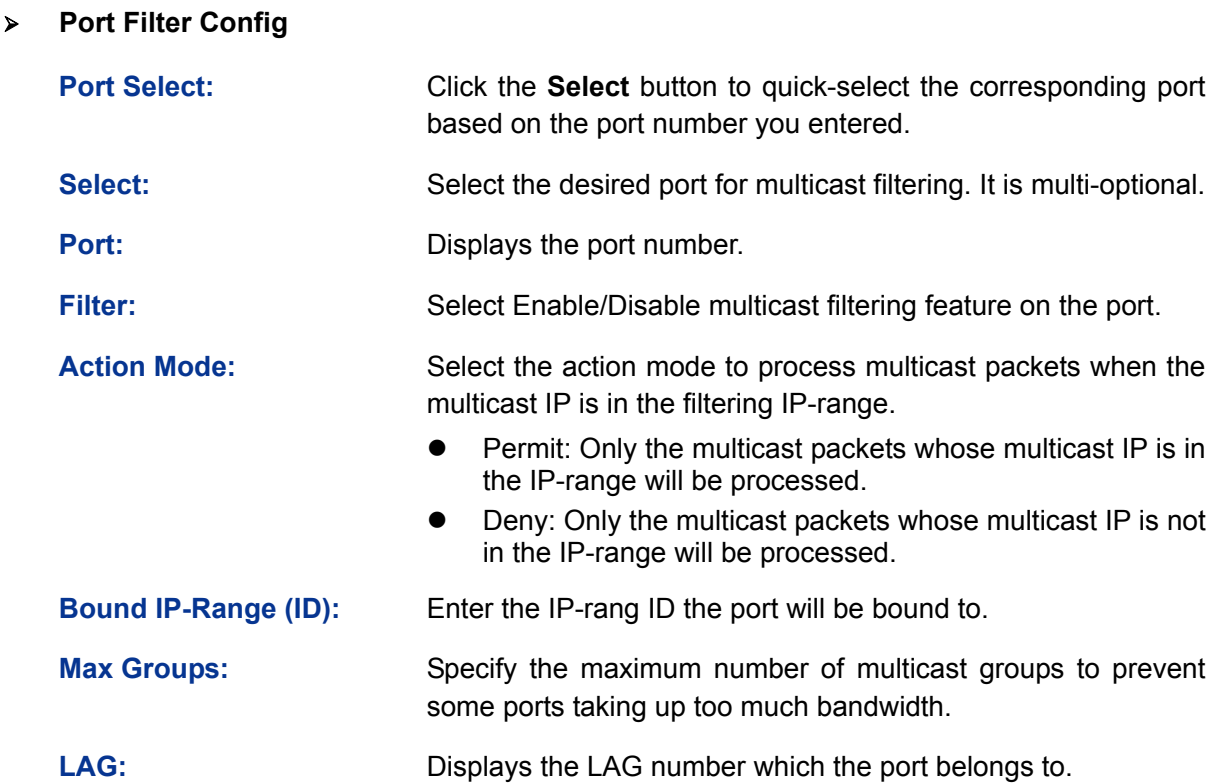

### **Note:**

1. Multicast Filter feature can only have effect on the VLAN with IGMP Snooping enabled.

- 2. Multicast Filter feature has no effect on static multicast IP.
- 3. Up to 15 IP-Ranges can be bound to one port.

Configuration Procedure:

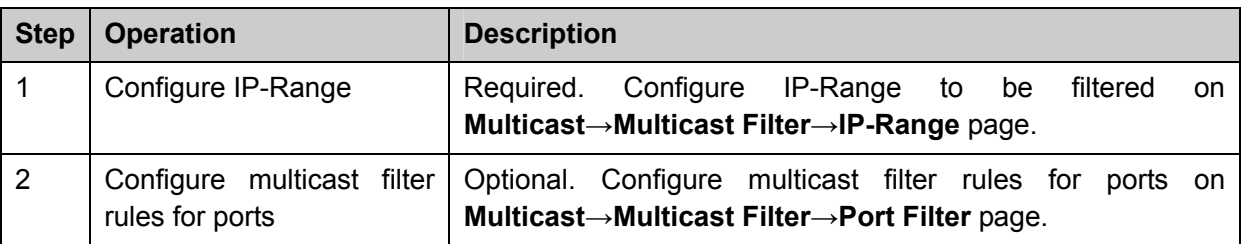

### **8.4 Packet Statistics**

On this page you can view the multicast data traffic on each port of the switch, which facilitates you to monitor the IGMP messages in the network.

Choose the menu **Multicast→Packet Statistics** to load the following page.

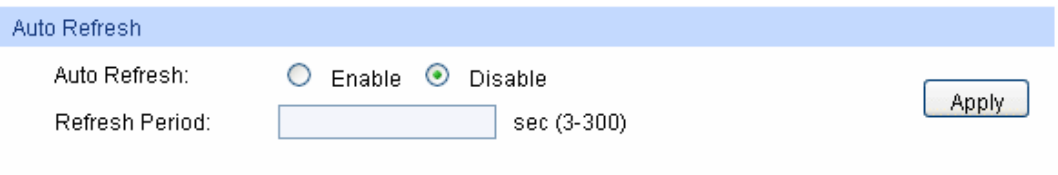

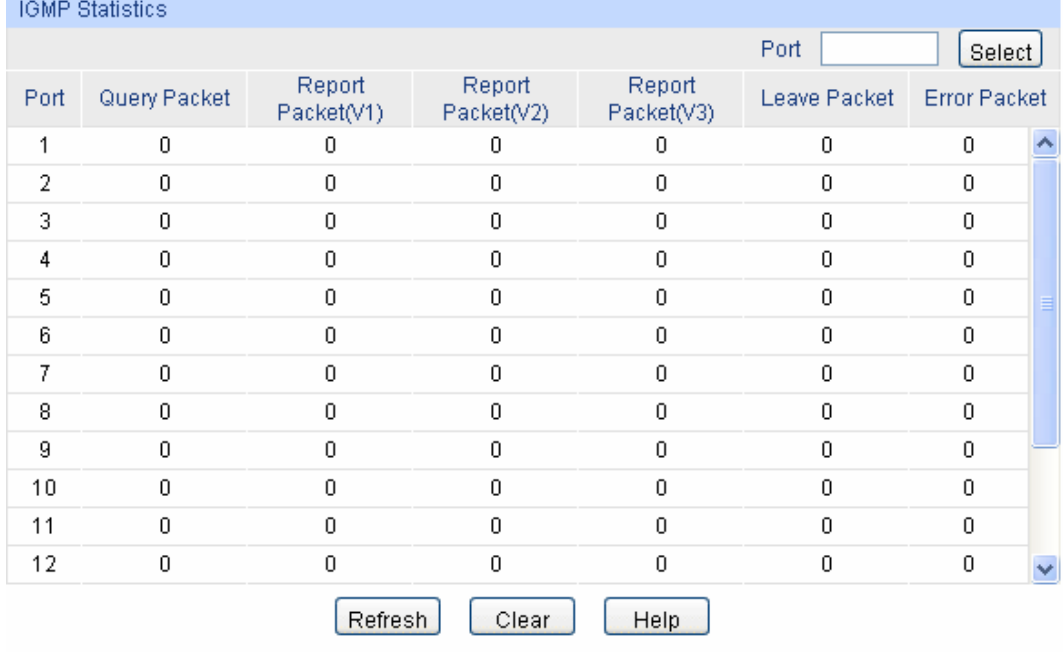

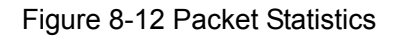

The following entries are displayed on this screen:

**Auto Refresh** 

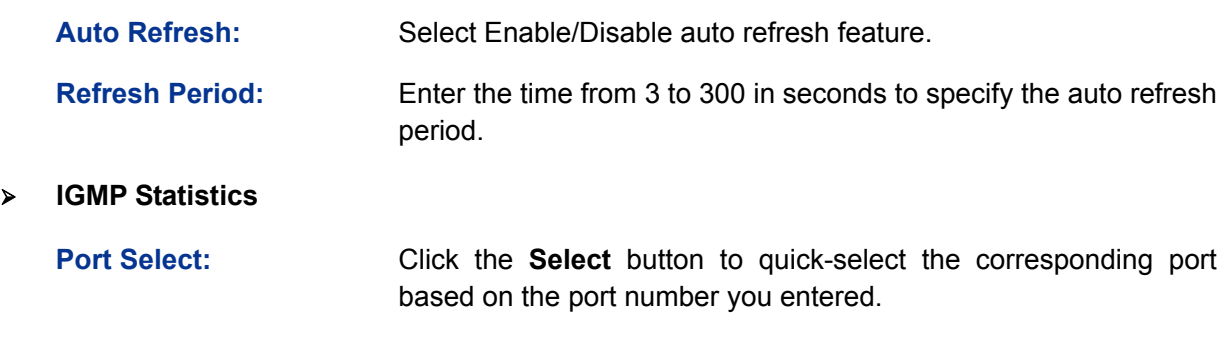

**Port:** Displays the port number of the switch.

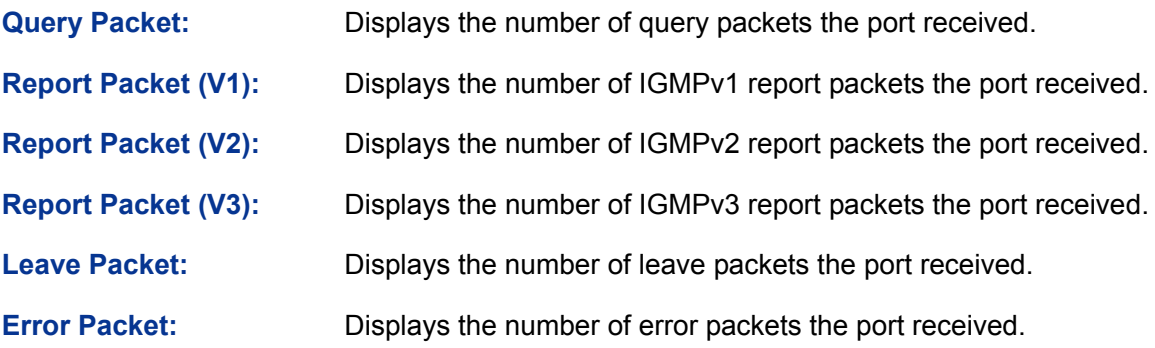

#### **[Return to CONTENTS](#page-3-0)**

# **Chapter 9 QoS**

QoS (Quality of Service) functions to provide different quality of service for various network applications and requirements and optimize the bandwidth resource distribution so as to provide a network service experience of a better quality.

#### **QoS**

This switch classifies the ingress packets, maps the packets to different priority queues and then forwards the packets according to specified scheduling algorithms to implement QoS function.

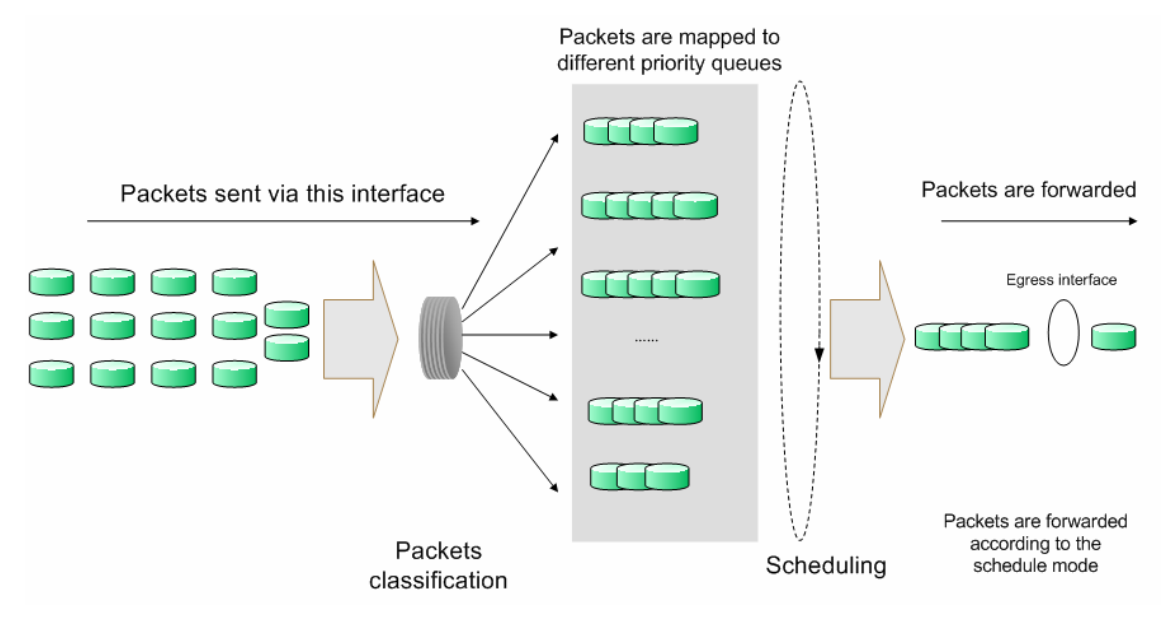

Figure 9-1 QoS function

- Traffic classification: Identifies packets conforming to certain characters according to certain rules.
- Map: The user can map the ingress packets to different priority queues based on the priority modes. This switch implements three priority modes based on port, on 802.1P and on DSCP.
- Queue scheduling algorithm: When the network is congested, the problem that many packets compete for resources must be solved, usually in the way of queue scheduling. The switch supports four schedule modes: SP, WRR, SP+WRR and Equ.

#### **Priority Mode**

This switch implements three priority modes based on port, on 802.1P and on DSCP. By default, the priority mode based on port is enabled and the other two modes are optional.

#### 1. Port Priority

Port priority is just a property of the port. After port priority is configured, the data stream will be mapped to the egress queues according to the CoS of the port and the mapping relationship between CoS and queues.

2. 802.1P Priority

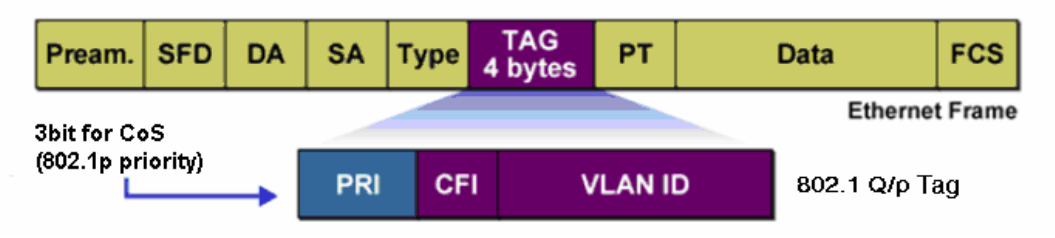

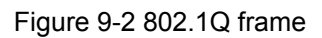

As shown in the figure above, each 802.1Q Tag has a Pri field, comprising 3 bits. The 3-bit priority field is 802.1p priority in the range of 0 to 7. 802.1P priority determines the priority of the packets based on the Pri value. On the Web management page of the switch, you can configure different priority tags mapping to the corresponding priority levels, and then the switch determine which packet is sent preferentially when forwarding packets. The switch processes untagged packets based on the default priority mode.

3. DSCP Priority

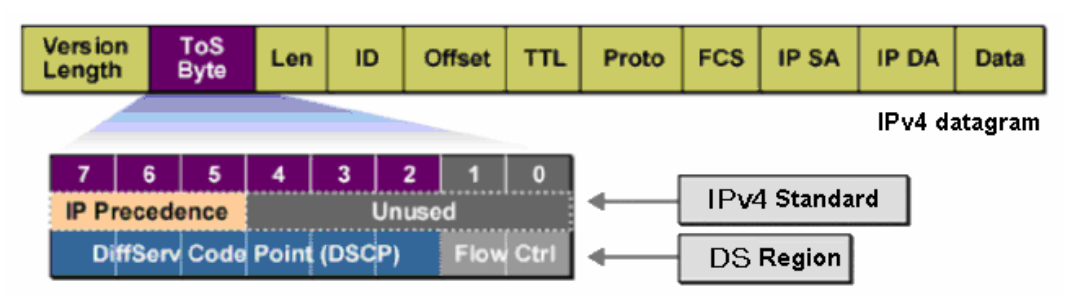

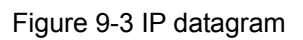

As shown in the figure above, the ToS (Type of Service) in an IP header contains 8 bits. The first three bits indicate IP precedence in the range of 0 to 7. RFC2474 re-defines the ToS field in the IP packet header, which is called the DS field. The first six bits (bit 0-bit 5) of the DS field indicate DSCP precedence in the range of 0 to 63. The last 2 bits (bit 6 and bit 7) are reserved. On the Web management page, you can configure different DS field mapping to the corresponding priority levels. Non-IP datagram with 802.1Q tag are mapped to different priority levels based on 802.1P priority mode; the untagged non-IP datagram are mapped based on port priority mode.

#### **Schedule Mode**

When the network is congested, the problem that many packets compete for resources must be solved, usually in the way of queue scheduling. The switch implements four scheduling queues, TC0, TC1, TC2 and TC3. TC0 has the lowest priority while TC3 has the highest priority. The switch provides four schedule modes: SP, WRR, SP+WRR and Equ.

1. SP-Mode: Strict-Priority Mode. In this mode, the queue with higher priority will occupy the whole bandwidth. Packets in the queue with lower priority are sent only when the queue with higher priority is empty. The switch has four egress queues labeled as TC0, TC1, TC2 and TC3. In SP mode, their priorities increase in order. TC3 has the highest priority. The disadvantage of SP queue is that: if there are packets in the queues with higher priority for a long time in congestion, the packets in the queues with lower priority will be "starved to death" because they are not served.

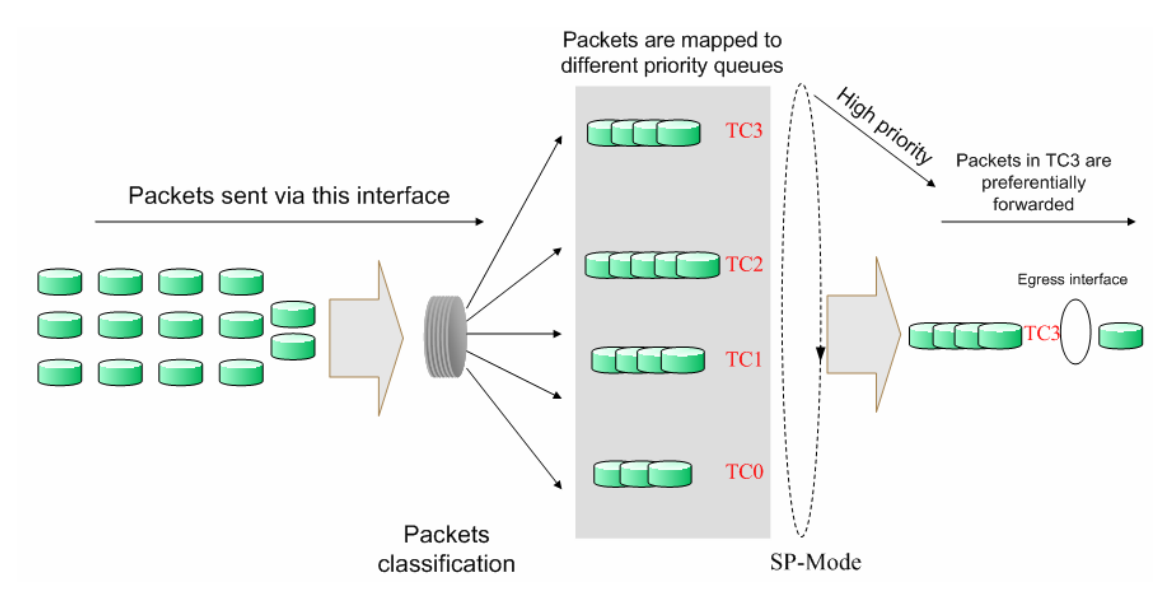

Figure 9-4 SP-Mode

2. WRR-Mode: Weight Round Robin Mode. In this mode, packets in all the queues are sent in order based on the weight value for each queue and every queue can be assured of a certain service time. The weight value indicates the occupied proportion of the resource. WRR queue overcomes the disadvantage of SP queue that the packets in the queues with lower priority can not get service for a long time. In WRR mode, though the queues are scheduled in order, the service time for each queue is not fixed, that is to say, if a queue is empty, the next queue will be scheduled. In this way, the bandwidth resources are made full use of. The default weight value ratio of TC0, TC1, TC2 and TC3 is 1:2:4:8.

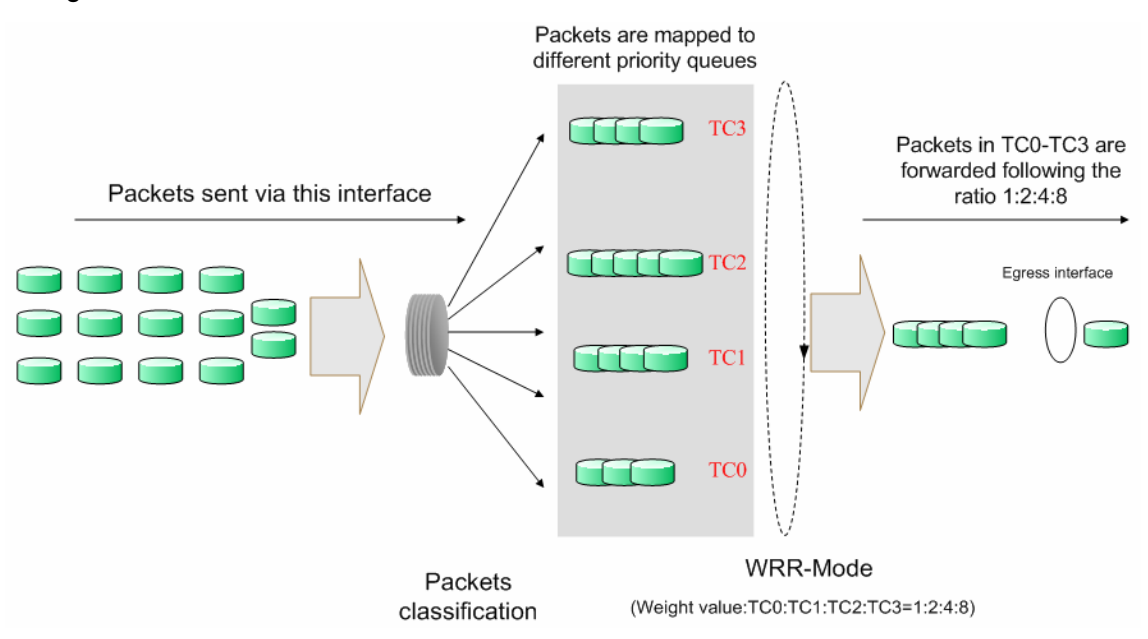

Figure 9-5 WRR-Mode

3. SP+WRR-Mode: Strict-Priority + Weight Round Robin Mode. In this mode, this switch provides two scheduling groups, SP group and WRR group. Queues in SP group and WRR group are scheduled strictly based on strict-priority mode while the queues inside WRR group follow the WRR mode. In SP+WRR mode, TC3 is in the SP group; TC0, TC1 and TC2 belong to the WRR group and the weight value ratio of TC0, TC1 and TC2 is 1:2:4. In this way, when scheduling queues, the switch allows TC3 to occupy the whole bandwidth following the SP mode and the TC0, TC1 and TC2 in the WRR group will take up the bandwidth according to their ratio 1:2:4.
4. Equ-Mode: Equal-Mode. In this mode, all the queues occupy the bandwidth equally. The weight value ratio of all the queues is 1:1:1:1.

The QoS module is mainly for traffic control and priority configuration, including three submenus: **DiffServ Bandwidth Control** and **Voice VLAN**.

## **9.1 DiffServ**

This switch classifies the ingress packets, maps the packets to different priority queues and then forwards the packets according to specified scheduling algorithms to implement QoS function.

This switch implements three priority modes based on port, on 802.1P and on DSCP, and supports four queue scheduling algorithms. The port priorities are labeled as CoS0, CoS1… CoS7.

The DiffServ function can be implemented on **Port Priority**, **Schedule Mode**, **802.1P Priority** and **DSCP Priority** pages.

## **9.1.1 Port Priority**

On this page you can configure the port priority.

Choose the menu **QoS→DiffServ→Port Priority** to load the following page.

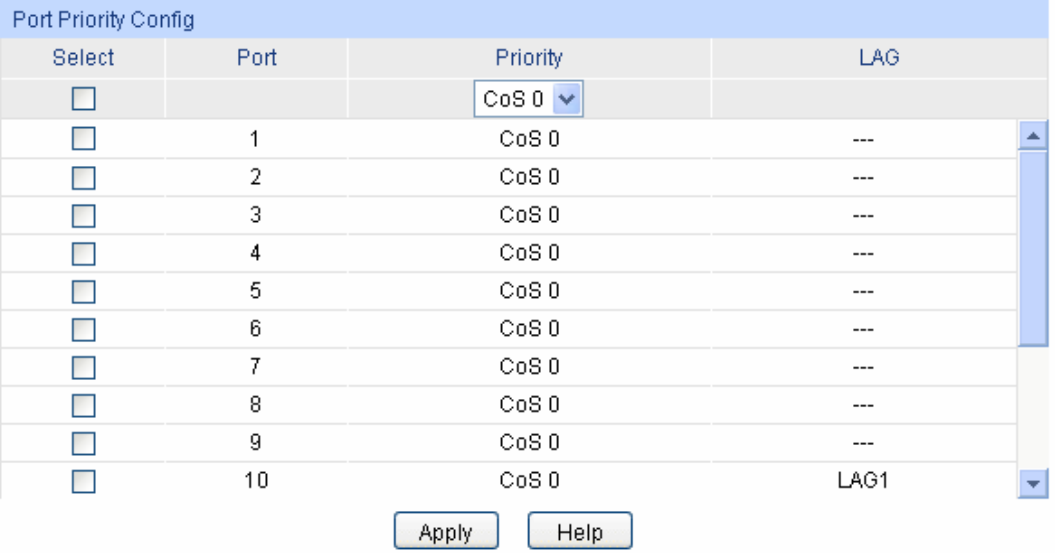

#### note:

Port priority is one property of the port. When the port priority is specified, the data will be classified into the egress queue based on the CoS value of the ingress port and the mapping relation between the CoS and TC in 802.1P.

#### Figure 9-6 Port Priority Config

The following entries are displayed on this screen:

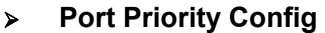

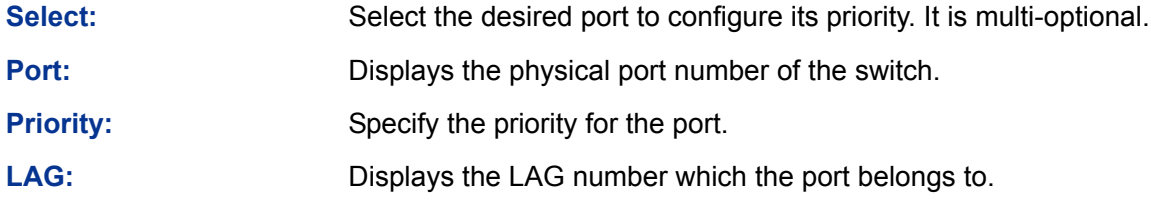

Configuration Procedure:

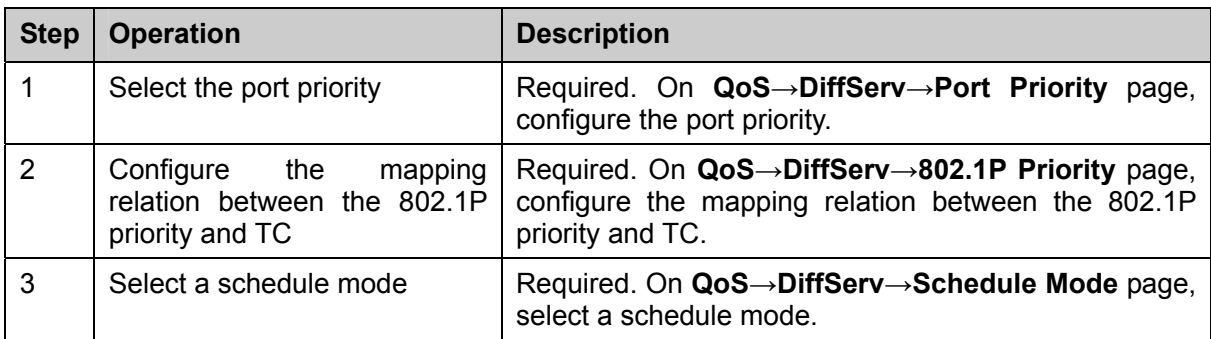

## **9.1.2 DSCP Priority**

On this page you can configure DSCP priority. DSCP (DiffServ Code Point) is a new definition to IP ToS field given by IEEE. This field is used to divide IP datagram into 64 priorities. When DSCP Priority is enabled, IP datagram are mapped to different priority levels based on DSCP priority mode; non-IP datagram with 802.1Q tag are mapped to different priority levels based on 802.1P priority mode if 8021.1P Priority mode is enabled; the untagged non-IP datagram are mapped based on port priority mode.

Choose the menu **QoS→DiffServ→DSCP Priority** to load the following page.

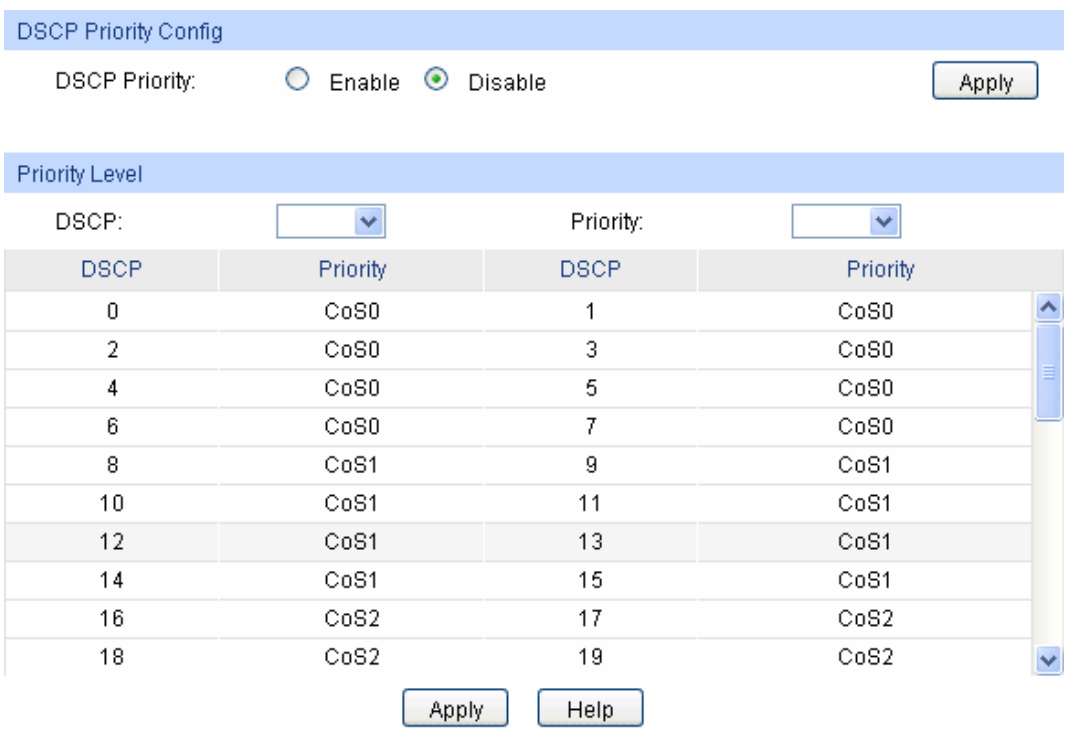

#### note:

If the DSCP mapped to priority is selected, IP datagram will be mapped to different priority levels based on the mapping relation between the CoS and TC in 802.1P.

#### Figure 9-7 DSCP Priority

The following entries are displayed on this screen:

**DSCP Priority Config** 

**DSCP Priority:** Select Enable or Disable DSCP Priority.

**Priority Level** 

**DSCP:** Indicates the priority determined by the DS region of IP datagram. It ranges from 0 to 63.

**Priority:** Indicates the 802.1P priority the packets with tag are mapped to. The priorities are labeled as  $CoS0 \sim CoS7$ .

Configuration Procedure:

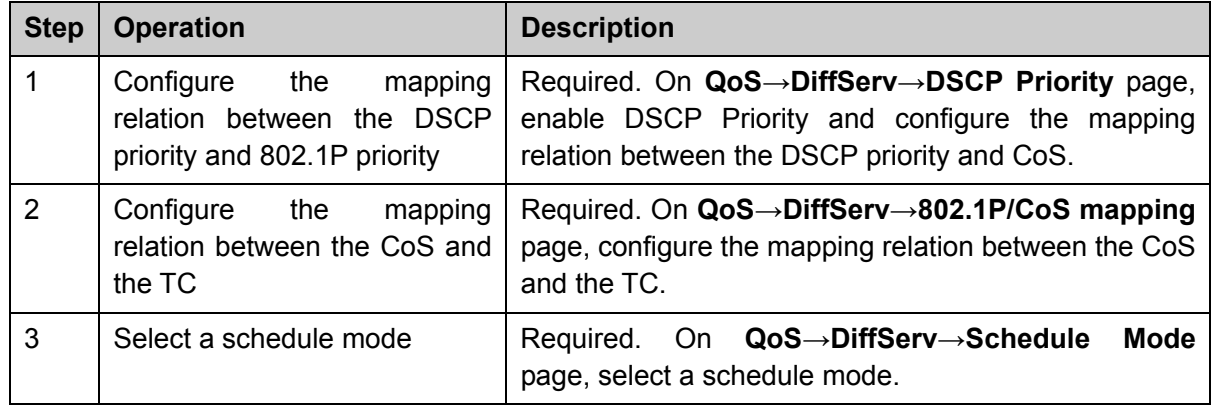

## **9.1.3 802.1P/CoS mapping**

On this page you can configure the mapping relation between the 802.1P priority tag-id/CoS-id and the TC-id.

802.1P gives the Pri field in 802.1Q tag a recommended definition. This field, ranging from 0-7, is used to divide packets into 8 priorities. 802.1P Priority is enabled by default, so the packets with 802.1Q tag are mapped to different priority levels based on 802.1P priority mode but the untagged packets are mapped based on port priority mode. With the same value, the 802.1P priority tag and the CoS will be mapped to the same TC.

Choose the menu **QoS→DiffServ→802.1P/CoS mapping** to load the following page.

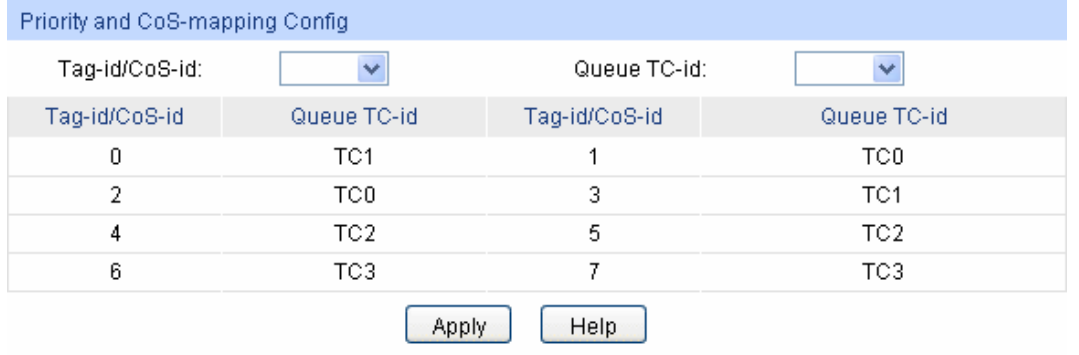

note:

Among the Queue TC-id TC0,TC1...TC3, the bigger value, the higher priority.

Figure 9-8 802.1P/CoS mapping

The following entries are displayed on this screen:

#### **Priority and CoS-mapping Config**

**Tag-id/Cos-id:** Indicates the precedence level defined by IEEE802.1P and the CoS ID.

**Queue TC-id:** Indicates the priority level of egress queue the packets with tag and CoS-id are mapped to. The priority levels of egress queue are labeled as TC0, TC1, TC2 and TC3.

Configuration Procedure:

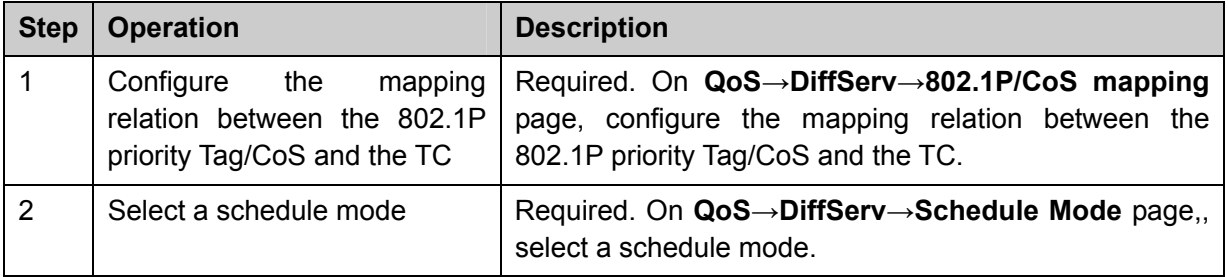

### **9.1.4 Schedule Mode**

On this page you can select a schedule mode for the switch. When the network is congested, the problem that many packets compete for resources must be solved, usually in the way of queue scheduling. The switch will control the forwarding sequence of the packets according to the priority queues and scheduling algorithms you set. On this switch, the priority levels are labeled as TC0, TC1… TC3.

Choose the menu **QoS→DiffServ→Schedule Mode** to load the following page.

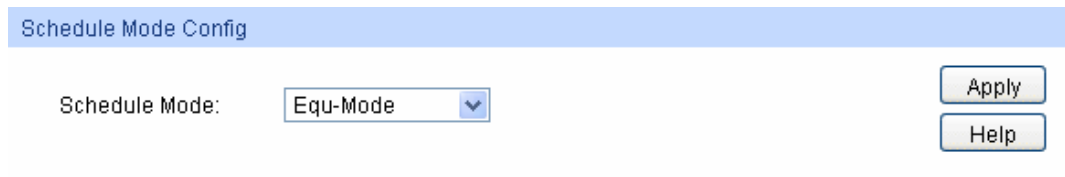

Figure 9-9 Schedule Mode

The following entries are displayed on this screen:

#### **Schedule Mode Config**

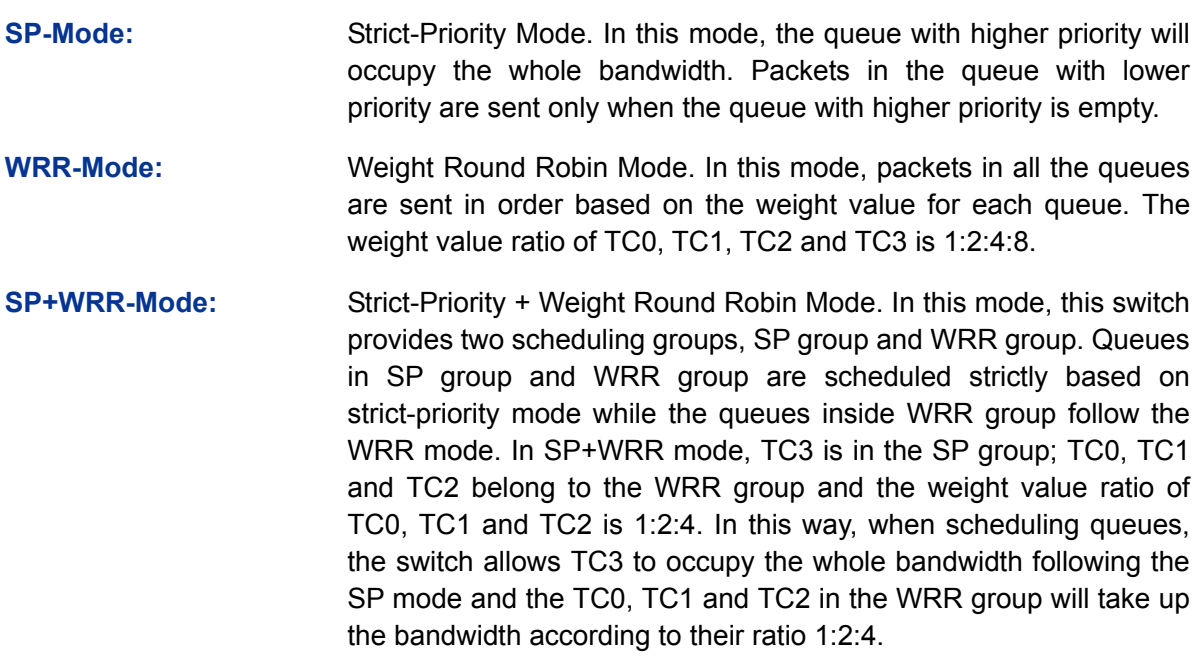

**Equ-Mode:** Equal-Mode. In this mode, all the queues occupy the bandwidth equally. The weight value ratio of all the queues is 1:1:1:1.

## **9.2 Bandwidth Control**

Bandwidth function, allowing you to control the traffic rate and broadcast flow on each port to ensure network in working order, can be implemented on **Rate Limit** and **Storm Control** pages.

## **9.2.1 Rate Limit**

Rate limit functions to control the ingress/egress traffic rate on each port via configuring the available bandwidth of each port. In this way, the network bandwidth can be reasonably distributed and utilized.

Choose the menu **QoS→Bandwidth Control→Rate Limit** to load the following page.

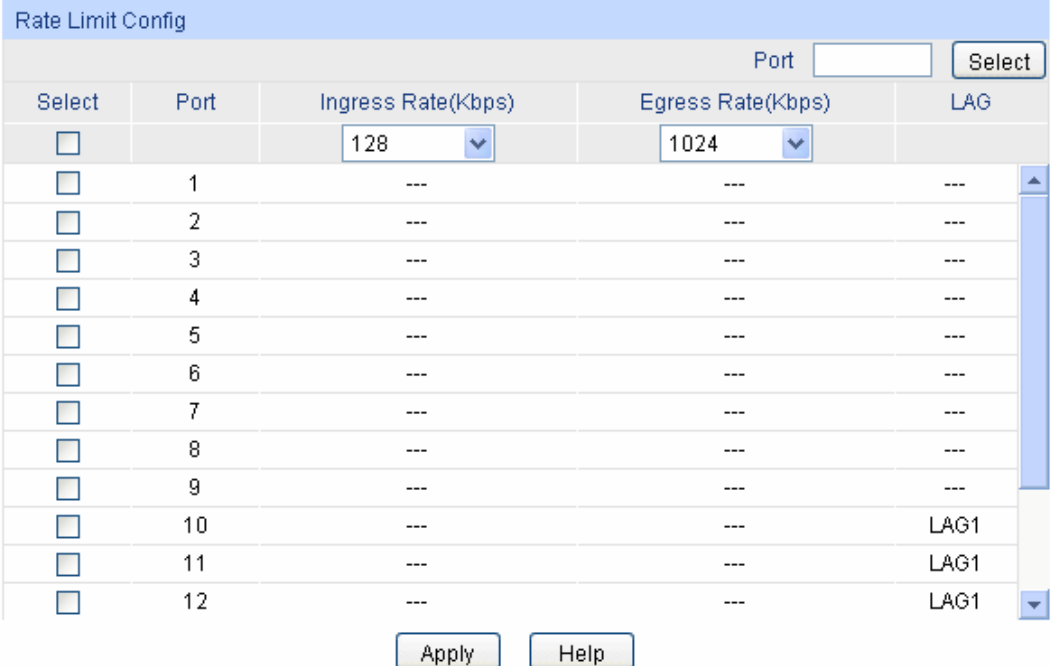

#### Note:

1. For one port, you cannot enable the Storm Control and the Ingress rate control at the same time.

2. If you select "Manual" to set Ingress/Egress rate, the system will automatically select integral multiple of 64Kbps that closest to the rate you entered as the real ingress/Egress rate.

#### Figure 9-10 Rate Limit

The following entries are displayed on this screen:

#### **Rate Limit Config**

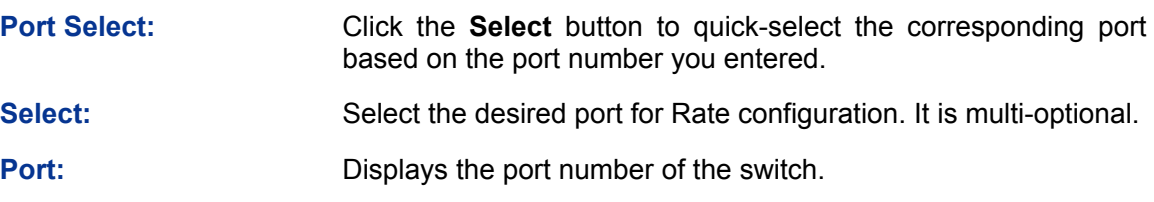

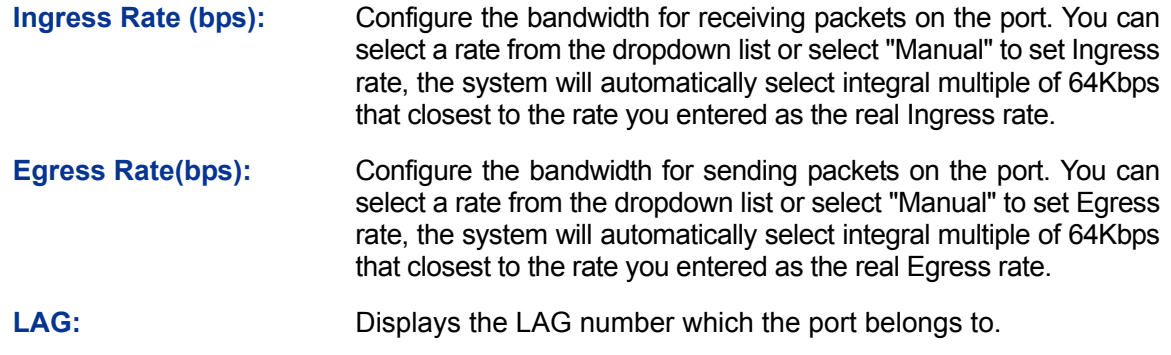

#### **Note:**

- 1. If you enable ingress rate limit feature for the storm control-enabled port, storm control feature will be disabled for this port.
- 2. When selecting "Manual" to set Ingress/Egress rate, the system will automatically select integral multiple of 64Kbps that closest to the rate you entered as the real Ingress/Egress rate. For example, if you enter 1000Kbps for egress rate, the system will automatically select 1024Kbps as the real Egress rate.
- 3. When egress rate limit feature is enabled for one or more ports, you are suggested to disable the flow control on each port to ensure the switch works normally.

### **9.2.2 Storm Control**

Storm Control function allows the switch to filter broadcast, multicast and UL frame in the network. If the transmission rate of the three kind packets exceeds the set bandwidth, the packets will be automatically discarded to avoid network broadcast storm.

Choose the menu **QoS→Bandwidth Control→Storm Control** to load the following page.

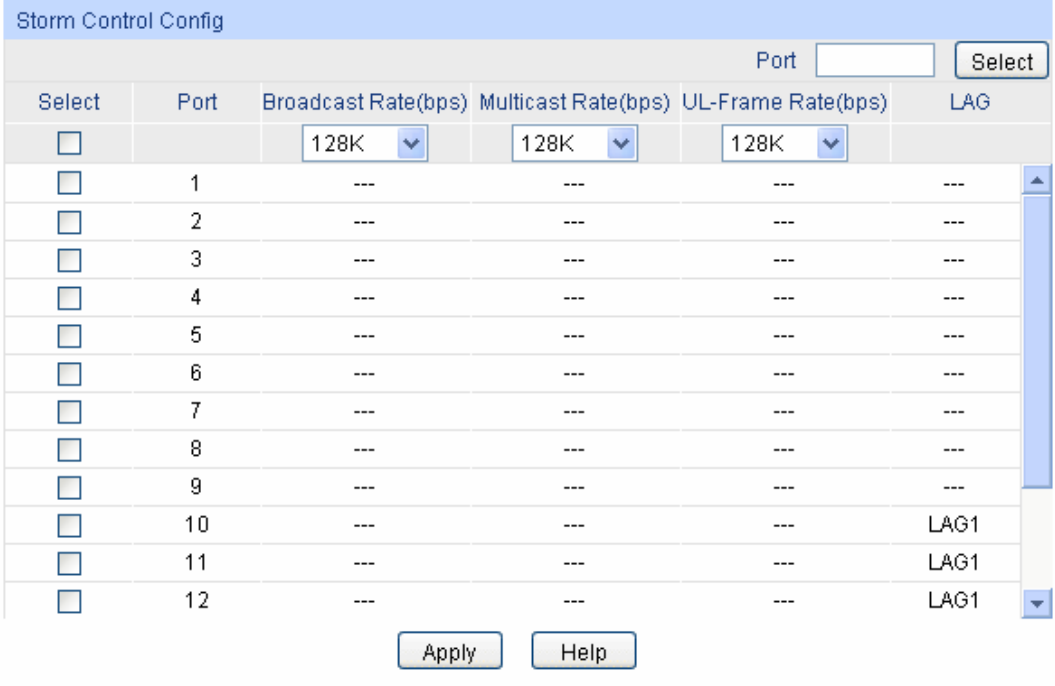

Note:

For one port, you cannot enable the Storm Control and the Ingress rate control at the same time.

Figure 9-11 Storm Control

The following entries are displayed on this screen:

#### **Storm Control Config**

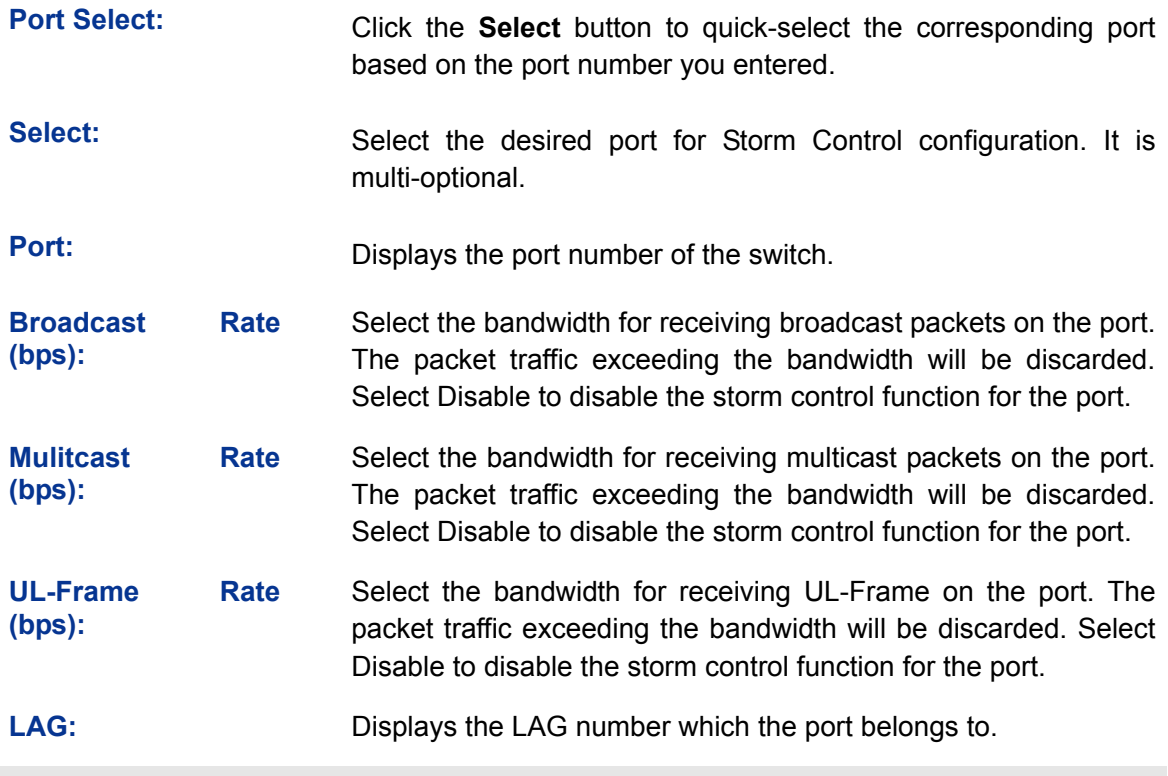

### **Note:**

If you enable storm control feature for the ingress rate limit-enabled port, ingress rate limit feature will be disabled for this port.

## **9.3 Voice VLAN**

Voice VLANs are configured specially for voice data stream. By configuring Voice VLANs and adding the ports with voice devices attached to voice VLANs, you can perform QoS-related configuration for voice data, ensuring the transmission priority of voice data stream and voice quality.

OUI Address (Organizationally unique identifier address)

The switch can determine whether a received packet is a voice packet by checking its source MAC address. If the source MAC address of a packet complies with the OUI addresses configured by the system, the packet is determined as voice packet and transmitted in voice VLAN.

An OUI address is a unique identifier assigned by IEEE (Institute of Electrical and Electronics Engineers) to a device vendor. It comprises the first 24 bits of a MAC address. You can recognize which vendor a device belongs to according to the OUI address. The following table shows the OUI addresses of several manufacturers. The following OUI addresses are preset of the switch by default.

|   | <b>Number   OUI Address</b> | <b>Vendor</b>     |  |  |  |
|---|-----------------------------|-------------------|--|--|--|
| 1 | 00-01-e3-00-00-00           | Siemens phone     |  |  |  |
| 2 | 00-03-6b-00-00-00           | Cisco phone       |  |  |  |
| 3 | 00-04-0d-00-00-00           | Avaya phone       |  |  |  |
| 4 | 00-60-b9-00-00-00           | Philips/NEC phone |  |  |  |
| 5 | 00-d0-1e-00-00-00           | Pingtel phone     |  |  |  |
| 6 | 00-e0-75-00-00-00           | Polycom phone     |  |  |  |
| 7 | 00-e0-bb-00-00-00           | 3com phone        |  |  |  |

Table 9-1 OUI addresses on the switch

#### **Port Voice VLAN Mode**

A voice VLAN can operate in two modes: automatic mode and manual mode.

Automatic Mode: In this mode, the switch automatically adds a port which receives voice packets to voice VLAN and determines the priority of the packets through learning the source MAC of the UNTAG packets sent from IP phone when it is powered on. The aging time of voice VLAN can be configured on the switch. If the switch does not receive any voice packet on the ingress port within the aging time, the switch will remove this port from voice VLAN. Voice ports are automatically added into or removed from voice VLAN.

Manual Mode: You need to manually add the port of IP phone to voice VLAN, and then the switch will assign ACL rules and configure the priority of the packets through learning the source MAC address of packets and matching OUI address.

In practice, the port voice VLAN mode is configured according to the type of packets sent out from voice device and the link type of the port. The following table shows the detailed information.

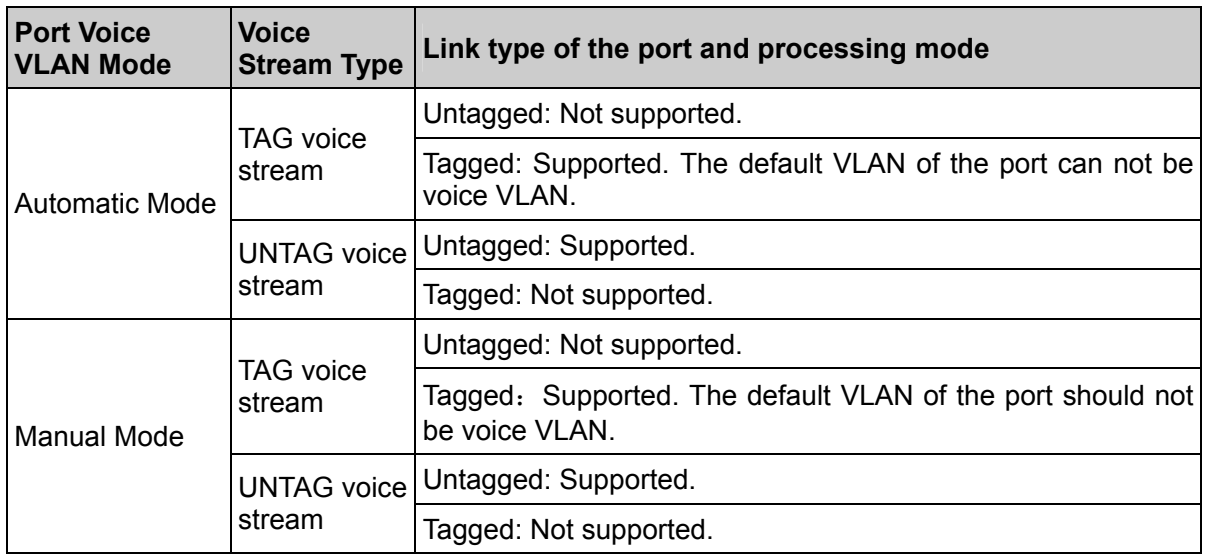

Table 9-2 Port voice VLAN mode and voice stream processing mode

#### **Security Mode of Voice VLAN**

When voice VLAN is enabled for a port, you can configure its security mode to filter data stream. If security mode is enabled, the port just forwards voice packets, and discards other packets whose source MAC addresses do not match OUI addresses. If security mode is not enabled, the port forwards all the packets.

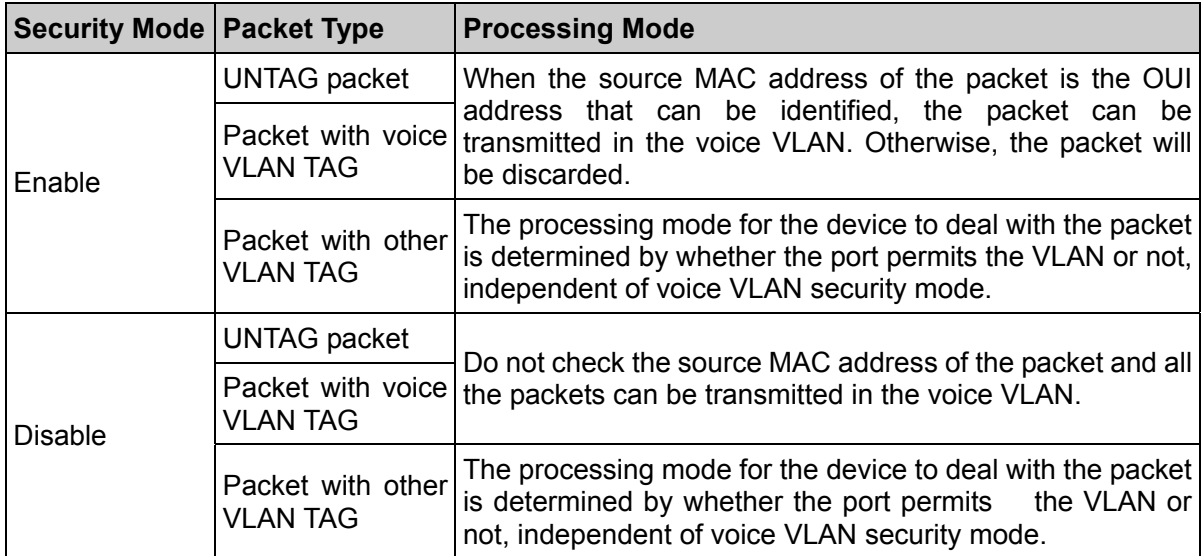

Table 9-3 Security mode and packets processing mode

## **Note:**

Don't transmit voice stream together with other business packets in the voice VLAN except for some special requirements.

The Voice VLAN function can be implemented on **Global Config, Port Config** and **OUI Config**  pages.

## **9.3.1 Global Config**

On this page, you can configure the global parameters of the voice VLAN, including VLAN ID and aging time.

Choose the menu **QoS→Voice VLAN→Global Config** to load the following page.

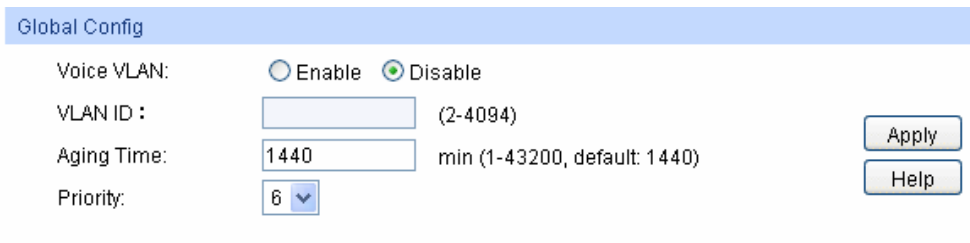

Figure 9-12 Global Configuration

The following entries are displayed on this screen:

**Global Config** 

**Voice VLAN:** Select Enable/Disable Voice VLAN function.

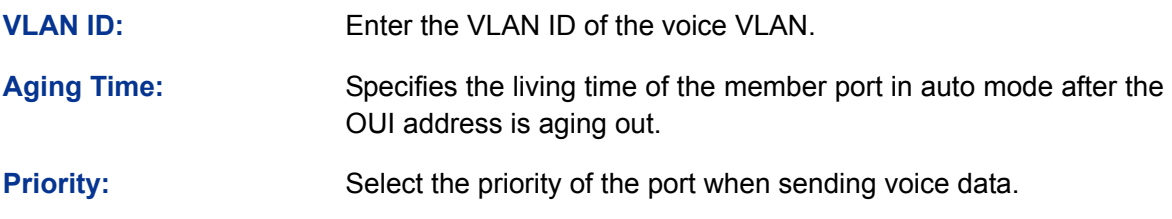

## **9.3.2 Port Config**

Before the voice VLAN function is enabled, the parameters of the ports in the voice VLAN should be configured on this page.

Choose the menu **QoS→Voice VLAN→Port Config** to load the following page.

| Port Config |                |           |                |              |            |  |  |  |  |  |
|-------------|----------------|-----------|----------------|--------------|------------|--|--|--|--|--|
|             |                |           |                | Port         | Select     |  |  |  |  |  |
| Select      | Port           | Port Mode | Security Mode  | Member State | <b>LAG</b> |  |  |  |  |  |
| ш           |                | ×         | ٧              |              |            |  |  |  |  |  |
|             | 1              | Auto      | <b>Disable</b> | Inactive     |            |  |  |  |  |  |
|             | $\overline{2}$ | Auto      | <b>Disable</b> | Inactive     |            |  |  |  |  |  |
|             | 3              | Auto      | <b>Disable</b> | Inactive     |            |  |  |  |  |  |
|             | 4              | Auto      | <b>Disable</b> | Inactive     |            |  |  |  |  |  |
|             | 5              | Auto      | <b>Disable</b> | Inactive     |            |  |  |  |  |  |
|             | 6              | Auto      | <b>Disable</b> | Inactive     |            |  |  |  |  |  |
|             | 7              | Auto      | <b>Disable</b> | Inactive     |            |  |  |  |  |  |
|             | 8              | Auto      | <b>Disable</b> | Inactive     |            |  |  |  |  |  |
|             | 9              | Auto      | <b>Disable</b> | Inactive     |            |  |  |  |  |  |
|             | 10             | Auto      | <b>Disable</b> | Inactive     |            |  |  |  |  |  |
|             |                | Apply     | Help           |              |            |  |  |  |  |  |

Figure 9-13 Port Config

## **Note:**

To enable voice VLAN function for the LAG member port, please ensure its member state accords with its port mode.

If a port is a member port of voice VLAN, changing its port mode to be "Auto" will make the port leave the voice VLAN and will not join the voice VLAN automatically until it receives voice streams.

The following entries are displayed on this screen:

#### **Port Config**

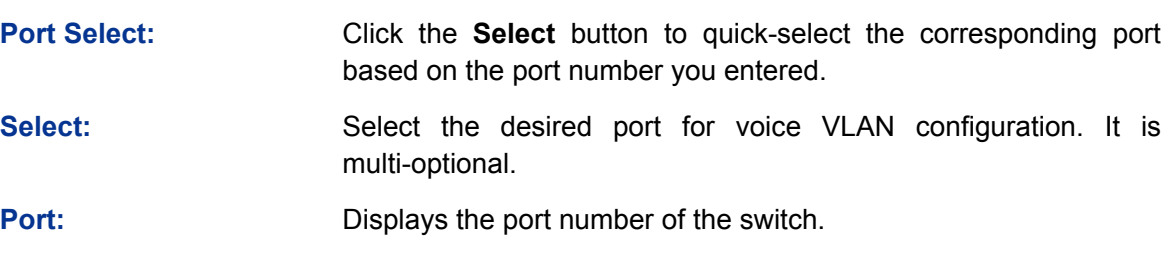

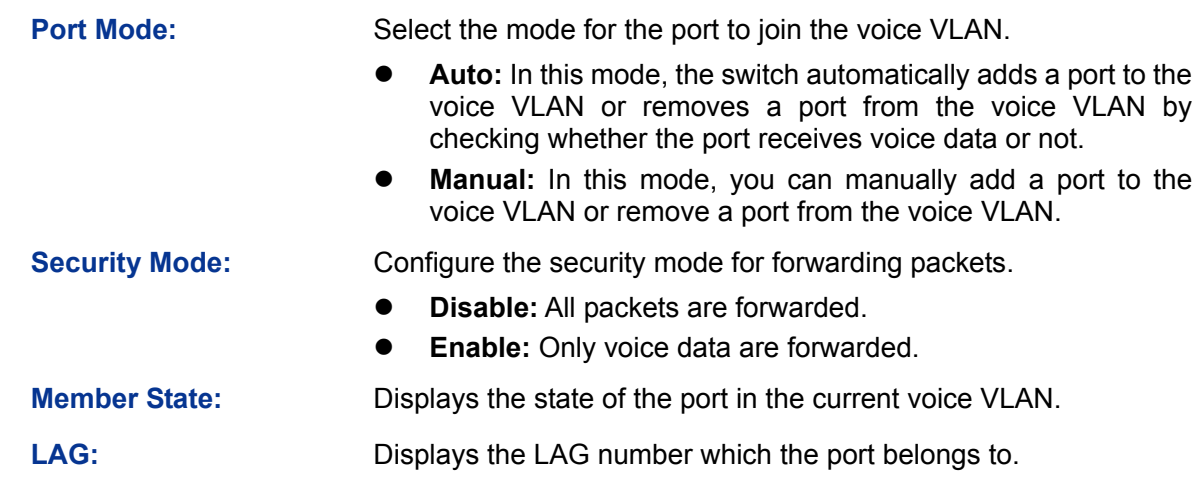

## **9.3.3 OUI Config**

The switch supports OUI creation and adds the MAC address of the special voice device to the OUI table of the switch. The switch determines whether a received packet is a voice packet by checking its OUI address. The switch analyzes the received packets. If the packets recognized as voice packets, the access port will be automatically added to the Voice VLAN.

Choose the menu **QoS→Voice VLAN→OUI Config** to load the following page.

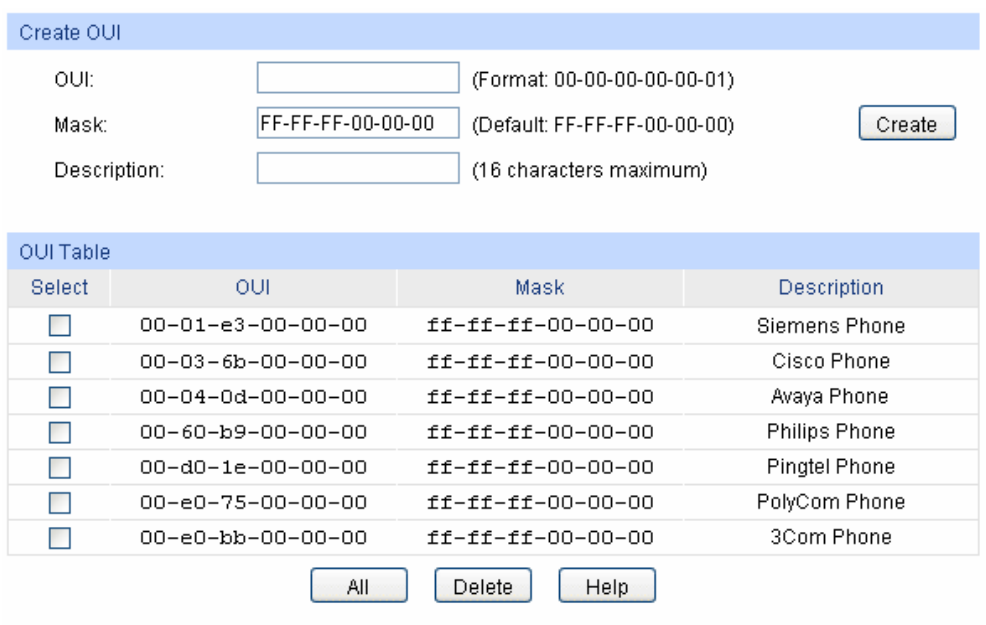

Figure 9-14 OUI Configuration

The following entries are displayed on this screen:

**Create OUI** 

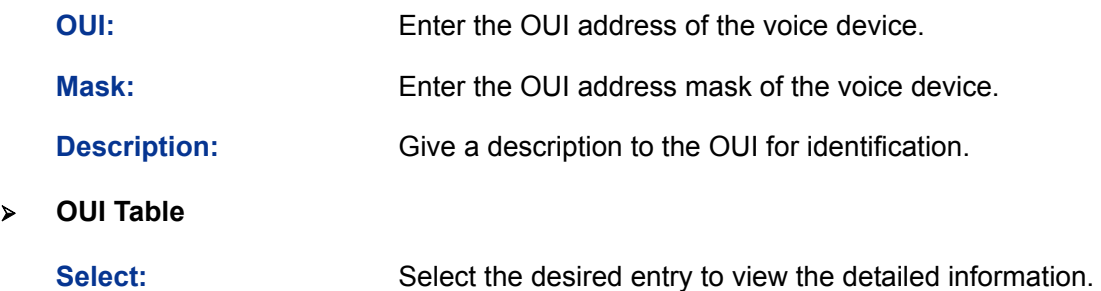

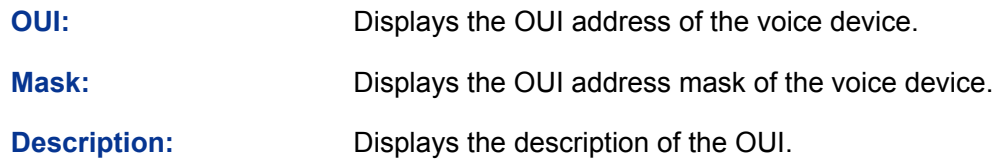

Configuration Procedure of Voice VLAN:

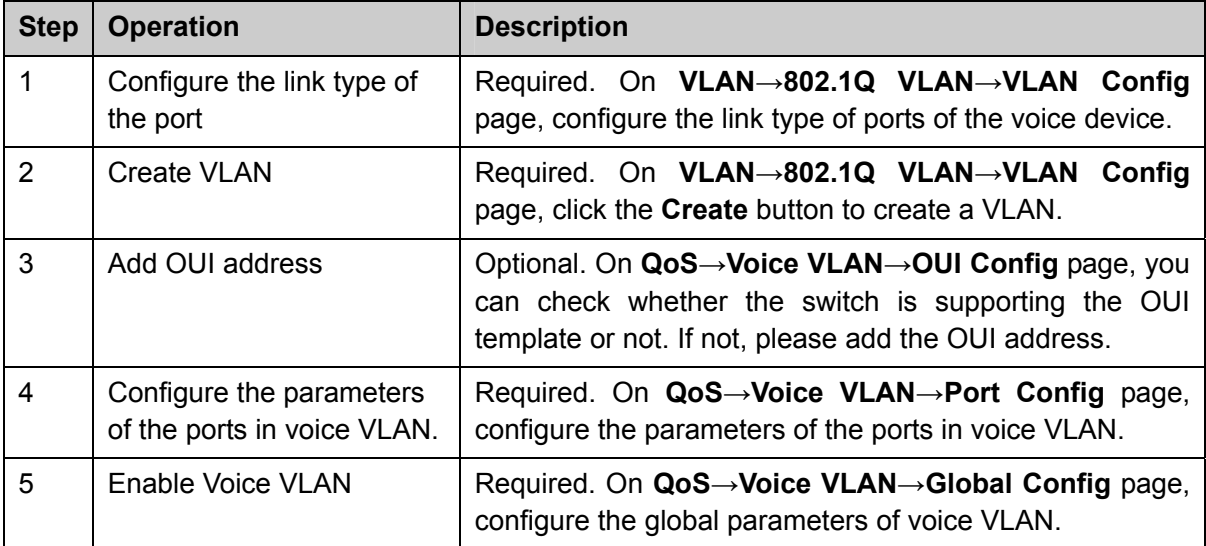

**[Return to CONTENTS](#page-3-0)** 

## **Chapter 10 ACL**

## **10.1 ACL Config**

An ACL may contain a number of rules, and each rule specifies a different package range. Packets are matched in match order. Once a rule is matched, the switch processes the matched packets taking the operation specified in the rule without considering the other rules, which can enhance the performance of the switch.

The ACL Config function can be implemented on **ACL Summary**, **ACL Create**, **MAC ACL**, **Standard-IP ACL** and **Extend-IP ACL** pages.

## **10.1.1 ACL Summary**

On this page, you can view the current ACLs configured in the switch.

Choose the menu **ACL→ACL Config→ACL Summary** to load the following page.

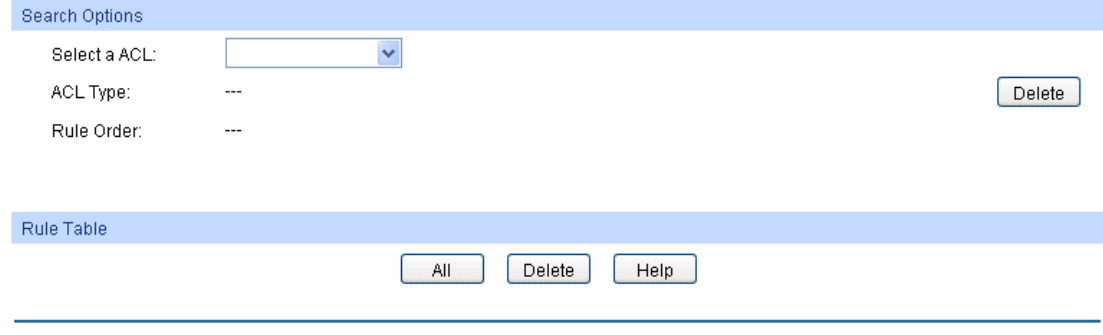

Figure 10-1 ACL Summary

The following entries are displayed on this screen:

**Search Option** 

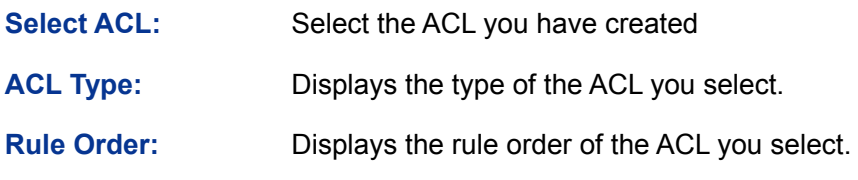

#### **Rule Table**

Display the rule table of the ACL you have selected. Here you can edit the rules, view the details of them, and move them up and down.

### **10.1.2 ACL Create**

On this page you can create ACLs.

Choose the menu **ACL→ACL Config→ACL Create** to load the following page.

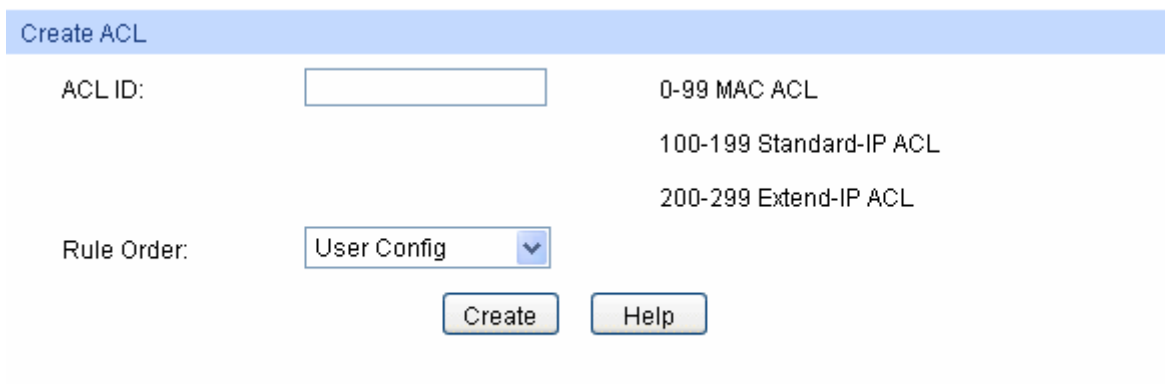

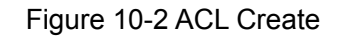

The following entries are displayed on this screen:

**Create ACL** 

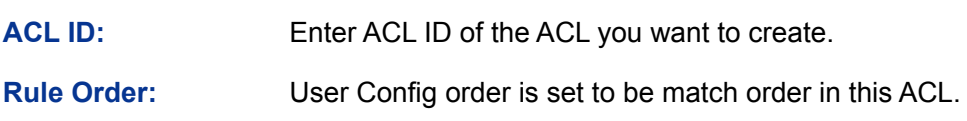

### **10.1.3 MAC ACL**

MAC ACLs analyze and process packets based on a series of match conditions, which can be the source MAC addresses and destination MAC addresses carried in the packets.

Choose the menu **ACL→ACL Config→MAC ACL** to load the following page.

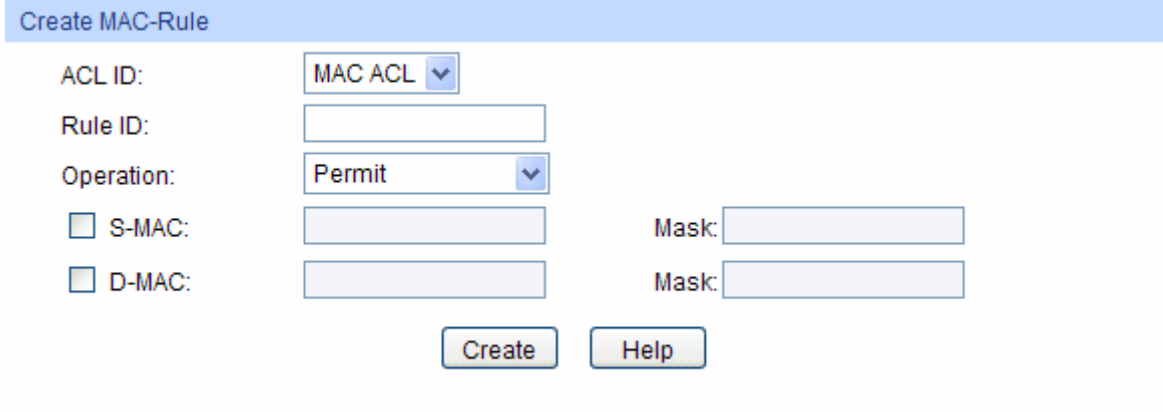

Figure 10-3 Create MAC Rule

The following entries are displayed on this screen:

#### **Create MAC ACL**

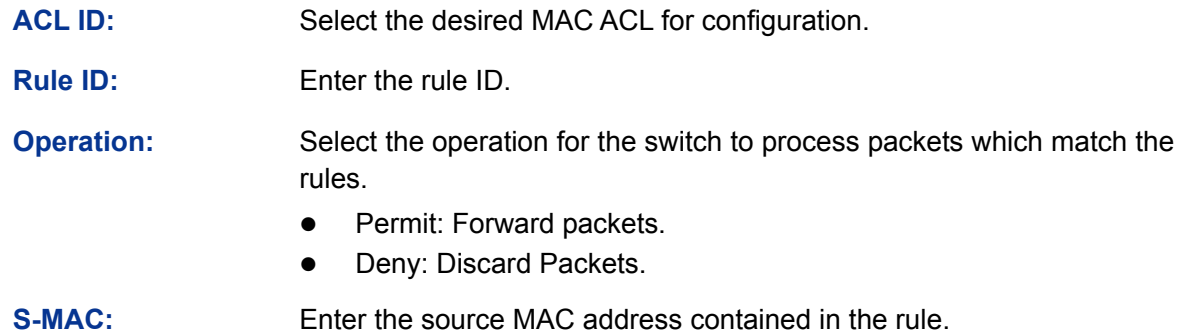

**D-MAC:** Enter the destination MAC address contained in the rule.

**MASK:** Enter MAC address mask. If it is set to 1, it must strictly match the address.

### **10.1.4 Standard-IP ACL**

Standard-IP ACLs analyze and process data packets based on a series of match conditions, which can be the source IP addresses and destination IP addresses carried in the packets.

Choose the menu **ACL→ACL Config→Standard-IP ACL** to load the following page.

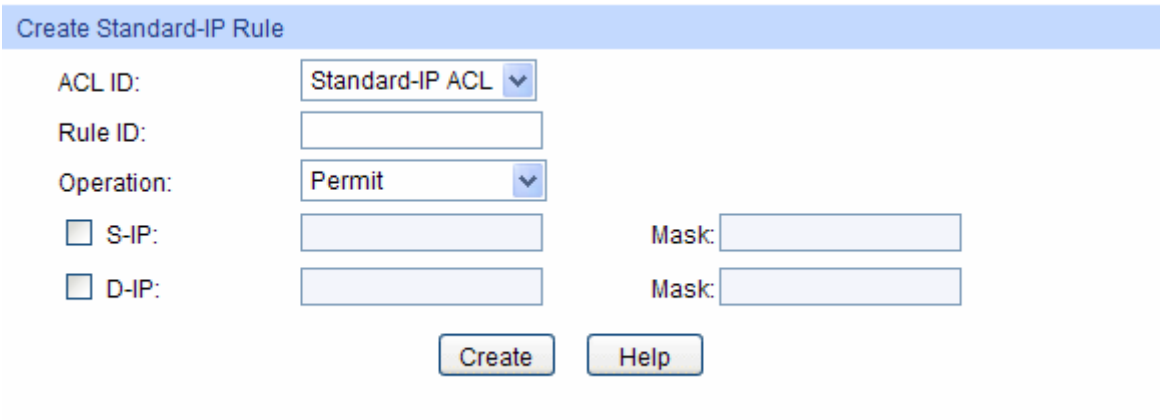

Figure 10-4 Create Standard-IP Rule

The following entries are displayed on this screen:

#### **Create Standard-IP ACL**

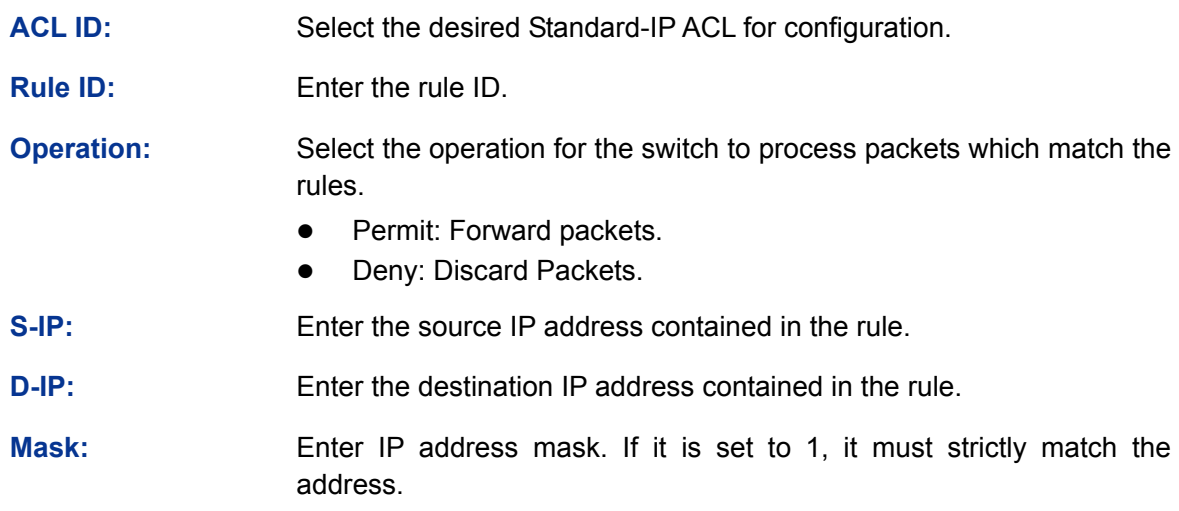

### **10.1.5 Extend-IP ACL**

Extend-IP ACLs analyze and process data packets based on a series of match conditions, which can be the source IP addresses, destination IP addresses, IP protocol and other information of this sort carried in the packets.

Choose the menu **ACL→ACL Config→Extend-IP ACL** to load the following page.

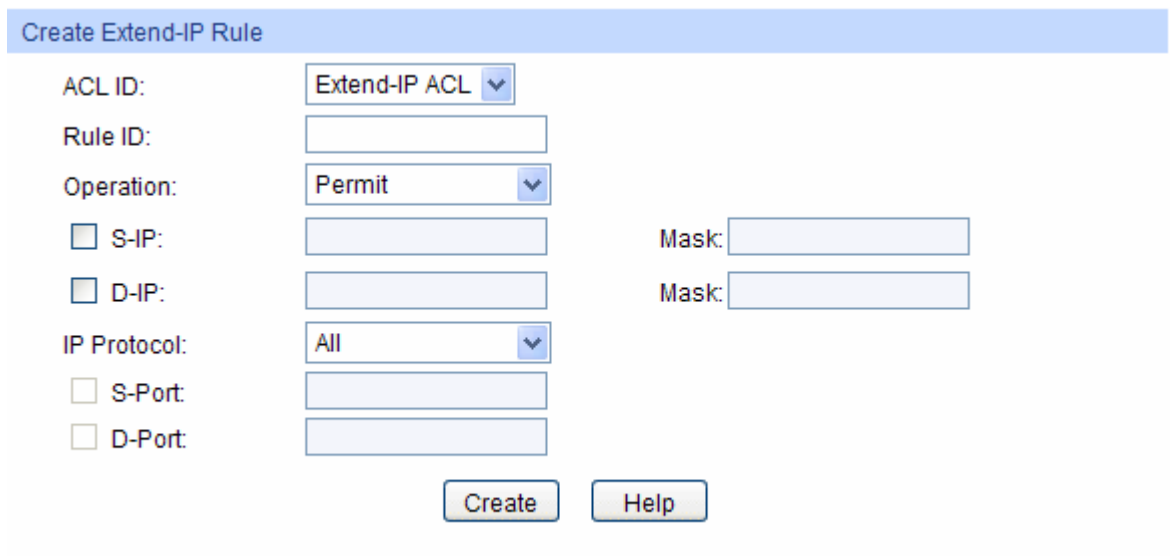

Figure 10-5 Create Extend-IP Rule

The following entries are displayed on this screen:

#### **Create Extend-IP ACL**

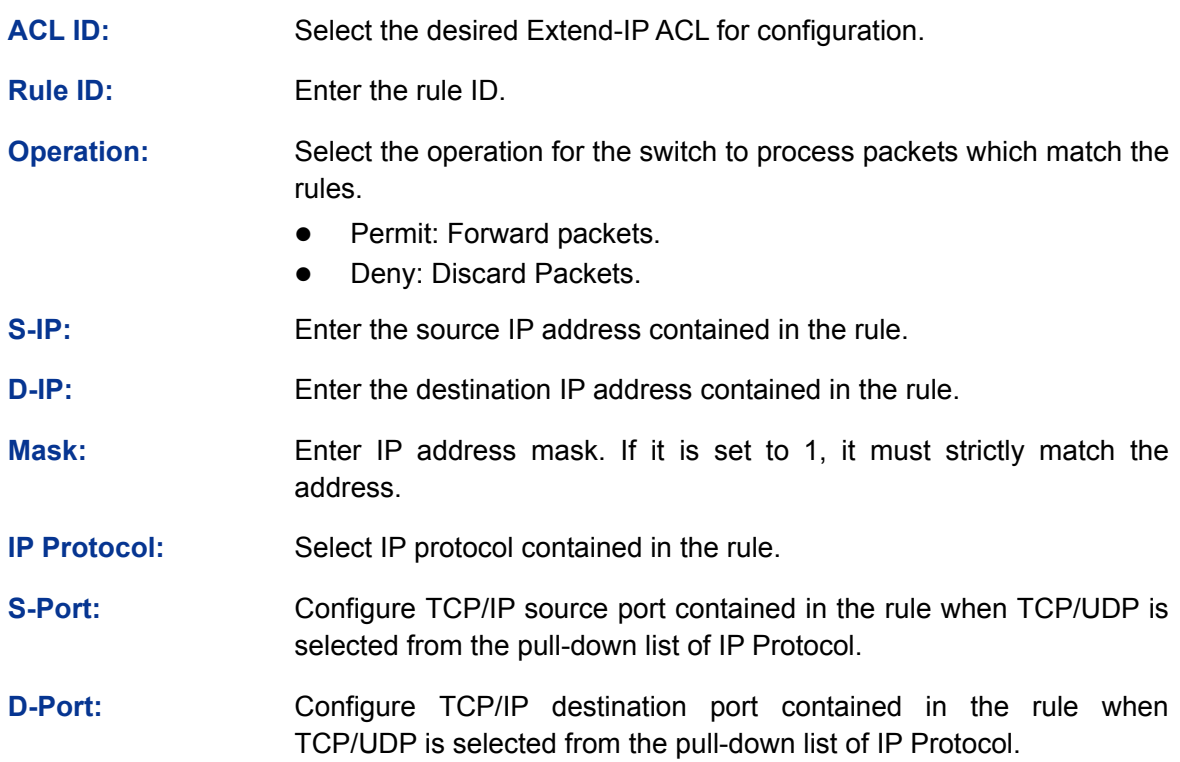

## **10.2 Policy Config**

A Policy is used to control the data packets those match the corresponding ACL rules by configuring ACLs and actions together for effect. The operations here include stream mirror, stream condition, QoS remarking and redirect.

The Policy Config can be implemented on **Policy Summary**, **Police Create** and **Action Create** pages.

## **10.2.1 Policy Summary**

On this page, you can view the ACL and the corresponding operations in the policy.

Choose the menu **ACL→Policy Config→Policy Summary** to load the following page.

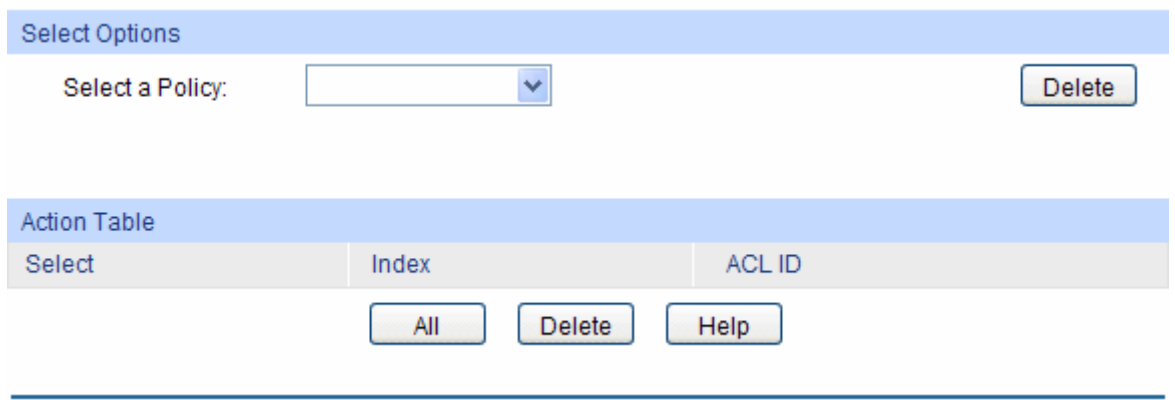

Figure 10-6 Policy Summary

The following entries are displayed on this screen:

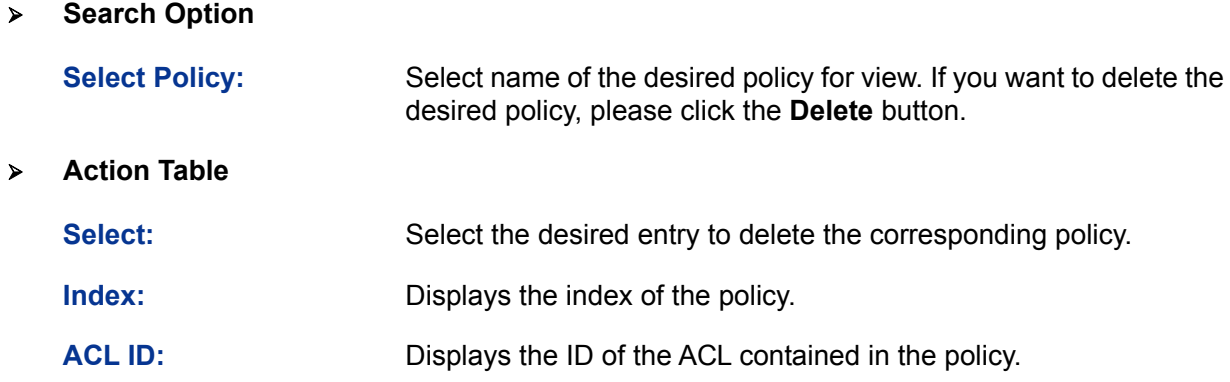

## **10.2.2 Policy Create**

On this page you can create the policy.

Choose the menu **ACL→Policy Config→Policy Create** to load the following page.

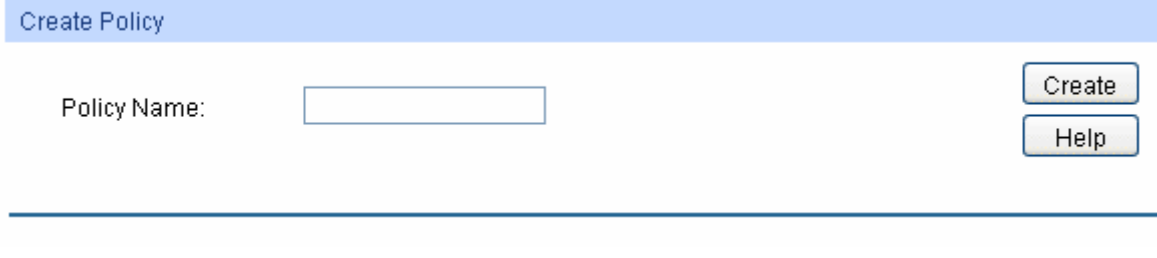

Figure 10-7 Create Policy

The following entries are displayed on this screen:

**Create Policy** 

**Policy Name:** Enter the name of the policy.

## **10.2.3 Action Create**

On this page you can add ACLs for the policy.

Choose the menu **ACL→Policy Config→Action Create** to load the following page.

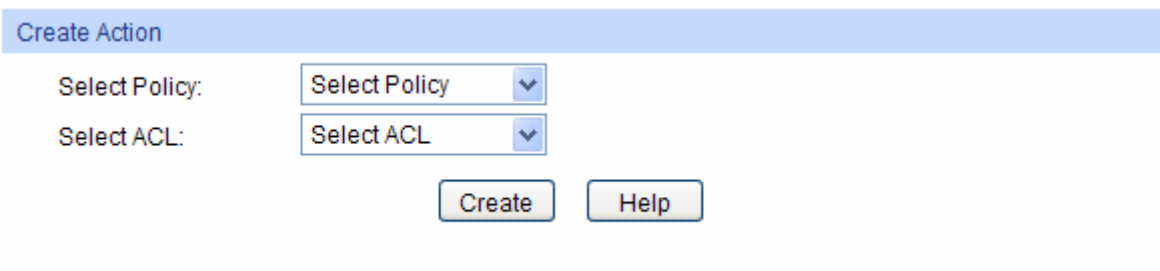

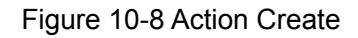

The following entries are displayed on this screen:

**Create Action** 

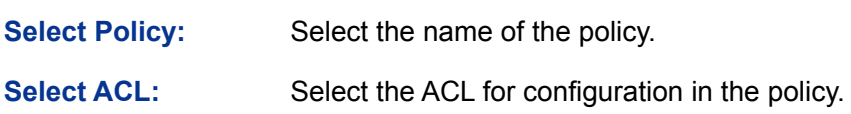

## **10.3 Policy Binding**

Policy Binding function can have the policy take its effect on a specific port/VLAN. The policy will take effect only when it is bound to a port/VLAN. In the same way, the port/VLAN will receive the data packets and process them based on the policy only when the policy is bound to the port/VLAN.

The Policy Binding can be implemented on **Binding Table**, **Port Binding** and **VLAN Binding** pages.

## **10.3.1 Binding Table**

On this page view the policy bound to port/VLAN.

Choose the menu **ACL→Policy Binding→Binding Table** to load the following page.

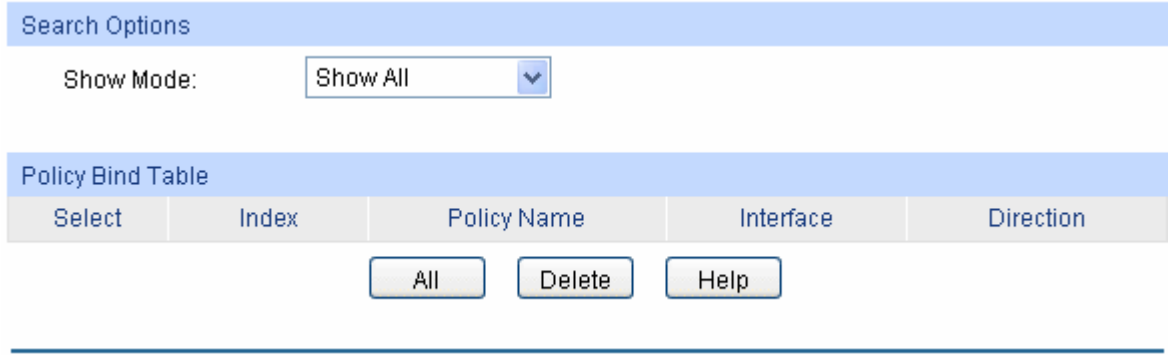

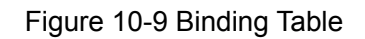

The following entries are displayed on this screen:

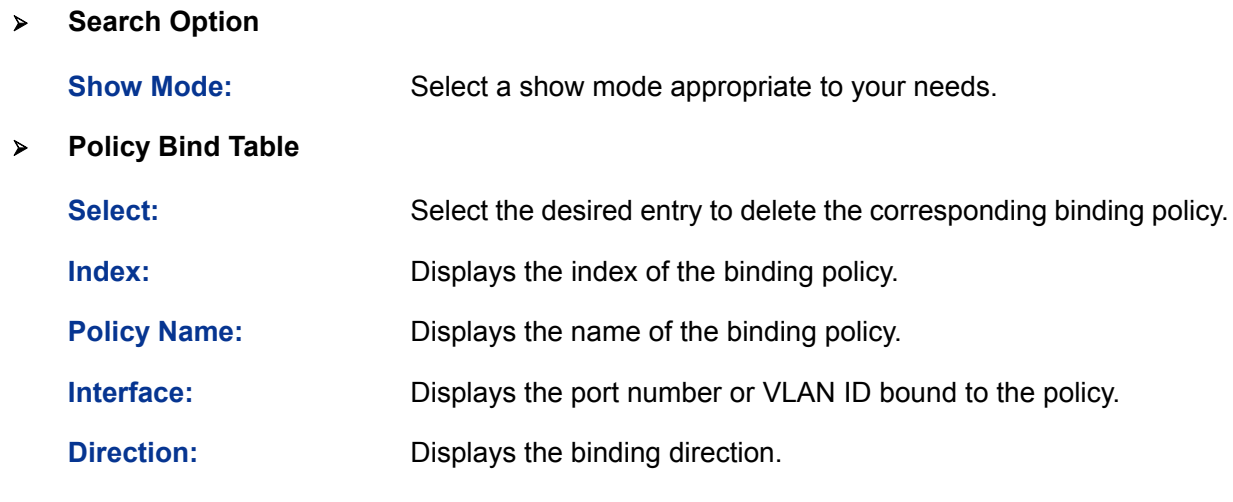

## **10.3.2 Port Binding**

On this page you can bind a policy to a port.

#### Choose the menu **ACL→Policy Binding→Port Binding** to load the following page.

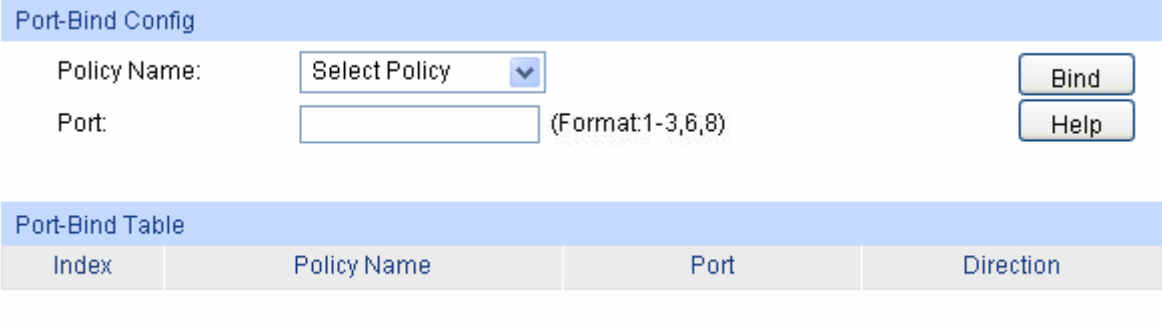

Figure 10-10 Bind the policy to the port

The following entries are displayed on this screen:

#### **Port-Bind Config**

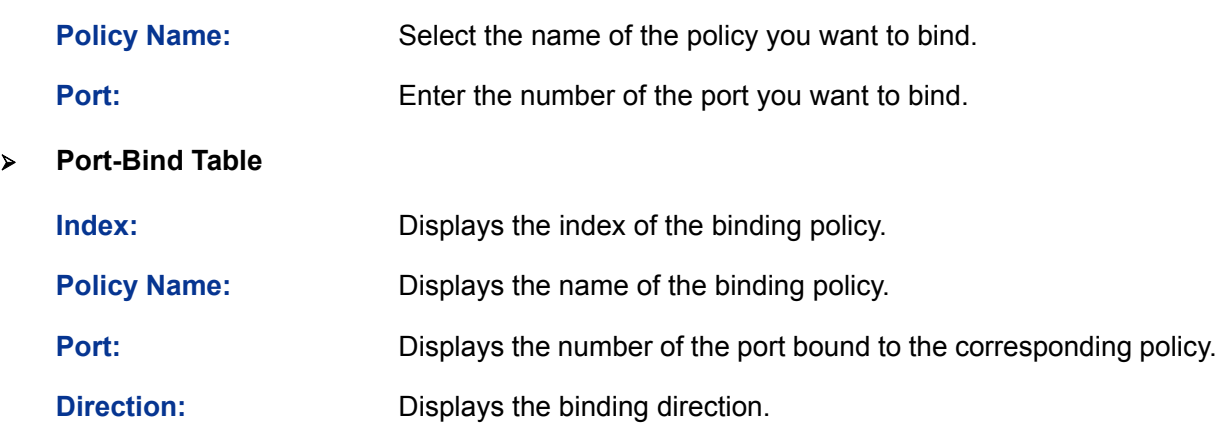

### **Note:**

For TL-SG2216/TL-SG2424/TL-SG2424P, you can bind one policy to multiple interfaces; but for TL-SG2452, you can bind one policy to only one interface

## **10.3.3 VLAN Binding**

On this page you can bind a policy to a VLAN.

Choose the menu **ACL→Policy Binding→VLAN Binding** to load the following page.

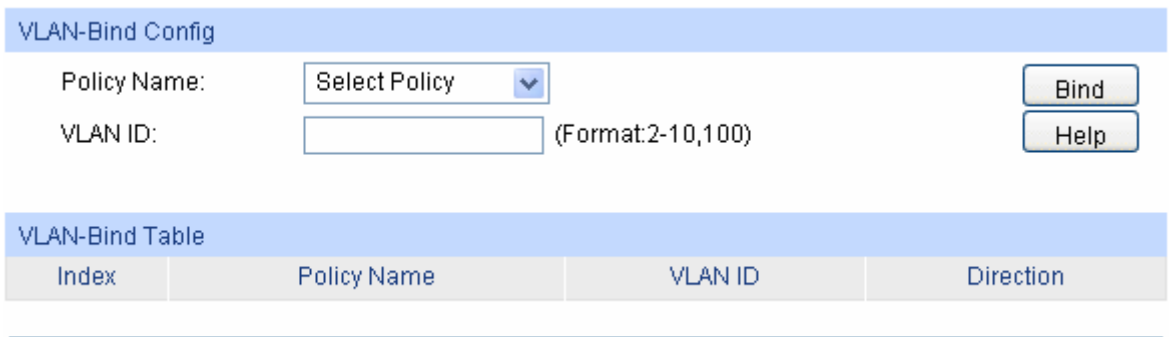

#### Figure 10-11 Bind the policy to the VLAN

The following entries are displayed on this screen:

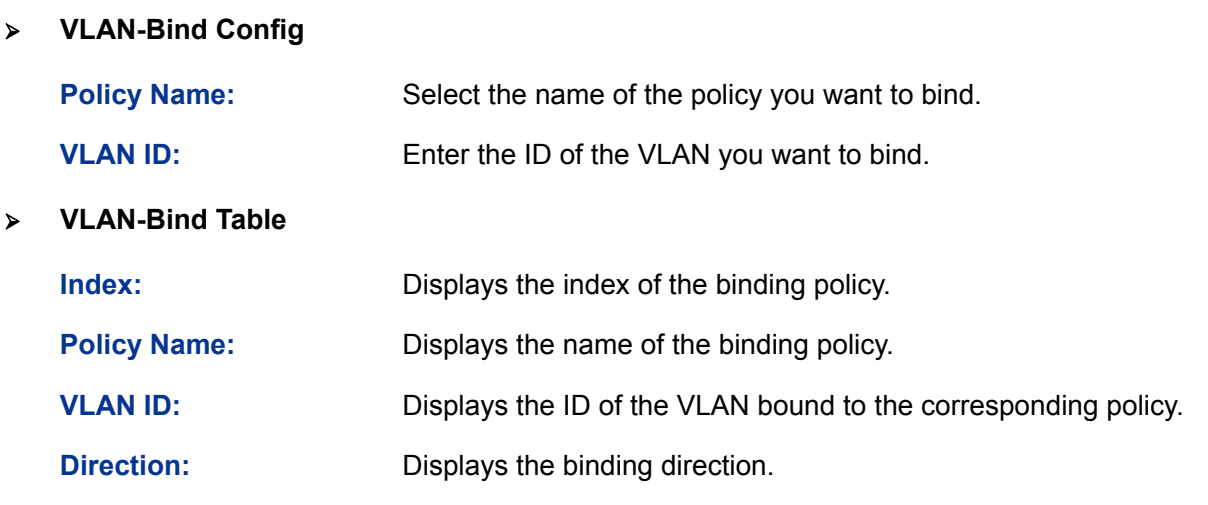

### **Configuration Procedure:**

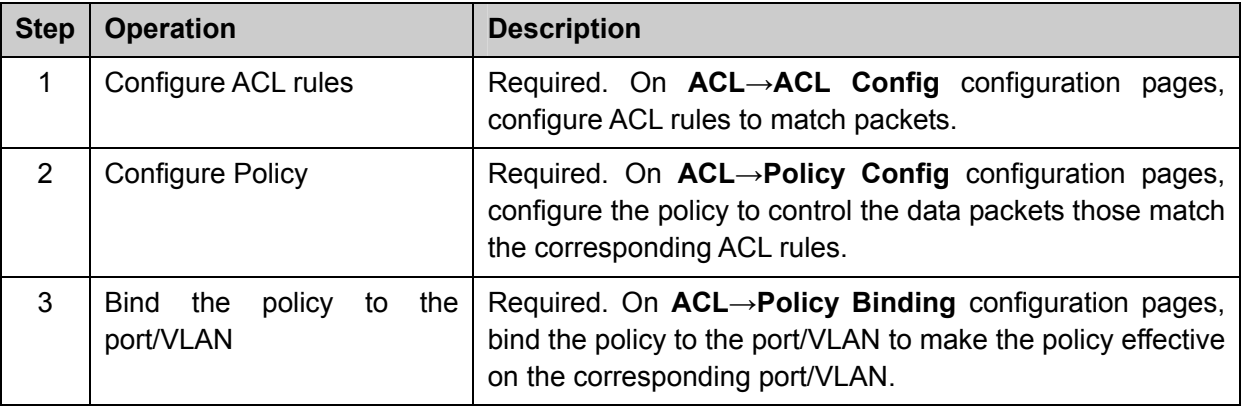

### **Note:**

For TL-SG2216/TL-SG2424/TL-SG2424P, you can bind one policy to multiple VLANs; but for TL-SG2452, you can bind one policy to only one VLAN

## **10.4 Application Example for ACL**

#### **Network Requirements**

- 1. The manager of the R&D department can access to the forum of the company and the Internet without any forbiddance. The MAC address of the manager is 00-64-A5-5D-12-C3.
- 2. The staff of the R&D department can not access to the Internet but can visit the forum.
- 3. The staff of the marketing department can access to the Internet but can not visit the forum.
- 4. The R&D department and marketing department can not communicate with each other.
- **Network Diagram**

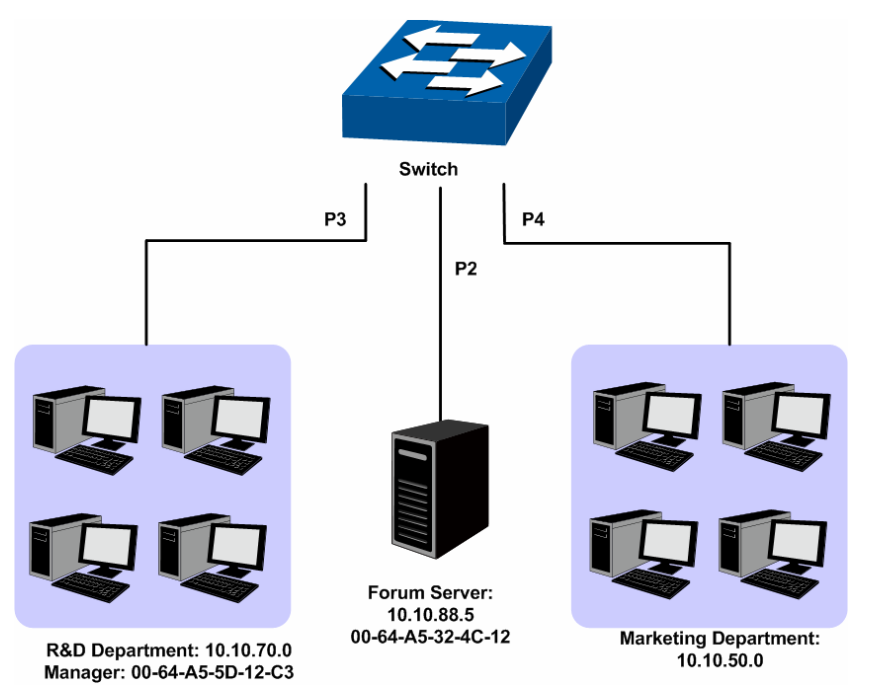

#### **Configuration Procedure**

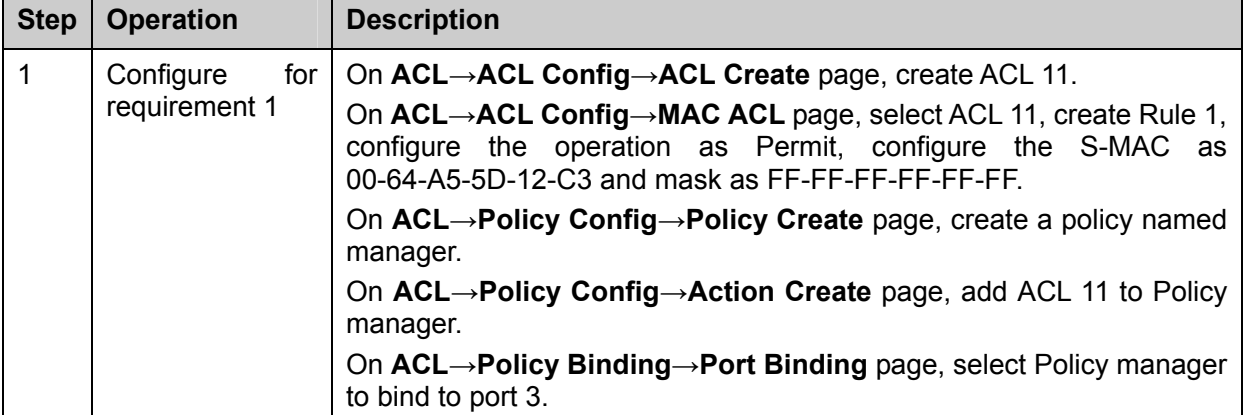

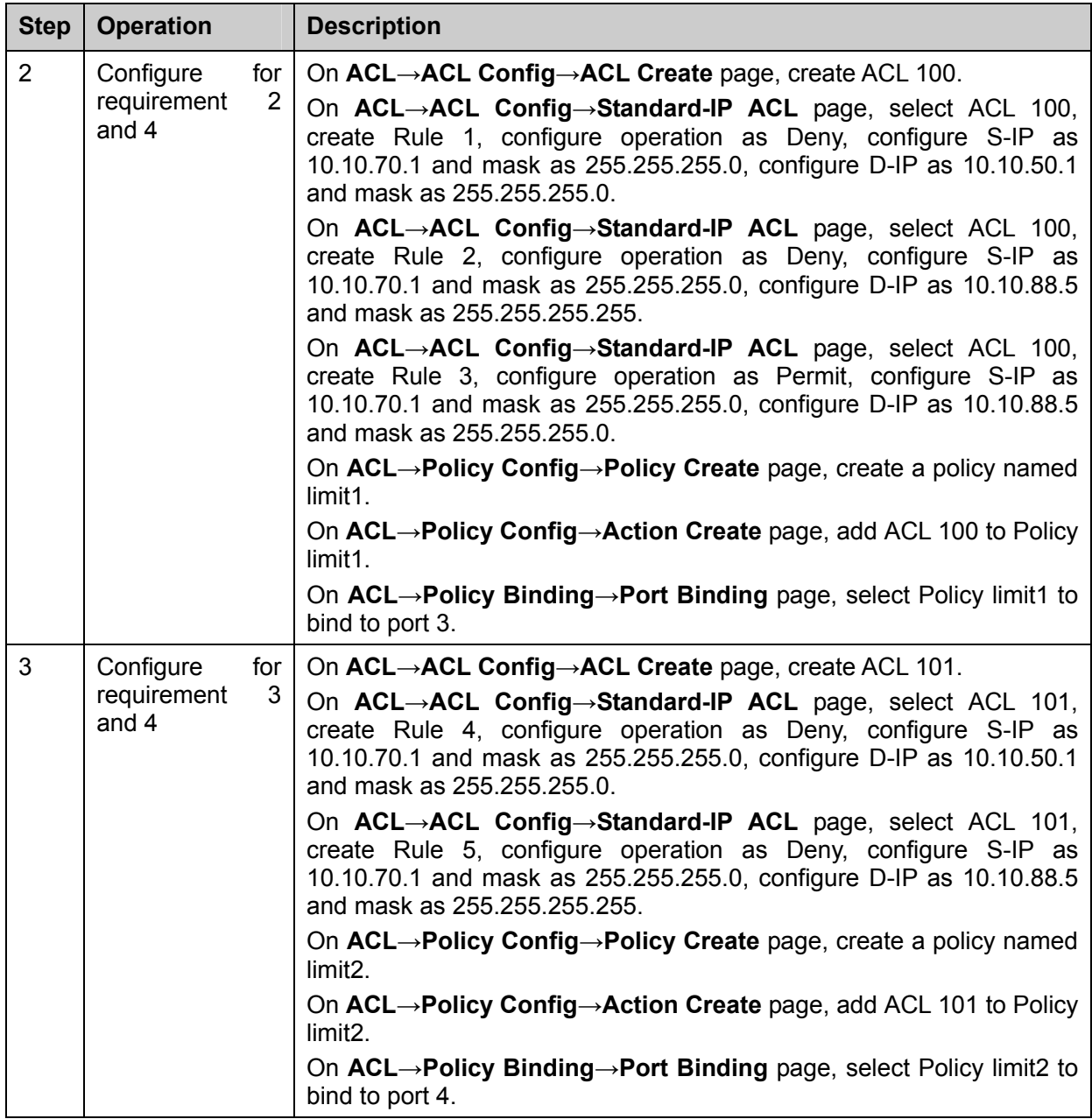

**[Return to CONTENTS](#page-3-0)** 

# **Chapter 11 PoE**

## **Note:**

#### Only TL-SG2424P supports PoE function.

PoE (Power over Ethernet) technology describes a system to transmit electrical power along with data to remote devices over standard twisted-pair cable in an Ethernet network. It is especially useful for supplying power to IP telephones, wireless LAN access points, cameras and so on.

#### **Composition**

A PoE system usually consists of PSE and PD.

**PSE:** Power sourcing equipment (PSE) is a device such as a switch that provides power on the Ethernet cable to the linked device.

**PD:** A powered device (PD) is a device accepting power from the PSE and thus consumes energy. PDs falls into two types, standard PDs and nonstandard PDs. Standard PDs refer to the powered devices that comply with IEEE 802.3af and IEEE 802.3at. Examples include wireless LAN access points, IP Phones, IP cameras, network hubs, embedded computers etc.

#### **Advantage**

- Cheap cabling: The remote device such as cameras can be powered by PSE in no need of prolonging its power cord additionally and Ethernet cable is much cheaper than AC wire or power cord.
- Easy to connect: PoE uses only one Ethernet cable with no need of external power supply.
- Reliable: A powered device can be either powered by PSE using Ethernet cable or powered through the provided power adapter. It is very convenient to provide a backup power supply for the PDs.
- Flexibility: In compliance with IEEE 802.3af and IEEE 802.3at, global organizations can deploy PoE everywhere without concern for any local variance in AC power standards, outlets, plugs, or reliability.
- Wide use: It can be applied to wireless LAN access points, IP Phones, IP cameras, network hubs, embedded computers etc.

TL-SG2424P Gigabit Smart Switch is a Power Sourcing Equipment (PSE). All the Auto-Negotiation RJ45 ports on the switch support Power over Ethernet (PoE) function, which can automatically detect and supply power for those powered devices (PDs) complying with IEEE 802.3af and IEEE 802.3at. The maximum power the TP-LINK PoE switch can supply is 320W and the maximum power each PoE port can supply is 30W.

PoE function can be configured in the two sections, **PoE Config** and **PoE Time-Range**.

## **11.1 PoE Config**

All the RJ45 ports on the switch can be configured to supply power for the powered devices that comply with IEEE 802.3af and IEEE 802.3at. As the power every port or the system can provide is limited, some attributes should be set to make full use of the power and guarantee the adequate power to the linked PDs. When the power exceeds the maximum power limit or the power is inadequate to power the device, the switch may disconnect the power supply to the PD linked to the port with lower priority. When detecting a PD is unplugged, the switch will stop supplying the power to the PD.

PoE Config, mainly for PoE attributes configuration, is implemented on **PoE Config** and **PoE Profile** pages.

## **11.1.1 PoE Config**

On this page, you can configure the parameters to implement PoE function.

Choose the menu **PoE→PoE Config→PoE Config** to load the following page.

|                                                                                                    | Global Config  |              |              |                          |              |                          |                          |                                          |                          |                          |              |                          |
|----------------------------------------------------------------------------------------------------|----------------|--------------|--------------|--------------------------|--------------|--------------------------|--------------------------|------------------------------------------|--------------------------|--------------------------|--------------|--------------------------|
| 180<br>$w(1-180)$<br>System Power Limit:<br>Apply<br>0.0w<br>System Power Consumption:<br>180.0w<br>System Power Remain: |                |              |              |                          |              |                          |                          |                                          |                          |                          |              |                          |
|                                                                                                    | Port Config    |              |              |                          |              |                          |                          |                                          |                          |                          |              |                          |
|                                                                                                    | Port<br>Select |              |              |                          |              |                          |                          |                                          |                          |                          |              |                          |
| Select Port                                                                                                    |                | PoE Status   | PoE Priority | Power Limit (0.1w-30.0w) | Time Range   | PoE Profile              |                          | Power(w) Current(mA) Voltage(v) PD Class |                          |                          | Power Status |                          |
| □                                                                                                    |                | $\checkmark$ | $\checkmark$ | $\checkmark$             | $\checkmark$ | $\checkmark$             |                          |                                          |                          |                          |              |                          |
| $\Box$                                                                                                    | 1              | Enable       | Low          | Class 4                  | No Limit     | ---                      | ---                      | ---                                      | ---                      | ---                      | OFF          | $\blacktriangle$         |
| $\Box$                                                                                                    | $\overline{2}$ | Enable       | Low          | Class 4                  | No Limit     | ---                      | ---                      | ---                                      | ---                      | ---                      | OFF          |                          |
| П                                                                                                    | 3              | Enable       | Low          | Class 4                  | No Limit     | $\cdots$                 | $\cdots$                 | $- - -$                                  | $---$                    | $\cdots$                 | OFF          |                          |
| □                                                                                                    | $\overline{4}$ | Enable       | Low          | Class 4                  | No Limit     | ---                      | $\overline{\phantom{a}}$ | ---                                      | $\hspace{0.05cm} \ldots$ | $\hspace{0.05cm} \ldots$ | <b>OFF</b>   |                          |
| $\Box$                                                                                                    | 5              | Enable       | Low          | Class 4                  | No Limit     | ---                      | $\sim$ $\sim$            | $---$                                    | $\sim$ $\sim$            | $---$                    | OFF          |                          |
| □                                                                                                    | 6              | Enable       | Low          | Class 4                  | No Limit     | ---                      | $\cdots$                 | ---                                      | $\cdots$                 | ---                      | OFF          |                          |
| $\blacksquare$                                                                                                    | 7              | Enable       | Low          | Class 4                  | No Limit     | ---                      | $\cdots$                 | ---                                      | $\cdots$                 | $\cdots$                 | OFF          |                          |
| $\Box$                                                                                                    | 8              | Enable       | Low          | Class 4                  | No Limit     | $\overline{\phantom{a}}$ | $\cdots$                 | $---$                                    | $\cdots$                 | $\cdots$                 | OFF          |                          |
| П                                                                                                    | 9              | Enable       | Low          | Class 4                  | No Limit     | ---                      | $\overline{\phantom{a}}$ | ---                                      | $\cdots$                 | $\cdots$                 | OFF          |                          |
| □                                                                                                    | 10             | Enable       | Low          | Class 4                  | No Limit     | ---                      | $\cdots$                 | ---                                      | $\cdots$                 | $\cdots$                 | OFF          |                          |
| $\Box$                                                                                                    | 11             | Enable       | Low          | Class 4                  | No Limit     | ---                      | $---$                    | $\sim$                                   | $---$                    | $---$                    | OFF          |                          |
| П                                                                                                    | 12             | Enable       | Low          | Class 4                  | No Limit     | $---$                    | $\cdots$                 | ---                                      | $---$                    | $\cdots$                 | OFF          |                          |
| П                                                                                                    | 13             | Enable       | Low          | Class 4                  | No Limit     | ---                      | $\overline{\phantom{a}}$ | ---                                      | $\cdots$                 | $\cdots$                 | OFF          |                          |
| П                                                                                                    | 14             | Enable       | Low          | Class 4                  | No Limit     | ---                      | ---                      | ---                                      | ---                      | ---                      | OFF          |                          |
| П                                                                                                    | 15             | Enable       | Low          | Class 4                  | No Limit     | ---                      | ---                      | $---$                                    | ---                      | ---                      | OFF          | $\overline{\phantom{a}}$ |
|                                                                                                    |                |              |              |                          | Apply        | Help                     |                          |                                          |                          |                          |              |                          |

Figure 11-1 PoE Config

The following items are displayed on this screen:

#### **Global Config**

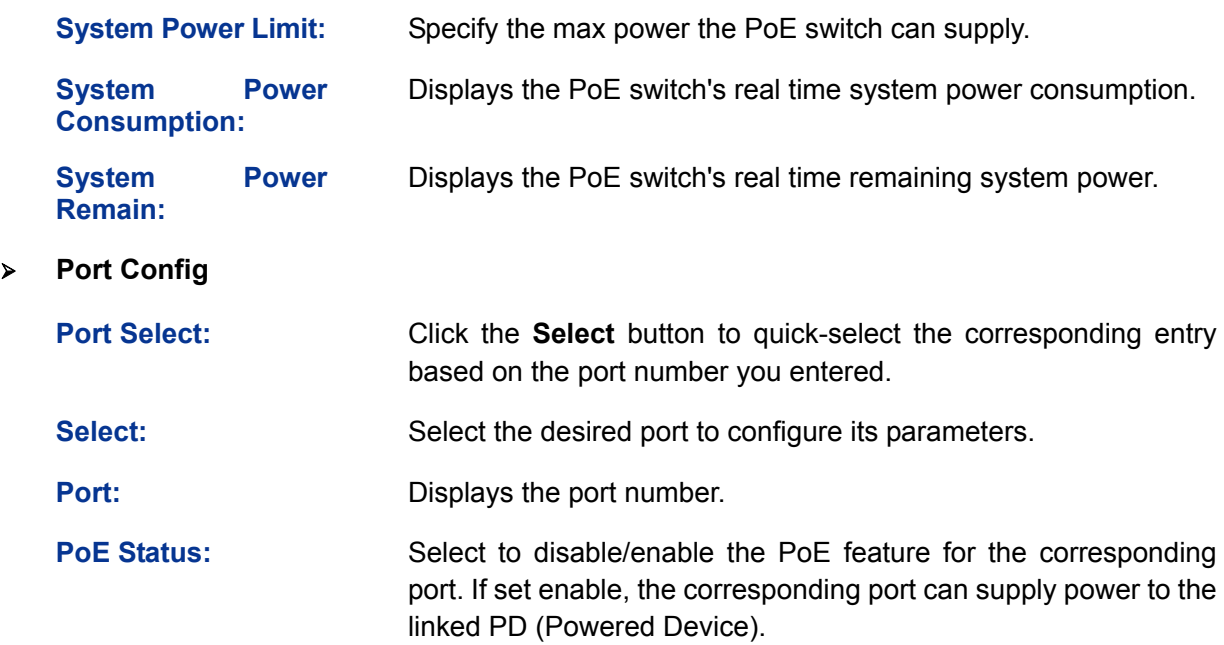

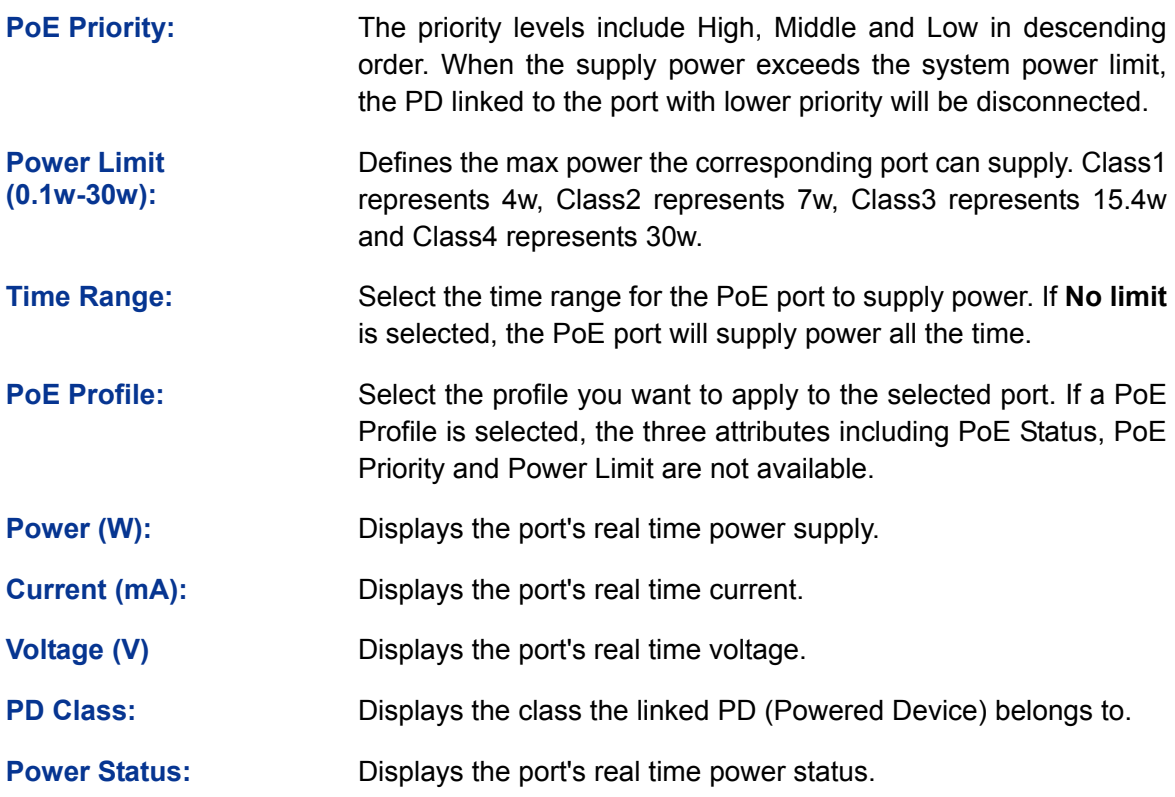

### **11.1.2 PoE Profile**

PoE (Power over Ethernet) Profile is a short cut for the configuration of the PoE port. You can create some profiles to be applied to the ports. In a profile, the PoE status, PoE priority and Power limit are configured.

Choose the menu **PoE→PoE Config→Profile Profile** to load the following page.

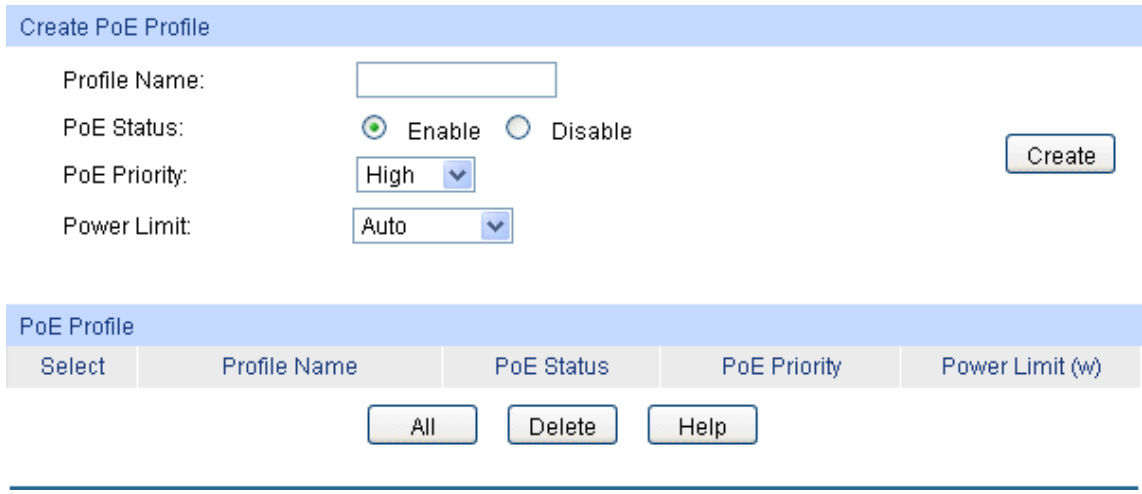

Figure 11-2 Profile Config

The following items are displayed on this screen:

**Create PoE Profile** 

**Profile Name:** Enter the name of the profile.

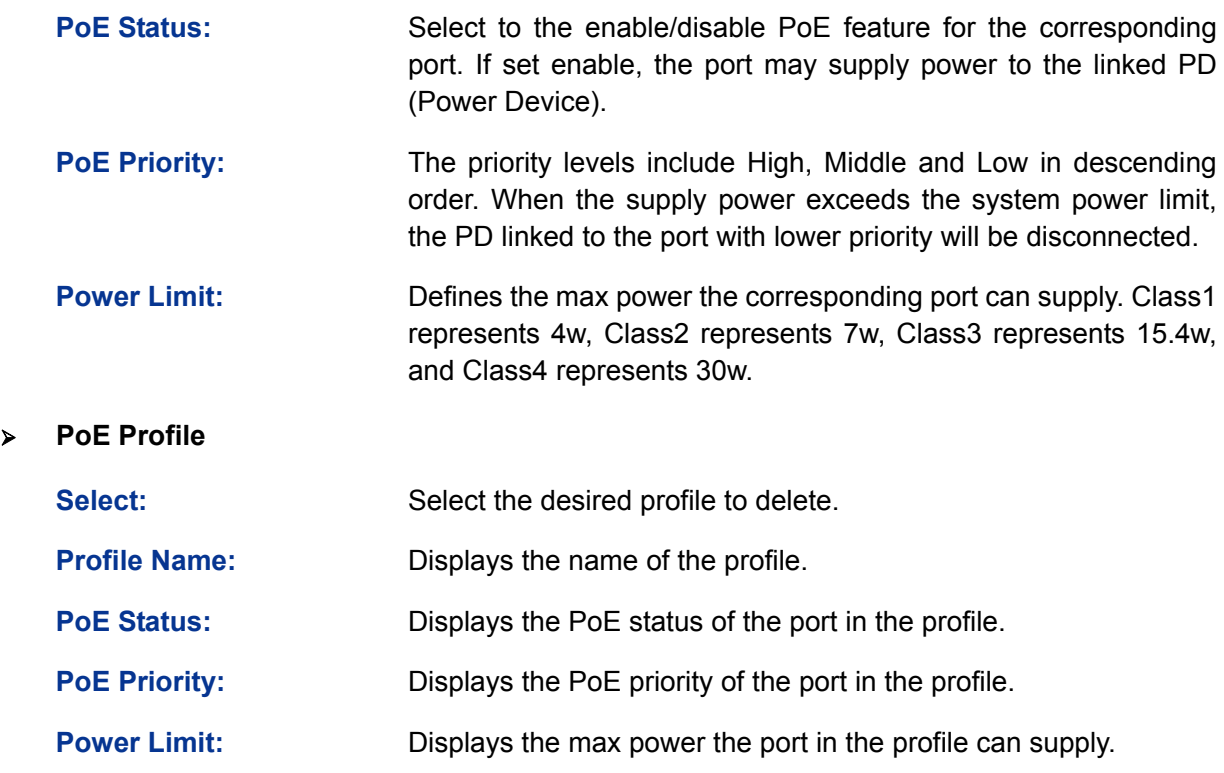

## **11.2 PoE Time-Range**

A time-range based PoE enables you to implement PoE power supply by differentiating the time-ranges. A time-range can be specified for each port. The port will not supply power when the specified time-range is configured and the system time is not within the time-range.

On this switch absolute time, week time and holiday can be configured. Configure an absolute time section in the form of "the start date to the end date" to make the port based on this time range supply power; configure a week time section to make the port supply based on this time range on the fixed days of the week; configure a holiday section and select **Exclude Holiday** to make the port based on this time range not supply power on some special days. In each time-range, four time-slices can be configured.

The Time-Range configuration can be implemented on **PoE Time-Range Summary**, **PoE Time-Range Create** and **PoE Holiday Config** pages.

### **11.2.1 Time-Range Summary**

On this page you can view or delete the current time-ranges.

Choose the menu **PoE→PoE Time-Range→PoE Time-Range Summary** to load the following page.

|                        | Time-Range Table |                 |          |          |         |          |                 |               |
|------------------------|------------------|-----------------|----------|----------|---------|----------|-----------------|---------------|
| Select Index           |                  | Time-Range Name | Slice 1  | Slice 2  | Slice 3 | Slice 4  | Mode            | Operation     |
|                        |                  |                 | $\cdots$ | $\cdots$ | $--$    | $\cdots$ | Exclude Holiday | Edit   Detail |
| All<br>Delete<br>Help. |                  |                 |          |          |         |          |                 |               |

Figure 11-3 Time-Range Table

The following items are displayed on this screen:

**Time-Range Table** 

Select: Select the desired entry to delete the corresponding time-range.

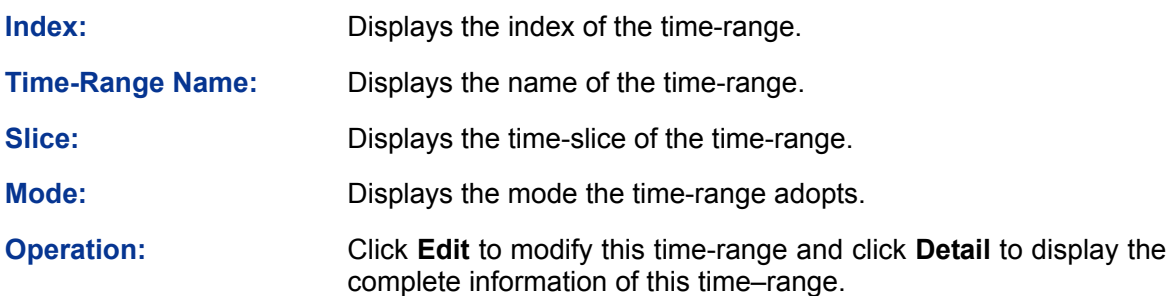

### **11.2.2 PoE Time-Range Create**

On this page you can create time-ranges.

Choose the menu **PoE→PoE Time-Range→PoE Time-Range Create** to load the following page.

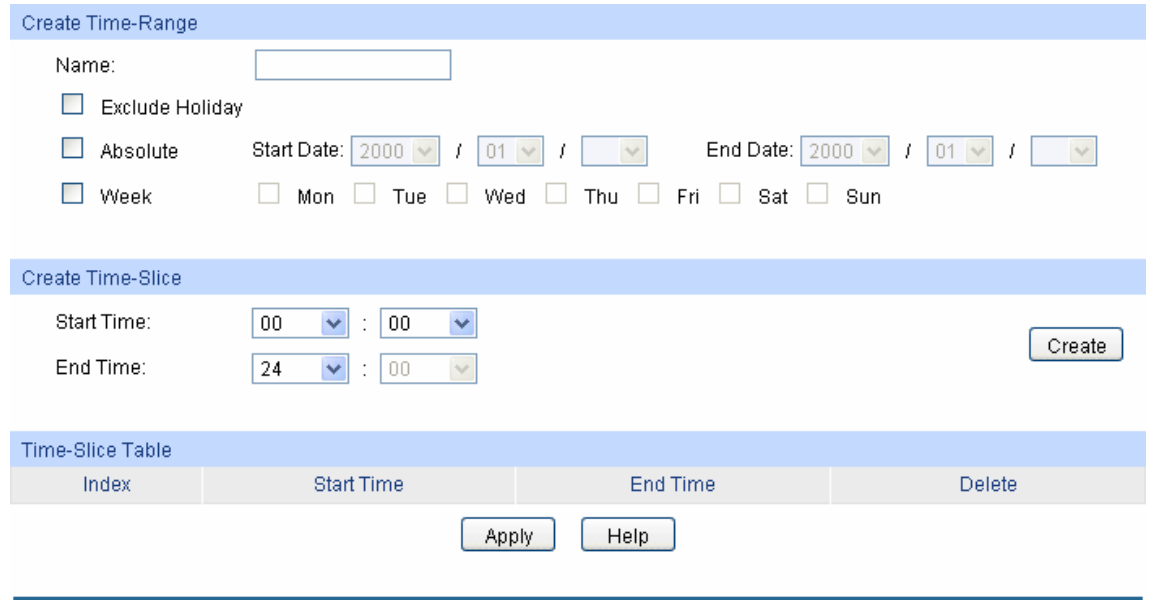

Figure 11-4 Time-Range Create

#### Ţ **Note:**

To successfully configure time-ranges, please firstly specify time-slices and then time-ranges.

The following items are displayed on this screen:

#### **Create Time-Range**

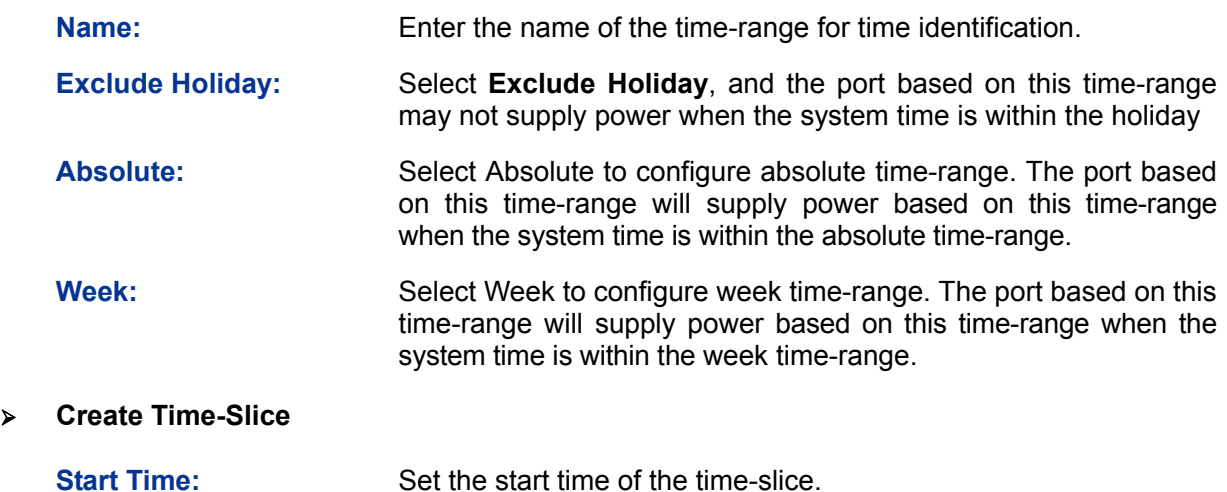

**End Time:** Set the end time of the time-slice.

**Time-Slice Table** 

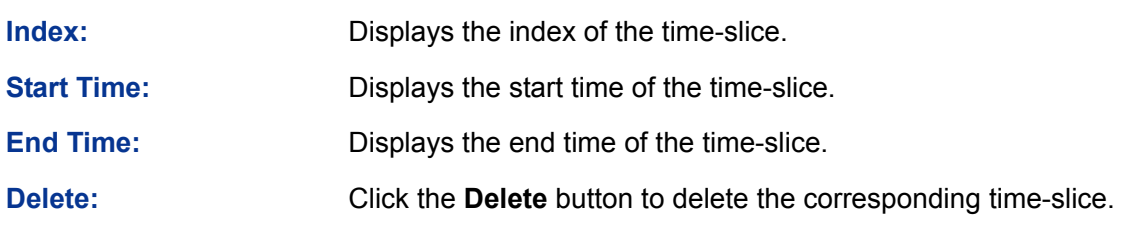

## **11.2.3 PoE Holiday Config**

Holiday mode is applied as a different secured access control policy from the week mode. On this page you can define holidays according to your work arrangement.

Choose the menu **PoE→PoE Time-Range→PoE Holiday Create** to load the following page.

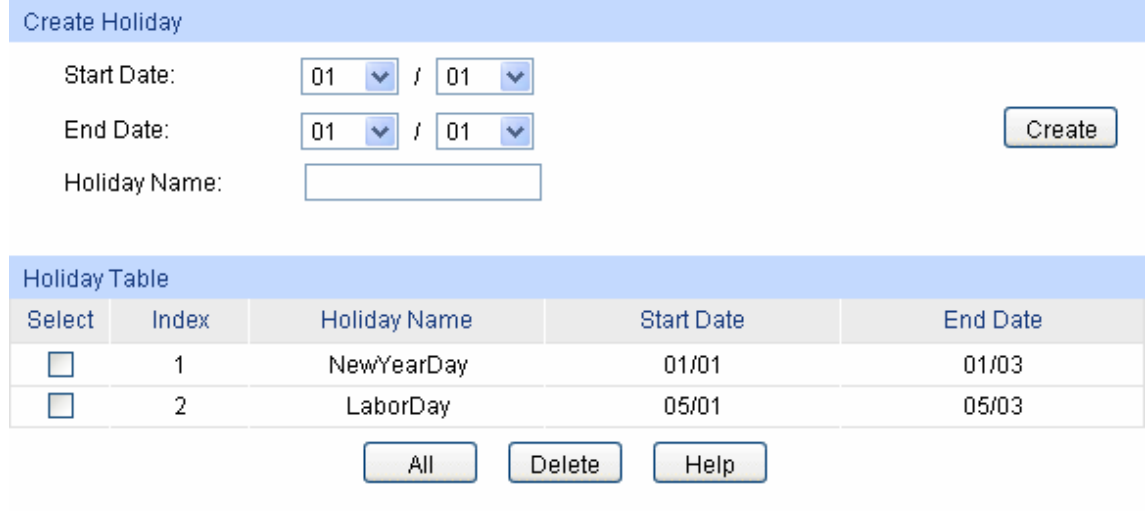

Figure 11-5 Holiday Configuration

The following entries are displayed on this screen:

**Create Holiday** 

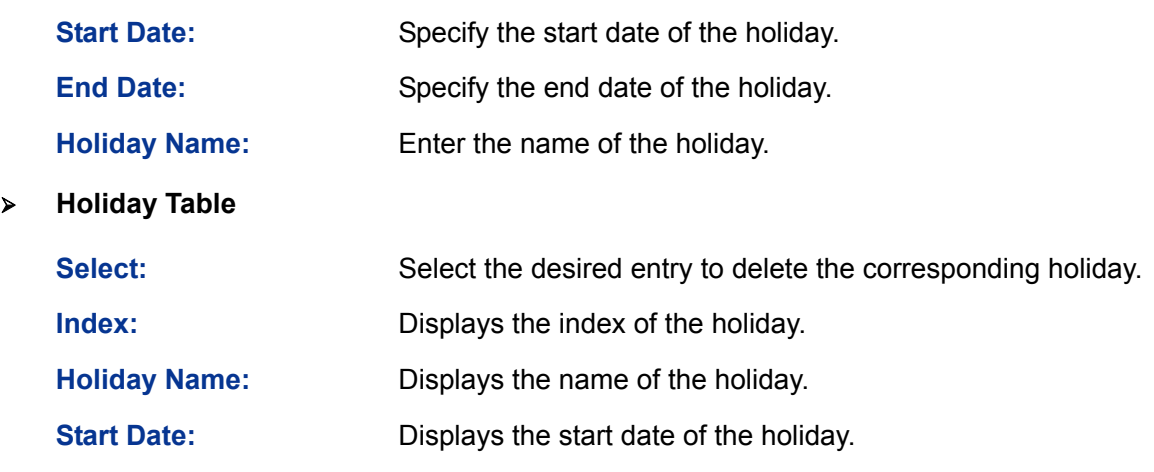

**End Date:** Displays the end date of the holiday.

**[Return to CONTENTS](#page-3-0)** 

## **Chapter 12 SNMP**

#### **SNMP Overview**

SNMP (Simple Network Management Protocol) has gained the most extensive application on the UDP/IP networks. SNMP provides a management frame to monitor and maintain the network devices. It is used for automatically managing the various network devices no matter the physical differences of the devices. Currently, the most network management systems are based on SNMP.

SNMP is simply designed and convenient for use with no need of complex fulfillment procedures and too much network resources. With SNMP function enabled, network administrators can easily monitor the network performance, detect the malfunctions and configure the network devices. In the meantime, they can locate faults promptly and implement the fault diagnosis, capacity planning and report generating.

#### **SNMP Management Frame**

SNMP management frame includes three network elements: SNMP Management Station, SNMP Agent and MIB (Management Information Base).

**SNMP Management Station:** SNMP Management Station is the workstation for running the SNMP client program, providing a friendly management interface for the administrator to manage the most network devices conveniently.

**SNMP Agent:** Agent is the server software operated on network devices with the responsibility of receiving and processing the request packets from SNMP Management Station. In the meanwhile, Agent will inform the SNMP Management Station of the events whenever the device status changes or the device encounters any abnormalities such as device reboot.

**MIB:** MIB is the set of the managed objects. MIB defines a few attributes of the managed objects, including the names, the access rights, and the data types. Every SNMP Agent has its own MIB. The SNMP Management station can read/write the MIB objects based on its management right.

SNMP Management Station is the manager of SNMP network while SNMP Agent is the managed object. The information between SNMP Management Station and SNMP Agent are exchanged through SNMP (Simple Network Management Protocol). The relationship among SNMP Management Station, SNMP Agent and MIB is illustrated in the following figure.

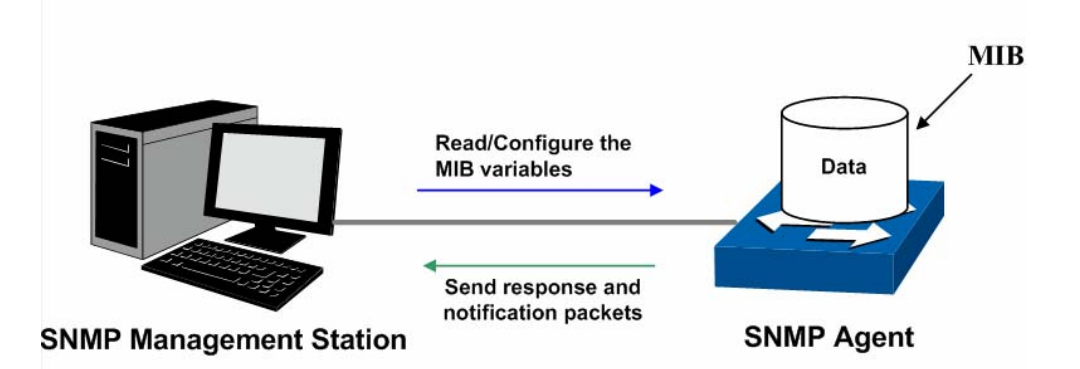

Figure 12-1 Relationship among SNMP Network Elements

#### **SNMP Versions**

This switch supports SNMP v3, and is compatible with SNMP v1 and SNMP v2c. The SNMP versions adopted by SNMP Management Station and SNMP Agent should be the same. Otherwise, SNMP Management Station and SNMP Agent can not communicate with each other normally. You can select the management mode with proper security level according to your actual application requirement.

**SNMP v1:** SNMP v1 adopts Community Name authentication. The community name is used to define the relation between SNMP Management Station and SNMP Agent. The SNMP packets failing to pass community name authentication are discarded. The community name can limit access to SNMP Agent from SNMP NMS, functioning as a password.

**SNMP v2c:** SNMP v2c also adopts community name authentication. It is compatible with SNMP v1 while enlarges the function of SNMP v1.

**SNMP v3:** Based on SNMP v1 and SNMP v2c, SNMP v3 extremely enhances the security and manageability. It adopts VACM (View-based Access Control Model) and USM (User-Based Security Model) authentication. The user can configure the authentication and the encryption functions. The authentication function is to limit the access of the illegal user by authenticating the senders of packets. Meanwhile, the encryption function is used to encrypt the packets transmitted between SNMP Management Station and SNMP Agent so as to prevent any information being stolen. The multiple combinations of authentication function and encryption function can guarantee a more reliable communication between SNMP Management station and SNMP Agent.

#### **MIB Introduction**

To uniquely identify the management objects of the device in SNMP messages, SNMP adopts the hierarchical architecture to identify the managed objects. It is like a tree, and each tree node represents a managed object, as shown in the following figure. Thus the object can be identified with the unique path starting from the root and indicated by a string of numbers. The number string is the Object Identifier of the managed object. In the following figure, the OID of the managed object B is {1.2.1.1}. While the OID of the managed object A is {1.2.1.1.5}.

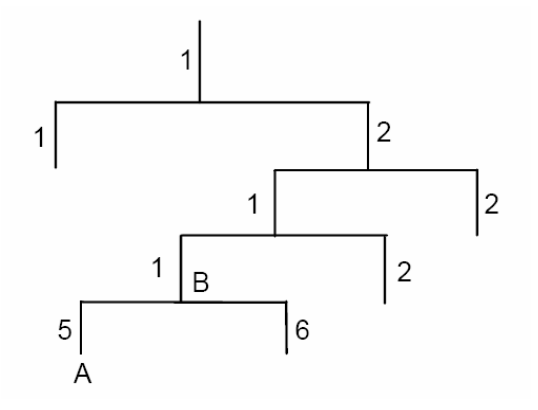

Figure 12-2 Architecture of the MIB tree

#### **SNMP Configuration Outline**

#### 1. Create View

The SNMP View is created for the SNMP Management Station to manage MIB objects. The managed object, uniquely identified by OID, can be set to under or out of the management of SNMP Management Station by configuring its view type (included/excluded). The OID of managed object can be found on the SNMP client program running on the SNMP Management Station.

#### 2. Create SNMP Group

After creating the SNMP View, it's required to create a SNMP Group. The Group Name, Security Model and Security Level compose the identifier of the SNMP Group. The Groups with these three items the same are considered to be the same. You can configure SNMP Group to control the network access by providing the users in various groups with different management rights via the Read View, Write View and Notify View.

3. Create SNMP User

The User configured in a SNMP Group can manage the switch via the client program on management station. The specified User Name and the Auth/Privacy Password are used for SNMP Management Station to access the SNMP Agent, functioning as the password.

SNMP module is used to configure the SNMP function of the switch, including three submenus: **SNMP Config**, **Notification** and **RMON**.

## **12.1 SNMP Config**

The **SNMP Config** can be implemented on the **Global Config**, **SNMP View**, **SNMP Group**, **SNMP User** and **SNMP Community** pages.

## **12.1.1 Global Config**

To enable SNMP function, please configure the SNMP function globally on this page.

```
Choose the menu SNMP→SNMP Config→Global Config to load the following page.
```
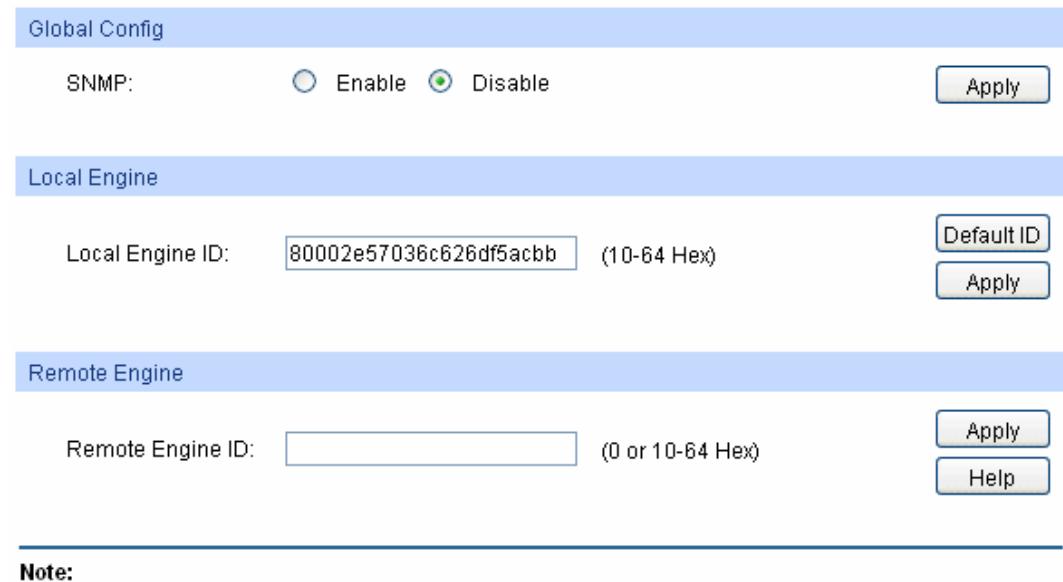

The total hexadecimal characters of Engine ID should be even.

Figure 12-3 Global Config

The following entries are displayed on this screen:

**Global Config** 

**SNMP:** Enable/Disable the SNMP function.

**Local Engine** 

**Local Engine ID:** Specify the switch's Engine ID for the remote clients. The Engine ID is a unique alphanumeric string used to identify the SNMP engine on the switch.

**Remote Engine** 

**Remote Engine ID:** Specify the Remote Engine ID for switch. The Engine ID is a unique alphanumeric string used to identify the SNMP engine on the remote device which receives traps and informs from switch.

### **Note:**

The amount of Engine ID characters must be even.

## **12.1.2 SNMP View**

The OID (Object Identifier) of the SNMP packets is used to describe the managed objects of the switch, and the MIB (Management Information Base) is the set of the OIDs. The SNMP View is created for the SNMP management station to manage MIB objects.

Choose the menu **SNMP→SNMP Config→SNMP View** to load the following page.

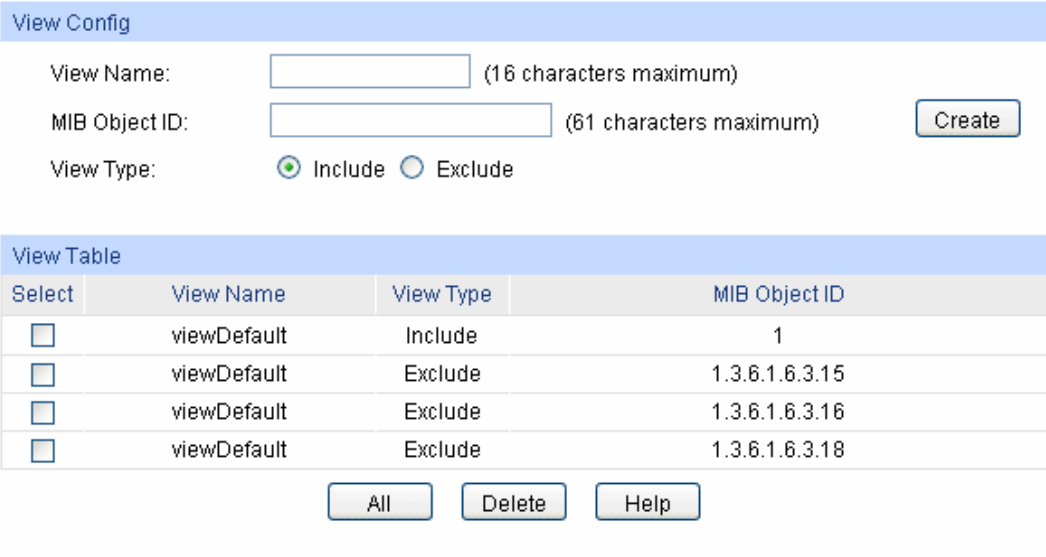

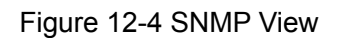

The following entries are displayed on this screen:

#### **View Config**

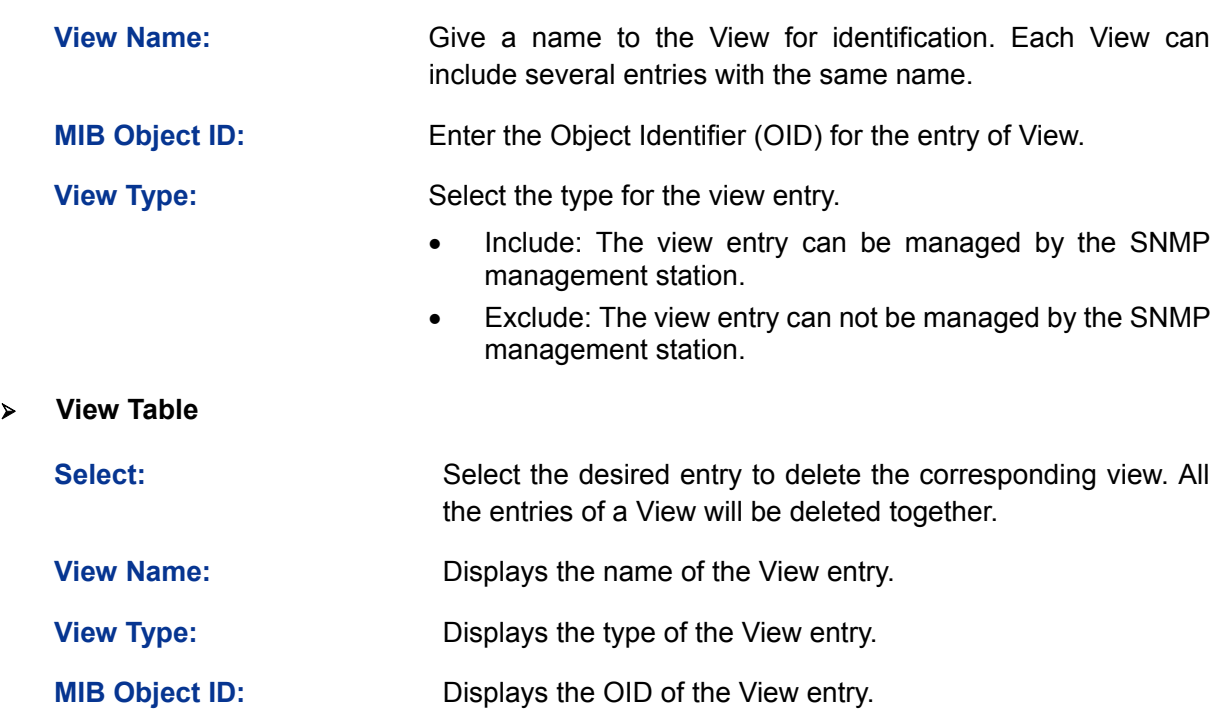

### **12.1.3 SNMP Group**

On this page, you can configure SNMP Group to control the network access by providing the users in various groups with different management rights via the Read View, Write View and Notify View.

Choose the menu **SNMP→SNMP Config→SNMP Group** to load the following page.

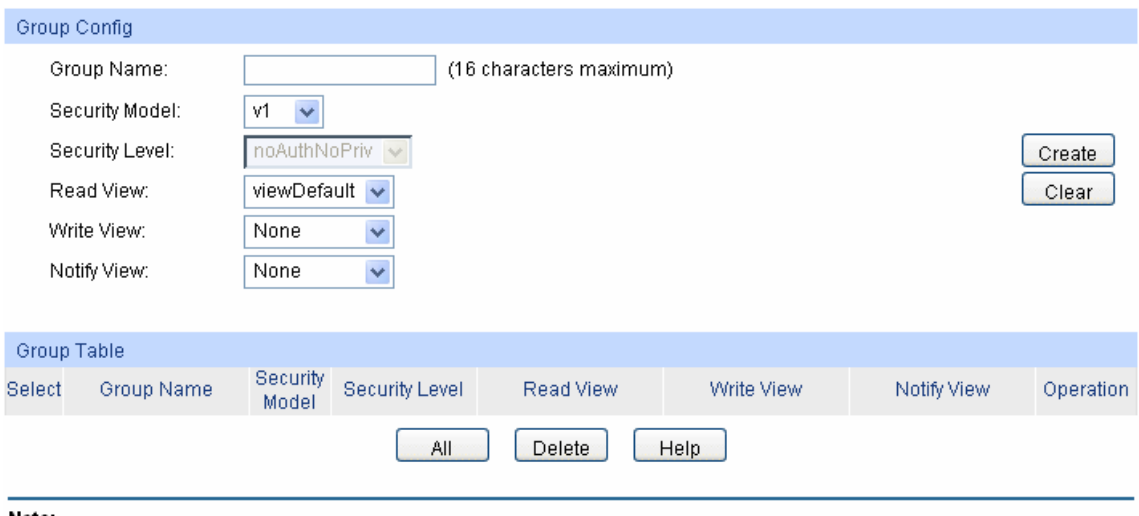

Note:

A group should contain a read view, and the default read view is viewDefault.

Figure 12-5 SNMP Group

The following entries are displayed on this screen:

### **Group Config**

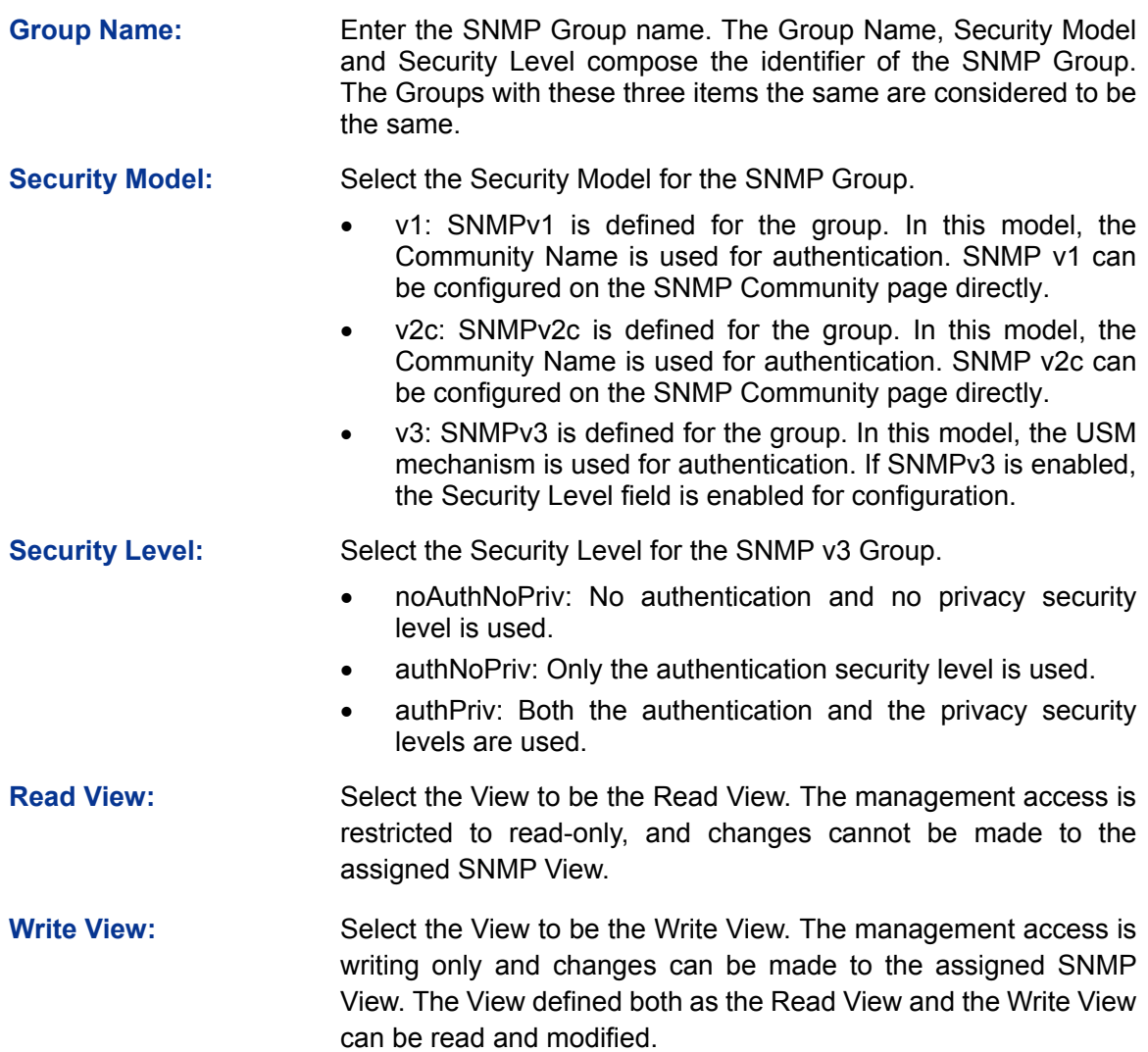

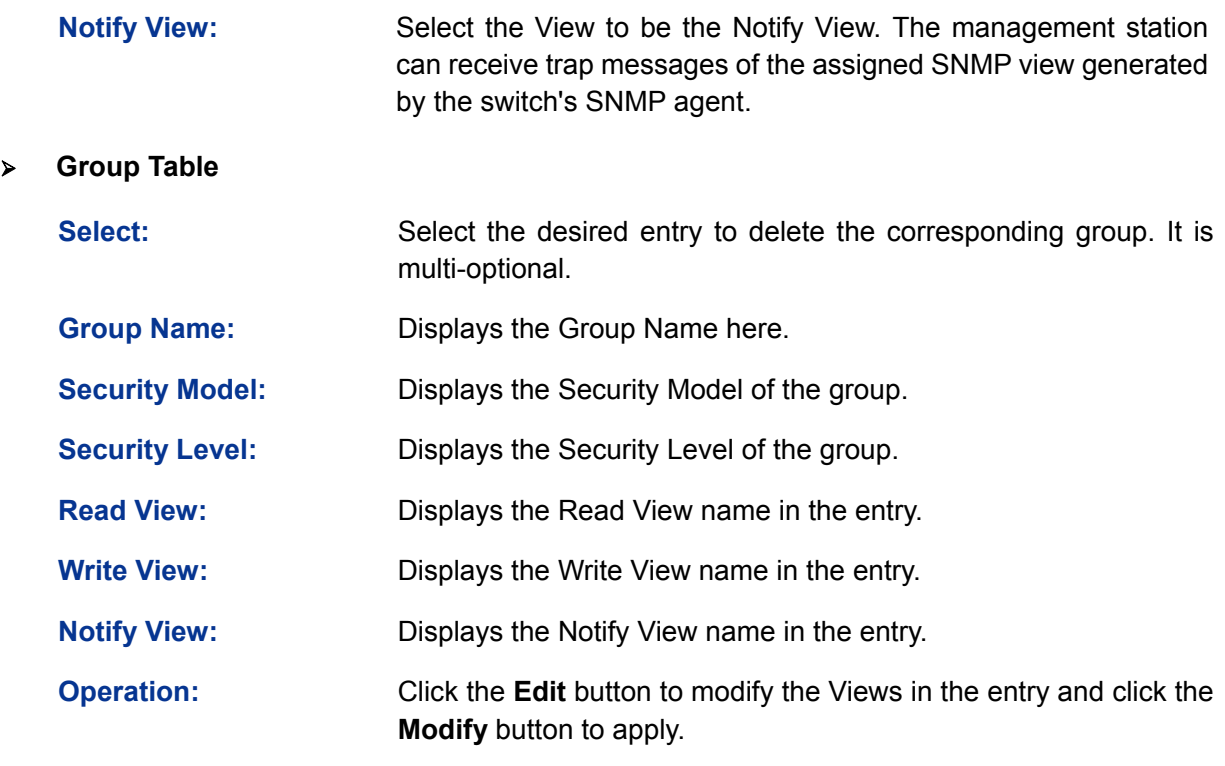

## **Note:**

Every Group should contain a Read View. The default Read View is viewDefault.

## **12.1.4 SNMP User**

The User in a SNMP Group can manage the switch via the management station software. The User and its Group have the same security level and access right. You can configure the SNMP User on this page.

Choose the menu **SNMP→SNMP Config→SNMP User** to load the following page.

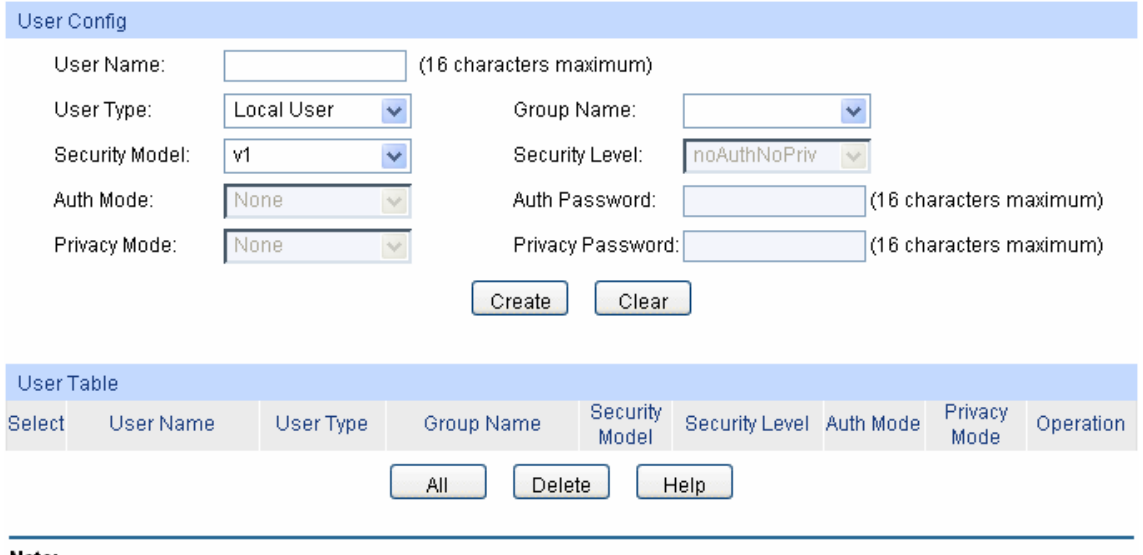

Note:

The security model and security level of the user should be the same with that of its group.

Figure 12-6 SNMP User

The following entries are displayed on this screen:

### **User Config**

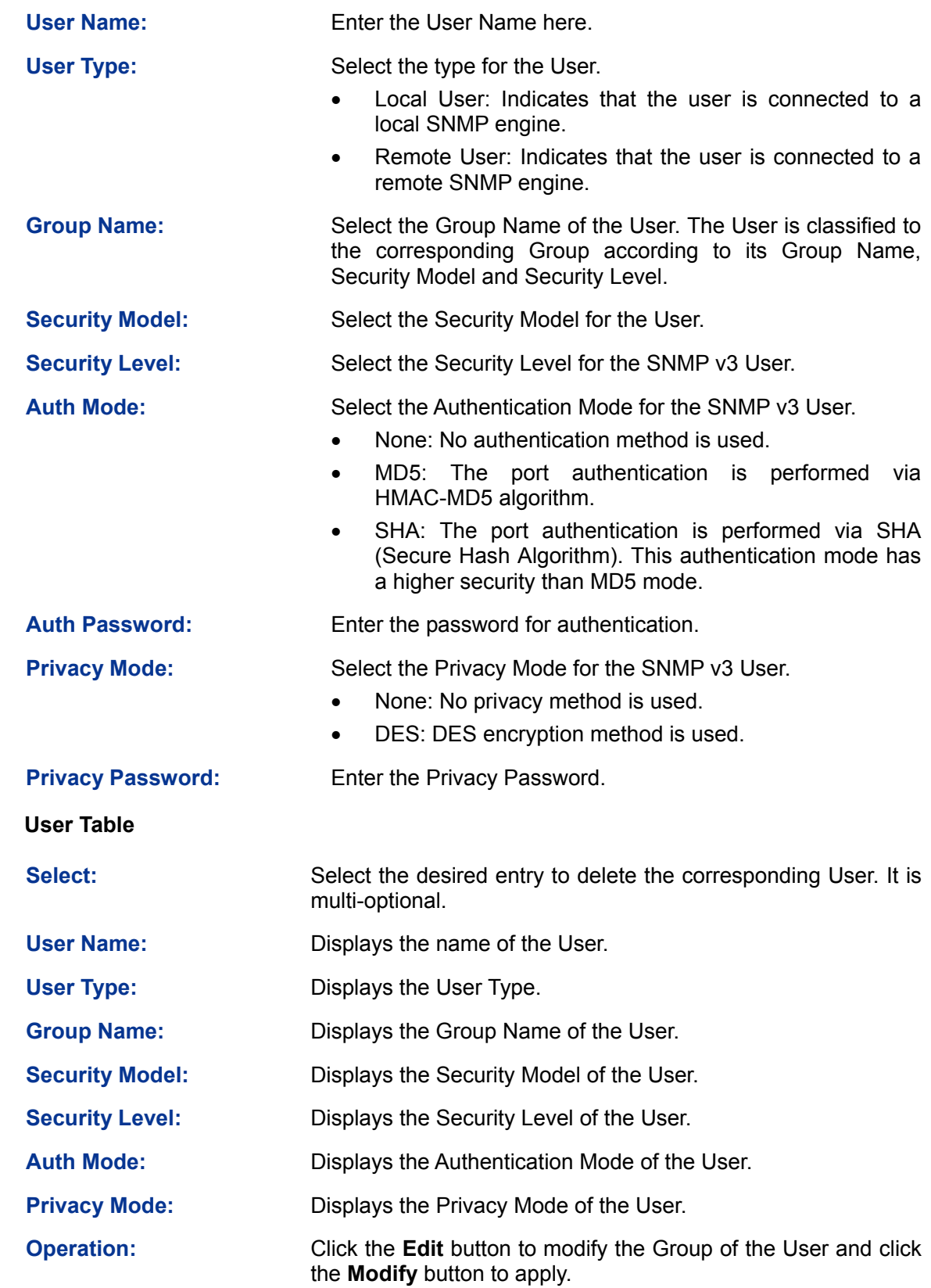

**Note:** 

 $\blacktriangleright$ 

The SNMP User and its Group should have the same Security Model and Security Level.
## **12.1.5 SNMP Community**

SNMP v1 and SNMP v2c adopt community name authentication. The community name can limit access to the SNMP agent from SNMP network management station, functioning as a password. If SNMP v1 or SNMP v2c is employed, you can directly configure the SNMP Community on this page without configuring SNMP Group and User.

Choose the menu **SNMP→SNMP Config→SNMP Community** to load the following page.

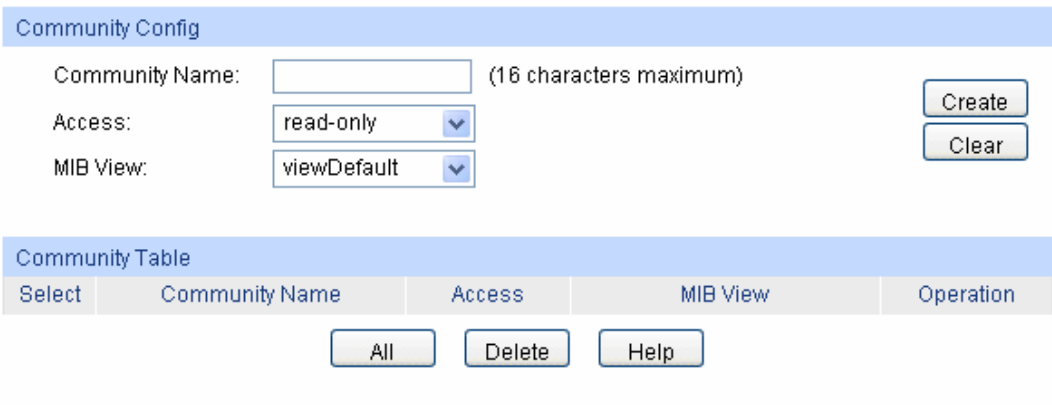

Note:

The default MIB view of community is viewDefault.

Figure 12-7 SNMP Community

The following entries are displayed on this screen:

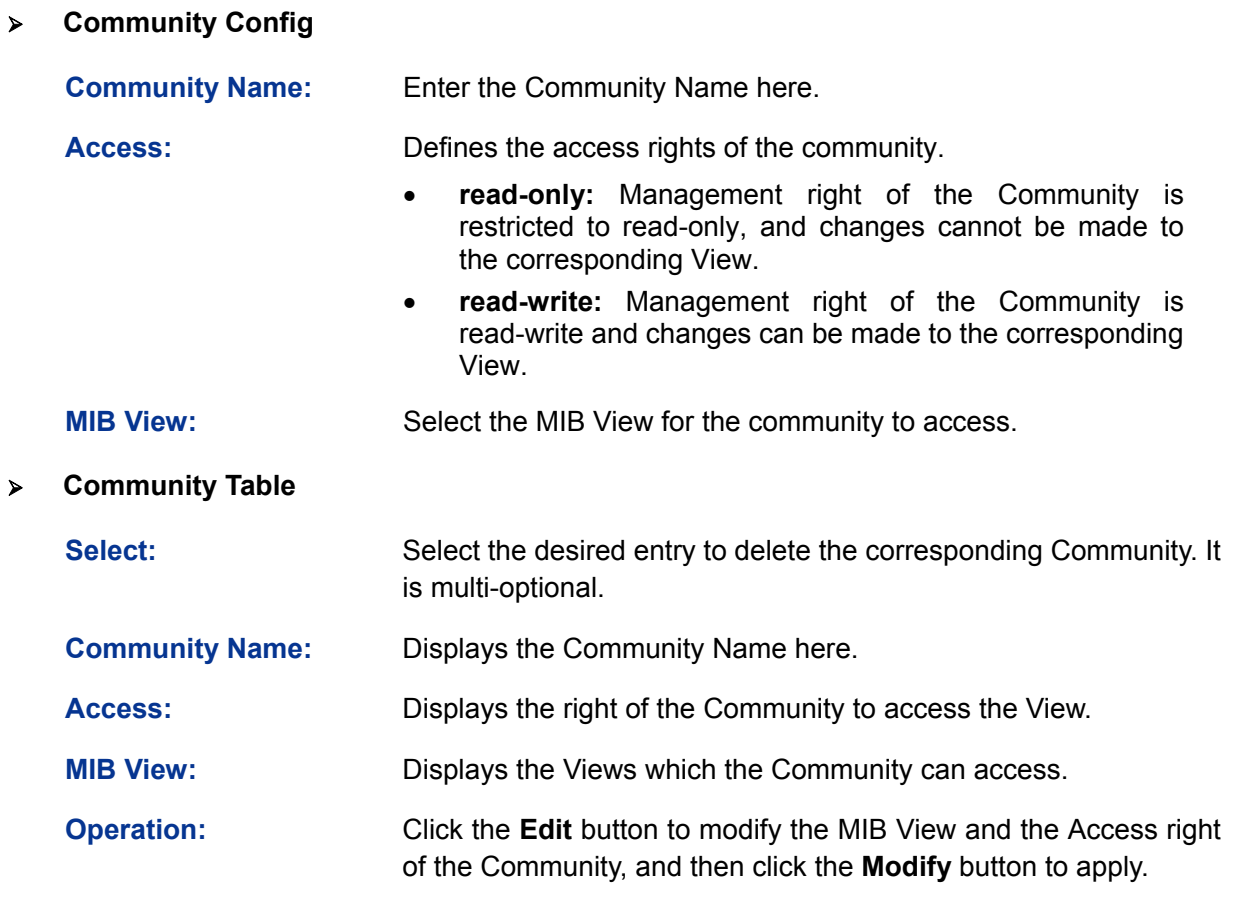

### **Note:**

The default MIB View of SNMP Community is viewDefault.

## **Configuration Procedure:**

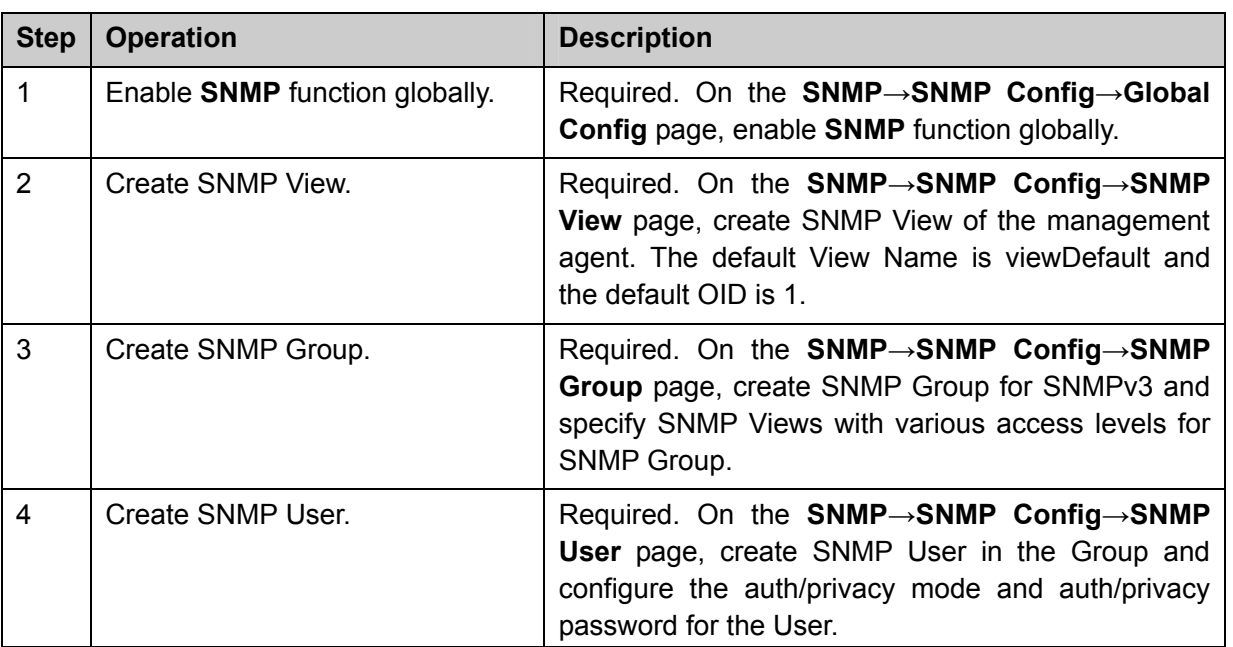

• If SNMPv3 is employed, please take the following steps:

• If SNMPv1 or SNMPv2c is employed, please take the following steps:

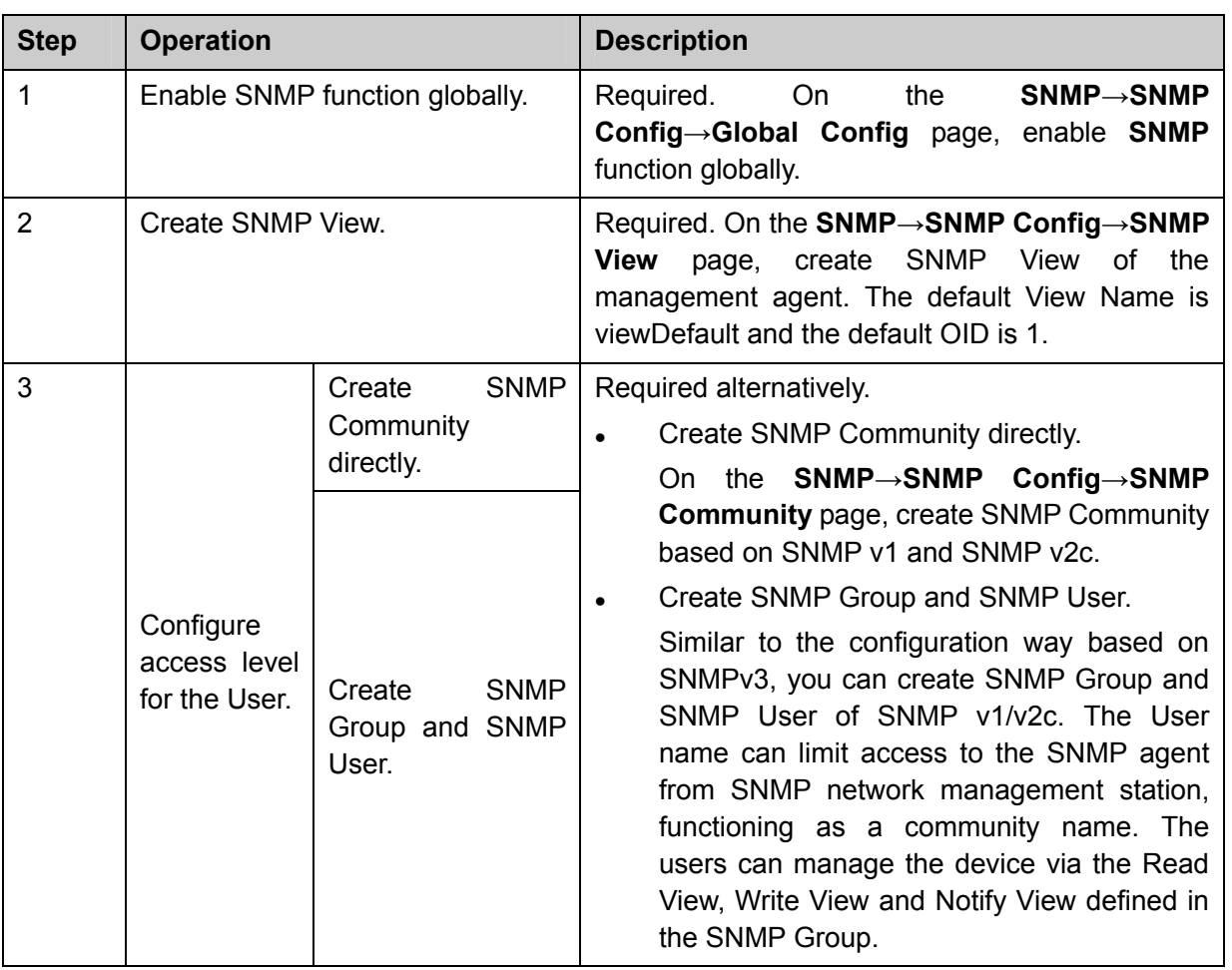

## **12.2 Notification**

With the Notification function enabled, the switch can initiatively report to the management station about the important events that occur on the Views (e.g., the managed device is rebooted), which allows the management station to monitor and process the events in time.

The notification information includes the following two types:

**Trap**: Trap is the information that the managed device initiatively sends to the Network management station without request.

**Inform:** Inform packet is sent to inform the management station and ask for the reply. The switch will resend the inform request if it doesn't get the response from the management station during the Timeout interval, and it will terminate resending the inform request if the resending times reach the specified Retry times. The Inform type, employed on SNMPv2c and SNMPv3, has a higher security than the Trap type.

On this page, you can configure the notification function of SNMP.

Choose the menu **SNMP→Notification→Notification** to load the following page.

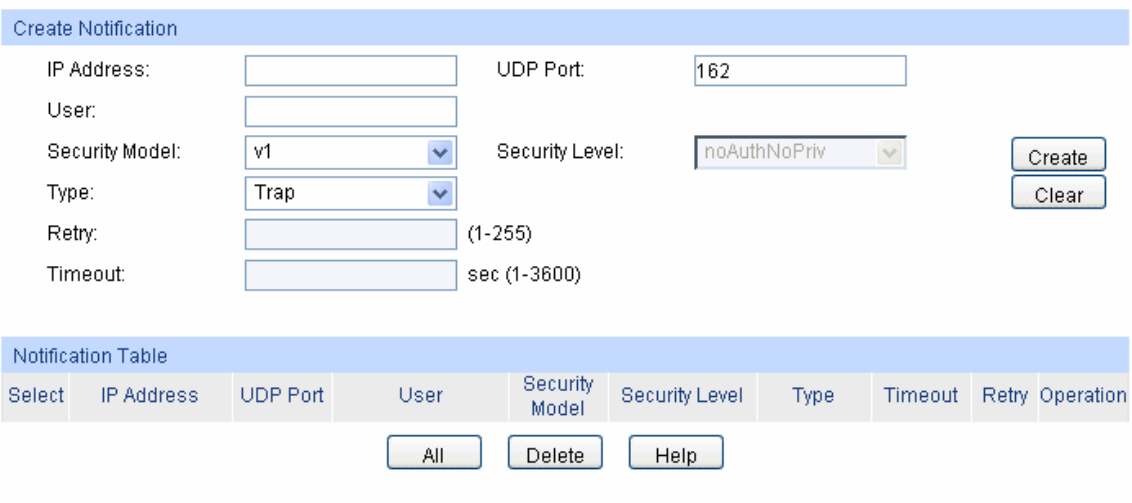

Figure 12-8 Notification Config

The following entries are displayed on this screen:

#### **Create Notification**

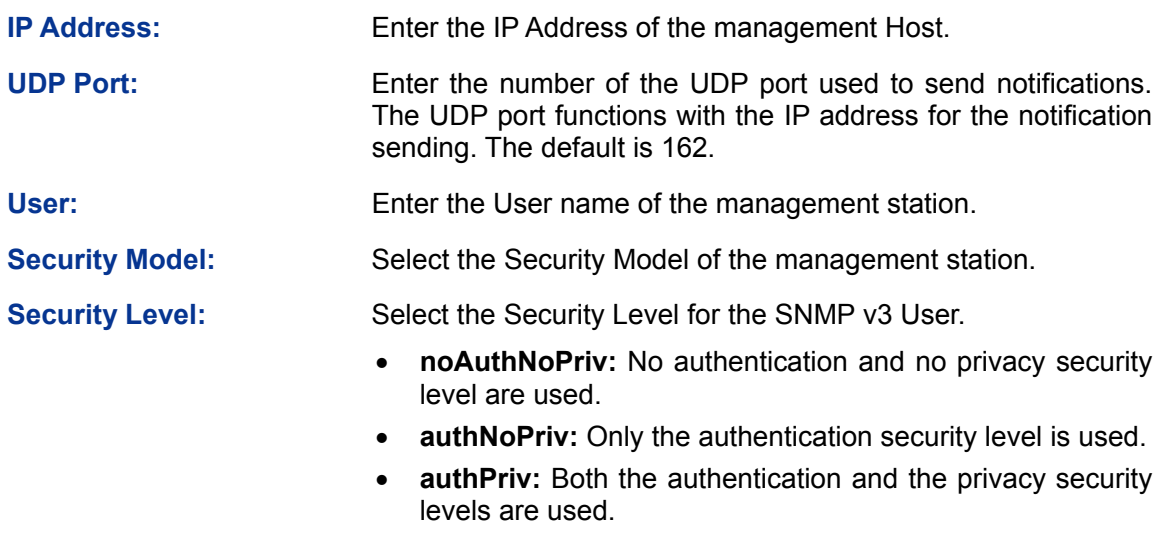

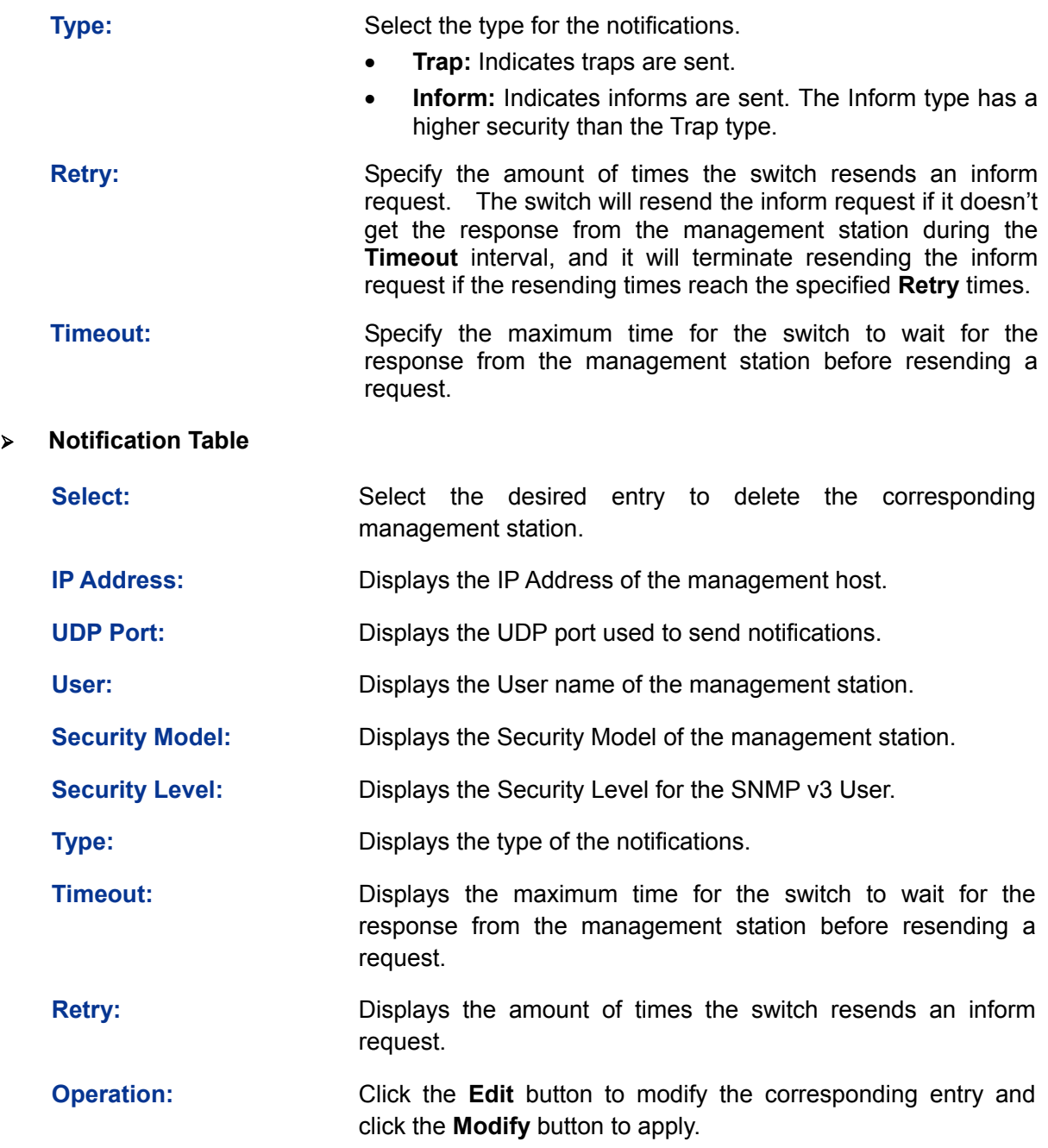

## **12.3 RMON**

RMON (Remote Monitoring) based on SNMP (Simple Network Management Protocol) architecture, functions to monitor the network. RMON is currently a commonly used network management standard defined by Internet Engineering Task Force (IETF), which is mainly used to monitor the data traffic across a network segment or even the entire network so as to enable the network administrator to take the protection measures in time to avoid any network malfunction. In addition, RMON MIB records network statistics information of network performance and malfunction periodically, based on which the management station can monitor network at any time effectively. RMON is helpful for network administrator to manage the large-scale network since it reduces the communication traffic between management station and managed agent.

#### **RMON Group**

This switch supports the following four RMON Groups defined on the RMON standard (RFC1757): History Group, Event Group, Statistic Group and Alarm Group.

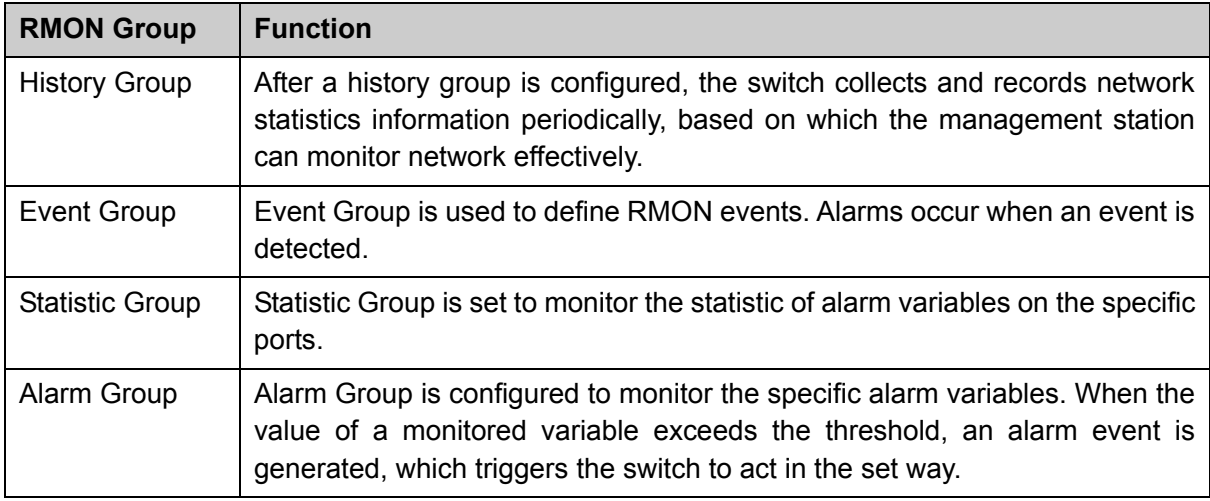

The **RMON** Groups can be configured on the **History Control, Event Config** and **Alarm Config** pages.

## **12.3.1 History Control**

On this page, you can configure the History Group for RMON.

Choose the menu **SNMP→RMON→History Control** to load the following page.

| <b>History Control Table</b> |       |                        |                             |         |                |
|------------------------------|-------|------------------------|-----------------------------|---------|----------------|
| Select                       | Index | Port                   | Interval (sec)              | Owner   | <b>Status</b>  |
| ш                            |       | $\checkmark$<br>Port 1 |                             |         | Disable $\vee$ |
|                              | 1     | Port 1                 | 1800                        | monitor | Disable        |
|                              | 2     | Port 2                 | 1800                        | monitor | <b>Disable</b> |
|                              | 3     | Port 3                 | 1800                        | monitor | Disable        |
|                              | 4     | Port 4                 | 1800                        | monitor | Disable        |
|                              | 5     | Port 5                 | 1800                        | monitor | <b>Disable</b> |
|                              | 6     | Port 6                 | 1800                        | monitor | Disable        |
|                              | 7     | Port 7                 | 1800                        | monitor | <b>Disable</b> |
|                              | 8     | Port 8                 | 1800                        | monitor | Disable        |
|                              | 9     | Port 9                 | 1800                        | monitor | Disable        |
|                              | 10    | Port 10                | 1800                        | monitor | Disable        |
|                              | 11    | Port 11                | 1800                        | monitor | Disable        |
|                              | 12    | Port 12                | 1800                        | monitor | Disable        |
|                              |       |                        | <b>Help</b><br><b>Apply</b> |         |                |

Figure 12-9 History Control

The following entries are displayed on this screen:

#### **History Control Table**

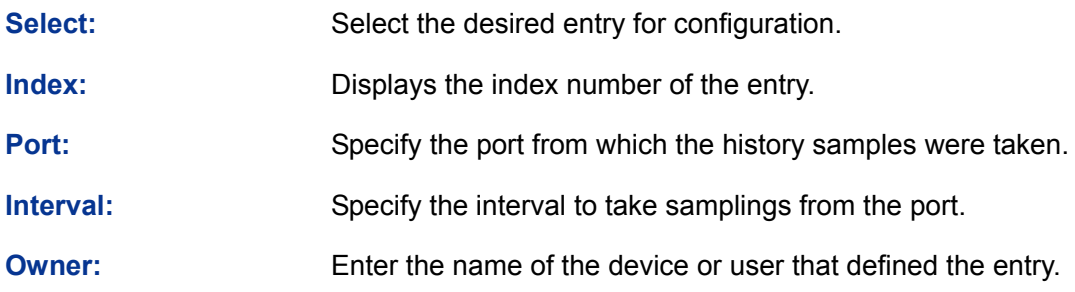

### **12.3.2 Event Config**

On this page, you can configure the RMON events.

Choose the menu **SNMP→RMON→Event Config** to load the following page.

| <b>Event Table</b> |       |        |                |             |         |                               |  |
|--------------------|-------|--------|----------------|-------------|---------|-------------------------------|--|
| Select             | Index | User   | Description    | <b>Type</b> | Owner   | <b>Status</b>                 |  |
| H.                 |       |        |                | Y<br>None   |         | Disable $\blacktriangleright$ |  |
| п                  | 1     | public |                | None        | monitor | Disable                       |  |
| ш                  | 2     | public |                | None        | monitor | Disable                       |  |
|                    | 3     | public |                | None        | monitor | Disable                       |  |
|                    | 4     | public |                | None        | monitor | Disable                       |  |
|                    | 5     | public |                | None        | monitor | <b>Disable</b>                |  |
|                    | 6     | public |                | None        | monitor | Disable                       |  |
| ш                  | 7     | public |                | None        | monitor | Disable                       |  |
|                    | 8     | public |                | None        | monitor | Disable                       |  |
|                    | 9     | public |                | None        | monitor | Disable                       |  |
|                    | 10    | public |                | None        | monitor | <b>Disable</b>                |  |
|                    | 11    | public |                | None        | monitor | Disable                       |  |
| ш                  | 12    | public |                | None        | monitor | Disable                       |  |
|                    |       |        | Help:<br>Apply |             |         |                               |  |

Figure 12-10 Event Config

The following entries are displayed on this screen:

#### **Event Table**

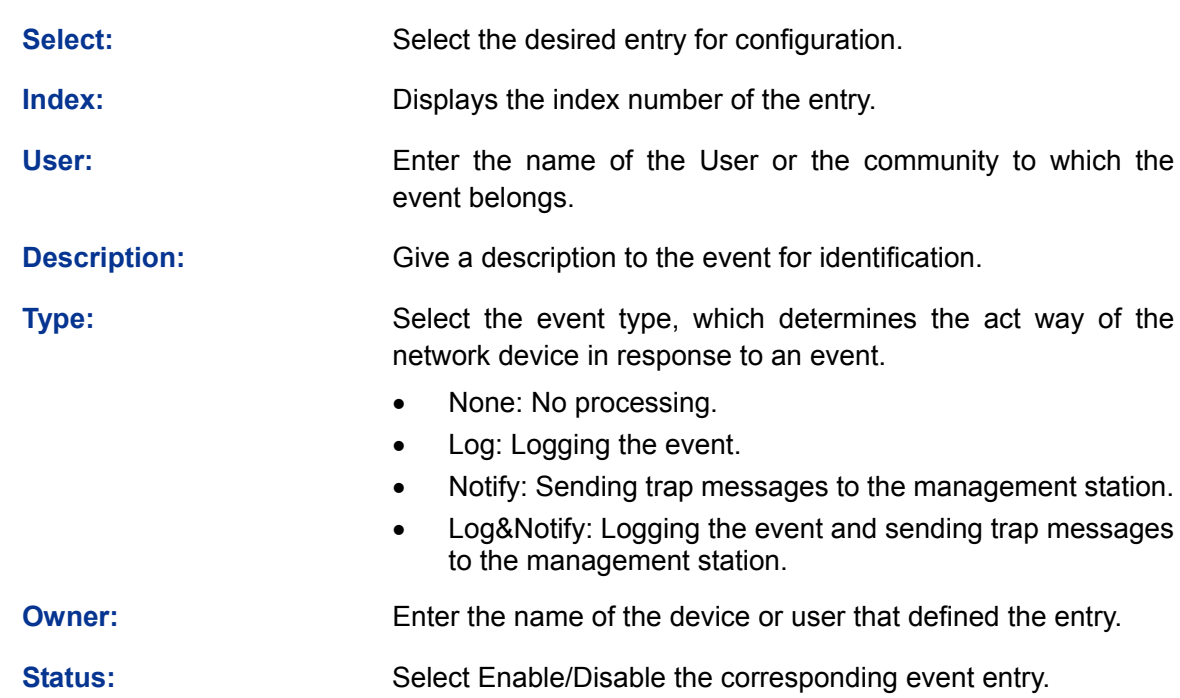

## **12.3.3 Alarm Config**

On this page, you can configure Statistic Group and Alarm Group for RMON.

Choose the menu **SNMP→RMON→Alarm Config** to load the following page.

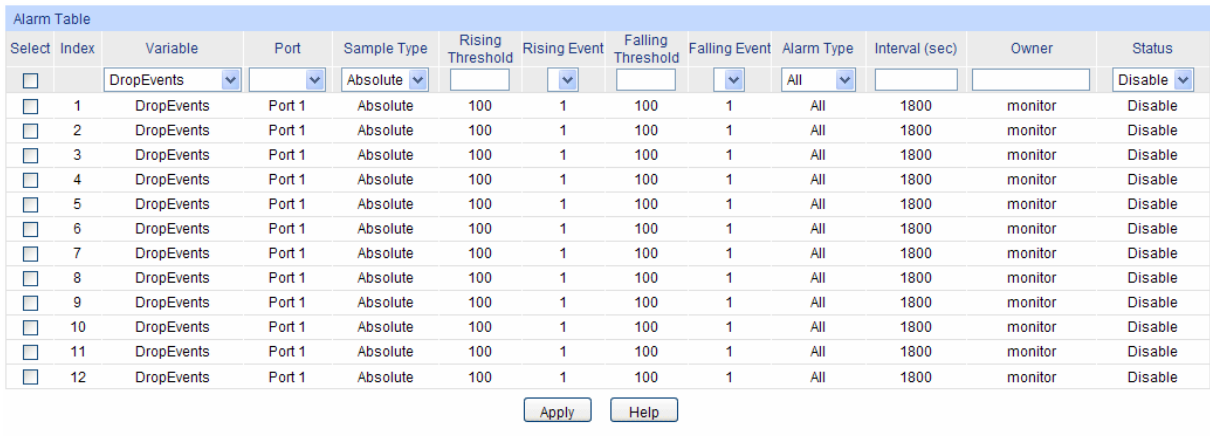

## Figure 12-11 Alarm Config

The following entries are displayed on this screen:

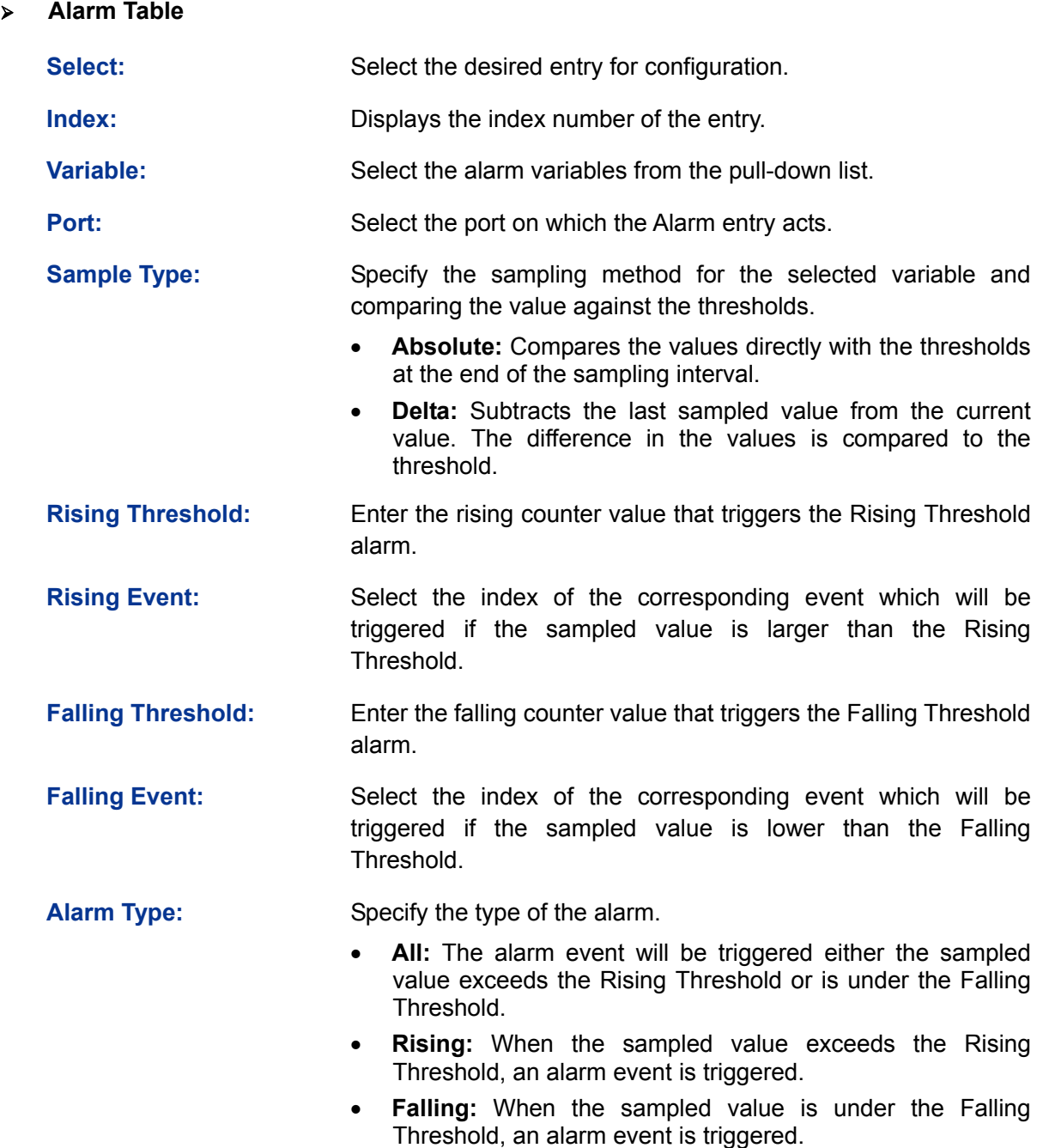

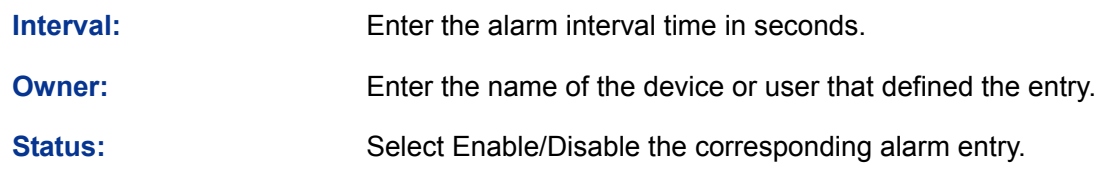

## **A**<br>Note:

When alarm variables exceed the Threshold on the same direction continuously for several times, an alarm event will only be generated on the first time, that is, the Rising Alarm and Falling Alarm are triggered alternately for that the alarm following to Rising Alarm is certainly a Falling Alarm and vice versa.

**[Return to CONTENTS](#page-3-0)** 

# **Chapter 13 LLDP**

## **Note:**

Only TL-SG2424P supports LLDP function.

LLDP (Link Layer Discovery Protocol) is a Layer 2 protocol that is used for network devices to advertise their own device information periodically to neighbors on the same IEEE 802 local area network. The advertised information, including details such as device identification, capabilities and configuration settings, is represented in TLV (Type/Length/Value) format according to the IEEE 802.1ab standard, and these TLVs are encapsulated in LLDPDU (Link Layer Discovery Protocol Data Unit). The LLDPDU distributed via LLDP is stored by its recipients in a standard MIB (Management Information Base), making it possible for the information to be accessed by a Network Management System (NMS) using a management protocol such as the Simple Network Management Protocol (SNMP).

An IETF Standard MIB, as well as a number of vendor specific MIBs, have been created to describe a network's physical topology and associated systems within that topology. However, there is no standard protocol for populating these MIBs or communicating this information among stations on the IEEE 802 LAN. LLDP protocol specifies a set. The device running LLDP can automatically discover and learn about the neighbors, allowing for interoperability between the network devices of different vendors. This protocol allows two systems running different network layer protocols to learn about each other.

LLDP-MED (Link Layer Discovery Protocol for Media Endpoint Devices) is an extension of LLDP intended for managing endpoint devices such as Voice over IP phones and network switches. The LLDP-MED TLVs advertise information such as network policy, power via MDI, inventory management, and device location details.

The LLDP and LLDP-MED information can be used by SNMP applications to simplify troubleshooting, enhance network management, and maintain an accurate network topology.

### **LLDPDU Format**

Each LLDPDU includes an ordered sequence of three mandatory TLVs followed by one or more optional TLVs plus an End of LLDPDU TLV, as shown in the figure below. Chassis ID TLV, Port ID TLV, TTL TLV and End TLV are the four mandatory TLVs for a LLDPDU. Optional TLVs provide various details about the LLDP agent advertising them and they are selected by network management.

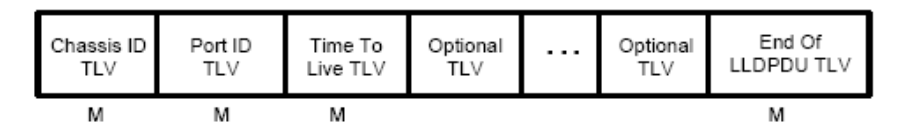

M - mandatory TLV - required for all LLDPDUs

The maximum length of the LLDPDU shall be the maximum information field length allowed by the particular transmission rate and protocol. In IEEE 802.3 MACs, for example, the maximum LLDPDU length is the maximum data field length for the basic, untagged MAC frame (1500 octets).

### **LLDP Working Mechanism**

### 1) LLDP Admin Status

The transmission and the reception of LLDPDUs can be separately enabled for every port, making it possible to configure an implementation to restrict the port either to transmit only or receive only, or to allow the port to both transmit and receive LLDPDUs. Four LLDP admin statuses are supported by each port.

- Tx&Rx: the port can both transmit and receive LLDPDUs.
- Rx, Only: the port can receive LLDPDUs only.
- Tx Only: the port can transmit LLDPDUs only.
- Disable: the port cannot transmit or receive LLDPDUs.
- 2) LLDPDU transmission mechanism
	- If the ports are working in TxRx or Tx mode, they will advertise local information by sending LLDPDUs periodically.
	- If there is a change in the local device, the change notification will be advertised. To prevent a series of successive LLDPDUs transmissions during a short period due to frequent changes in local device, a transmission delay timer is set by network management to ensure that there is a defined minimum time between successive LLDP frame transmissions.
	- If the LLDP admin status of the port is changed from Disable/Rx to TxRx/Tx, the Fast Start Mechanism will be active, the transmit interval turns to be 1 second, several LLDPDUs will be sent out, and then the transmit interval comes back to the regular interval.
- 3) LLDPDU receipt mechanism

When a port is working in TxRx or Rx mode, the device will check the validity of the received LLDPDUs and the attached TLVs, save this neighbor information to the local device and then set the aging time of this information according to the TTL value of TTL (Time To Live) TLV. Once the TTL is 0, this neighbor information will be aged out immediately.

The aging time of the local information in the neighbor device is determined by TTL. Hold Multiplier is a multiplier on the Transmit Interval that determines the actual TTL value used in an LLDPDU. TTL = Hold Multiplier \* Transmit Interval.

#### **TLV**

TLV refers to Type/Length/Value and is contained in a LLDPDU. Type identifies what kind of information is being sent, Length indicates the length of information string in octets and Value is the actual information to be sent. The basic TLV Format is shown as follows:

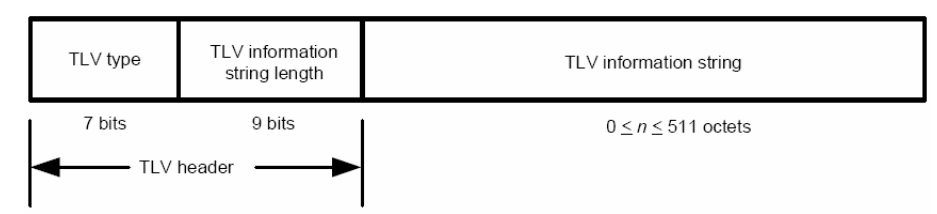

Each TLV is identified by a unique TLV type value that indicates the particular kind of information contained in the TLV.

The following table shows the details about the currently defined TLVs.

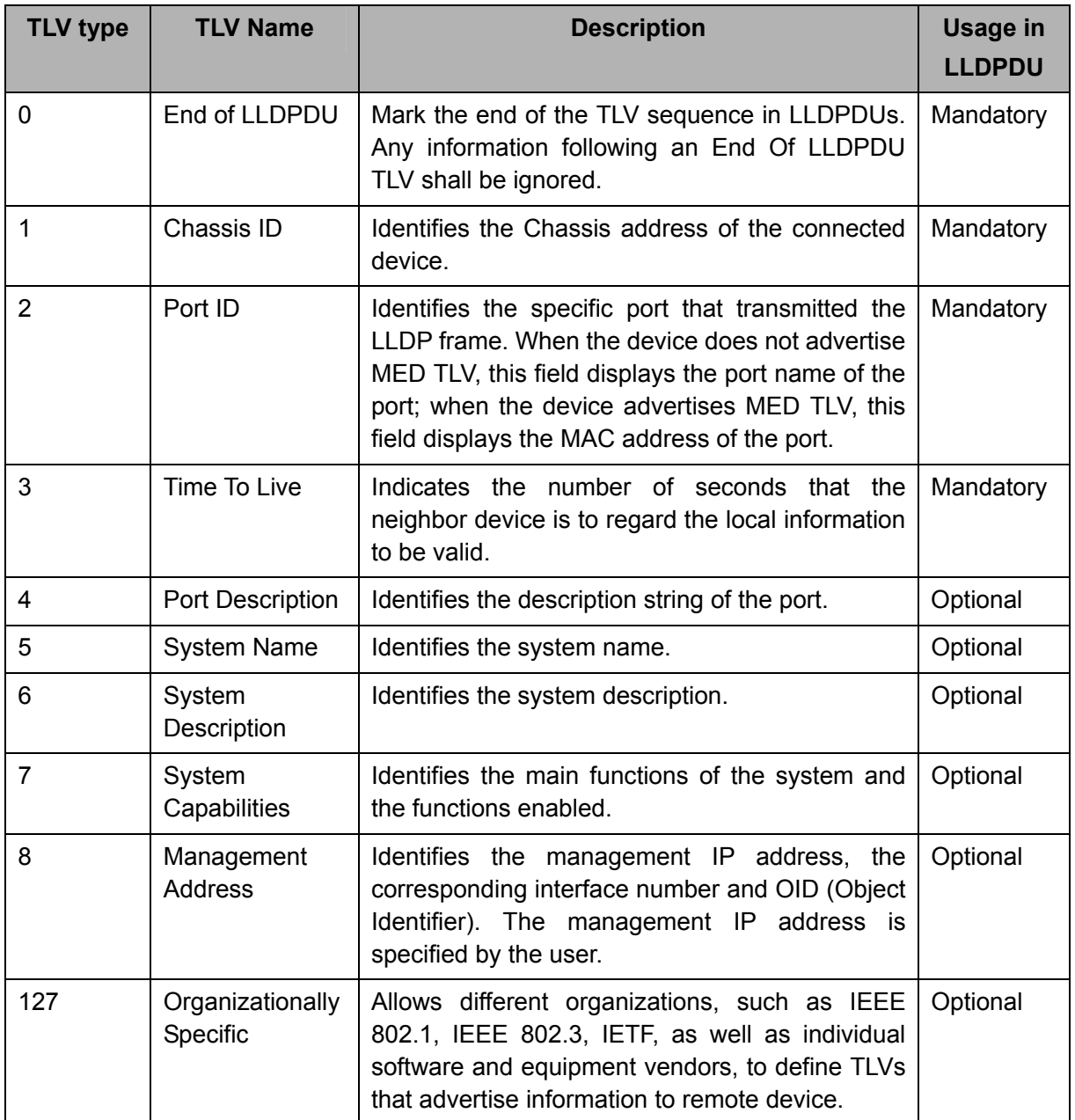

Optional TLVs are grouped into two categories including basic management TLV and Organizationally-specific TLV.

#### **1) Basic Management TLV**

A set of TLVs considered to be basic to the management of the network stations are required for all LLDP implementations.

#### **2) Organizationally Specific TLV**

Different organizations have defined various TLVs. For instance, Port VLAN ID TLV, Port and Protocol VLAN ID TLV, VLAN Name TLV And Protocol Identity TLV are defined by IEEE 802.1, while MAC/PHY Configuration/Status TLV, Power Via MDI TLV, Link Aggregation TLV and Maximum Frame TLV are defined by IEEE 802.3. Some specific TLVs are for LLDP-MED protocol, such as LLDP-MED Capabilities TLV, Network Policy TLV, Extended Power-via-MDI TLV, Hardware Revision TLV and so on.

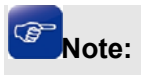

For detailed introduction of TLV, please refer to IEEE 802.1AB standard and ANSI/TIA-1057.

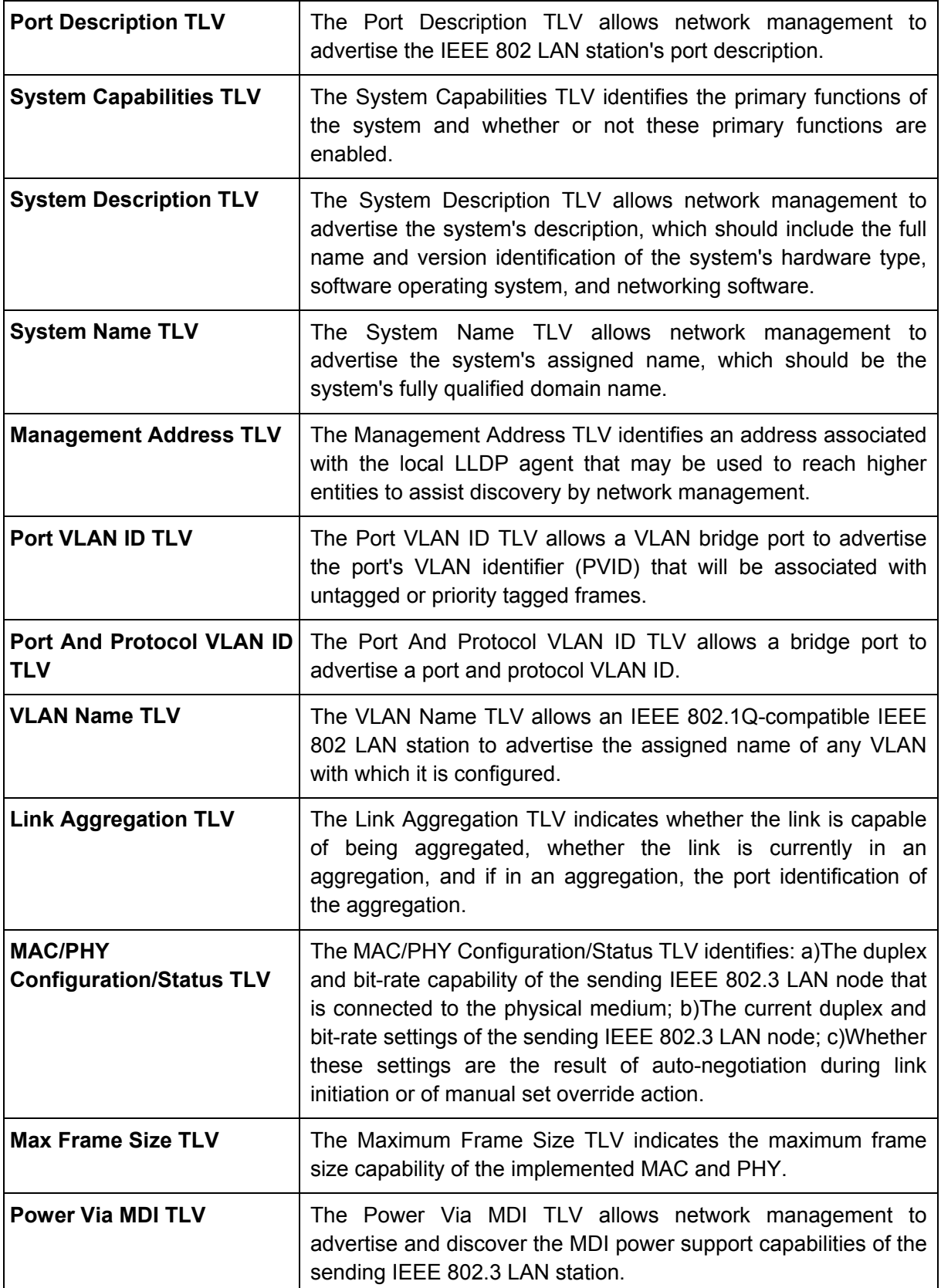

In TP-LINK switch, the following LLDP optional TLVs are supported.

The LLDP module is mainly for LLDP function configuration of the switch, including three submenus: **Basic Config**, **Device Info**, **Device Statistics** and **LLDP-MED**.

## **13.1 Basic Config**

LLDP is configured on the **Global Config** and **Port Config** pages.

## **13.1.1 Global Config**

On this page you can configure the LLDP parameters of the device globally.

Choose the menu **LLDP→Basic Config→Global Config** to load the following page.

| Global Config                                                                                                    |                             |                                                                                   |               |
|----------------------------------------------------------------------------------------------------|-----------------------------|-----------------------------------------------------------------------------------|---------------|
| LLDP: $\bigcirc$ Enable $\odot$                                                                                                  | Disable                     |                                                                                   | Apply         |
| Parameters Config                                                                                                    |                             |                                                                                   |               |
| Transmit Interval:<br>Hold Multiplier:<br>Transmit Delay:<br>Reinit Delay:<br>Notification Interval:<br><b>Fast Start Times:</b> | 30<br>4<br>2<br>3<br>5<br>3 | sec(5-32768)<br>$(2-10)$<br>sec(1-8192)<br>$sec(1-10)$<br>sec(5-3600)<br>$(1-10)$ | Apply<br>Help |

Figure 13-1 LLDP Global Configuration

The following entries are displayed on this screen:

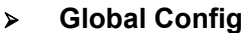

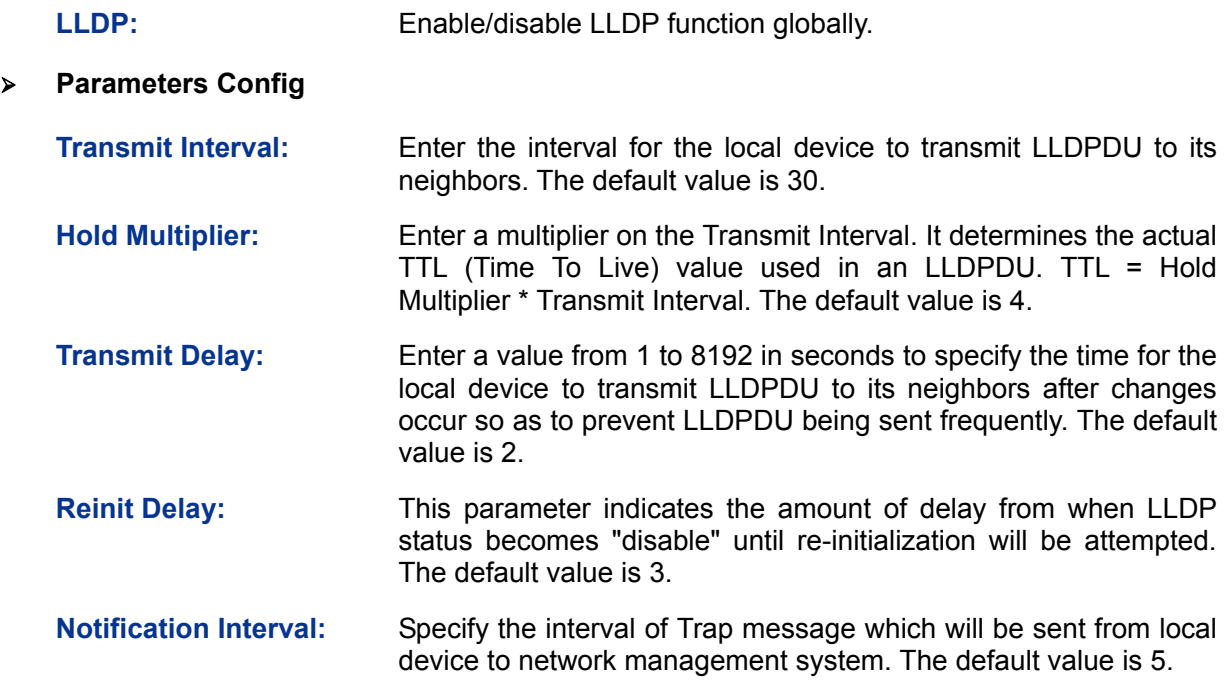

**Fast Start Times:** When the port's LLDP state transforms from Disable (or Rx\_Only) to Tx&Rx (or Tx\_Only), the fast start mechanism will be enabled, that is, the transmit interval will be shorten to a second, and several LLDPDUs will be sent out (the number of LLDPDUs equals this parameter). The default value is 3.

## **13.1.2 Port Config**

On this page you can configure all ports' LLDP parameters.

```
Choose the menu LLDP→Basic Config→Port Config to load the following page.
```
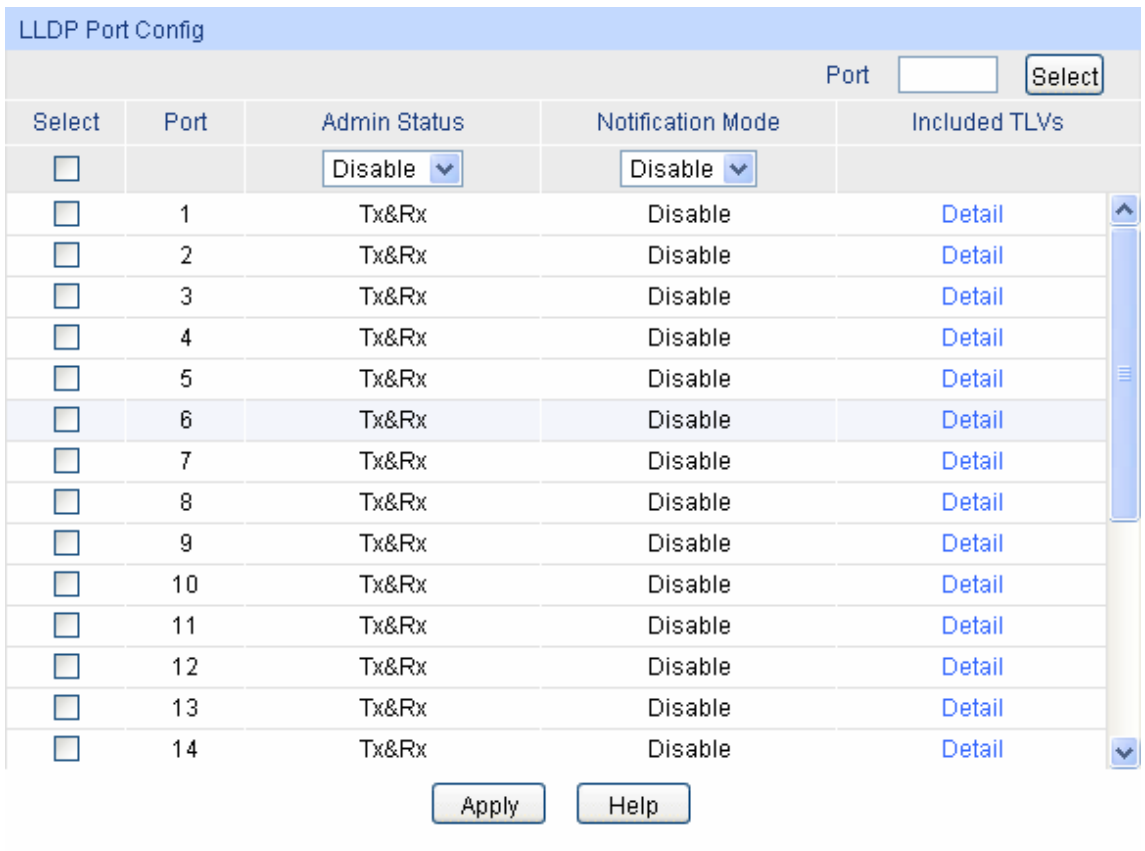

#### Figure 13-2 LLDP Port Config

The following entries are displayed on this screen:

#### **LLDP Port Config**

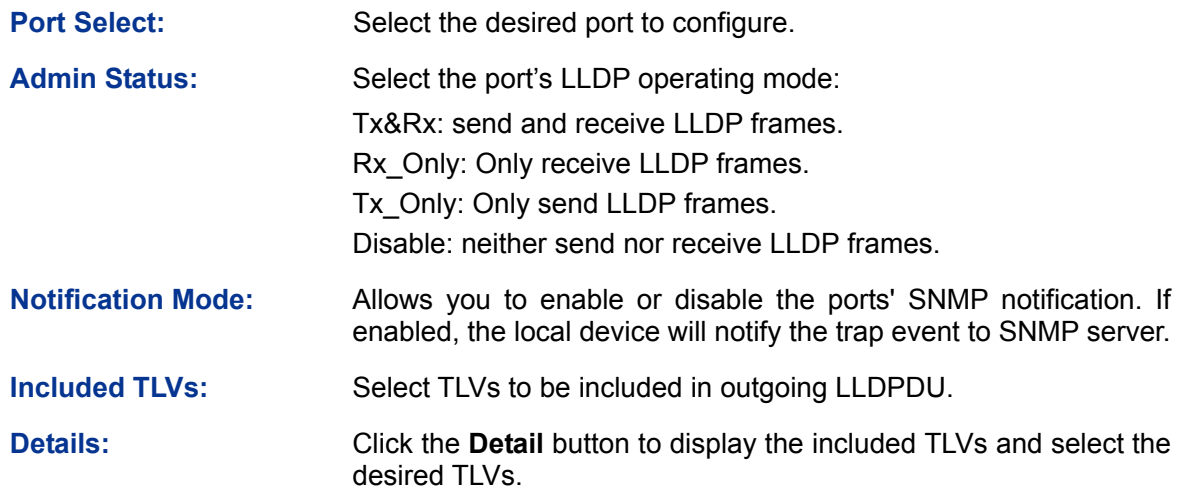

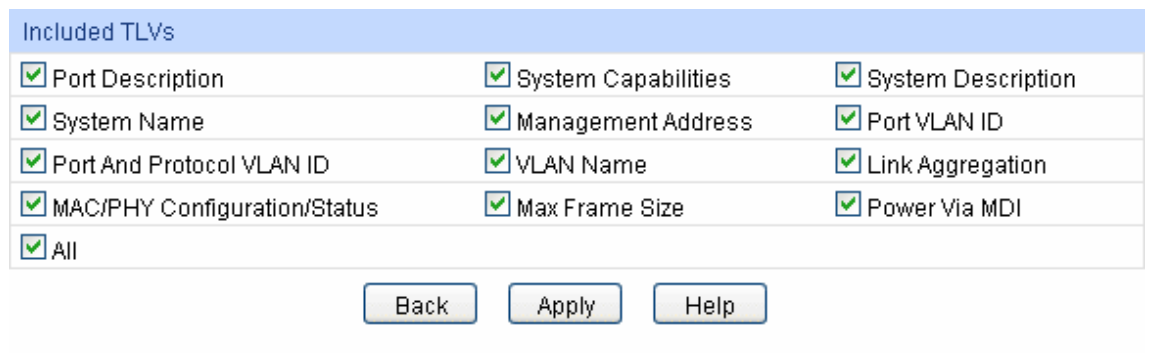

## **13.2 Device Info**

You can view the LLDP information of the local device and its neighbors on the **Local Info** and **Neighbor Info** pages respectively.

## **13.2.1 Local Info**

On this page you can see all ports' configuration and system information.

Choose the menu **LLDP→Device Info→Local Info** to load the following page.

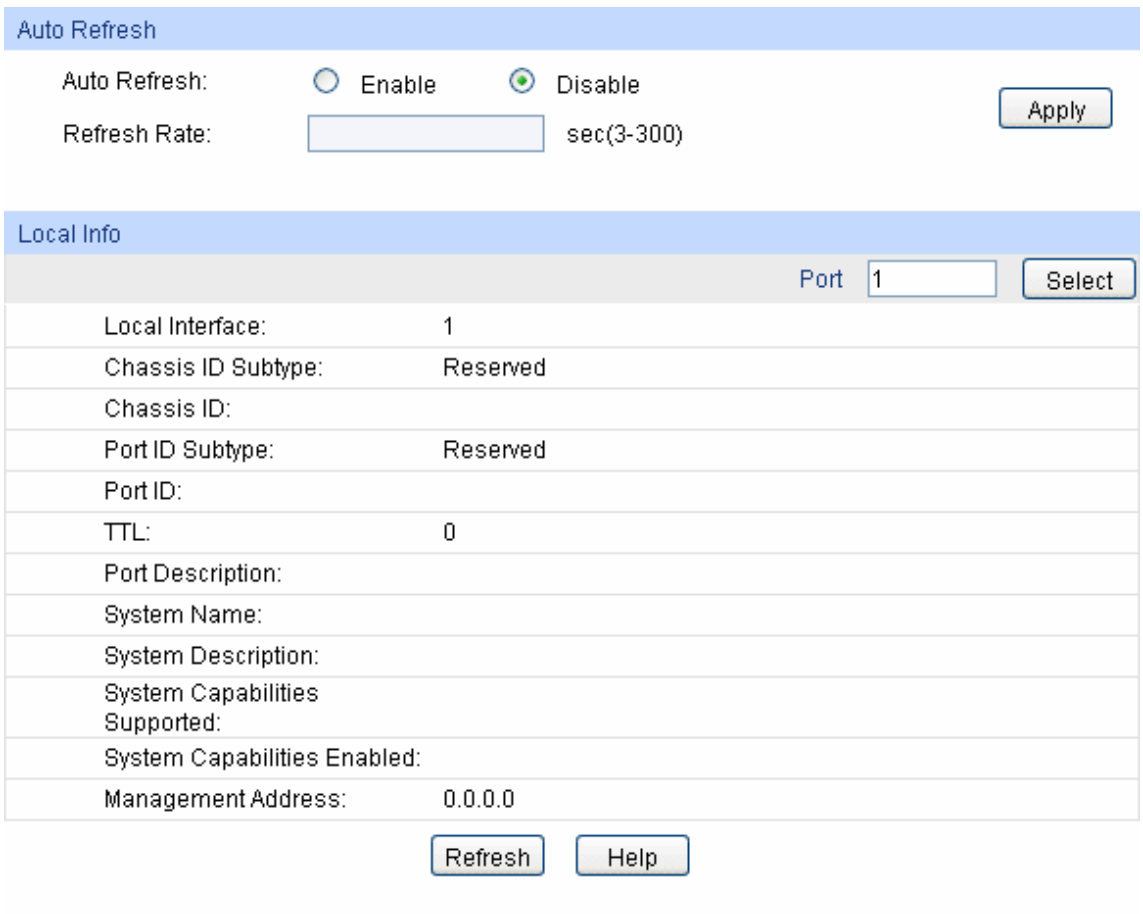

Figure 13-3 LLDP Local Information

The following entries are displayed on this screen:

**Auto Refresh** 

**Auto Refresh:** Enable/Disable the auto refresh function.

**Refresh Rate:** Specify the auto refresh rate.

#### **Local Info**

Enter the desired port number and click **Select** to display the information of the corresponding port.

## **13.2.2 Neighbor Info**

On this page you can get the information of the neighbors.

Choose the menu **LLDP→Device Info→Neighbor Info** to load the following page.

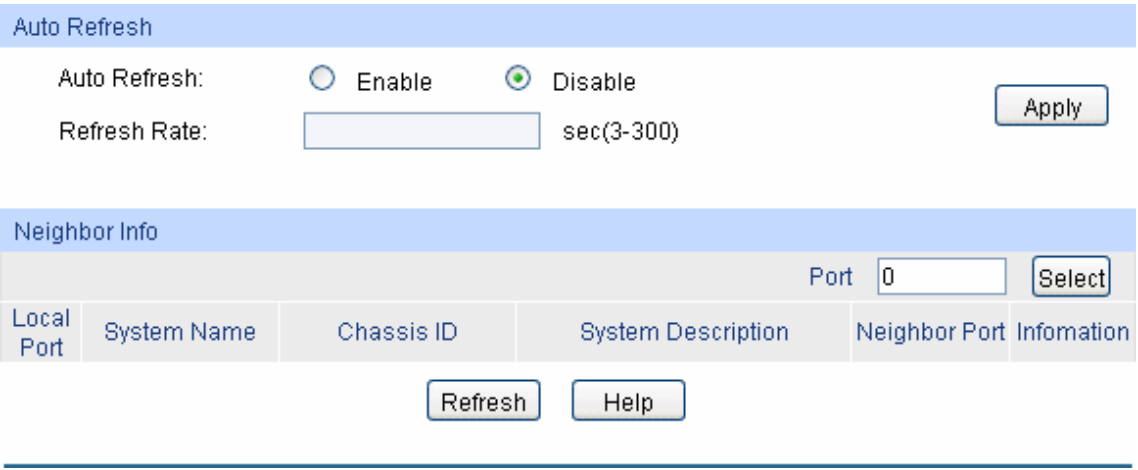

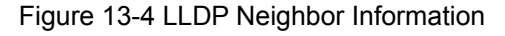

The following entries are displayed on this screen:

**Auto Refresh** 

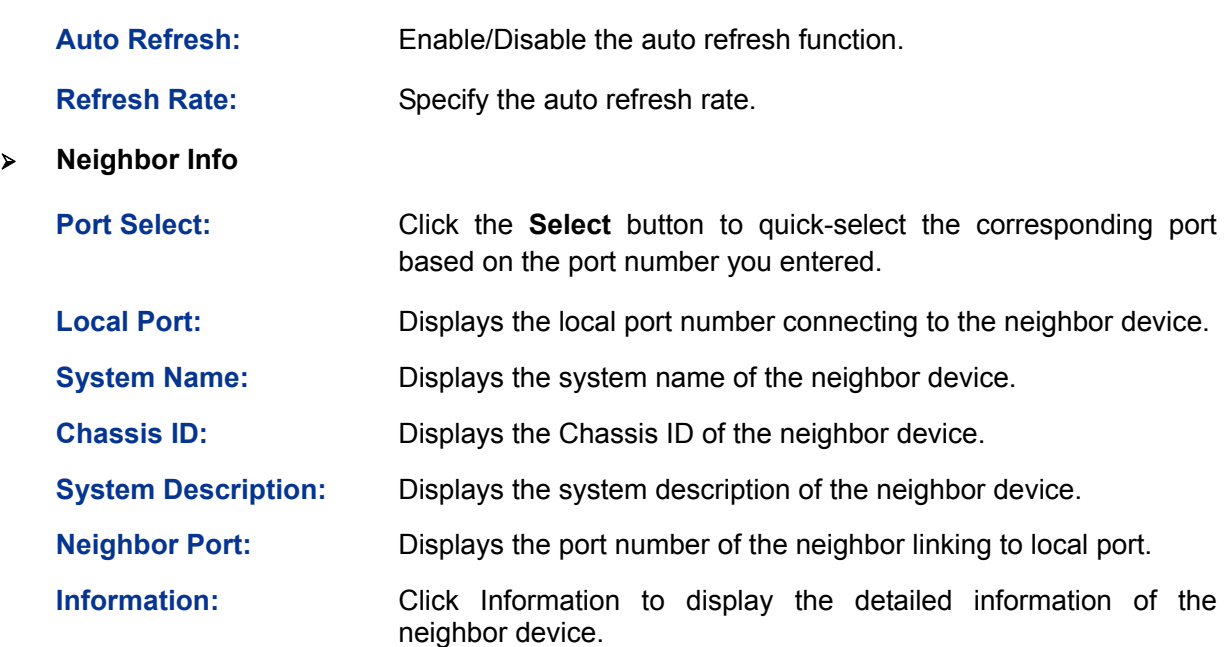

## **13.3 Device Statistics**

You can view the LLDP statistics of the local device through this feature.

Choose the menu **LLDP→Device Statistics→Statistic Info** to load the following page.

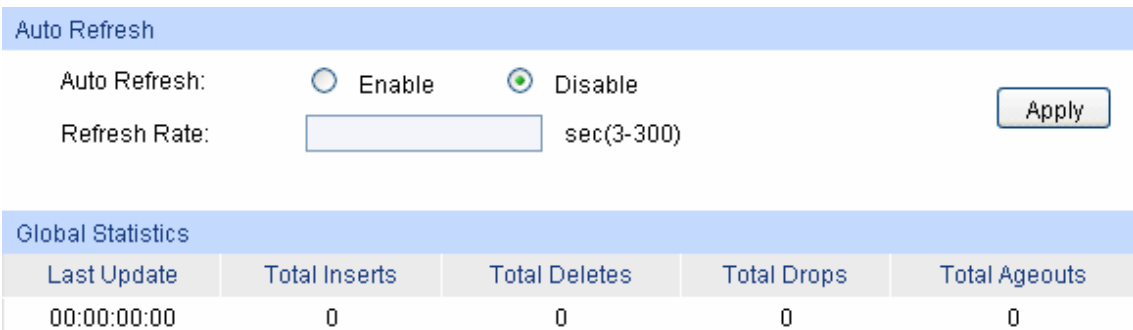

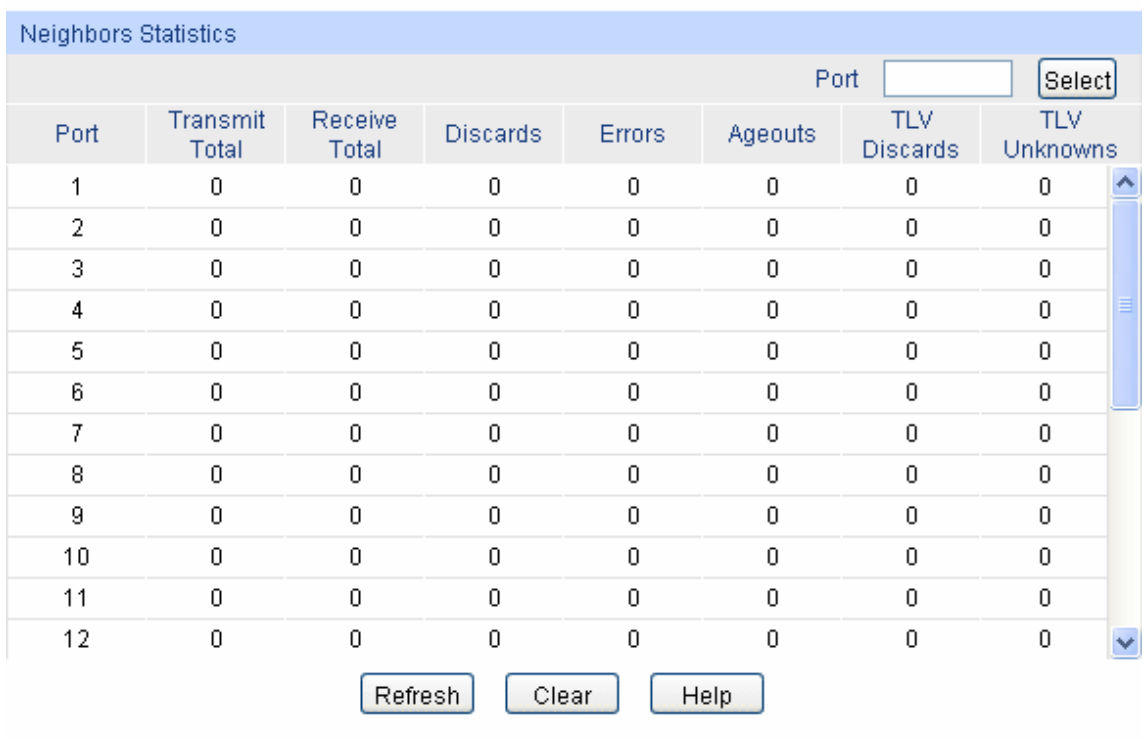

#### Figure 13-5 LLDP Statistic Information

The following entries are displayed on this screen:

**Auto Refresh** 

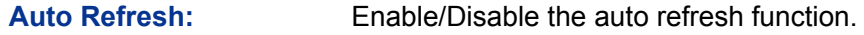

**Refresh Rate:** Specify the auto refresh rate.

**Global Statistics** 

Last Update: Displays latest update time of the statistics.

**Total Inserts:** Displays the number of neighbors inserted till last update time.

- **Total Deletes:** Displays the number of neighbors deleted by local device.
- **Total Drops:** Displays the number of neighbors dropped by local device.
- **Total Ageouts:** Displays the number of overtime neighbors in local device.
- **Neighbor Statistics Port Select:** Click the **Select** button to quick-select the corresponding port

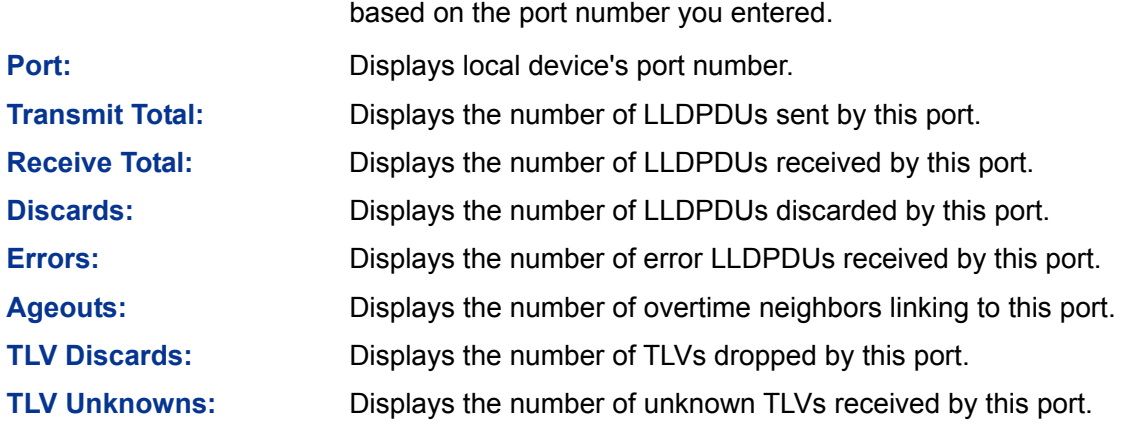

## **13.4 LLDP-MED**

LLDP-MED is an extension of LLDP intended for managing endpoint devices such as Voice over IP phones and network switches. The LLDP-MED TLVs advertise information such as network policy, power via MDI, inventory management, and device location details.

### **Elements**

**LLDP-MED Device:** Refers to any device which implements this Standard.

**LLDP-MED Device Type:** LLDP-MED devices are comprised of two primary device types: Network Connectivity Devices and Endpoint Devices.

**Network Connectivity Device:** Refers to an LLDP-MED Device that provides access to the IEEE 802 based LAN infrastructure for LLDP-MED Endpoint Devices. Bridge is a Network Connectivity Device.

**Endpoint Device:** Refers to an LLDP-MED Device at the network edge, providing some aspects of IP communications service, based on IEEE 802 LAN technology. Endpoint Devices may be a member of any of the Endpoint Device Classes. Endpoint Devices are composed of three defined Classes: Class I, Class II and Class III.

**Generic Endpoint Device (Class I):** The most basic class of Endpoint Device.

**Media Endpoint Device (Class II):** The class of Endpoint Device that supports media stream capabilities.

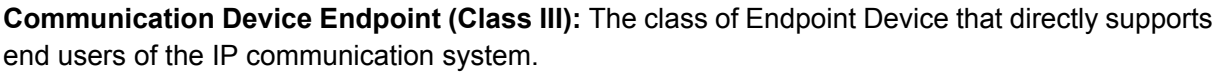

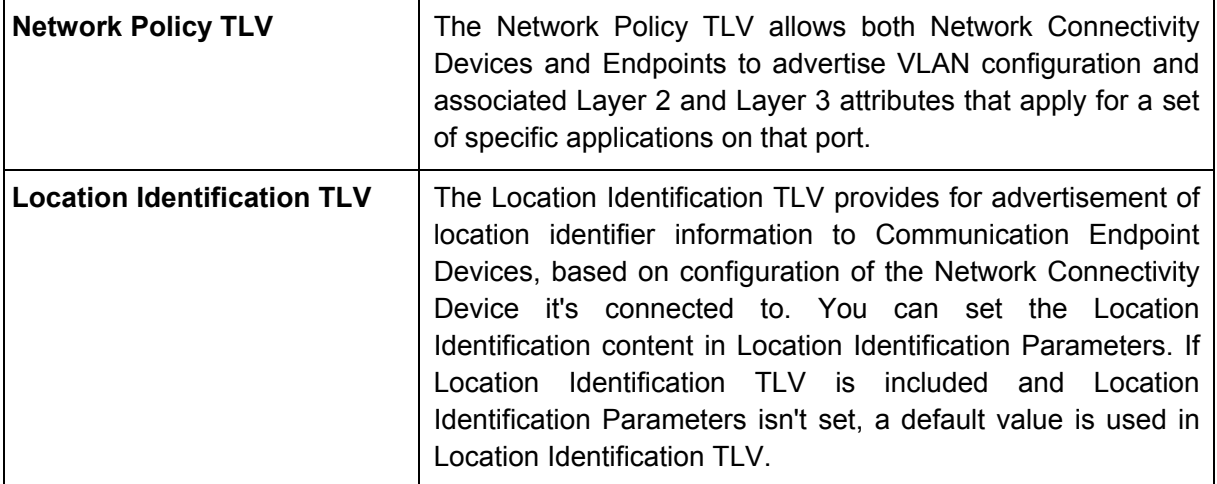

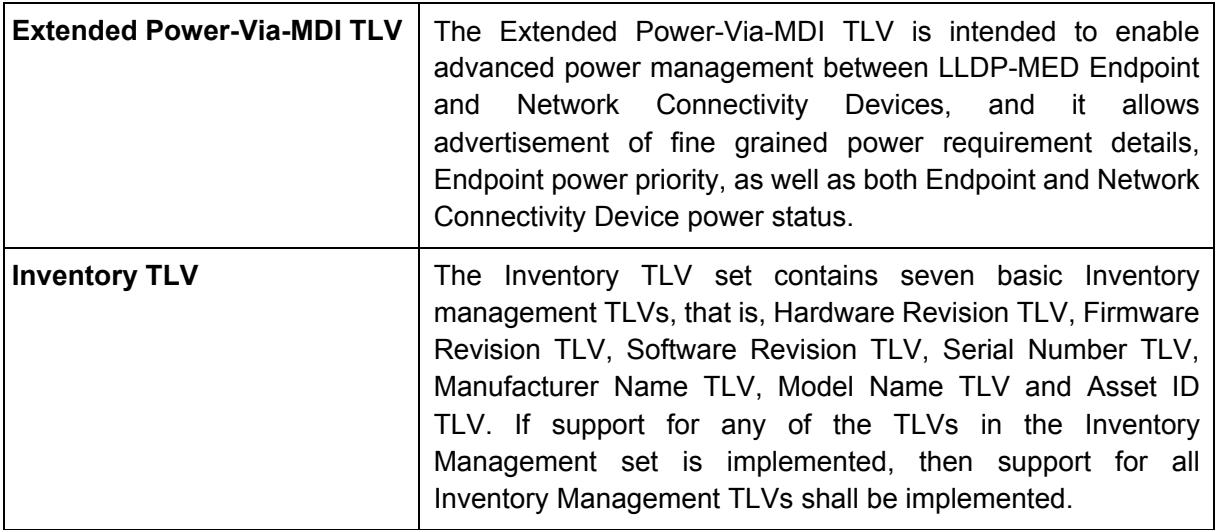

LLDP-MED is configured on the **Global Config**, **Port Config**, **Local Info** and **Neighbor Info**  pages.

## **13.4.1 Global Config**

On this page you can configure the LLDP-MED parameters of the device globally.

Choose the menu **LLDP→LLDP-MED→Global Config** to load the following page.

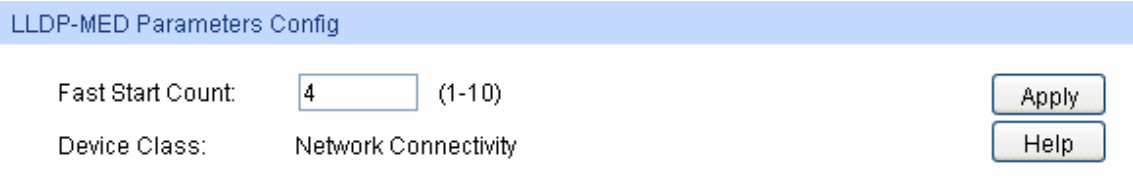

Figure 13-6 LLDP-MED Global Configuration

The following entries are displayed on this screen:

#### **LLDP-MED Parameters Config**

**Fast Start Count:** When LLDP-MED fast start mechanism is activated, multiple LLDP-MED frames will be transmitted based on this parameter. **Device Class:** LLDP-MED devices are comprised of two primary device types: Network Connectivity Devices and Endpoint Devices. In turn, Endpoint Devices are composed of three defined Classes: Class I,

Class II and Class III. Bridge is a Network Connectivity Device.

## **13.4.2 Port Config**

On this page you can configure all ports' LLDP-MED parameters.

Choose the menu **LLDP→LLDP-MED→Port Config** to load the following page.

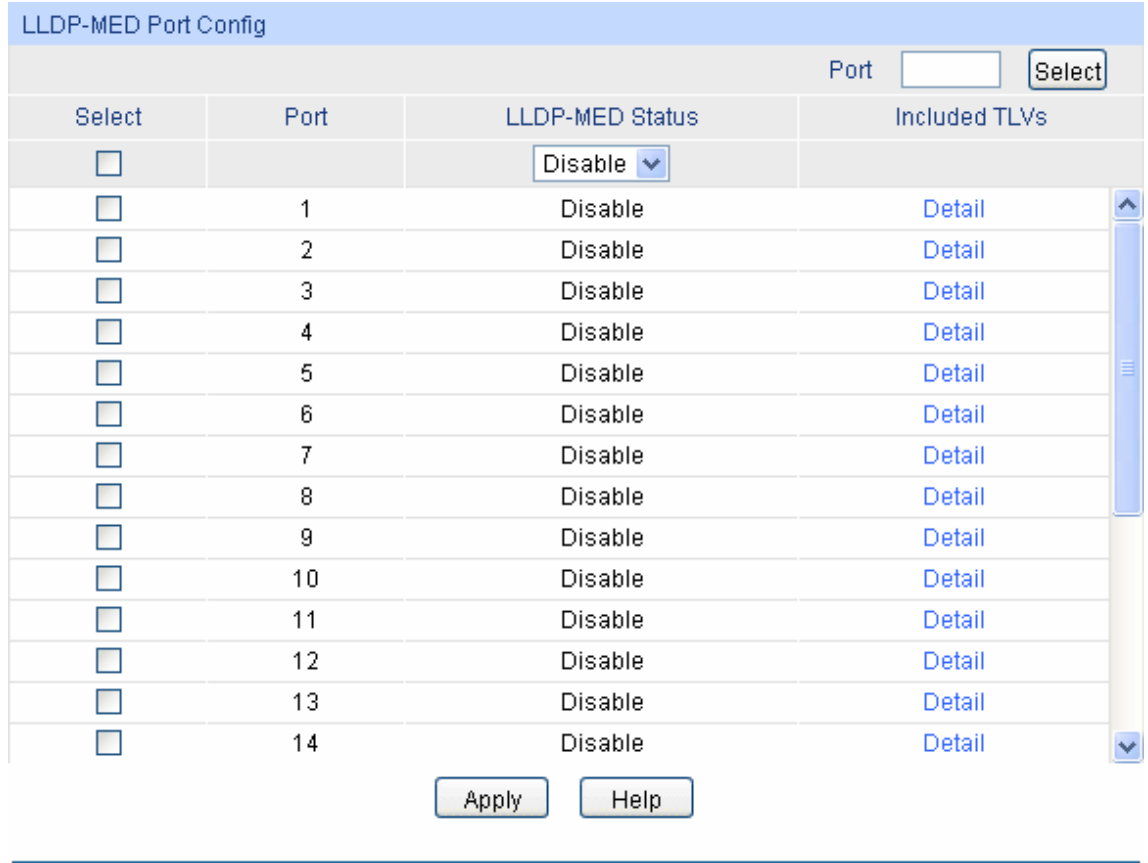

#### Figure 13-7 LLDP-MED Port Configuration

The following entries are displayed on this screen:

#### **LLDP-MED Port Config**

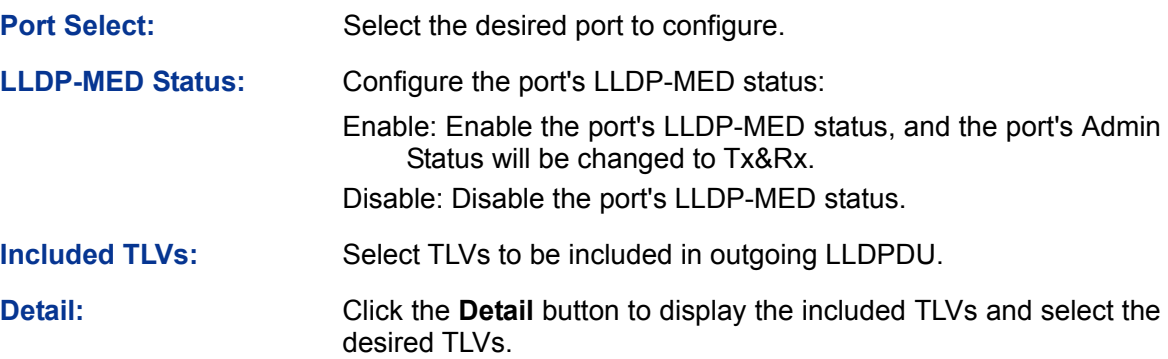

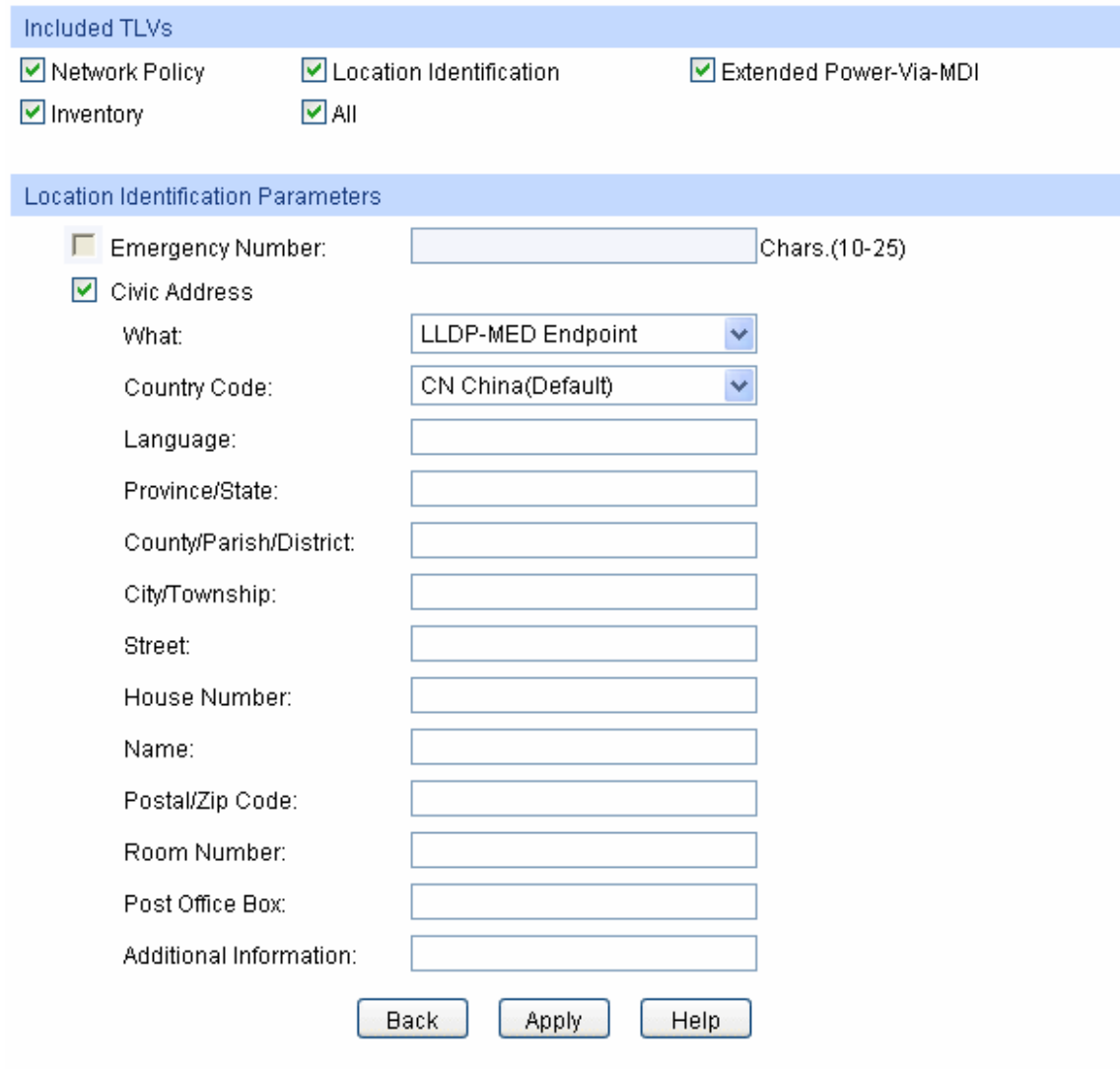

#### **Included TLVs**

Select TLVs to be included in outgoing LLDPDU.

#### **Location Identification Parameters**

Configure the Location Identification TLV's content in outgoing LLDPDU of the port.

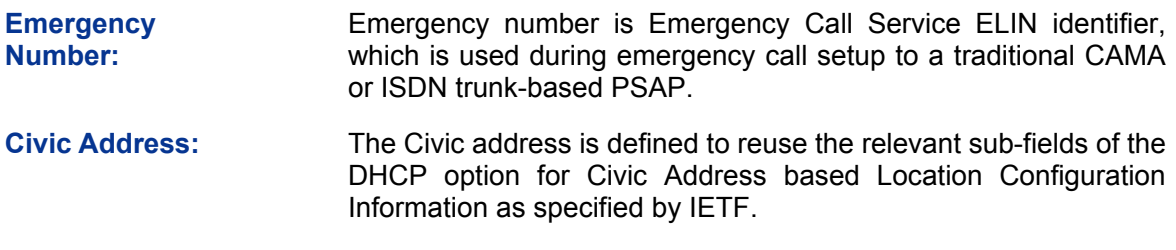

## **13.4.3 Local Info**

On this page you can see all ports' LLDP-MED configuration.

Choose the menu **LLDP→LLDP-MED→Local Info** to load the following page.

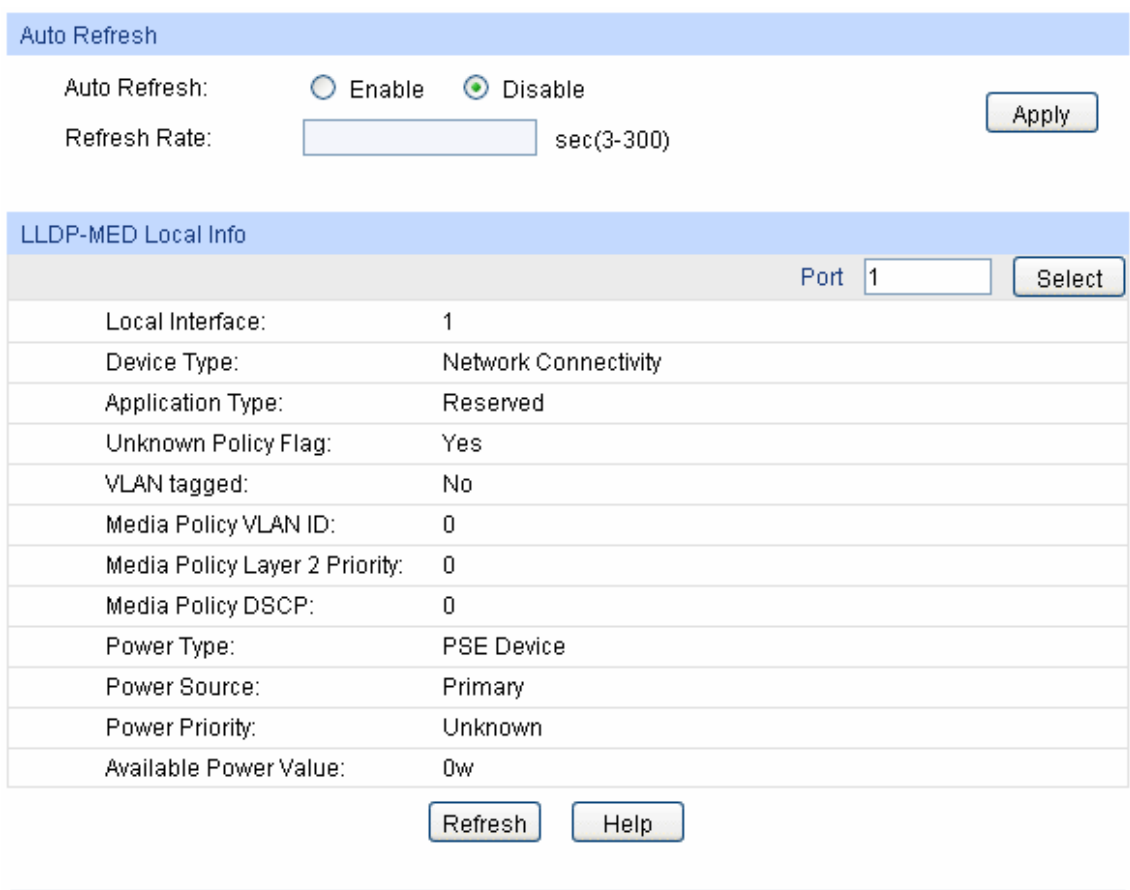

Figure 13-8 LLDP-MED Local Information

The following entries are displayed on this screen:

#### **Auto Refresh**

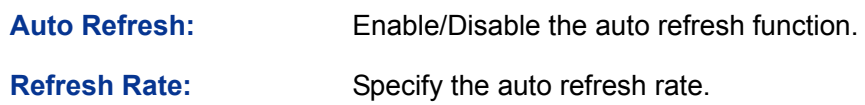

#### **Local Info**

Enter the desired port number and click **Select** to display the information of the corresponding port.

## **13.4.4 Neighbor Info**

On this page you can get the LLDP-MED information of the neighbors.

Choose the menu **LLDP→LLDP-MED→Neighbor Info** to load the following page.

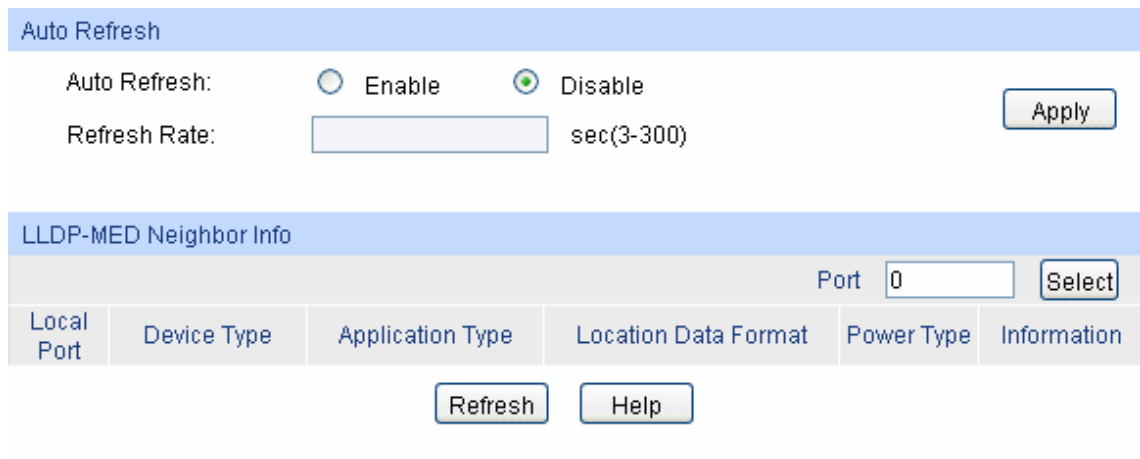

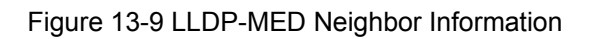

The following entries are displayed on this screen:

 **Auto Refresh Auto Refresh:** Enable/Disable the auto refresh function. **Refresh Rate:** Specify the auto refresh rate. **Neighbor Info Port Select:** Click the **Select** button to quick-select the corresponding port based on the port number you entered. **Local Port:** Displays the local port number connecting to the neighbor device. **Device Type:** Displays the device type of the neighbor. **Application Type:** Displays the application type of the neighbor. Application Type indicates the primary function of the applications defined for the network policy. **Local Data Format:** Displays the location identification of the neighbor. **Power Type:** Displays the power type of the neighbor device, Power Sourcing Entity (PSE) or Powered Device (PD). **Information:** Click the **Information** button to display the detailed information of the corresponding neighbor. [Return to CONTENTS](#page-3-0)

# **Chapter 14 Maintenance**

Maintenance module, assembling the commonly used system tools to manage the switch, provides the convenient method to locate and solve the network problem.

- (1) System Monitor: Monitor the utilization status of the memory and the CPU of switch.
- (2) Log: View the configuration parameters of the switch and find out the errors via the Logs.
- (3) Cable Test: Test the connection status of the cable to locate and diagnose the trouble spot of the network.
- (4) Loopback: Test whether the ports of the switch and its peer device are available.
- (5) Network Diagnostics: Test whether the destination device is reachable and detect the route hops from the switch to the destination device.

## **14.1 System Monitor**

System Monitor functions to display the utilization status of the memory and the CPU of switch via the data graph. The CPU utilization rate and the memory utilization rate should fluctuate stably around a specific value. If the CPU utilization rate or the memory utilization rate increases markedly, please detect whether the network is being attacked.

The **System Monitor** function is implemented on the **CPU Monitor** and **Memory Monitor** pages.

### **14.1.1 CPU Monitor**

Choose the menu **Maintenance→System Monitor→CPU Monitor** to load the following page.

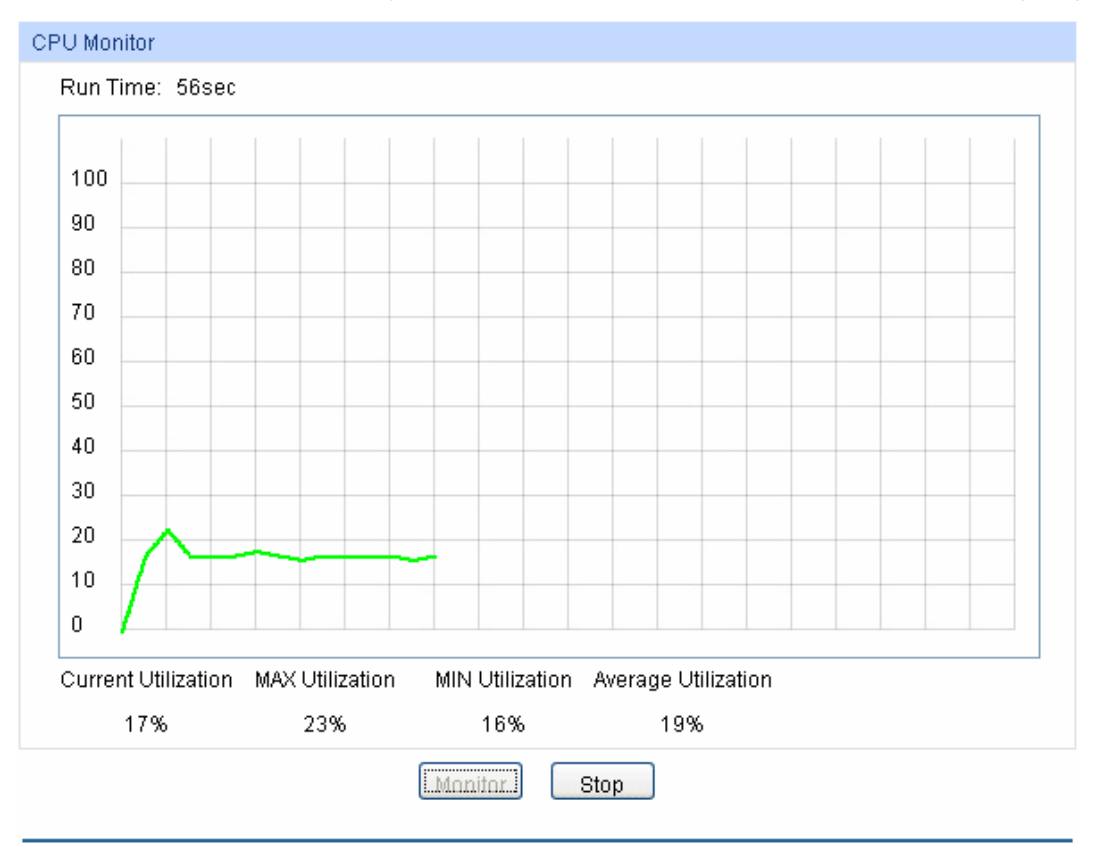

Figure 14-1 CPU Monitor

Click the **Monitor** button to enable the switch to monitor and display its CPU utilization rate every four seconds.

## **14.1.2 Memory Monitor**

Choose the menu **Maintenance→System Monitor→Memory Monitor** to load the following page.

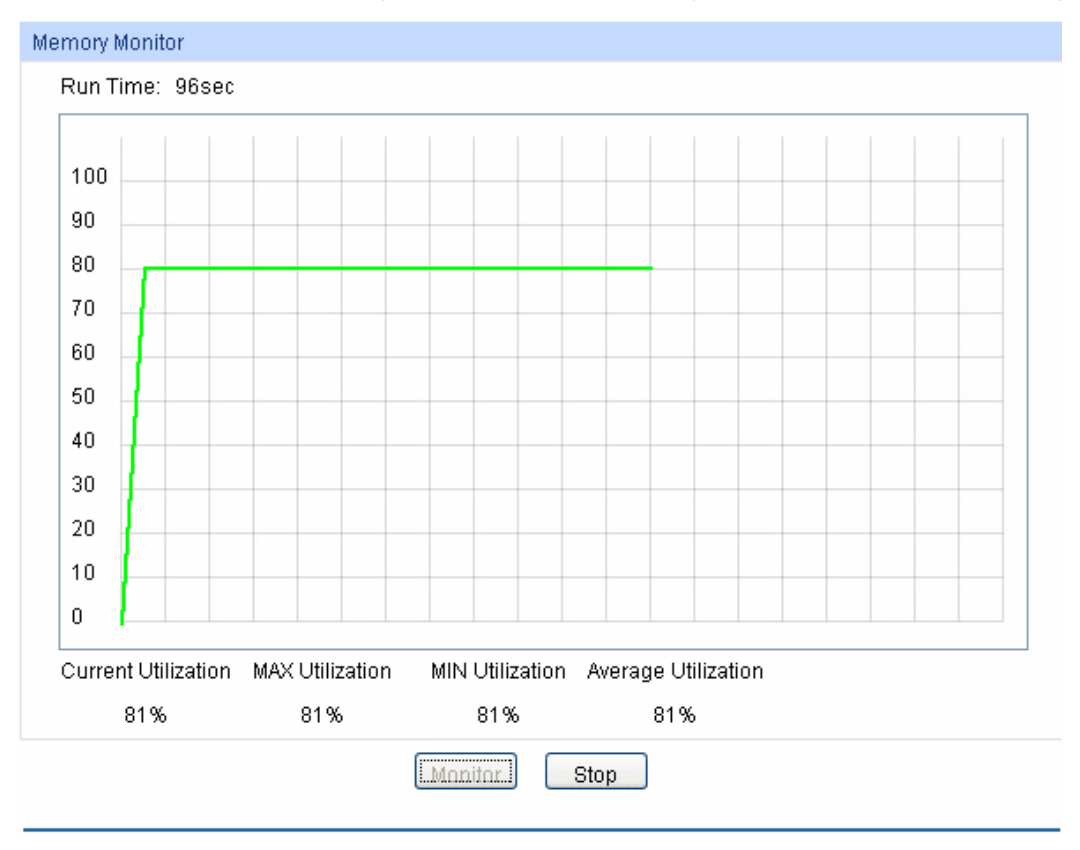

Figure 14-2 Memory Monitor

Click the **Monitor** button to enable the switch to monitor and display its Memory utilization rate every four seconds.

## **14.2 Log**

The Log system of switch can record, classify and manage the system information effectively, providing powerful support for network administrator to monitor network operation and diagnose malfunction.

The Logs of switch are classified into the following eight levels.

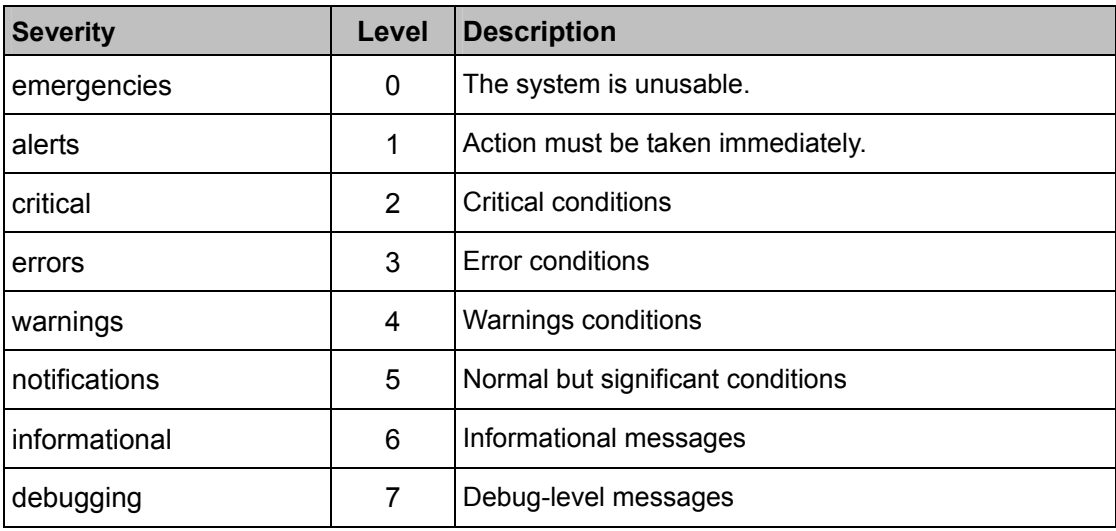

Table 14-1 Log Level

The **Log** function is implemented on the **Log Table**, **Local Log**, **Remote Log** and **Backup Log** pages.

## **14.2.1 Log Table**

The switch supports logs output to two directions, namely, log buffer and log file. The information in log buffer will be lost after the switch is rebooted or powered off whereas the information in log file will be kept effective even the switch is rebooted or powered off. Log Table displays the system log information in log buffer.

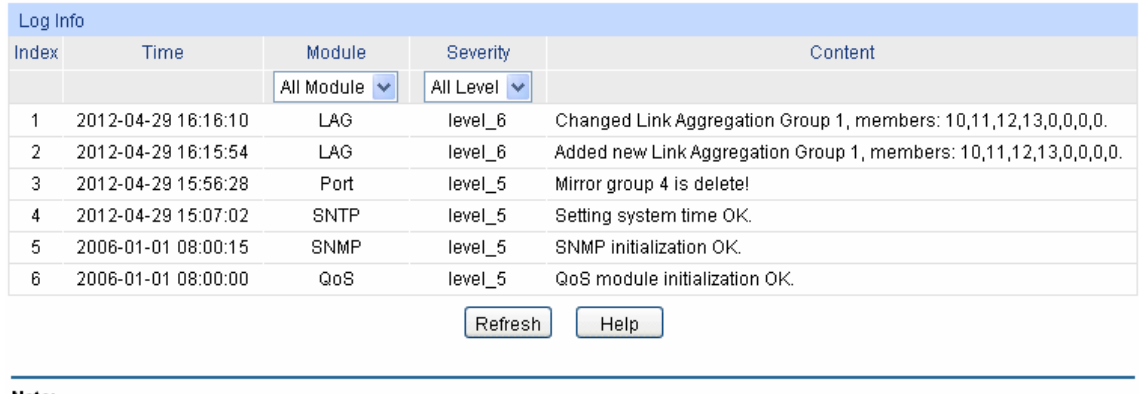

Choose the menu **Maintenance→Log→Log Table** to load the following page.

#### Note:

1. There are 8 severity levels marked with value 0-7. The smaller value has the higher priority.

2. This page displays logs in the log buffer, and at most 512 logs are displayed.

#### Figure 14-3 Log Table

The following entries are displayed on this screen:

#### **Log Info**

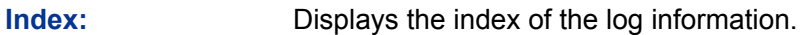

- **Time: Displays** the time when the log event occurs. The log can get the correct time after you configure on the System ->System Info->System Time Web management page.
- **Module:** Displays the module which the log information belongs to. You can select a module from the drop-down list to display the corresponding log information.
- **Severity:** Displays the severity level of the log information. You can select a severity level to display the log information whose severity level value is the same or smaller.

**Content: Displays the content of the log information.** 

## **Note:**

- 1. The logs are classified into eight levels based on severity. The higher the information severity is, the lower the corresponding level is.
- 2. This page displays logs in the log buffer, and at most 512 logs are displayed.

## **14.2.2 Local Log**

Local Log is the log information saved in switch. By default, all system logs are saved in log buffer and the logs with severities from level 0 to level 2 are saved in log file meanwhile. On this page, you can set the output channel for logs.

#### Choose the menu **Maintenance→Log→Local Log** to load the following page.

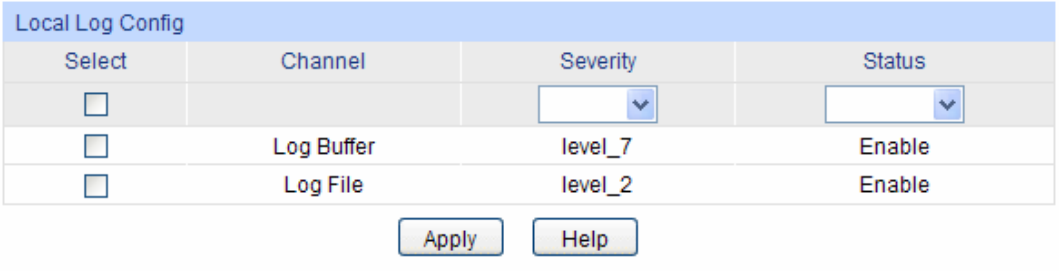

#### Note:

1.Local log includes 2 channels: log buffer and log file.

2. There are 8 severity levels marked with values 0-7. The smaller value has the higher priority.

#### Figure 14-4 Local Log

The following entries are displayed on this screen:

**Local Log Config** 

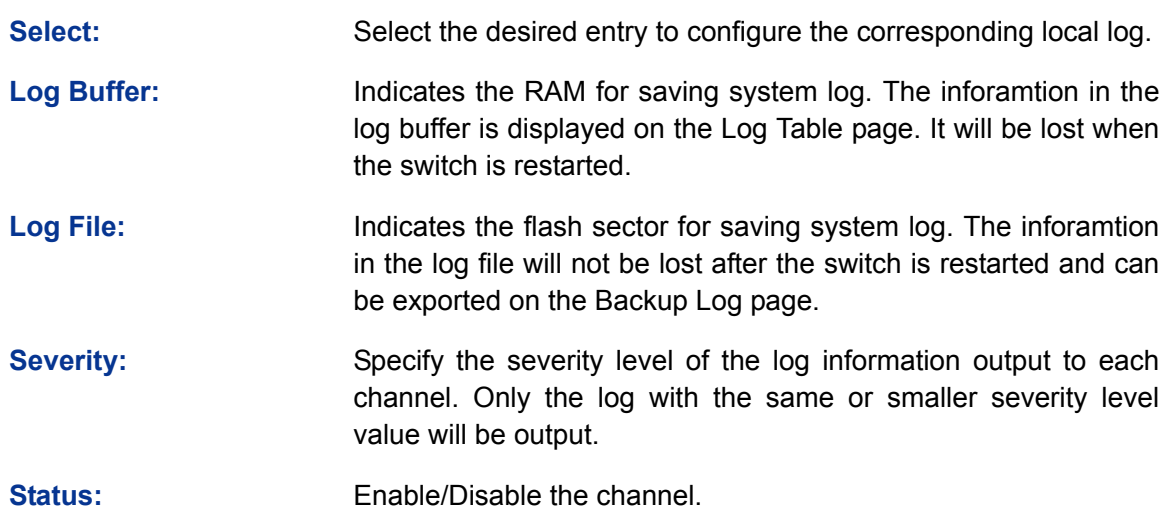

## **14.2.3 Remote Log**

Remote log feature enables the switch to send system logs to the Log Server. Log Server is to centralize the system logs from various devices for the administrator to monitor and manage the whole network.

Choose the menu **Maintenance→Log→Remote Log** to load the following page.

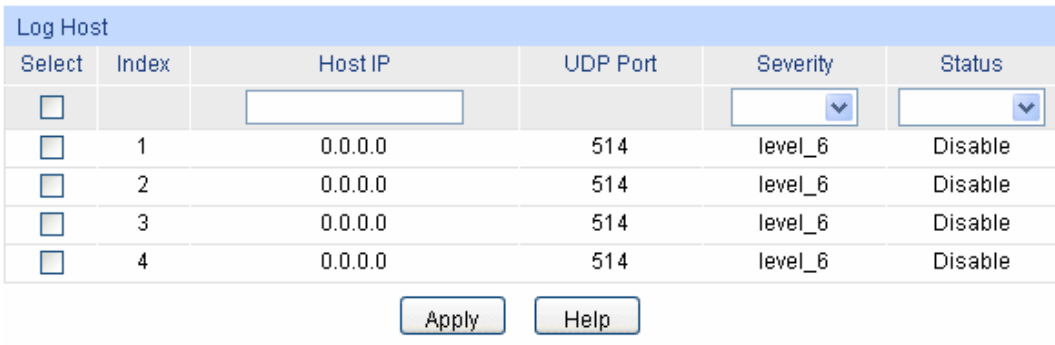

#### Note:

1. Up to 4 log hosts are supported.

2. There are 8 severity levels marked with values 0-7. The smaller value has the higher priority.

Figure 14-5 Log Host

The following entries are displayed on this screen:

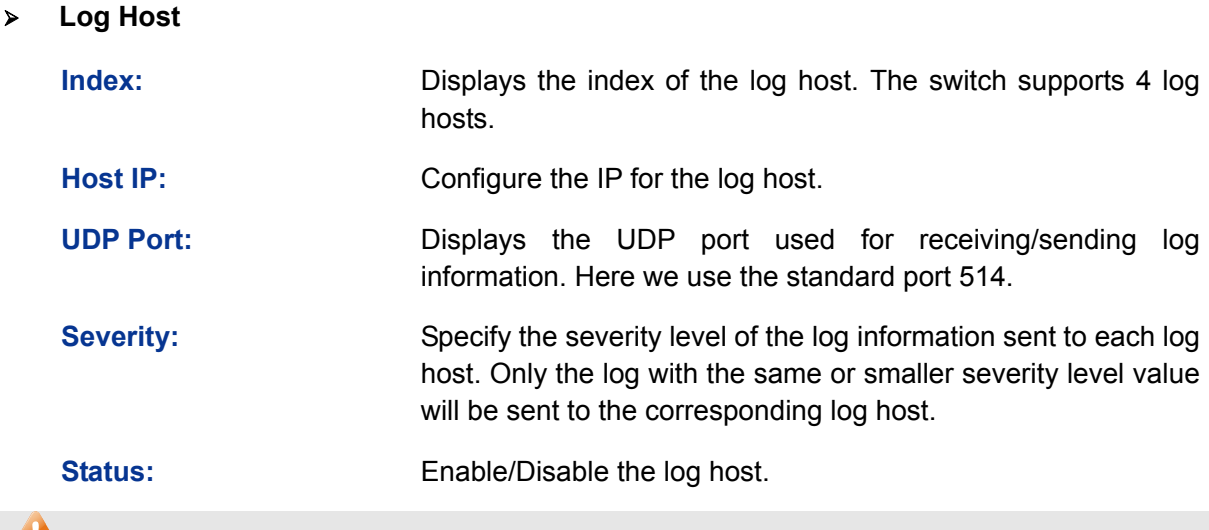

### **Note:**

The Log Server software is not provided. If necessary, please download it on the Internet.

## **14.2.4 Backup Log**

Backup Log feature enables the system logs saved in the switch to be output as a file for device diagnosis and statistics analysis. When a critical error results in the breakdown of the system, you can export the logs to get some related important information about the error for device diagnosis after the switch is restarted.

Choose the menu **Maintenance→Log→Backup Log** to load the following page.

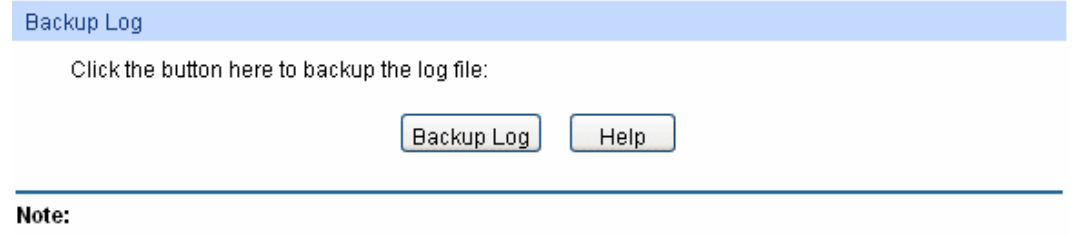

It will take a few minutes to backup the log file. Please wait without any operation.

Figure 14-6 Backup Log

The following entry is displayed on this screen:

#### **Backup Log**

**Backup Log:** Click the **Backup Log** button to save the log as a file to your computer.

**Note:** 

It will take a few minutes to backup the log file. Please wait without any operation.

## **14.3 Device Diagnostics**

This switch provides Cable Test and Loopback functions for device diagnose.

## **14.3.1 Cable Test**

Cable Test functions to test the connection status of the cable connected to the switch, which facilitates you to locate and diagnose the trouble spot of the network.

```
Choose the menu Maintenance→Device Diagnostics→Cable Test to load the following page.
```
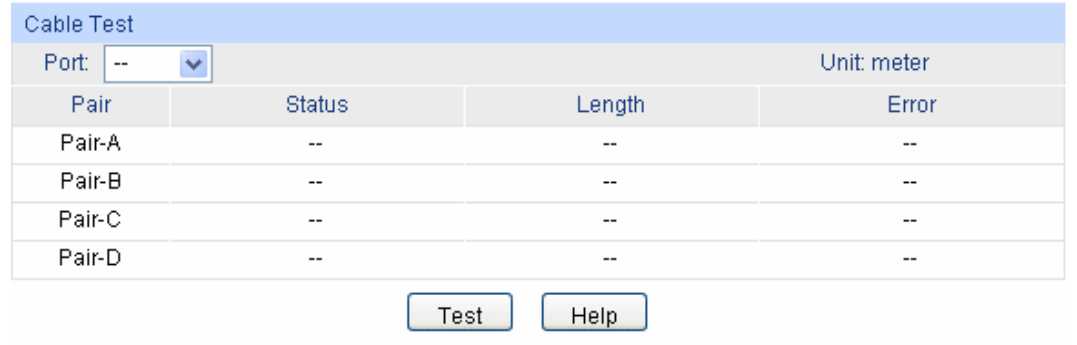

#### Note:

1. The interval between two cable test for one port must be more than 3 seconds.

- 2. The result is more reasonable when the cable pair is in the open status.
- 3. The result is just for your information.

Figure 14-7 Cable Test

The following entries are displayed on this screen:

**Cable Test** 

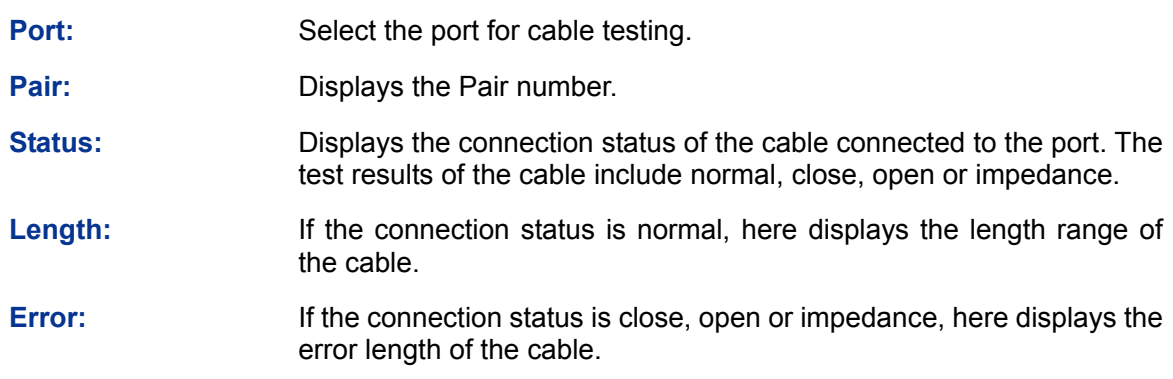

#### **Note:**

- 1. The Length displayed here is the length of pair cable not that of the physical cable.
- 2. The test result is just for your reference.

## **14.3.2 Loopback**

Loopback test function, looping the sender and the receiver of the signal, is used to test whether the port of the switch is available as well as to check and analyze the physical connection status of the port to help you locate and solve network malfunctions.

Choose the menu **Maintenance→Device Diagnostics→Loopback** to load the following page.

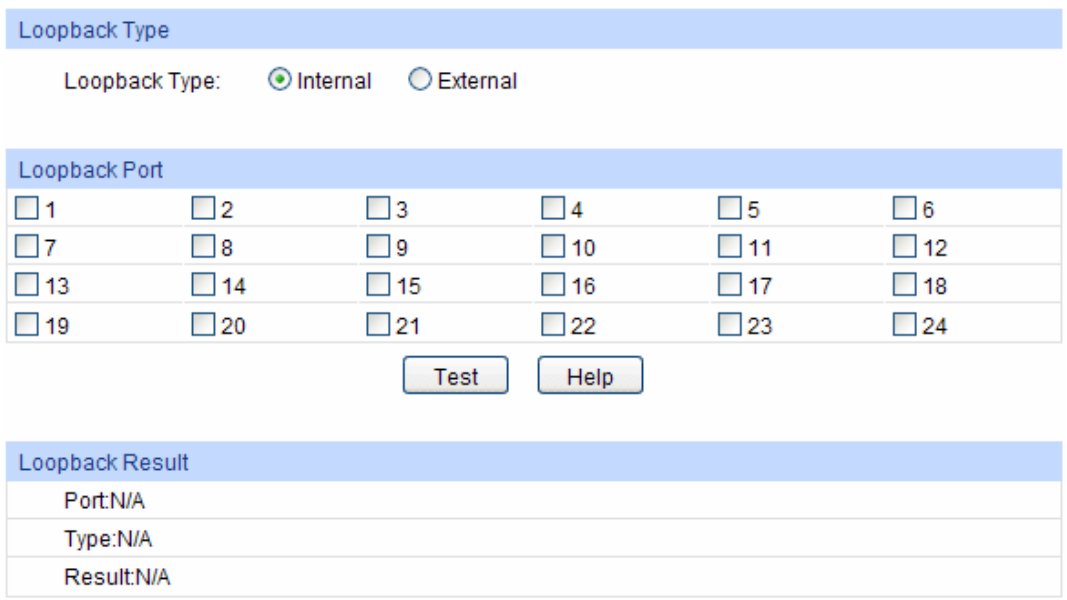

#### Figure 14-8 Loopback

The following entries are displayed on this screen:

**Loopback Type** 

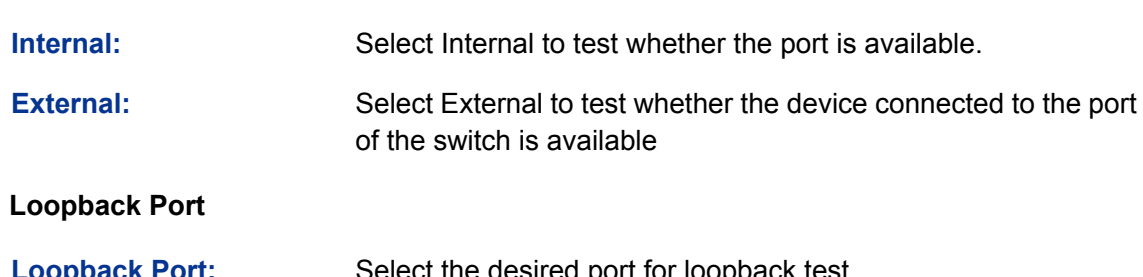

**Loopback Port** 

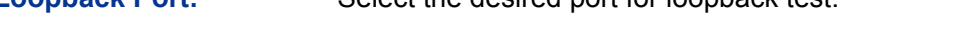

**Test: Click the Test** button to start the loopback test for the port.

## **14.4 Network Diagnostics**

This switch provides Ping test and Tracert test functions for network Diagnostics.

### **14.4.1 Ping**

Ping test function, testing the connectivity between the switch and one node of the network, facilitates you to test the network connectivity and reachability of the host so as to locate the network malfunctions.

Choose the menu **Maintenance→Network Diagnostics→Ping** to load the following page.

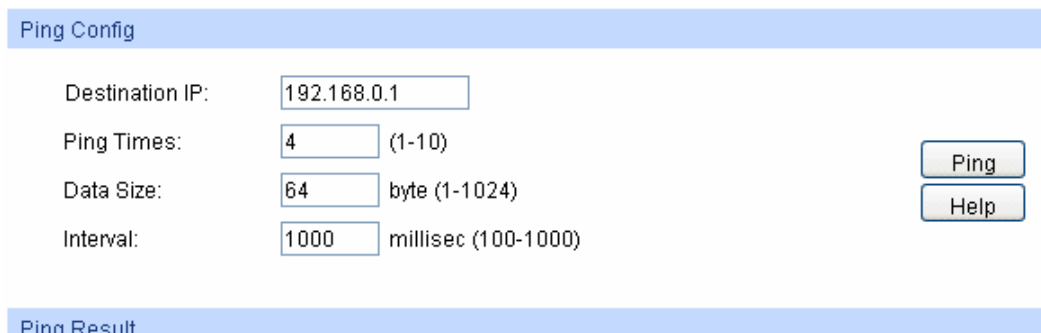

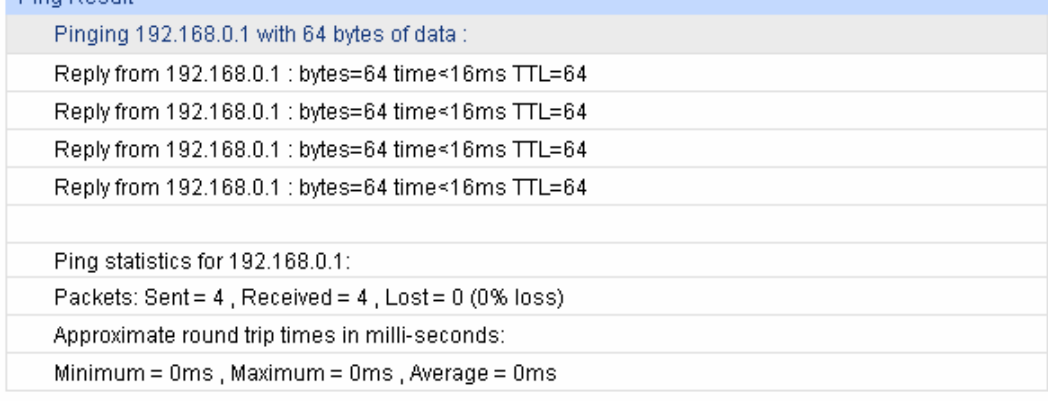

#### Figure 14-9 Ping

The following entries are displayed on this screen:

#### **Ping Config**

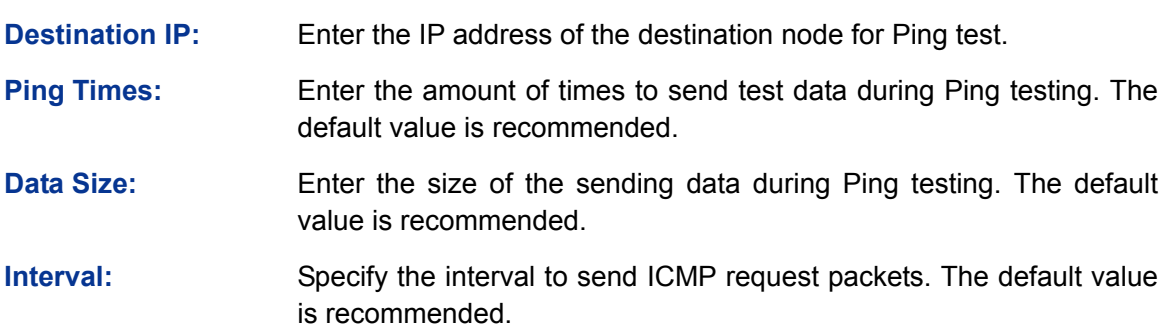

## **14.4.2 Tracert**

Tracert test function is used to test the connectivity of the gateways during its journey from the source to destination of the test data. When malfunctions occur to the network, you can locate trouble spot of the network with this tracert test.

Choose the menu **Maintenance→Network Diagnostics→Tracert** to load the following page.

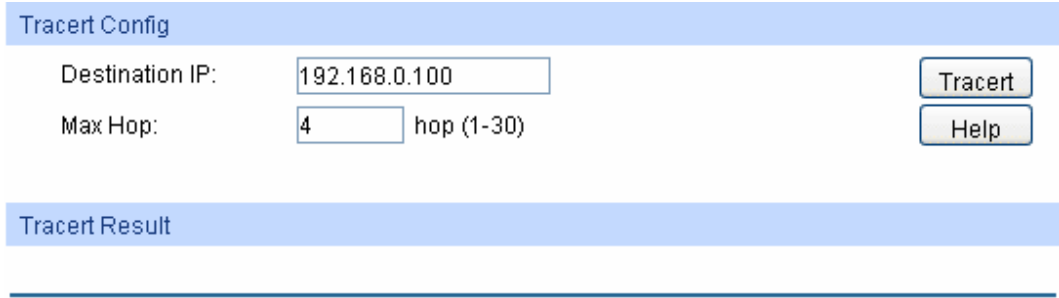

Figure 14-10 Tracert

The following entries are displayed on this screen:

### **Tracert Config**

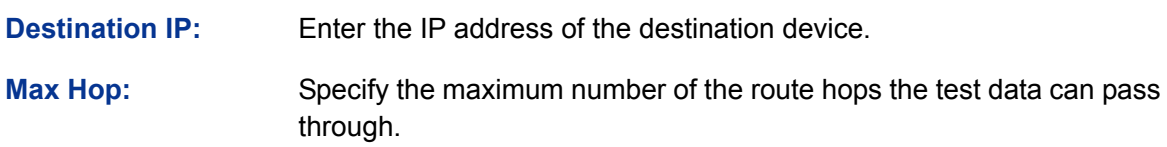

**[Return to CONTENTS](#page-3-0)** 

# **Appendix A: Specifications**

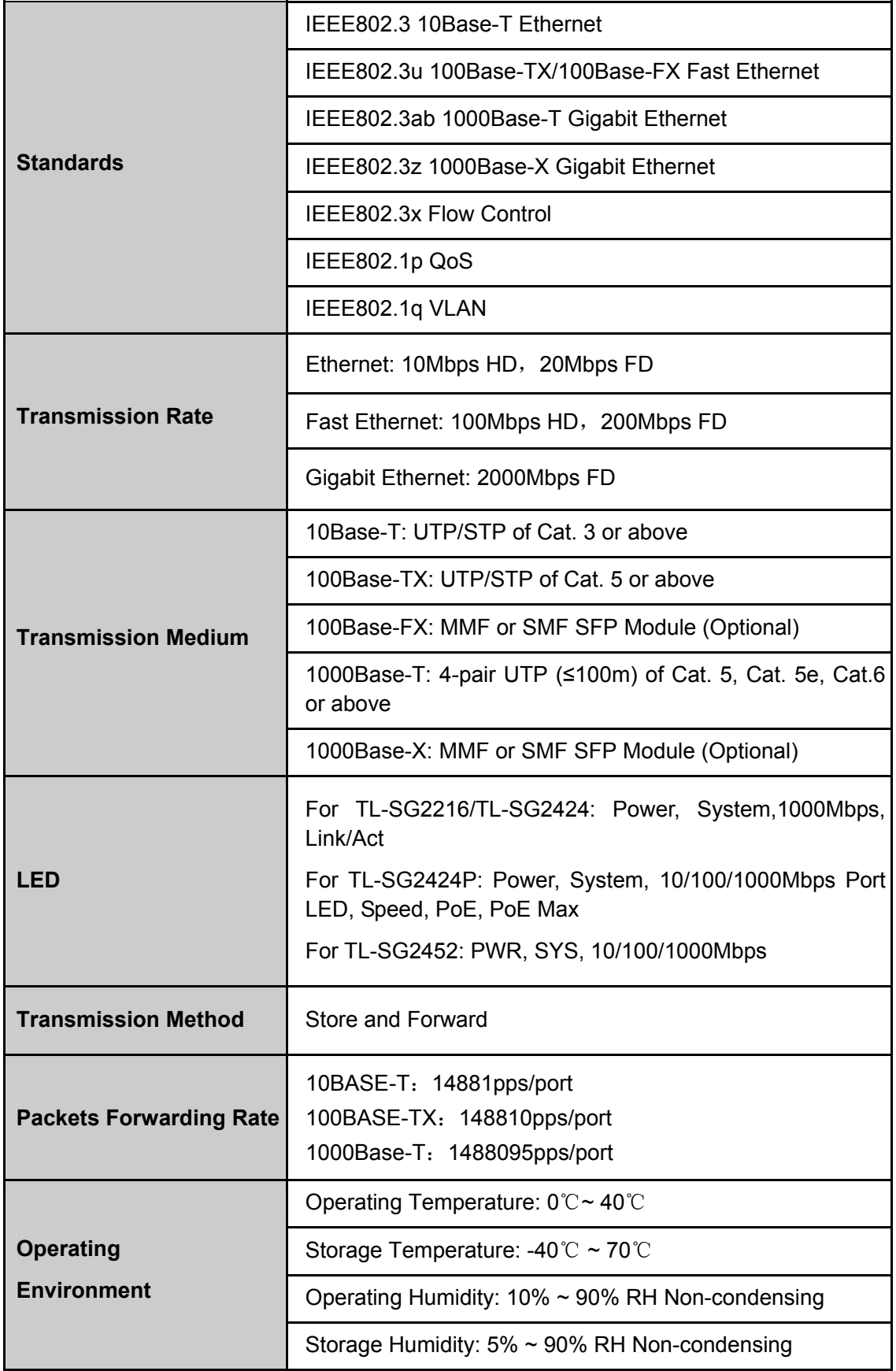

**[Return to CONTENTS](#page-3-0)** 

# **Appendix B: Configuring the PCs**

In this section, we'll introduce how to install and configure the TCP/IP correctly in Windows 2000. First make sure your Ethernet Adapter is working, refer to the adapter's manual if necessary.

- 1) On the Windows taskbar, click the **Start** button, and then click **Control Panel**.
- 2) Click the **Network and Internet Connections** icon, and then click on the **Network Connections** tab in the appearing window.
- 3) Right click the icon that showed below, select Properties on the prompt page.

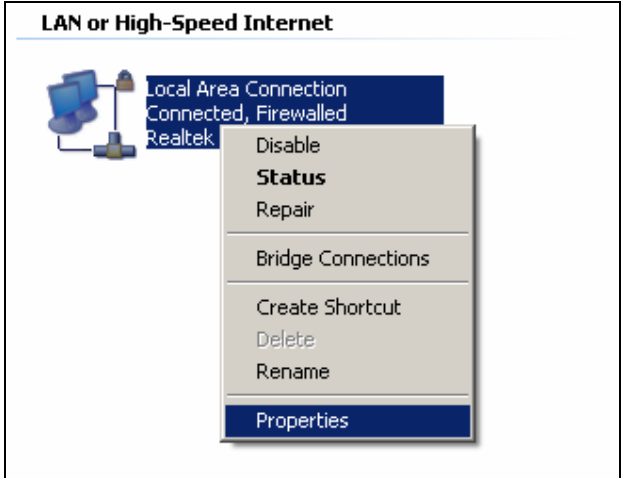

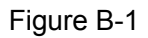

4) In the prompt page that showed below, double click on the **Internet Protocol (TCP/IP)**.

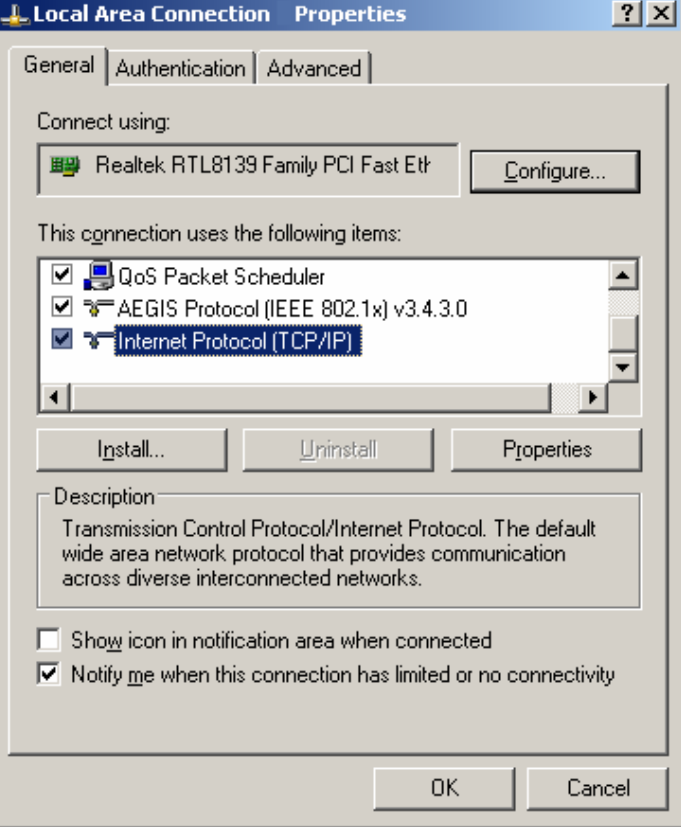

Figure B-2

5) The following **TCP/IP Properties** window will display and the **IP Address** tab is open on this window by default.

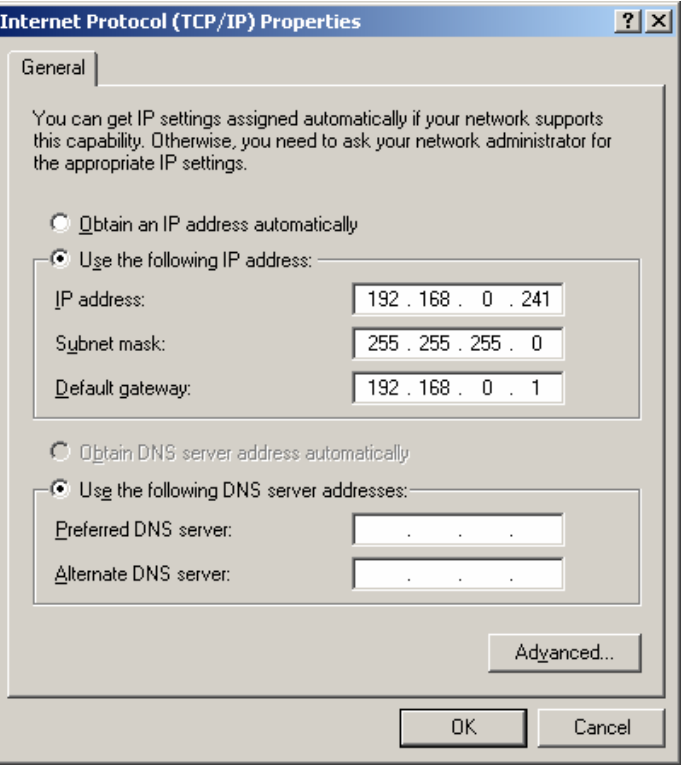

Figure B-3

6) Select **Use the following IP address**. And the following items will be available. If the switch's IP address is 192.168.0.1, specify IP address as 192.168.0.x (x is from 2 to 254), and the **Subnet mask** as 255.255.255.0.

#### **Now:**

Click **OK** to save your settings.

[Return to CONTENTS](#page-3-0)
# **Appendix C: Glossary**

# **Boot Protocol (BOOTP)**

BOOTP is used to provide bootup information for network devices, including IP address information, the address of the TFTP server that contains the devices system files, and the name of the boot file.

# **Class of Service (CoS)**

CoS is supported by prioritizing packets based on the required level of service, and then placing them in the appropriate output queue. Data is transmitted from the queues using weighted round-robin service to enforce priority service and prevent blockage of lower-level queues. Priority may be set according to the port default, the packet's priority bit (in the VLAN tag), TCP/UDP port number, or DSCP priority bit.

# **Differentiated Services Code Point (DSCP)**

DSCP uses a six-bit tag to provide for up to 64 different forwarding behaviors. Based on network policies, different kinds of traffic can be marked for different kinds of forwarding. The DSCP bits are mapped to the Class of Service categories, and then into the output queues.

## **Domain Name Service (DNS)**

A system used for translating host names for network nodes into IP addresses.

# **Dynamic Host Control Protocol (DHCP)**

Provides a framework for passing configuration information to hosts on a TCP/IP network. DHCP is based on the Bootstrap Protocol (BOOTP), adding the capability of automatic allocation of reusable network addresses and additional configuration options..

## **IEEE 802.1D**

Specifies a general method for the operation of MAC bridges, including the Spanning Tree Protocol.

## **IEEE 802.1Q**

VLAN Tagging—Defines Ethernet frame tags which carry VLAN information. It allows switches to assign endstations to different virtual LANs, and defines a standard way for VLANs to communicate across switched networks.

## **IEEE 802.1p**

An IEEE standard for providing quality of service (QoS) in Ethernet networks. The standard uses packet tags that define up to eight traffic classes and allows switches to transmit packets based on the tagged priority value.

# **IEEE 802.3ac**

Defines frame extensions for VLAN tagging.

## **IEEE 802.3x**

Defines Ethernet frame start/stop requests and timers used for flow control on full-duplex links. (Now incorporated in IEEE 802.3-2002)

# **Internet Group Management Protocol (IGMP)**

A protocol through which hosts can register with their local router for multicast services. If there is more than one multicast switch/router on a given subnetwork, one of the devices is made the "querier" and assumes responsibility for keeping track of group membership.

#### **IGMP Snooping**

Listening to IGMP Query and IGMP Report packets transferred between IP Multicast routers and IP Multicast host groups to identify IP Multicast group members.

#### **IGMP Query**

On each subnetwork, one IGMP-capable device will act as the querier — that is, the device that asks all hosts to report on the IP multicast groups they wish to join or to which they already belong. The elected querier will be the device with the lowest IP address in the subnetwork.

#### **IP Multicast Filtering**

It is a feature to allow or deny the Client to add the specified multicast group.

#### **Multicast Switching**

A process whereby the switch filters incoming multicast frames for services forwhich no attached host has registered, or forwards them to all ports contained within the designated multicast group.

#### **Layer 2**

Data Link layer in the ISO 7-Layer Data Communications Protocol. This is related directly to the hardware interface for network devices and passes on traffic based on MAC addresses.

#### **Link Aggregation**

*See Port Trunk.* 

## **Management Information Base (MIB)**

An acronym for Management Information Base. It is a set of database objects that contains information about a specific device.

#### **MD5 Message-Digest Algorithm**

An algorithm that is used to create digital signatures. It is intended for use with 32 bit machines and is safer than the MD4 algorithm, which has been broken. MD5 is a one-way hash function, meaning that it takes a message and converts it into a fixed string of digits, also called a message digest.

#### **Network Time Protocol (NTP)**

NTP provides the mechanisms to synchronize time across the network. The time servers operate in a hierarchical-master-slave configuration in order to synchronize local clocks within the subnet and to national time standards via wire or radio.

## **Port Mirroring**

A method whereby data on a target port is mirrored to a monitor port for troubleshooting with a logic analyzer or RMON probe. This allows data on the target port to be studied unobstructively.

#### **Port Trunk**

Defines a network link aggregation and trunking method which specifies how to create a single high-speed logical link that combines several lower-speed physical links.

# **Remote Authentication Dial-in User Service (RADIUS)**

RADIUS is a logon authentication protocol that uses software running on a central server to control access to RADIUS-compliant devices on the network.

## **Remote Monitoring (RMON)**

RMON provides comprehensive network monitoring capabilities. It eliminates the polling required in standard SNMP, and can set alarms on a variety of traffic conditions, including specific error types.

## **Rapid Spanning Tree Protocol (RSTP)**

RSTP reduces the convergence time for network topology changes to about 10% of that required by the older IEEE 802.1D STP standard.

# **Simple Network Management Protocol (SNMP)**

The application protocol in the Internet suite of protocols which offers network management services.

# **Simple Network Time Protocol (SNTP)**

SNTP allows a device to set its internal clock based on periodic updates from a Network Time Protocol (NTP) server. Updates can be requested from a specific NTP server, or can be received via broadcasts sent by NTP servers.

# **Spanning Tree Algorithm (STA)**

A technology that checks your network for any loops. A loop can often occur in complicated or backup linked network systems. Spanning Tree detects and directs data along the shortest available path, maximizing the performance and efficiency of the network.

## **Telnet**

Defines a remote communication facility for interfacing to a terminal device over TCP/IP.

## **Transmission Control Protocol/Internet Protocol (TCP/IP)**

Protocol suite that includes TCP as the primary transport protocol, and IP as the network layer protocol.

## **Trivial File Transfer Protocol (TFTP)**

A TCP/IP protocol commonly used for software downloads.

## **User Datagram Protocol (UDP)**

UDP provides a datagram mode for packet-switched communications. It uses IP as the underlying transport mechanism to provide access to IP-like services. UDP packets are delivered just like IP packets – connection-less datagrams that may be discarded before reaching their targets. UDP is useful when TCP would be too complex, too slow, or just unnecessary.

## **Virtual LAN (VLAN)**

A Virtual LAN is a collection of network nodes that share the same collision domain regardless of their physical location or connection point in the network. A VLAN serves as a logical workgroup with no physical barriers, and allows users to share information and resources as though located on the same LAN.

[Return to CONTENTS](#page-3-0)